# **I n s t r u k c j a o b s ł u g i K a s a F i s k a l n a**

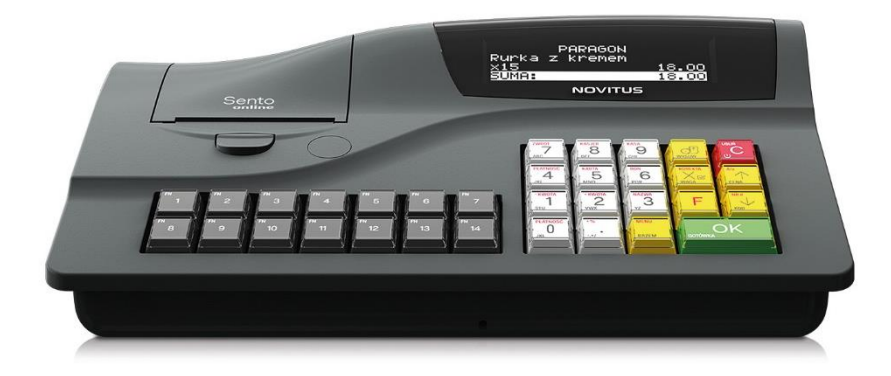

# **SENTO ONLINE**

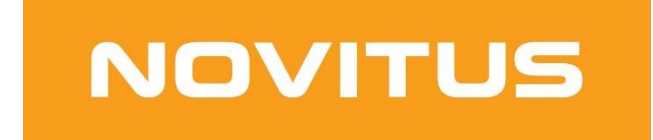

COMP S.A. ul. Jutrzenki 116, 02-230 Warszawa Oddział Nowy Sącz, NOVITUS - Centrum Technologii Sprzedaży, ul. Nawojowska 118, 33-300 Nowy Sącz Infolinia: 0 801 13 00 23, [www.novitus.pl,](http://www.optimus-ic.com.pl/) [info@novitus.pl](mailto:info@novitus.pl) Wydanie 2 © COMP SA / NOVITUS 2020

# **Co powinieneś znać i wiedzieć przed przystąpieniem do pracy z kasą fiskalną SENTO ONLINE:**

- parametry techniczne kasy (patrz punkt [3.1\)](#page-23-0)
- warunki gwarancji (karta gwarancyjna)
- obsługa funkcji fiskalnych dostępnych dla użytkownika

Każda nieprawidłowość w pracy kasy SENTO ONLINE powinna być natychmiast sygnalizowana do autoryzowanego serwisu producenta.

Odłączenie kasy od sieci następuje po odłączeniu wtyczki zasilacza od gniazda sieciowego, które powinno być usytuowane w pobliżu kasy i być łatwo dostępne.

W kasie SENTO ONLINE zastosowano drukarkę termiczną. Zaopatrując się w papier należy zażądać od dostawcy papieru certyfikatu potwierdzającego, że może on być stosowany w urządzeniach fiskalnych, a wydrukowane na nim dokumenty mogą być przechowywane przez czas określony Ordynacją Podatkową. Należy również pamiętać o warunkach, w jakich producent papieru zaleca jego przechowywanie. W przypadku nieprzestrzegania tych wymagań może dojść do utraty danych (raportów), do przechowywania których użytkownik kasy jest zobowiązany.

Urządzenie to spełnia wymagania w zakresie dopuszczalnych poziomów emisji zaburzeń elektromagnetycznych dla klasy A. W środowisku mieszkalnym może to powodować powstawanie zakłóceń radioelektrycznych. W takich przypadkach, jego użytkownik zobowiązany jest do zastosowania odpowiednich środków zaradczych.

Przed wymianą papieru należy obowiązkowo dotknąć dłońmi uziemionej części metalowej.

Zabrania się używania telefonów komórkowych w bezpośrednim sąsiedztwie kasy!!!

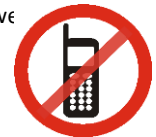

#### Usuwanie zużytych urządzeń.

Zużytego urządzenia, zgodnie z Art. 22 ust.1 i 2 Ustawy o zużytym sprzęcie elektrycznym i elektronicznym (Dz.U.180 poz. 1495), nie wolno umieszczać, wyrzucać, magazynować wraz z innymi odpadami.

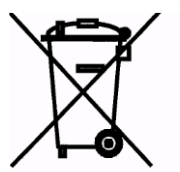

Niebezpieczne związki zawarte w sprzęcie elektrycznym i elektronicznym wykazują bardzo niekorzystne oddziaływanie na rośliny, drobnoustroje, a przede wszystkim na człowieka, uszkadzają bowiem jego układ centralny i obwodowy układ nerwowy oraz układ krwionośny i wewnętrzny, a dodatkowo powodują silne reakcje alergiczne.

Zużyte urządzenie należy dostarczyć do lokalnego Punktu Zbiórki zużytych urządzeń elektrycznych, który zarejestrowany jest w Głównym Inspektoracie Ochrony Środowiska i prowadzi selektywną zbiórkę odpadów.

#### Zapamiętaj!!!!!

Zgodnie z Art. 35 ustawy, użytkownik sprzętu przeznaczonego dla gospodarstw domowych, po zużyciu takiego sprzętu, zobowiązany jest do oddania go zbierającemu zużyty sprzęt elektryczny i elektroniczny. Selektywna zbiórka odpadów pochodzących z gospodarstw domowych oraz ich przetwarzanie przyczynia się do ochrony środowiska, obniża przedostawanie się szkodliwych substancji do atmosfery oraz wód powierzchniowych.

Informacje o usuwaniu akumulatorów i baterii z urządzenia zamieszczone w rozdziale: *Instrukcja bezpiecznego usunięcia akumulatorów i baterii* na końcu instrukcji obsługi.

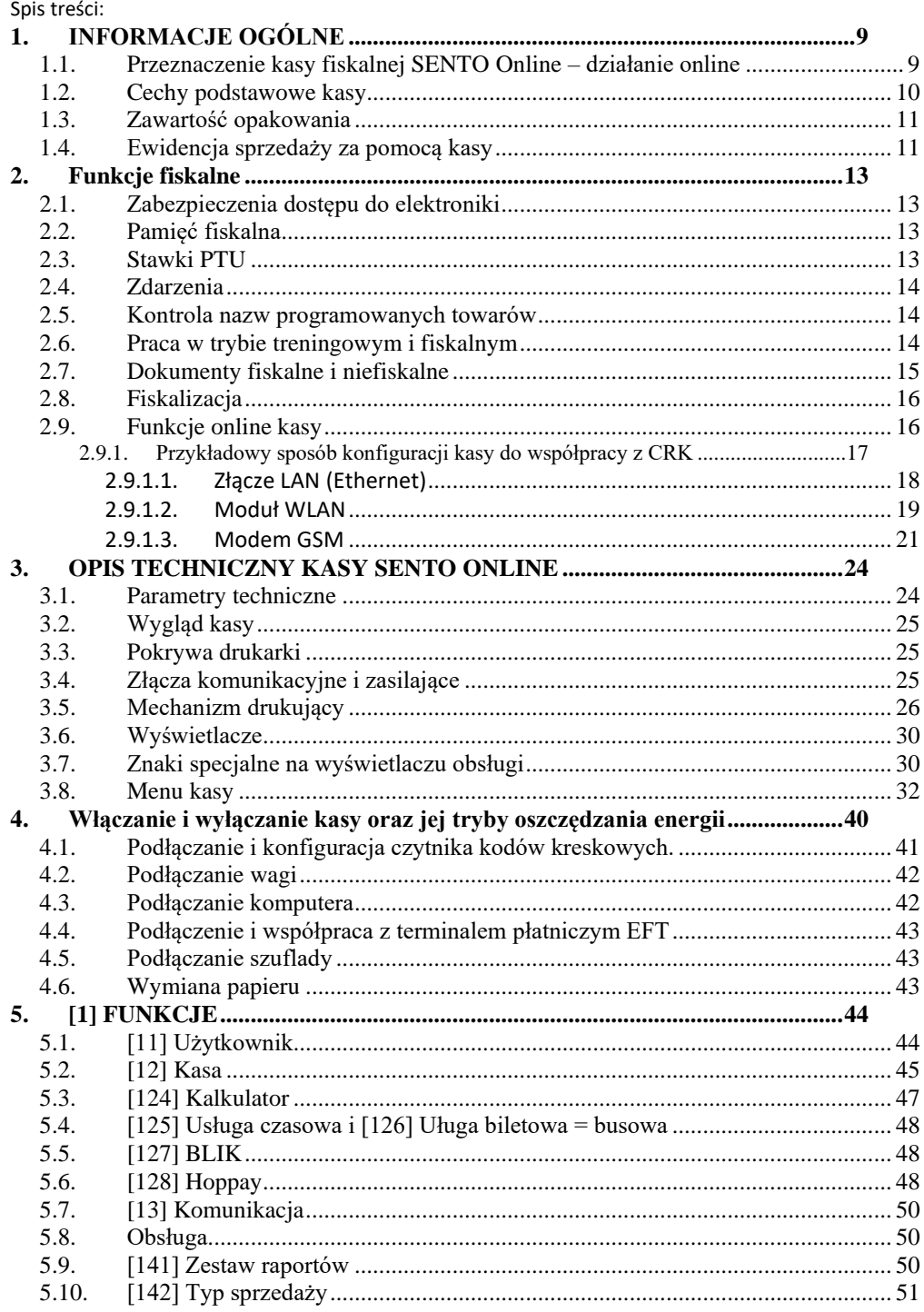

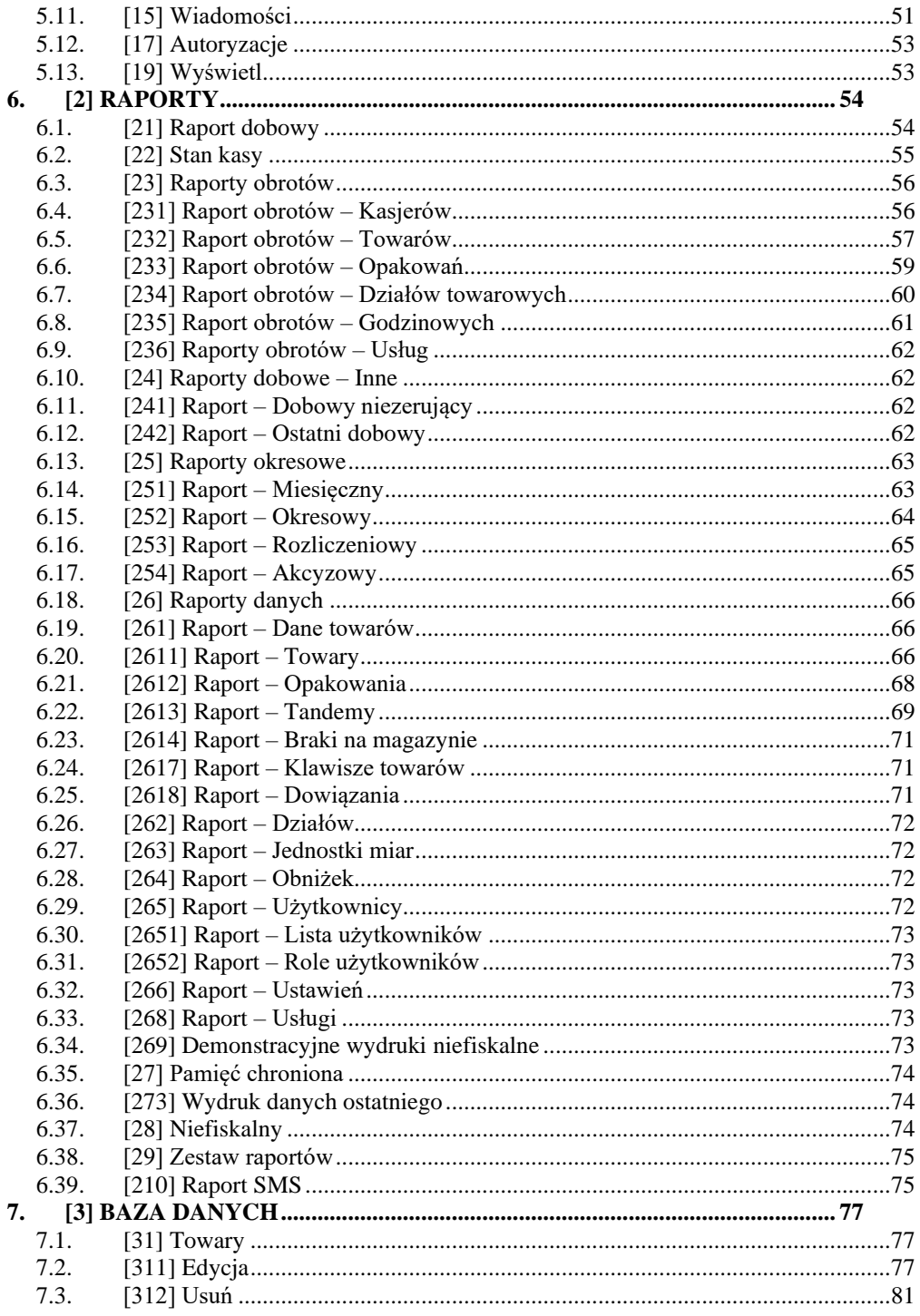

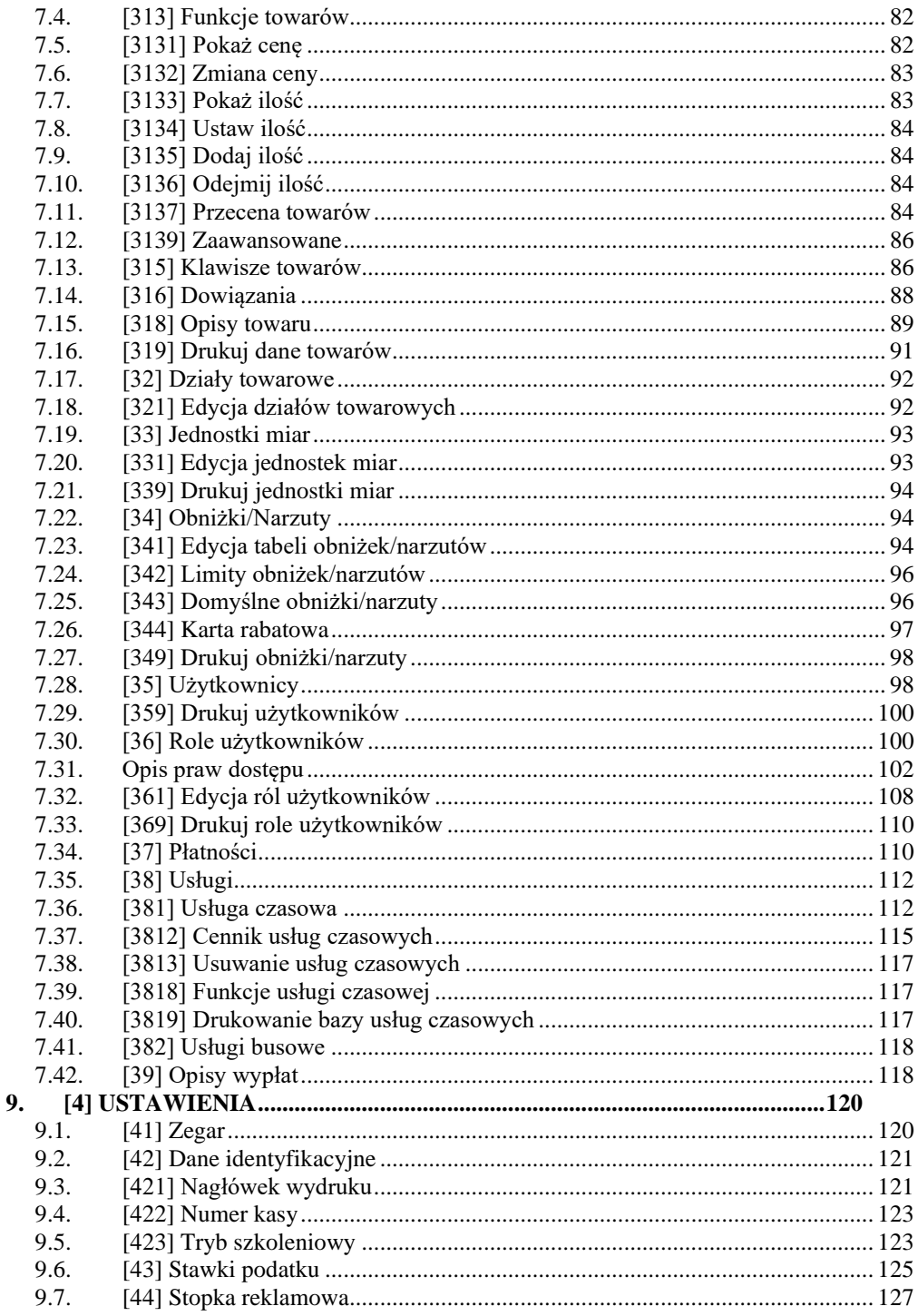

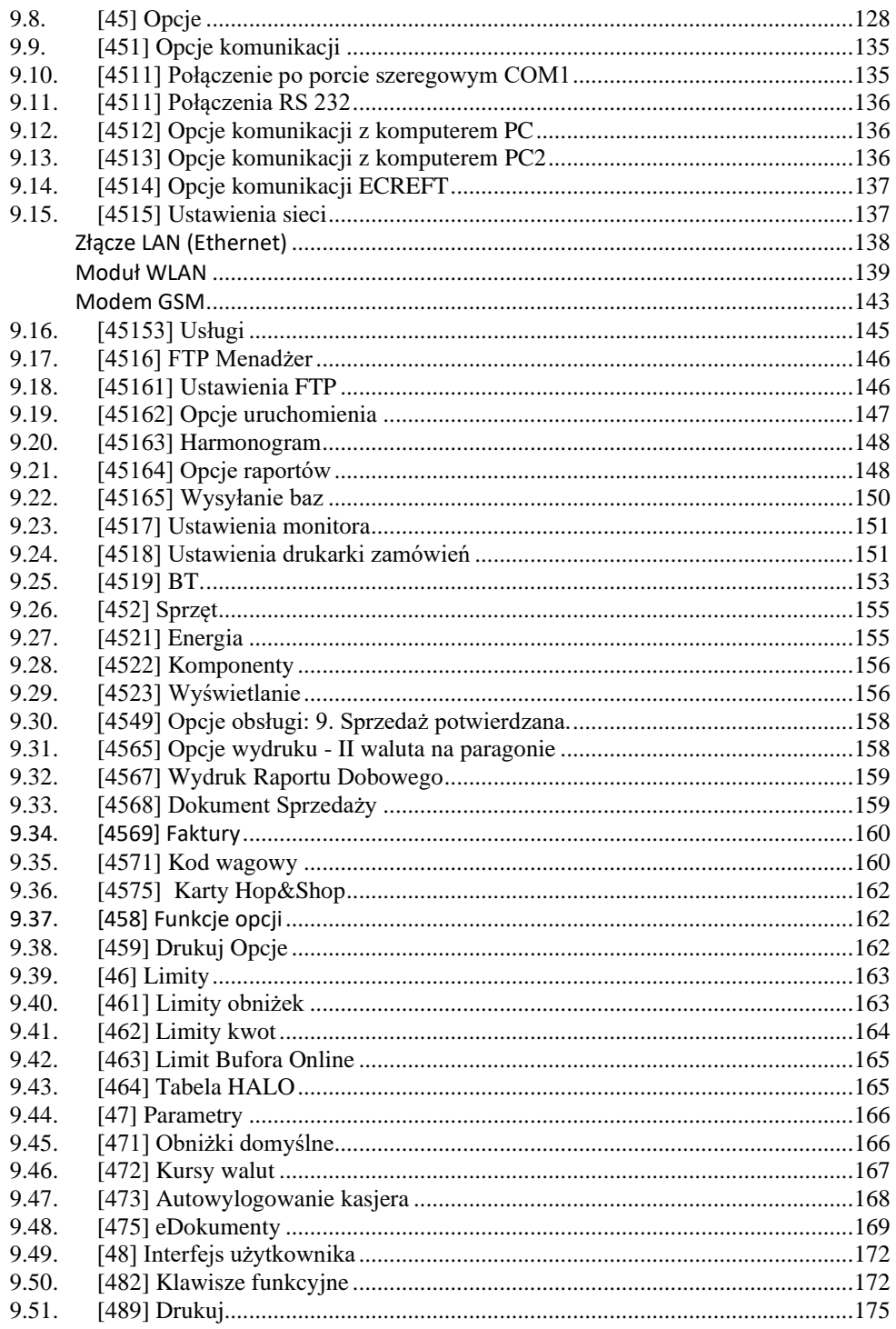

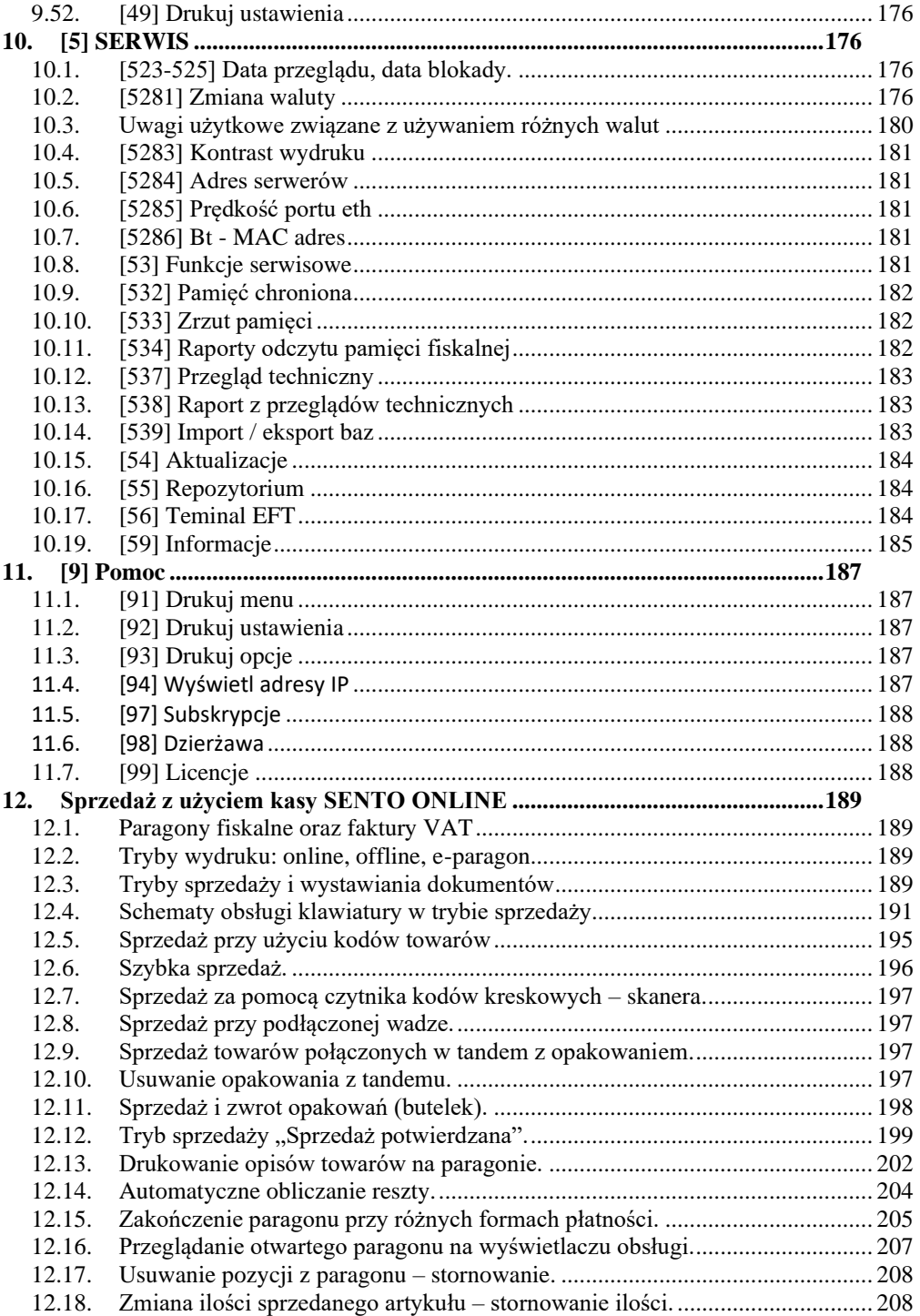

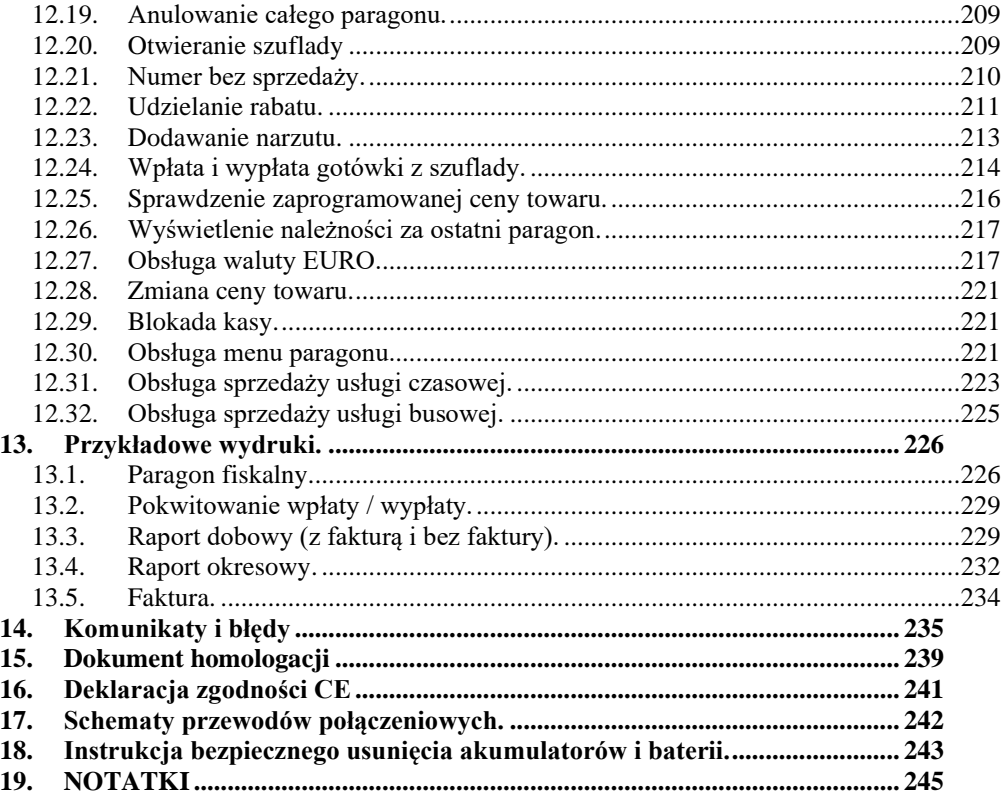

#### **IIWAGA!**

Informacje zamieszczone w niniejszej instrukcji mają charakter wyłącznie informacyjny i nie stanowią oferty handlowej w rozumieniu Kodeksu Cywilnego.

Producent zastrzega sobie prawo zmiany danych oraz funkcjonalności kasy fiskalnej zawartych w niniejszej instrukcji bez wcześniejszego uprzedzenia.

Producent zastrzega, że nie będzie ponosić odpowiedzialności za uszkodzenia powstałe wskutek użytkowania kasy fiskalnej niezgodnego z instrukcją, używania niewłaściwego zasilacza, narażania urządzenia na oddziaływanie silnego pola elektrostatycznego, elektromagnetycznego, promieniowania rentgenowskiego lub działania szkodliwych substancji chemicznych czy też promieniotwórczych.

Producent nie ponosi również odpowiedzialności za ewentualne roszczenia karno – skarbowe ze strony Urzędu Skarbowego wobec podatnika – użytkownika kasy fiskalnej wynikające z ujawnionej niewłaściwej eksploatacji urządzenia.

Urządzenia fiskalne online przekazują dane o sprzedaży do Centralnego Repozytorium Kas. W tym celu użytkownik ma obowiązek zestawić (we własnym zakresie i na własny koszt) połączenie internetowe kasa – CRK, które umożliwi taką transmisję. Kasa (drukarka) będzie się łączyć z CRK zgodnie z narzuconym przez CRK harmonogramem i przesyłać dane, które CRK będzie żądać od kasy. Kasa nie zablokuje nigdy możliwości prowadzenia sprzedaży, nawet gdy dane nie będą przekazywane przez dłuższy czas. Jednak podatnik ponosi odpowiedzialność karno-skarbową za brak przesyłania danych z kasy do CRK. Dlatego użytkownik musi zwracać szczególną uwagę na ewentualne komunikaty wyświetlane przez

kasę o braku połączenia lub przesyłania danych do CRK i niezwłocznie przywracać połączenie po stwierdzeniu jego utraty.

# **1. INFORMACJE OGÓLNE**

#### **1.1. Przeznaczenie kasy fiskalnej SENTO Online – działanie online**

Kasa fiskalna SENTO Online jest kasą najnowszej generacji przeznaczoną do pracy we wszystkich placówkach handlowych.

Urządzenie jest kasą działającą online, zgodnie z nową ustawą o podatku VAT, co oznacza, że

- 1. Kasa rejestrująca ma możliwość przesyłania za pomocą sieci teleinformatycznej danych ze sprzedaży do centralnego systemu informatycznego, czyli Centralnego Repozytorium Kas, którego administratorem oraz danych w nim zawartych jest Szef Krajowej Administracji Skarbowej.
- 2. Nowe kasy online przesyłają do Centralnego Repozytorium Kas informacje o każdej transakcji zaewidencjonowanej na kasie rejestrującej, ze szczegółami pozwalającymi na ustalenie wysokości obrotu i kwot podatku należnego, stawki VAT, rodzaju towaru/usługi, a także czasu i miejsca instalacji kasy. Dane te zostaną pozbawione informacji dotyczących klientów dokonujących zakupów.
- 3. Dane ze sprzedaży, o których mowa, będą przesyłane przez kasy w sposób bezpośredni, ciągły oraz zautomatyzowany.
- 4. Podatnik jest zobowiązany do zapewnienia połączenia kasy z Centralnym Repozytorium Kas. Jeśli zapewnienie łączności będzie "niemożliwe w sposób ciągły", podatnik musi wystąpić do naczelnika US o pozwolenie na przekazywanie danych z kasy w ustalonych odstępach czasowych.

Sento Online może pracować jako pojedyncze urządzenie fiskalne, lub w połączeniu z komputerem jako niewielki system.

Kasa została przedstawiona w Głównym Urzędzie Miar i decyzją Prezesa Głównego Urzędu Miar numer:

# **PT 4 / 2019 z 22 marca 2019 roku**

została uznana za kasę rejestrującą, spełniającą wymogi zawarte w Rozporządzeniu Ministra Przedsiębiorczości i Technologii w sprawie kryteriów i warunków technicznych, którym muszą odpowiadać kasy rejestrujące, co kwalifikuje ją do obrotu.

*W związku z ciągłymi udoskonaleniami urządzeń, będą one poddawane kolejnym badaniom w Głównym Urzędzie Miar, dlatego aktualny wykaz decyzji dopuszczających urządzenia do sprzedaży zamieszczony jest na internetowej stronie producenta: [www.novitus.pl](http://www.novitus.pl/pl/certyfikaty-i-homologacje.html)*

**Urządzenia rejestrujące mają możliwość ustalenia waluty głównej, w jakiej prowadzona jest rejestracja obrotu oraz kwot podatku należnego.** Mają również możliwość drukowania kilku dowolnych walut informacyjnych z przelicznikiem, pod częścią fiskalną paragonu.

Do każdej kasy z decyzją potwierdzającą spełnianie wymogów w/w rozporządzenia producent dołącza program komputerowy **PMBrowser**, działający pod systemem operacyjnym Windows (95, 98, Millenium, 2000, XP, Vista i nowszych. Za pomocą programu **PMBrowser** użytkownik może wykonywać odczyt danych z Pamięci chronionej, zapisywać je na dysku, nagrywać na płyty CD\* oraz wykonywać wydruki na zwykłych drukarkach komputerowych. Do każdej kasy z decyzją potwierdzającą spełnianie wymogów w/w rozporządzenia producent dołącza program komputerowy PM Browser, działający pod systemem operacyjnym Windows (95, Millenium, 2000, XP, Vista i nowszych), za pomocą którego użytkownik może wykonywać odczyt danych z pamięci fiskalnej i z pamięci chronionej kasy, zapisywać je na dysku, nagrywać na płyty CD\* oraz wykonywać wydruki na zwykłych drukarkach komputerowych. Płyta CD z programem dołączona jest do książki serwisowej kasy. Do transmisji pomiędzy kasą i komputerem konieczny jest przewód połączeniowy kasa - PC, którego schemat zamieszczony jest w końcowym rozdziale niniejszej instrukcji.

\* (nie dotyczy systemów Windows 95, 98, Millenium i 2000)

# **1.2. Cechy podstawowe kasy**

- Możliwość zaprogramowania 50 000 towarów;
- Możliwość ustalenia waluty głównej kasy (również z wyprzedzeniem)
- Akumulator wewnętrzny;
- Wyświetlacze obsługi i klienta LCD graficzne wyświetlające cyfry i komunikaty tekstowe;
- Możliwość edycji paragonu na wyświetlaczu i stornowania artykułów faktycznie sprzedanych bez możliwości popełnienia pomyłki;
- Ewidencja pracy 31 kasjerów;
- Nazwa towarów do 40 znaków (liter i cyfr);
- Dodatkowy opis towaru na paragonie;
- Definiowany zestaw raportów wykonywanych łącznie (raport łańcuchowy);
- Udzielanie rabatów i narzutów procentowych i kwotowych, zaprogramowanych jako domyślne lub wpisywanych dowolnie z klawiatury lub wybieranych z programowalnej listy, na dowolną pozycję lub na cały paragon.
- Rejestracja 8 wbudowanych i 5 definiowanych form płatności za sprzedawane towary: gotówka, czek, karta płatnicza, kredyt, talon/bon, przelew, konto klienta oraz waluta (np. Euro);
- Możliwość anulowania paragonu po wprowadzeniu częściowej płatności;
- Współpraca z komputerem (złącze Ethernet, złącze RS232 lub USB)
- Współpraca ze skanerem (czytnikiem kodów kreskowych RS232 lub USB)
- Współpraca z elektroniczną wagą (wagami) kalkulacyjną
- Współpraca z terminalem płatniczym EFT i PinPadem
- Współpraca z modemem obsługującym własne aplikacje (np. płatnicze, pre-paid itp.)
- Obsługa protokołu PPP przy współpracy z modemem
- Współpraca z szufladą na pieniądze
- Możliwość powiązania artykułów z opakowaniami, tzw. tandemy
- Sprzedaż i zwroty opakowań podczas otwartego paragonu, jak również poza paragonem, powiązanych w tandemy z towarem, oraz jako osobne pozycje. Gospodarka opakowaniami (zwrot i sprzedaż) nie jest wliczana do obrotu.
- Możliwość drukowania tekstu komercyjnego pod paragonem
- Obsługa parkingu lub wypożyczalni obliczanie należności wg cennika czasowego
- Opis towaru w pozycjach paragonu
- Zaawansowane opcje zarządzania energią
- Obsługa sprzedaży biletów bus obliczanie należności wg cennika trasy
- Graficzna stopka reklamowa,
- Obsługa identyfikatora nabywcy wraz z jego prezentacją na wyświetlaczu klienta,
- Obsługa sieci Ethernet, i modemu GPRS,
- Obsługa DHCP,
- FTP Manager,
- Raport akcyzowy,
- Obsługa kompletów towarów,
- Import/export danych na nośnik (pendrive),
- Możliwość wydruku kodu QR na wydruku niefiskalnym,
- Możliwość automatycznego wydruku "wydruku niefiskalnego" pod paragonem, również w skróconej formie,
- Możliwość wyłączenia nagłówka graficznego na wydrukach niefiskalnych.

**UWAGA!** Kasa SENTO Online nie jest specjalizowaną kasą biletową. Producent kasy nie gwarantuje, że paragony z kasy SENTO Online mogą być traktowane jako bilety normalne i ulgowe za usługi regularnego przewozu osób wg innych regulacji prawnych w tym względzie. Ponadto kasa nie sporządza specjalistycznych raportów sprzedaży biletów z ulgami ustawowymi (np. miesięcznych), choć oczywiście z dostępnych raportów niefiskalnych sprzedaży towarów lub działów towarowych można różne dane o sprzedaży poszczególnych towarów/usług uzyskać. Zastosowanie więc tej kasy jako pełnej specjalistycznej kasy biletowej w regularnych przewozach osób może być w tym względzie formalnie ograniczone lub wręcz niemożliwe, a kasa może mieć zastosowanie głównie lub jedynie do prostych instalacji w tym zakresie usług.

#### **1.3. Zawartość opakowania**

Dostarczone opakowanie powinno zawierać:

- kasę fiskalną SENTO Online
- instrukcję obsługi kasy (drukowaną, lub na płycie CD)
- książkę kasy (serwisową)
- program PM Browser do odczytu zawartości i sporządzania raportów z pamięci chronionej kasy
- zasilacz sieciowy do kasy SENTO Online
- rolka papieru termicznego do kasy SENTO Online

# **1.4. Ewidencja sprzedaży za pomocą kasy**

Przy użyciu kasy SENTO Online można prowadzić ewidencję sprzedaży wartościowo – ilościową: każdy towar ma zaprogramowany w kasie własny kod wywoływany z klawiatury lub sczytywany za pomocą skanera z opakowania towaru. Towar taki ma w kasie określoną nazwę, przyporządkowaną stawkę PTU, może mieć również automatycznie zaprogramowaną cenę, przypisane opakowanie. Czynności te powtarzane są przy każdym sprzedawanym artykule. Na paragonie pojawia się wówczas dokładna nazwa towaru. Można wówczas prowadzić gospodarkę magazynową w sklepie, gdyż na wydruku raportu sprzedaży towarów jest dokładnie określone ile jakiego towaru zostało sprzedane. Kasa nie prowadzi bezpośredniej sprzedaży z Działów Towarowych.

#### **2. Funkcje fiskalne**

#### **2.1. Zabezpieczenia dostępu do elektroniki**

Wnętrze kasy jest zabezpieczone przed dostępem osób niepowołanych specjalną plombą fiskalną. Plomba ta znajduje się w spodzie drukarki. Założona jest na śrubie skręcającej korpus górny z korpusem dolnym obudowy. Na modelinowej plombie odbite są cechy (ID) producenta lub serwisanta, który tę plombę zakładał. Autoryzowany przez producenta serwisant musi być zarejestrowany w Centralnej Ewidencji Kas Rejestrujących (bazie prowadzonej przez Urzędy Skarbowe). Dane na jego plombie musza się zgadzać z ID umieszczonym na legitymacji serwisanta.

We wnętrzu urządzenia znajduje się elektronika kasy, czyli płyta główna, sterownik drukarki, pamięć fiskalna, moduł secure – zawierający pamięć chronioną oraz układ szyfrujący. W układzie szyfrującym przechowywane są klucze producenta, urządzenia, repozytorium itd. służące do generowania podpisu cyfrowego wszystkich dokumentów drukowanych oraz transmitowanych przez drukarkę.

#### **2.2. Pamięć fiskalna**

Kasa posiada pamięć fiskalną wbudowaną w miejscu niedostępnym dla użytkownika, zalaną specjalną masą (nierozerwalnie złączoną z obudową kasy). Złącze pamięci głównej z płyta główną zaklejone jest specjalna plombą. Podczas prób zamiany, bądź odłączenia pamięci fiskalnej, plomba ta ulega zniszczeniu a kasa blokuje możliwość prowadzenia dalszej pracy. Pamięć ta oznaczona jest numerem nadawanym przez Ministerstwo Finansów, niedostępnym tak dla użytkownika jak również dla serwisu. Numer ten nazwany jest numerem unikatowym i drukowany jest na każdym wydruku pochodzącym z zafiskalizowanej drukarki. Numer unikatowy zostaje zapisany do pamięci fiskalnej podczas procesu produkcji, a zmiana tego numeru nie jest możliwa. Pamięć fiskalna jest tak skonstruowana, iż uniemożliwia likwidację zapisów dokonanych w swoich rejestrach. Może pomieścić do 1830 raportów fiskalnych dobowych, 200 zerowań pamięci RAM, 30 zmian stawek VAT, 25 000 zdarzeń oraz do 30 kluczy publicznych kasy. Do pamięci fiskalnej zapisywana jest również wartość brutto oraz część podpisu cyfrowego każdego paragonu, paragonu anulowanego lub faktury. Wykorzystanie limitu któregokolwiek z tych obszarów powoduje zablokowanie pamięci fiskalnej z powodu jej zapełnienia i konieczność jej wymiany na nową.

#### **2.3. Stawki PTU**

Kasa ma możliwość oprogramowania 7 stawek VAT (A, B, C, D, E, F, G) dla dowolnych wysokości od 0% do 97% oraz określenia dowolnej z nich jako zwolnienie towarów z podatku. Według wysokości zaprogramowanych stawek kasa będzie naliczać należny podatek PTU. Wysokość stawek VAT określa Ministerstwo Finansów dla poszczególnych towarów. W kasie muszą być zaprogramowane wszystkie stawki VAT dla towarów, jakich sprzedaż prowadzi dana placówka handlowa. Programowania stawek VAT można dokonać z menu kasy lub z komputera (np. z programu serwisowego producenta). Przyporządkowanie stawek VAT do konkretnych liter w kasie określa Rozporządzenie Ministra Finansów w sprawie kas rejestrujących.

Każda zmiana stawek VAT może odbywać się tylko po wykonaniu raportu dobowego zerującego i jest (w kasie fiskalnej) zapisywana do pamięci fiskalnej z dokładnym określeniem daty i godziny zmiany. **Kasa w trybie fiskalnym ma możliwość 30 – krotnej zmiany stawek PTU. Przy próbie wykonania 31 zmiany stawek PTU kasa zgłosi błąd i zmiana ta nie będzie możliwa.** Kasa nie pozwoli zaprogramować stawek VAT identycznych jak są zaprogramowane w danej chwili w pamięci – jest to zabezpieczenie przed niepotrzebnym zapisem do pamięci fiskalnej.

# **2.4. Zdarzenia**

Kasa rejestruje w swojej pamięci oraz przesyła do Repozytorium "zdarzenia", które miały miejsce podczas pracy urządzenia. Do zapisywanych i raportowanych zdarzeń należą:

- zmiany stawek podatku,
- ręcznych zmian ustawień daty i czasu,
- zmiany waluty ewidencyjnej,
- zmiany konfiguracji przekazu danych (do repozytorium)
- fiskalizacji kasy,
- zakończenia pracy w trybie fiskalnym,
- aktualizacji programu pracy kasy wraz z jego sumą kontrolną,
- włączenia i wyłączenia trybu serwisowego,
- wymiany pamięci chronionej powiązanej z pamięcią fiskalną,
- dat wykonania przeglądów technicznych
- kasowania bazy algorytmu weryfikującego (schodka podatkowego),
- programowania źródła aktualizacji programu pracy kasy,
- wymiany klucza publicznego kasy,
- zmiany adresu punktu sprzedaży (nagłówka wydruku),

W pamięci fiskalnej kasa może zarejestrować 25000 takich zdarzeń.

#### **2.5. Kontrola nazw programowanych towarów**

Kasa fiskalna kontroluje nazwy programowanych towarów. Nie pozwoli na zaprogramowanie dwóch towarów o identycznych nazwach. Kontrola nazw jest przeprowadzana w ten sposób, że wszystkie litery w nazwie programowanego artykułu są zmieniane na duże, usuwane z nazwy są wszystkie znaki oprócz znaków alfanumerycznych języka polskiego, oraz: przecinka, kropki, i kresek ukośnych. Tak przerobiona nazwa poddawana jest weryfikacji. Czyli: CHLEB, chleb, Ch leb%, chLE b, itd., to nadal jest ta sama nazwa. Jeśli natomiast do nazwy zostanie dołożona jedna litera lub cyfra, jest to wówczas inny towar.

#### **2.6. Praca w trybie treningowym i fiskalnym**

W praktyce stosowane są dwa typy pracy urządzeń fiskalnych:

❑ Niefiskalny zwany też trybem treningowym (do momentu fiskalizacji);

# ❑ Fiskalny.

Tryb treningowy jest trybem przejściowym, służącym do nauki obsługi kasy. Pamięć fiskalna jest zablokowana, a żadne wielkości dotyczące dziennej sprzedaży nie są do niej zapisywane. Nauka obsługi może być prowadzona bez żadnych konsekwencji fiskalnych. W trybie tym, na dokumentach sprzedaży nie jest drukowany numer unikatowy drukarki i logo fiskalne.

Tryb fiskalny to praca, w której pamięć fiskalna została uaktywniona. Po zafiskalizowaniu kasy każda operacja sprzedaży zapisywana jest w pamięci RAM, a potem do pamięci fiskalnej w momencie wykonania raportu dobowego fiskalnego. Do pamięci fiskalnej zapisywany jest również fakt zerowania pamięci RAM, zmiany stawek VAT.

W trybie fiskalnym dostępne są raporty okresowe, miesięczne, odczytujące pamięć fiskalną. Przejścia do trybu fiskalnego, czyli zafiskalizowania kasy może dokonać serwis. Jest to operacja jednokrotna, powrót z trybu fiskalnego do treningowego nie jest już możliwy.

# **2.7. Dokumenty fiskalne i niefiskalne**

Kasa może drukować dwa rodzaje wydruków:

- ❑ Fiskalne;
- ❑ Niefiskalne.

Dokumenty fiskalne drukowane są tylko wówczas, gdy urządzenie pracuje w trybie fiskalnym. Należą do nich paragony sprzedaży, faktury, paragony anulowane oraz raporty fiskalne dobowe, okresowe i miesięczne. Każdy z nich posiada numer unikatowy kasy składający się z logo fiskalnego (*PL*), 3 liter i 10 cyfr, numer wydruku (Wxxxxxx) oraz swój numer. Numer paragonu (Fxxxxxxxx) nazwany jest "licznikiem paragonów fiskalnych".

Numer raportu dziennego fiskalnego nazwany "licznikiem raportów fiskalnych".

Wszystkie dokumenty drukowane w trybie treningowym są dokumentami niefiskalnymi.

Kasa niefiskalne wydruki wykonuje także po zafiskalizowaniu. Każdy z nich posiada na początku i na końcu komunikat **#NIEFISKALNY**# .

Do wydruków niefiskalnych można zaliczyć wydruki będące wynikiem:

- Programowania kasy;
- Wykonywania raportów (innych niż raporty fiskalne);
- Drukowania operacji wpłaty lub wypłaty środków płatniczych z szuflady;
- Wydruki komentujące pracę kasy (zmiana daty, godziny itp.)
- Potwierdzenie płatności kartą płatniczą
- Wszelkie wydruki niefiskalne generowane przez program obsługujący

Specjalne wydruki niefiskalne mogą zawierać dowolne dane, w tym dane tekstowe, graficzne, kody kreskowe, kody QR.

Każdy wydruk niefiskalny zakończony jest częściowym numerem unikatowym (same cyfry numeru unikatowego bez liter i bez logo fiskalnego *PL)*. Wszystkie wydruki muszą być obsługiwane przez aplikację sterującą drukarką z komputera.

#### **2.8. Fiskalizacja**

Po zaprogramowaniu daty, godziny, stawek PTU oraz numeru NIP użytkownika, kasa może być zafiskalizowana. Fiskalizacja to proces polegający na przestawieniu drukarki z trybu treningowego w tryb fiskalny oraz na wpisaniu do pamięci fiskalnej kasy informacji o urządzeniu fiskalnym, użytkowniku (podatniku) oraz o parametrach pracy urządzenia. Zgodnie z wymaganiami opisanymi w Rozporządzeniu dane te powinny zawierać:

- Numer Identyfikacji Podatkowej (NIP) użytkownika kasy
- Kategorię kasy (Ogólna, apteczna, biletowa, taksówkowa itp.)
- Numerację paragonów (globalna, dobowa)
- Sposób użytkowania kasy (stała, rezerwowa, mobilna)
- Typ własności kasy (własna, dzierżawa, leasing, wynajem)
- Właściwy Urząd Skarbowy, któremu podlega podatnik
- Identyfikator serwisanta i NIP firmy serwisowej

Użytkownik powinien wcześniej zgłosić właściwemu serwisowi potrzebę zafiskalizowania urządzenia i ustalić termin tej operacji.

**Przed zafiskalizowaniem użytkownik powinien dokładnie sprawdzić zaprogramowany w kasie NIP i pozostałe powyższe dane, gdyż to właśnie on odpowiada za ich poprawność.** Bezpośrednio przed fiskalizacją kasa drukuje wydruki kontrolne z powyższymi, wprowadzonymi przez serwisanta danymi, wówczas jest ostatnia szansa na ewentualne poprawki. Po zafiskalizowaniu urządzenia nie ma możliwości zmiany NIPu użytkownika. Jego zmiana niesie ze sobą konieczność wymiany pamięci fiskalnej na koszt użytkownika. Fiskalizacji może dokonać tylko serwisant zarejestrowany u producenta, wyposażony w identyfikator ze swoimi danymi. Serwisant po zafiskalizowaniu urządzenia powinien wszystkie dane wpisać do odpowiednich rubryk w książce serwisowej kasy. Dane w treści nagłówka (nazwę podatnika, adres) można zmieniać wielokrotnie nawet po zafiskalizowaniu. Każda zmiana danych w nagłówku raportowana jest jako zdarzenie do CRK.

W procesie fiskalizacji – który wykonuje się online w trybie serwisowym – nadawany jest kasie przez CRK **numer ewidencyjny**. Jest on drukowany na raporcie fiskalnym fiskalizacji. Numer ten należy nanieść w sposób trwały na obudowę kasy fiskalnej.

# **2.9. Funkcje online kasy**

Kasa **Sento Online** to kasa umożliwiająca połączenie oraz przesyłanie danych do **CRK**  (Centralnego Repozytorium Kas). Technicznie CRK zostało zorganizowane jako zespół współpracujących ze sobą komponentów i składa się z części chmury Azure oraz Serwera **CPD** (Centrum Przetwarzania Danych) zlokalizowanego w **CIRF** (Centrum Informatyki Resortu Finansów).

Aby kasa mogła połączyć się z CRK podatnik musi zapewnić jej połączenie (poprzez sieć komputerową) z odpowiednio skonfigurowaną siecią Internet.

Z Centralnym Repozytorium Kas kasa Sento Online łączy się za pośrednictwem złącza LAN (Ethernet), modułu WLAN lub modemu GSM poprzez sieć komputerową/internetową. Jeśli kasa będzie używana z programem magazynowym poprzez złącze RS232 lub USB, to należy skonfigurować połączenie sieciowe właśnie do komunikacji z CRK.

Sieć komputerowa, do której będzie podłączona kasa musi mieć dostęp do sieci Internet. Do komunikacji z chmurą Azure, serwerami czasu, serwerem CPD czy serwerami aktualizacji oprogramowania drukarka używać będzie odpowiednich portów TCP/IP: np. 443, 5062. Adresy poszczególnych usług:

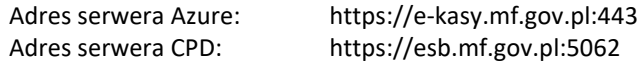

Oznacza to, że urządzenia sieci komputerowej takie jak routery czy firewalle nie mogą blokować komunikacji przez te porty, gdyż kasa nie nawiąże poprawnej komunikacji z właściwymi serwerami.

*UWAGA! Adresy powyższych usług programowane są w drukarce przez producenta lub przez autoryzowany serwis – użytkownik nie musi ich znać, programować ani zmieniać.*

# **2.9.1. Przykładowy sposób konfiguracji kasy do współpracy z CRK**

W zależności od możliwości, infrastruktury czy zasięgu sieci użytkownik kasy musi sam wybrać sposób komunikacji kasy z CRK.

Parametry konfiguracji kasy do łączności z CRK poprzez sieć przewodową Ethernet, bezprzewodową WLAN lub modem GPRS służy menu kasy **[4] Ustawienia** → **[5] Opcje** → **[1] Komu-**

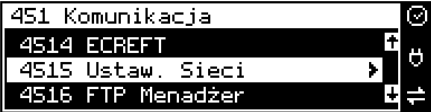

# **nikacja** → **[5] Ustawienia sieci**

Po wejściu do menu [4514} dostępne są opcje:

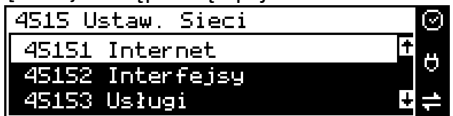

**[45151] Internet** – ta opcja służy do wyboru i sprawdzenia interfejsu wykorzystywanego do połączenia z internetem. Dostępne są opcje:

- 1. Ethernet połączenie przewodem przez złącze LAN
- 2. WLAN połączenie poprzez sieć bezprzewodową wymaga dołączenia modułu WLAN do wewnętrznego lub zewnętrznego złącza USB
- 3. GPRS połączenie przez modem GSM wymaga dołączenia wewnętrznego modułu GSM lub zewnętrznego podłączanego do złącza USB Po wybraniu każdego z powyższych interfejsów jest możliwość sprawdzenia poprawności komunikacji z zaprogramowaną bramą (ping do bramy).

**[45152] Interfejsy** – opcja służąca do oprogramowania wykorzystywanych interfejsów umożliwiających połączenie z siecią komputerową / internetem, również z Centralnym Repozytorium Kas.

# **2.9.1.1. Złącze LAN (Ethernet)**

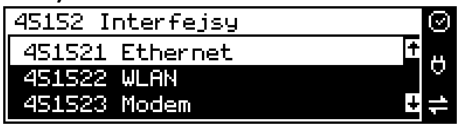

Do podłączenia kasy do sieci LAN (Ethernet) służy złącze RJ45 w prawej ściance kasy. Jest to złącze typowej sieci komputerowej.

**[451521] Ethernet – konfiguracja przewodowej sieci komputerowej.** Po wybraniu tej pozycji dostępne są opcje:

# **Klient DHCP:**

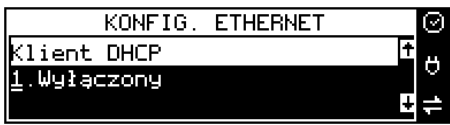

1. **Wyłączony** - pozwoli wprowadzić dane konfiguracji sieci ręcznie. Po naciśnięciu klawisza OK należy zaprogramować opcje:

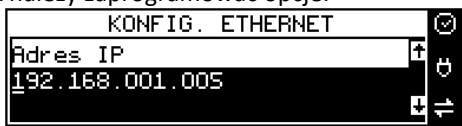

**Adres IP** – Adres IP podaje się w formie czterech trzycyfrowych grup, np. 192.168.001.005. Aby poprawnie nawiązać połączenie adres ten musi należeć do puli wolnych adresów w tej sieci - nie może być taki sam jak adres innego urządzenia gdyż spowodowałoby to zakłócenie jego pracy.

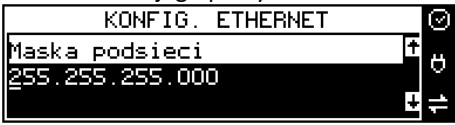

**Maska podsieci –** w podobnym formacie jak wyżej ale zgodny z maską innych urządzeń pracujących w sieci: np. 255.255.255.000.

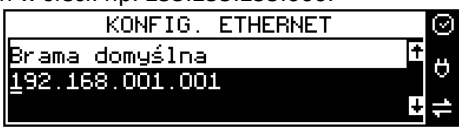

Brama domyślna – adres serwera, poprzez który sieć komputerowa ma "wyjście na zewnątrz", czyli do Internetu, np. 192.168.001.001. Podanie adresu IP z innej puli adresów spowoduje, że urządzenie fiskalne nie zestawi poprawnie połączenia z siecią internetową.

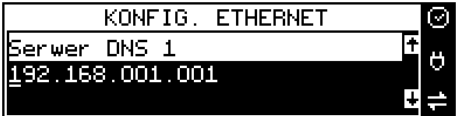

**Serwer DNS 1** (również alternatywnych 2,3) – adres serwera "tłumaczącego" słowne adresy serwerów na ich adresy IP w sieci komputerowej. Gdy nie znamy faktycznych adresów serwerów DNS w sieci można ustawić adres bramy.

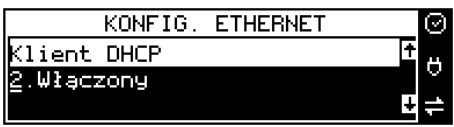

2. **Włączony** - spowoduje, że kasa będzie oczekiwać na przyznanie jej adresu IP i całej konfiguracji sieci przez serwer DHCP sieci, w której urządzenie pracuje. Opcję tę można wybrać, jeśli w sieci komputerowej jest serwer DHCP (np. w routerze). Ustawienia sieci będą przydzielane przez serwer DHCP zgodne z konfiguracją danej sieci. Opcja zalecana, gdy użytkownik nie zna faktycznych parametrów sieci komputerowej a kasa nie jest łączona z komputerem i systemem sprzedaży lub jest połączona z komputerem ale za pomocą RS232 lub USB. W przypadku połączenia za pomocą sieci LAN może się zdarzyć, że adres IP będzie przydzielany losowo a tym samym program magazynowy nie będzie w stanie połączyć się z kasą po jego zmianie.

Po wybraniu tej opcji jest możliwość określenia trybu konfigurowania **serwera DNS**

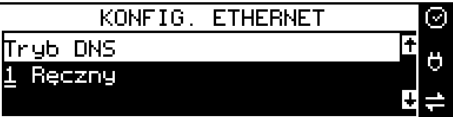

- 1. Ręczny istnieje możliwość zaprogramowania adresów serwerów DNS
- 2. Automatyczny adresy serwerów DNS zostaną pobrane z konfiguracji serwera DHCP

Po skonfigurowaniu parametrów sieci należy aktywować połączenie z internetem w opcji **[45151] Internet** → **1. Ethernet.** Jest tam też możliwość sprawdzenia poprawności komunikacji z zaprogramowaną bramą (ping do bramy).

# **2.9.1.2. Moduł WLAN**

Do komunikacji bezprzewodowej z wykorzystaniem sieci WLAN konieczny jest dodatkowy (opcjonalny) moduł WLAN podłączony do wewnętrznego lub zewnętrznego portu USB kasy. Komunikacja bezprzewodowa oparta na sieci WLAN jest możliwa w odległości kilkunastu/kilkudziesięciu metrów od urządzenia nadawczego sieci WLAN, zasięg oraz jakość komunikacji zależy od urządzeń nadawczych, ewentualnych przeszkód w pomieszczeniach/terenie, ścian, zakłóceń emitowanych przez inne sieci lub urządzenia.

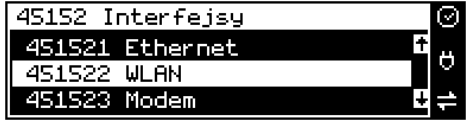

**[451522] WLAN** – konfiguracja bezprzewodowej sieci komputerowej. Po wybraniu tej pozycji dostępne są opcje:

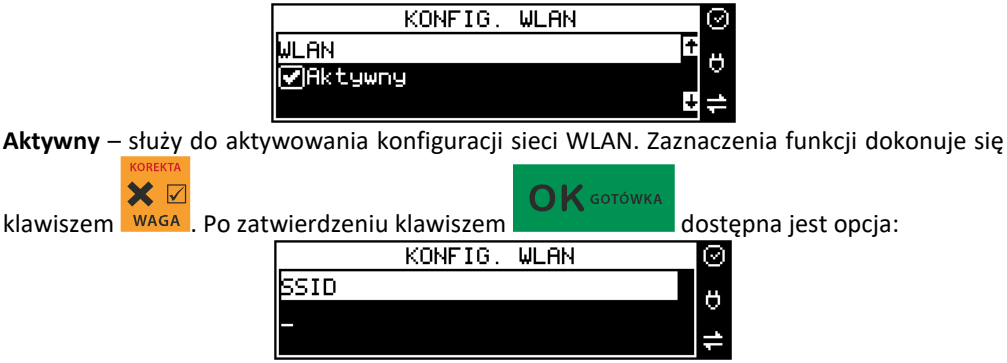

**SSID** – (Service Set Identifier) to nazwa identyfikująca sieć bezprzewodową. W tej opcji należy wprowadzić dokładną nazwę sieci bezprzewodowej, do której kasa ma się łączyć. Nazwę sieci wprowadza się za pomocą klawiatury alfanumerycznej.

Po wpisaniu nazwy należy zatwierdzić klawiszem OK. Wyświetlona zostanie następna opcja:

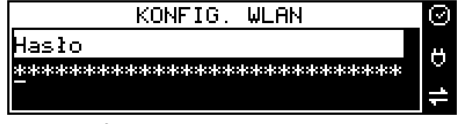

**HASŁO** – za pomocą klawiatury alfanumerycznej należy wprowadzić hasło dostępu do sieci, której nazwę wpisano w poprzednim kroku. Po wpisaniu hasła należy zatwierdzić klawiszem OK. Pojawi się opcja:

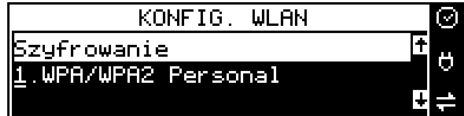

**Szyfrowanie** – opcja pozwalająca wybrać typ szyfrowania

1. WPA/WPA2 Personal

2. WPA/WPA2 Enterprise TLS. Wybierając tę opcję należy wprowadzić Tożsamość. Za pomocą klawiszy strzałek góra/dół należy wybrać właściwy typ szyfrowania. Zatwierdzenie klawiszem OK pozwoli przejść do następnej opcji:

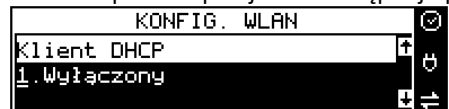

#### **Klient DHCP:**

**1. Wyłączony** - pozwoli wprowadzić dane konfiguracji sieci ręcznie. Po naciśnięciu klawisza OK należy zaprogramować opcje:

**Adres IP** – Adres IP podaje się w formie czterech trzycyfrowych grup, np. 192.168.001.005. Aby poprawnie nawiązać połączenie adres ten musi należeć do puli wolnych adresów w tej sieci - nie może być taki sam jak adres innego urządzenia gdyż spowodowałoby to zakłócenie jego pracy.

**Maska podsieci –** w podobnym formacie jak wyżej ale zgodny z maską innych urządzeń pracujących w sieci: np. 255.255.255.000.

**Brama domyślna –** adres serwera, poprzez który sieć komputerowa ma "wyjście na zewnątrz", czyli do Internetu, np. 192.168.001.001. Podanie adresu IP z innej puli adresów spowoduje, że urządzenie fiskalne nie zestawi poprawnie połączenia z siecią internetową.

**Serwer DNS 1** (również alternatywnych 2,3) – adres serwera "tłumaczącego" słowne adresy serwerów na ich adresy IP w sieci komputerowej. Gdy nie znamy faktycznych adresów serwerów DNS w sieci można ustawić adres bramy.

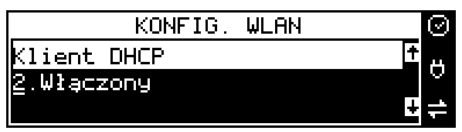

**2. Włączony** - spowoduje, że kasa będzie oczekiwać na przyznanie jej adresu IP i całej konfiguracji sieci przez serwer DHCP sieci, w której urządzenie pracuje. Opcję tę można wybrać, jeśli w sieci komputerowej jest serwer DHCP (np. w routerze). Ustawienia sieci będą przydzielane przez serwer DHCP zgodne z konfiguracją danej sieci. Opcja zalecana, gdy użytkownik nie zna faktycznych parametrów sieci komputerowej a kasa nie jest łączona z komputerem i systemem sprzedaży lub jest połączona z komputerem ale za pomocą RS232 lub USB. W przypadku połączenia za pomocą sieci LAN może się zdarzyć, że adres IP będzie przydzielany losowo a tym samym program magazynowy nie będzie w stanie połączyć się z kasą po jego zmianie.

Po wybraniu tej opcji jest możliwość określenia trybu konfigurowania **serwera DNS**

3. Ręczny – istnieje możliwość zaprogramowania adresów serwerów DNS

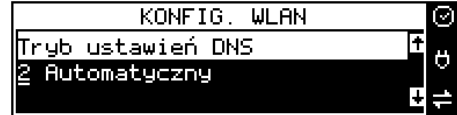

4. Automatyczny – adresy serwerów DNS zostaną pobrane z konfiguracji serwera DHCP

Po skonfigurowaniu parametrów sieci należy aktywować połączenie z internetem w opcji **[45151] Internet** → **2. WLAN.** Jest tam też możliwość sprawdzenia poprawności komunikacji z zaprogramowaną bramą (ping do bramy).

# **2.9.1.3. Modem GSM**

Do komunikacji bezprzewodowej z wykorzystaniem sieci GSM konieczny jest dodatkowy (opcjonalny) modem GSM podłączony do wewnętrznego złącza płyty głównej lub zewnętrznego portu USB kasy. Modem musi mieć aktywną i zarejestrowaną kartę SIM z dostępnym transferem danych komórkowych. Jakość komunikacji zależy od mocy sygnału GSM sieci komórkowej, której kartę zamontowano w modemie.

W większości przypadków domyślna konfiguracja modemu jest wystarczająca do uzyskania połączenia. Jeżeli jednak chcemy wprowadzić zmiany w konfiguracji modemu to przechodzimy do opcji

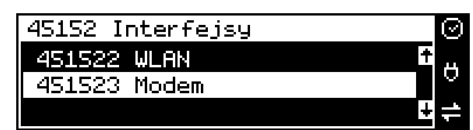

**[451523] Modem** - konfiguracji połączenia modemowego GSM. Po wybraniu tej pozycji dostępne do konfiguracji są opcje: **Zarządzanie połączeniem:**

1. **Ręczne** – ręczne nawiązywanie połączenia (na żądanie) przez użytkownika

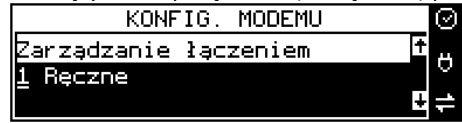

2. **Zawsze połączony** – modem zawsze będzie podtrzymywał nawiązane połączenie z siecią GSM. **Tryb zalecany przez producenta!**

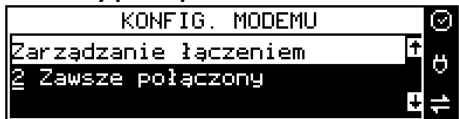

W większości przypadków domyślna konfiguracja modemu jest wystarczająca do uzyskania połączenia. W obu przypadkach można skonfigurować parametry połączenia:

• Hosta ping

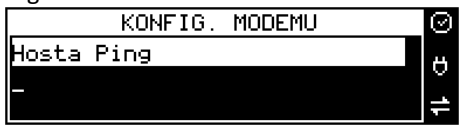

• Prędkość – wybór właściwej dla modemu prędkości komunikacji

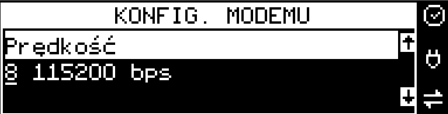

• PPP Użytkownik – nazwa użytkownika

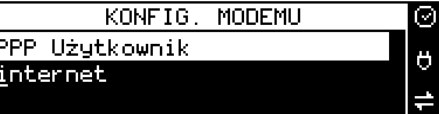

• PPP Hasło – hasło użytkownika

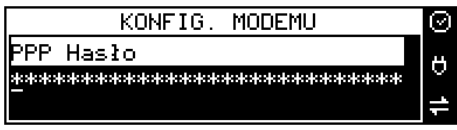

• PIN karty SIM – PIN dostarczony wraz z kartą SIM (jeśli wymagany)

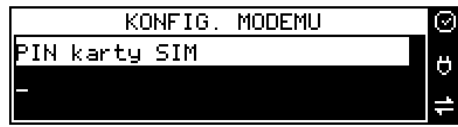

• Numer do wybrania

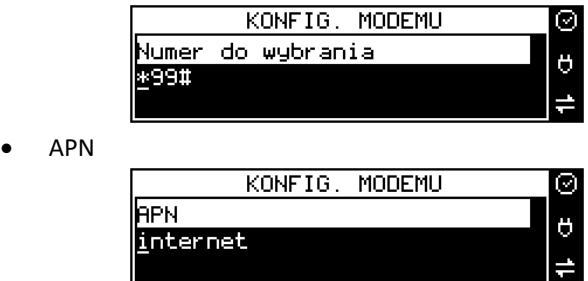

Po skonfigurowaniu parametrów sieci należy aktywować połączenie z internetem w opcji **[45151] Internet** → **3. GPRS.** Jest tam też możliwość sprawdzenia poprawności komunikacji z bramą (ping do bramy).

Od fiskalizacji kasy Repozytorium narzuca kasie **harmonogram**, zgodnie z którym ma ona obowiązek nawiązać połączenie z CRK i przesłać do niego określone dane (pliki JPK) o sprzedaży, raportach, programowaniu, serwisowaniu drukarki, przeglądach ustawowych, wydruki niefiskalne, itp.

Częstotliwość połączenia kasy z Repozytorium (**harmonogram**) jest ustalana przez CRK dla każdej kasy osobno, zależnie od branży, wielkości i częstotliwości dokonywanej rejestracji sprzedaży/usług itp. Ani użytkownik kasy ani serwisant nie ma możliwości zmiany tego harmonogramu. Harmonogram "domyślny" i "awaryjny" wynosi 2 godziny. Oznacza to, że w przypadku nieprzesłania danych zgodnie z ustawionym harmonogramem kasa będzie ponawiać próby połączenia z Repozytorium co 2 godziny usiłując przesłać dane. Zarejestrowane w drukarce dokumenty (paragony, faktury, raporty itp.) przechowywane są w tak zwanej "pamięci **chronionej**" a jej wielkość pozwala na bardzo długą pracę (nawet 5 lat) i zapisywanie w niej kolejnych dokumentów. Drukarka nie zablokuje możliwości prowadzenia sprzedaży, jeśli nie prześle zaległych danych do CRK. Podatnik ponosi jednak odpowiedzialność karno-skarbową za brak przesyłania danych z kasy do CRK zgodnie z harmonogramem. Dlatego użytkownik musi zwracać szczególną uwagę na ewentualne komunikaty wyświetlane przez drukarkę o braku połączenia lub zaległościach przesyłania danych do CRK

Dane o sprzedaży przesyłane do CRK zawierają informacje o nazwach sprzedawanych towarów/usług, ilościach, cenach, stawkach VAT, wartości sprzedaży, ewentualnej sprzedaży opakowań zwrotnych, przyjętych oraz rozliczonych zaliczkach, formie płatności, przyjętej od klienta kwocie i wydanej reszcie, itp. Do Repozytorium nie są przesyłane dane mogące zidentyfikować klienta dokonującego zakupu.

Do CRK przesyłane są również raporty fiskalne dobowe oraz miesięczne.

Do weryfikacji statusu komunikacji drukarki z Repozytorium służy opcja menu.

Do weryfikacji statusu komunikacji drukarki z Repozytorium służy opcja menu *[5].Serwis*   $\rightarrow$  [55].Repozytorium  $\rightarrow$  [551].Status.

Użytkownik drukarki może zawsze sprawdzić połączenie z repozytorium aby mieć pewność, że połączenie to jest poprawnie zestawione. Służy do tego funkcja *[5].Serwis* → *[5.5].Repozytorium* → *[552].Sprawdź połączenie.*

W określonych sytuacjach podatnik lub serwis mogą wymusić przesłanie danych do CRK. Np. gdy drukarka będzie poddana czynnościom serwisowym, przenoszona do innego punktu

# handlowego itp. Służy do tego funkcja *[5].Serwis* → *[5.5].Repozytorium* → *[555].Wymuś przekazanie danych.*

Urządzenia online mogą drukować pod paragonem **kod QR** zawierający dane dla Narodowej Loterii Paragonowej: numer unikatowy kasy, NIP podatnika, datę sprzedaży, numer paragonu, łączną wartość sprzedaży brutto, łączną kwotę podatku oraz formy płatności. O tym, czy kod QR ma być drukowany (bądź nie) oraz kwotę graniczną, powyżej której ma się drukować, decyduje ustawienie przesłane przez CRK. Jeśli CRK wymaga drukowania tego kodu, to użytkownik nie może tej opcji wyłączyć. Jeśli zaś CRK nie wymusza drukowania tego kodu, jednak użytkownik sam z własnej woli chce drukować ten kod pod paragonem, może opcję tę włączyć w menu *[4562] Wydruk Paragonu* → *[6] Dodatkowy kod QR do paragonu*. Jeśli CRK włączy obowiązek drukowania tego kodu a użytkownik również sam włączy w/w opcję, to kod QR będzie się drukował dwa razy. Należy wówczas wyłączyć tę opcję.

# <span id="page-23-0"></span>**3. OPIS TECHNICZNY KASY SENTO ONLINE**

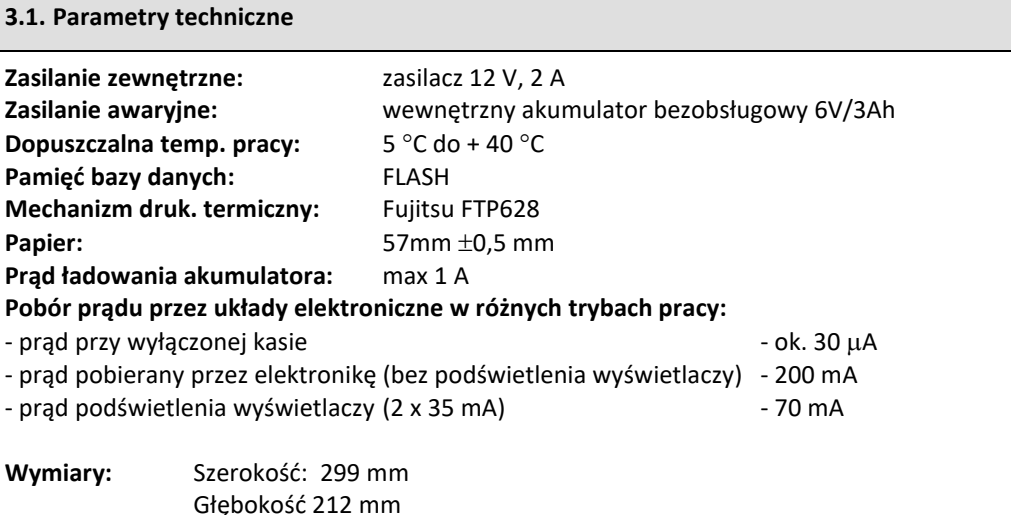

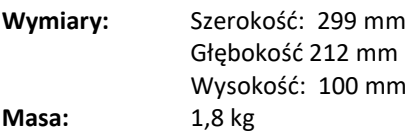

UWAGA: podłączenia kasy do urządzeń zewnętrznych (komputera, wagi, skanera, terminala EFT) za pomocą specjalnych przewodów można dokonać przy wyłączonym zasilaniu kasy i podłączanego urządzenia (nie dotyczy złącza USB)!!! Doboru szuflady oraz pierwszego podłączenia jej do kasy powinien dokonać uprawniony serwisant !

**Uwaga!** Przy zasilaniu czytnika kodów kreskowych z portu kasy należy pamiętać, że maksymalna ciągła obciążalność prądowa portu USB lub RS232 kasy SENTO Online wynosi 500mA. Powyżej tej wartości nie gwarantujemy prawidłowej pracy urządzenia! W przypadku używania czytników o większym poborze prądu należy stosować do nich zewnętrzne zasilanie!

#### **3.2. Wygląd kasy**

Na poniższym rysunku przedstawiono wygląd i ważniejsze elementy kasy SENTO Online.

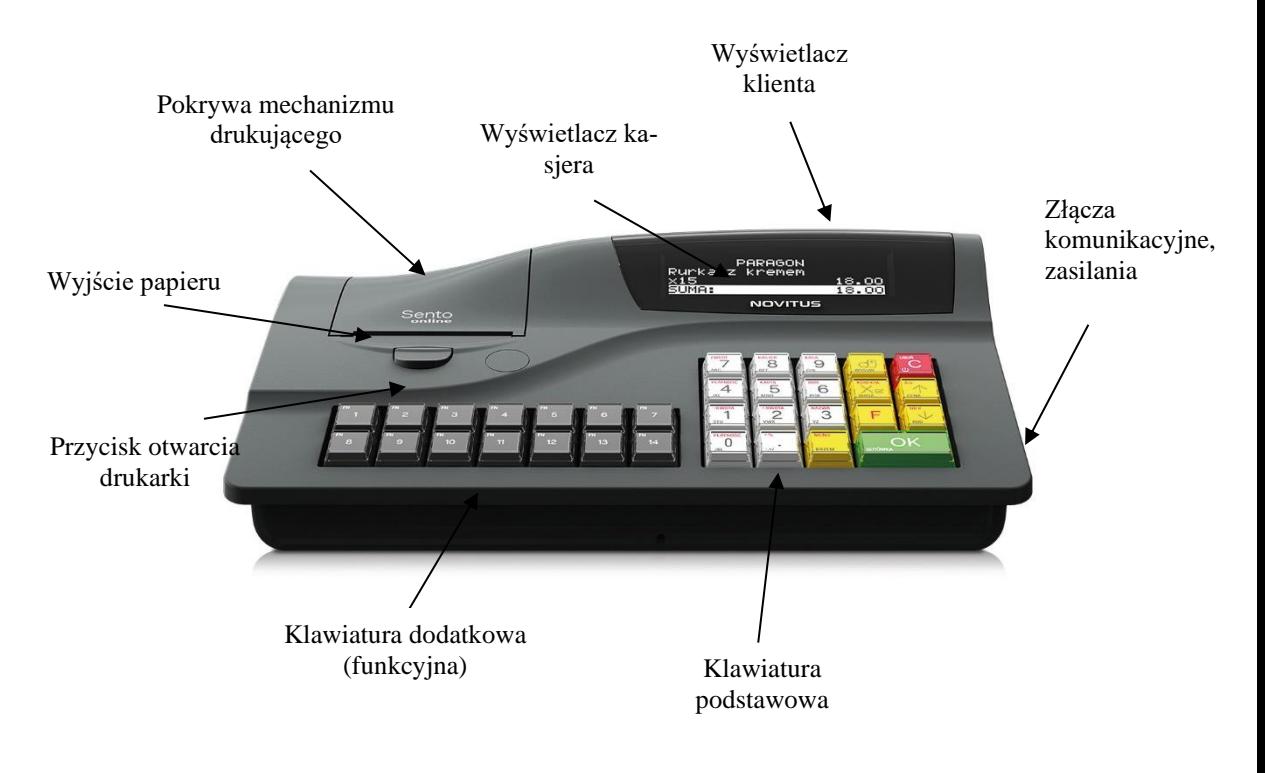

#### **3.3. Pokrywa drukarki**

Pod pokrywą znajduje się mechanizm drukujący wraz z mechanizmem odwijania papieru. Aby otworzyć pokrywę mechanizmu drukującego należy nacisnąć przycisk w obudowie poniżej linii otwarcia, nastąpi zwolnienie blokady mechanizmu. Następnie unieść ją ku górze i odchylić do tyłu.

#### **3.4. Złącza komunikacyjne i zasilające**

Kasa SENTO Online wyposażona jest w złącza komunikacyjne: Złącze LAN – do komunikacji z komputerem, 2 x RS232 (COM1, COM2) oraz 3 złącza USB: 2 x USB Host (skaner, pendrive, klawiatura) i 1 x USB Device (komputer).

Złącze z opisem SZUFLADA P – do podłączenia dowolnej szuflady pasywnej (sterowanej napięciem) w zakresie 6-24V

Złącze komunikacyjne RS232 jest typu RJ 8/8 i służy do komunikacji kasy z urządzeniami zewnętrznymi (komputer, waga, skaner, terminal EFT). Złącze zasilające jest typu walcowego.

# **3.5. Mechanizm drukujący**

W kasie SENTO Online zastosowano mechanizm drukujący termiczny Fujitsu FTP628 typu "wrzuć i pracuj":

- 42 znaków w wierszu
- prędkość druku: 16 linii tekstu / sekundę (5,5 cm / sekundę)
- papier termiczny, szerokość: 57 mm ( $\pm$  0,3), średnica rolki 65 mm około 60 metrów

#### **UWAGA!**

Przy zakupie papieru do kasy należy zażądać od dostawcy potwierdzenia, czy może on być stosowany w urządzeniach fiskalnych, a więc wydrukowane na nim dokumenty będą mogły być przechowywane przez okres wymagany prawem podatkowym. Podczas przechowywania wydruków należy stosować się ściśle do zaleceń producenta papieru.

#### Klawiatura - funkcje klawiszy

Wygląd klawiatury podstawowej kasy SENTO ONLINE:

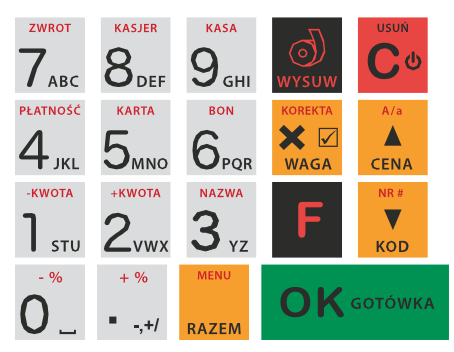

Wygląd klawiatury dodatkowej:

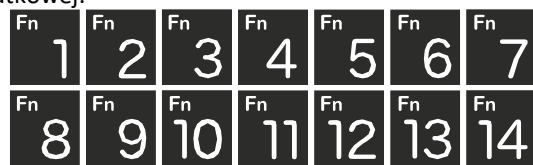

Klawiatura podstawowa kasy posiada 19 klawiszy, które mają naniesiony opis informujący o ich zastosowaniu. Większość klawiszy posiada kilka funkcji, które opisane są różnymi kolorami. Funkcje opisane kolorem czarnym dostępne są po bezpośrednim naciśnięciu klawisza, funkcje opisane kolorem czerwonym, dostępne są po uprzednim jednokrotnym naciśnięciu

klawisza .

- służy do włączania i wyłączania kasy. Należy nacisnąć i przytrzymać przez ok. 2 sek. Służy również do kasowania wszelkich sytuacji błędnych. W oknach edycyjnych, które mogą mieć wiele etapów, jeśli kursor stoi na pierwszym znaku lub jesteśmy w trybie wyboru z listy klawisz ten powoduje przejście do poprzedniego etapu lub do Menu. Będąc w Menu klawisz ten powoduje cofanie się aż do początku Menu a gdy jesteśmy już na początku powoduje wyłączenie Menu i powrót do ekranu sprzedaży. W komunikatach z pytaniem służy do wybierania opcji NIE lub ANULUJ. W ekranie sprzedaży może także załączać podgląd stanu zasilania

i naładowania akumulatora. Druga funkcja tego klawisza po naciśnięciu **w walanali w walana kumulatora.** nie sprzedaży służy do anulowania paragonu. Ta druga funkcja wywołana w jakimś edytorze powoduje wyczyszczenie edytora (szybkie wykasowanie wszystkich wprowadzonych znaków)

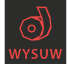

- służy do przewijania (podciągania) rolek papieru.

- klawisz FUNKCJA umożliwiający wykonywanie dodatkowych funkcji innych klawiszy. Należy nacisnąć go bezpośrednio przed klawiszem, którego drugą funkcję (opisaną na klawiszu kolorem czerwonym) chcemy wykonać.

XE

**WAGA** - służy do podawania ilości dla pozycji sprzedaży paragonu, oraz do komunikacji z wagą - odebrania ilości z wagi. W niektórych ustawieniach klawisz ten może służyć do zaznaczania (wybierania) opcji lub wprowadzania wartości specjalnych (np. stawek VAT zwolnionej lub nieużywanej). W tych przypadkach na wyświetlaczu w prawym górnym rogu pojawia się znak

czasami wraz z krótkim opisem, do czego służy. Po wcześniejszym naciśnięciu klawisza

służy do edycji otwartego paragonu. Wejście do edycji paragonu umożliwia stornowanie wybranej pozycji.

 $\blacktriangle$ 

 $\overline{\phantom{a}}$ 

- służy do potwierdzenia, że wpisana liczba była ceną towaru. Podczas przeglądania menu oraz okien edycyjnych służy do przechodzenia "w górę". Po wcześniejszym naciśnięciu

klawisza w edytorach tekstowych można wybierać wielkość wprowadzanych liter (DUŻE/małe).

- służy do potwierdzenia, że wpisana liczba była kodem towaru oraz powtórnego wprowadzenia ostatniego towaru, jeśli opcje ustawień na to pozwalają. Podczas przeglądania menu oraz okien edycyjnych służy do przechodzenia "w dół". Po wcześniejszym naciśnięciu

klawisza służy do zarejestrowania w trakcie paragonu dowolnego numeru (tzw. numer bez sprzedaży – numer karty kredytowej itp.) Numer ten zostanie wydrukowany pod częścią fiskalną paragonu.

RAZEM - służy do sumowania pozycji na paragonie, oraz do wyświetlania sumy za poprzedni paragon. Jeśli klawisz ten jest naciśnięty w menu powoduje przejście na sam początek menu (szybki powrót na początek menu). Klawisz ten naciskany w wieloetapowym edytorze powoduje przejście do poprzedniego etapu edytora lub wyjście z niego jak jesteśmy w pierwszym

etapie. Po wcześniejszym naciśnieciu klawisza służy do wejścia w tryb MENU kasy. Ta druga funkcja wywołana już w otwartym menu powoduje natychmiastowe wyjście z menu. Ta druga funkcja wywołana w jakimś edytorze spowoduje, że natychmiastowo wyjdziemy z tego edytora bez zapisu zmian (szybkie wyjście z edytora, który może mieć wiele etapów).

 $\bigcap$  K GOTÓWKA - służy do zakończenia paragonu z formą płatności gotówką. Służy również do akceptacji pytań wyświetlanych przez kasę (np. poprawności daty), do wchodzenia do funkcji aktualnie pokazywanej na wyświetlaczu, oraz zatwierdzania wszelkich dokonanych zmian podczas programowania. W oknach edycyjnych, które mogą mieć wiele etapów, służy do zatwierdzenia wprowadzonych danych i przejścia do następnego etapu. W komunikatach z py-

taniem służy do wybierania opcji TAK. Po wcześniejszym naciśnięciu klawisza druga funkcja tego klawisza służy do zatwierdzania płatności w walucie Euro. Jeśli tą drugą funkcję naciśniemy na jakimś etapie edytora to spowoduje to natychmiastowe zamknięcie edytora z zapisem dotychczas wprowadzonych lub zmienionych danych (szybkie zatwierdzenie edytora).<br> $+$ %

\* "+/ - znak przecinka pomiędzy całością a częścią dziesiętną cyfry (ceny, ilości itp.). Po wcze-

śniejszym naciśnięciu klawisza służy do udzielania narzutu procentowego na pozycję lub na cały paragon. W celu natychmiastowego udzielenia narzutu należy wcześniej podać wartość tego narzutu. Jeśli się tego nie uczyni kasa zapyta się jak chcemy wprowadzać narzut: czy z bazy (powinna być wcześniej zaprogramowana baz rabatów/narzutów) czy ręcznie w następującym po tym edytorze.<br><sub>- %</sub> - «wota +kwota nazwa płatność karta i bon i zwroti kasjer kasa

Klawisze  $0$   $\Box$  1 stu  $2$ vwx  $3$  yz  $4$  JKL  $5$ MNO  $6$ PQR  $7$ ABC  $8$ DEF  $9$ GHI są klawiszami numerycznymi, służą do wpisywania cen, ilości, numerów itp. podczas programowania kasy oraz podczas sprzedaży.

Dodatkowo klawisze te, mają specjalne funkcje:

-służy do udzielania rabatu procentowego na pozycję lub na cały paragon. W celu natychmiastowego udzielenia rabatu należy wcześniej podać wartość tego rabatu. Jeśli się tego nie uczyni kasa zapyta jak chcemy wprowadzać rabat: czy z bazy (powinna być wcześniej zaprogramowana baza rabatów/narzutów) czy ręcznie w następującym po tym edytorze.

- służy do udzielania rabatu kwotowego na pozycję lub cały paragon. W celu natychmiastowego udzielenia rabatu należy wcześniej podać wartość tego rabatu. Jeśli się tego nie uczyni kasa zapyta jak chcemy wprowadzać rabat: czy z bazy (powinna być wcześniej zaprogramowana baza rabatów/narzutów) czy ręcznie w następującym po tym edytorze.

Zvwx- służy do udzielania narzutu kwotowego na pozycję lub cały paragon. W celu natychmiastowego udzielenia narzutu należy wcześniej podać wartość tego narzutu. Jeśli się tego nie uczyni kasa zapyta jak chcemy wprowadzać narzut: czy z bazy (powinna być wcześniej zaprogramowana baza rabatów/narzutów) czy ręcznie w następującym po tym edytorze.

 $3$   $\alpha$  - służy do wejścia w tryb wyszukiwania towarów po nazwie w trybie sprzedaży. Po wyświetleniu listy towarów można wprowadzać litery i cyfry a kasa stara się znaleźć pasującą

do wprowadzanych liter nazwę. Naciśnięcie powoduje sprzedanie wyświetla-

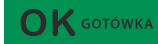

nego towaru.

**EKWOTA** 

 $+$  KL – służy do wywołania menu wyboru formy płatności z listy: karta, czek, bon, przelew, kredyt, konto klienta, EURO, gotówka.

- służy do rejestracji płatności kartą płatniczą. Kończy paragon. Jeśli do kasy podłączony jest terminal płatniczy i włączona funkcja jego obsługi, kasa po wciśnięciu tych klawiszy komunikuje się z terminalem i po dokonaniu przez niego autoryzacji płatności kończy paragon.

**BON** 

 $\mathsf{O}_{\tiny{\sf POR}}$ - służy do rejestracji płatności bonem towarowym (talonem). Kończy paragon. **ZWROT** 

 $\int$  ABC - służy do wykonywania zwrotów opakowań w otwartym paragonie.

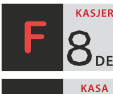

 $\mathcal{S}_{\text{DEF}}$  - służy do logowania (zmiany) kasjerów.

 $\mathbf{9}$ <sub>6</sub>н1<sub>- służy do wejścia do menu wprowadzania wpłaty i wypłaty gotówki do kasy. W</sub> menu tym dostępne jest też otwarcie szuflady w oraz poza paragonem.

W trybie tekstowym klawiatury (programowanie nazw, nagłówka, wyszukiwanie towaru po nazwie itp.) używamy klawiatury numerycznej z naniesionymi literami. Aby wpisać literę naciskamy klawisz, na którym widnieje ta litera. Jeśli żądana litera jest druga lub trzecia w kolejności należy dany klawisz nacisnąć tyle razy, aby ta litera została wpisana.

Na klawiszach kolejno dostępne są litery (znaki):

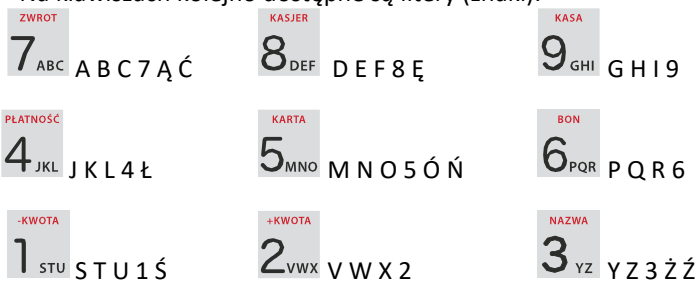

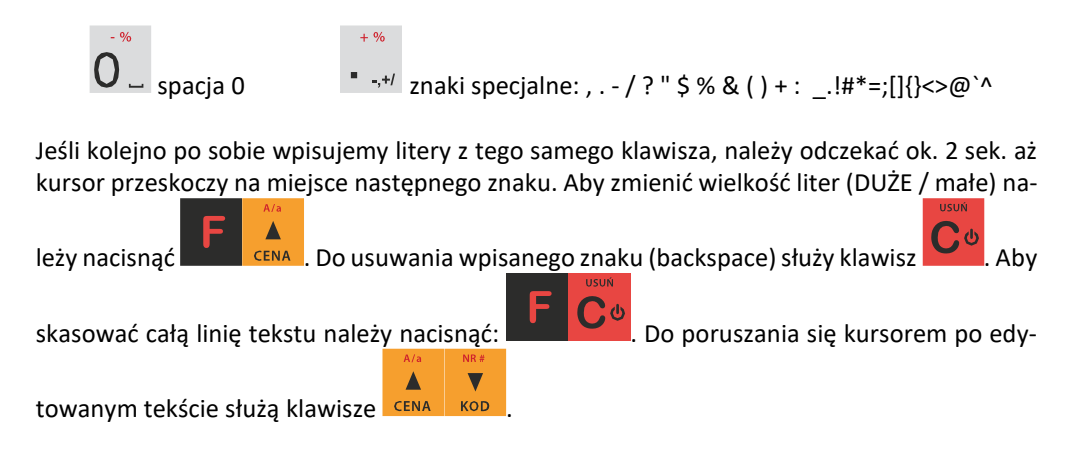

**3.6. Wyświetlacze**

Kasa fiskalna **SENTO Online** wyposażona jest w dwa wyświetlacze: jeden dla obsługi, drugi dla klienta. Są to wyświetlacze 2x16 LCD graficzne, 132 x 32 pixele z podświetleniem, wyświetlające cyfry i w pełni zrozumiałe dla obsługującego komunikaty tekstowe podczas sprzedaży, programowania kasy oraz wykonywania raportów.

#### **3.7. Znaki specjalne na wyświetlaczu obsługi**

Na wyświetlaczu obsługi mogą być czasami wyświetlane (na ogół w prawym górnym rogu) ekranu znaki specjalne:

czerwonym kolorem na klawiaturze.

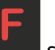

- znacznik, że wciśnięto klawisz służący do wyboru drugiej funkcji klawiszy -opisanej

О - znacznik, że można użyć klawiszy strzałek do poruszania się po pozycjach listy lub menu. Jeśli pozycje list lub menu mają przed sobą cyfry to można użyć także klawiszy numerycznych do poruszania się po tych pozycjach.

**-**<br> $\blacksquare$  - znacznik pokazywany w prawym dolnym rogu oznaczający, że dana pozycja Menu ma

podpozycje do wyboru (naciśnięcie klawisza spowoduje przejście do pod-

 $\bigcap K$  GOTÓWKA

 $\bigcap$  K GOTÓWKA

menu). Brak takiego znaczka w pozycji menu oznacza, że naciśnięcie spowoduje już wejście do wykonywania danej funkcji.

- tryb alfanumeryczny klawiatury, (w którym można wprowadzać litery). Wielkość znaku A określa wielkość wprowadzanych znaków. Zmiany wielkości liter małe/DUŻE dokonu-

jemy poprzez naciśnięcie  $\begin{array}{|c|c|} \hline \end{array}$  domyślnie wpisywane są małe litery.

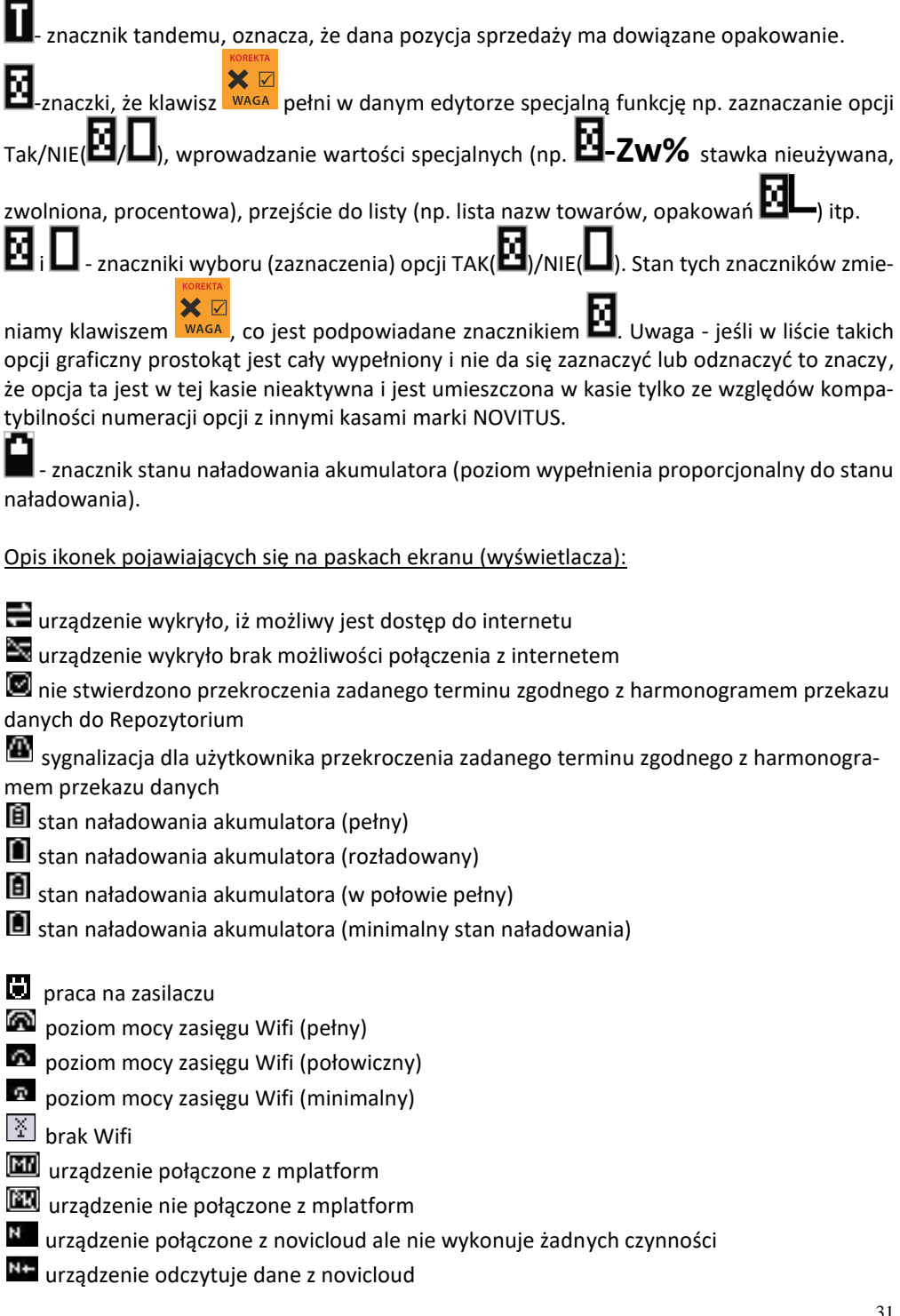

N+ urządzenie wysyła dane do novicloud

#### **3.8. Menu kasy**

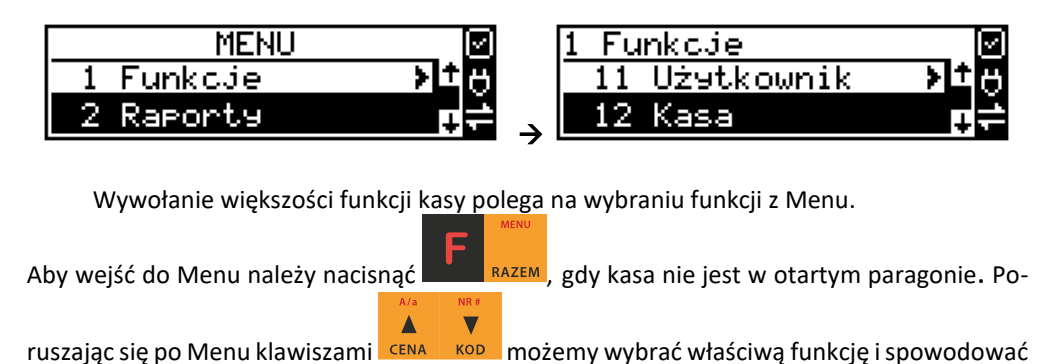

GOTÓWKA jej wykonanie klawiszem . Jeśli dana pozycja Menu ma podpozycje (podmenu),  $\epsilon$  GOTÓWKA to naciśnięcie powoduje przejście do podmenu. Cofanie się z podmenu następuje poprzez naciśnięcie klawisza (o jeden poziom),  $\frac{RAZEM}{R}$  na początek menu, lub

RAZEM powoduje wyjście z Menu.

Każda z funkcji menu ma swój unikatowy numer tzw. skrót liczbowy. Jest on widoczny przed każdą pozycją Menu. Będąc w Menu możemy podawać kolejne cyfry skrótu, aby szybciej dojść do danej pozycji (bez użycia klawiszy strzałek). Skrót można wybrać także przed wej-

ściem do Menu, a po jego wprowadzeniu naciśnięcie klawiszy spowoduje od razu wejście w daną pozycję Menu. Np. aby szybko wywołać funkcję Raportu Dobowego powinni-

śmy naciskać kolejno klawisze .

Poniżej przedstawiono pełną strukturę funkcji Menu kasy:

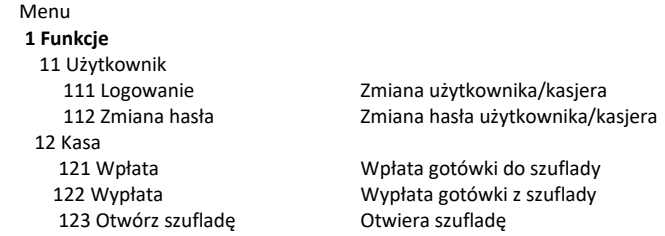

 124 Kalkulator Uruchamia kalkulator 125 Usługa czasowa 1251 Start Rozpoczęcie usługi czasowej, wydrukowanie kwitu 1252 Stop Zakończenie usługi czasowej – wydruk pozycji paragonu 1253 Pokaż kwit Wyszukanie kwitu po nr Anulowanie błędnie wystawionego kwitu 126 Usługa busowa 1261 Wybierz linię Rozpoczęcie kursu 1262 Wybierz przystanek Zmiana bieżącego przystanku Drukowanie biletu 127 BLIK 1271 Unieważnienie 1272 Awaryjne kasowanie bazy BLIK 1279 Raport rozliczeniowy 128 Hoppay Forma płatności mobilnej 13 Komunikacja Ustawienia komunikacji 131 Modem 1312 Połącz 1313 Rozłącz 1319 Drukuj log 132 FTP Menadżer 1321 Start menadż. 1322 Reset menadż. 1323 Status menadż. 1324 Ostatni raport 1325 Plik zadań 133 Novi Cloud synchronizacja 134 Wyłącz po wysyłce (MF) 135 Plik zadań 14 Obsługa 141 Zestaw rap. Drukowanie zestawu raportów 142 Typ sprzed. 1421 Sp. Normalna Włączenie trybu sprzedaży normalnej 1422 Sp. Szybka Włączenie trybu sprzedaży szybkiej 1423 Sp. Pojedyn. Włączenie trybu sprzedaży pojedynczej (1 towar → paragon) 1424 Sp. Szyb. Poj. Włączenie trybu sprzedaży szybkiej pojedynczej 15 Wiadomości 151 Nadawcze 152 Odbiorcze 153 Wysłane 17 Autoryzacje 171 mPOS 1711 Opcje 1712 Parowanie 1713 ID klienta 1714 ID terminala 1715 ID bramy 1716 Nr seryjny terminala 1719 Pobr. Certyfikatów 18 Aplikacje zewnętrzne 181 MENU 182 Aplikacja 1 183 Aplikacja 2 184 Aplikacja 3 185 Aplikacja 4 186 Aplikacja 5

 187 Aplikacja 6 188 Aplikacja 7 19 Wyświetl 191 Czas Wyświetlenie czasu Wyświetlenie stanu akumulatora 193 Użytkownika Wyświetlenie aktualnego użytkownika/kasjera 194 Ostatni paragon Wyświetlenie kwoty ostatniego paragonu 195 Gotówkę Wyświetlenie stanu gotówki w kasie **2 Raporty** Drukowanie raportu dobowego 22 Stanu Kasy Drukowanie raportu stanu kasy 23 Rap. Obrotów 231 Kasjerów Drukowanie raportu obrotów Kasjerów 232 Towarów Drukowanie raportu obrotów Towarów 233 Opakowań Drukowanie raportu obrotów Opakowań 234 Działów tow. Drukowanie raportu obrotów Działów towarowych 235 Godzinowych Drukowanie raportu obrotów Godzinowych 236 Usług 2361 Kwity usług cz. Drukowanie raportu Kwitów Parkingowych 24 R. Dobowe Inne 241 Dobowy niez. Drukowanie raportu dobowego niezerującego (poglądowego) 242 Ostatni dob. Drukowanie kopii ostatniego raportu dobowego 25 Rap. Okresowe 251 Miesięczny Drukowanie raportu miesięcznego 252 Okresowy Drukowanie raportu okresowego 253 Rozliczen. Drukowanie raportu rozliczeniowego 254 Akcyzowy Drukowanie raportu akcyzowego 26 Rap. Danych 261 Dane Towarów 2611 Towary Drukuje zestawienie towarów 2612 Opakowania Drukuje zestawienie opakowań 2613 Tandemy Drukuje zestawienie tandemów 2614 Braki na mag. Drukuje zestawienie braków magazynowych 2617 Klawisze tow. Drukuje klawisze towarów bezpośrednich 2618 Dowiązania Drukuje zestawienie kodów dowiązanych 262 Działów Drukuje zestawienie działów towarowych Drukuje zestawienie jednostek miar 264 Obniżek Drukuje zestawienie danych obniżek 265 Użytkownicy 2651 Lista Użytkowników Drukuje zestawienie użytkowników (kasjerów) 2652 Role użytkowników Drukuje zestawienie ról użytkowników 266 Ustawień Wydruk ustawień (w tym opcji konfiguracyjnych) 268 Usługi 2681 Czasowa Drukowanie zdefiniowanych w bazie usług czasowych 269 Demonstr. wyd. niefisk. Dodatkowe informacje na paragonie 27 Pamięć chroniona 271 Wydruk danych z pam. chronionej Drukowanie wydruków zapisanych w pam. chronionej 272 Stan pam. chronionej Podaje stan pamięci chronionej 273 Wydruk danych ostatniego 2731 Paragonu Drukowanie kopii ostatniego paragonu fiskalnego 2732 Raport dob. Drukowanie kopii ostatniego raportu fiskalnego dobowego 2733 Dowolnego Drukowanie kopii ostatniego wydruku (dowolnego)<br>28 Niefiskalny Drukowanie raportu niefiskalnego Drukowanie raportu niefiskalnego 29 Zestaw Raportów Drukowanie konfigurowalnego zestawu raportów 210 Raport SMS  **3 Baza Danych**

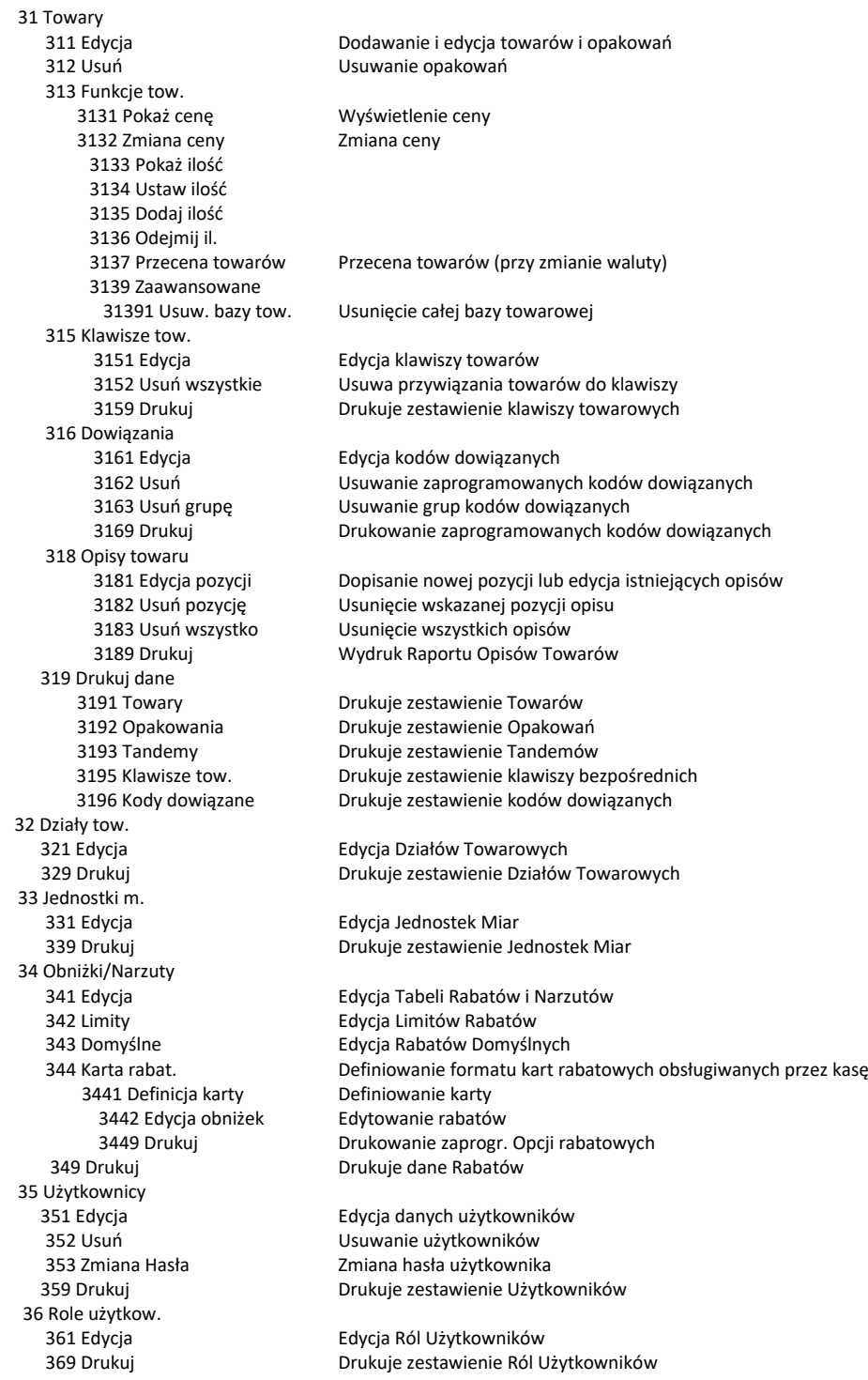

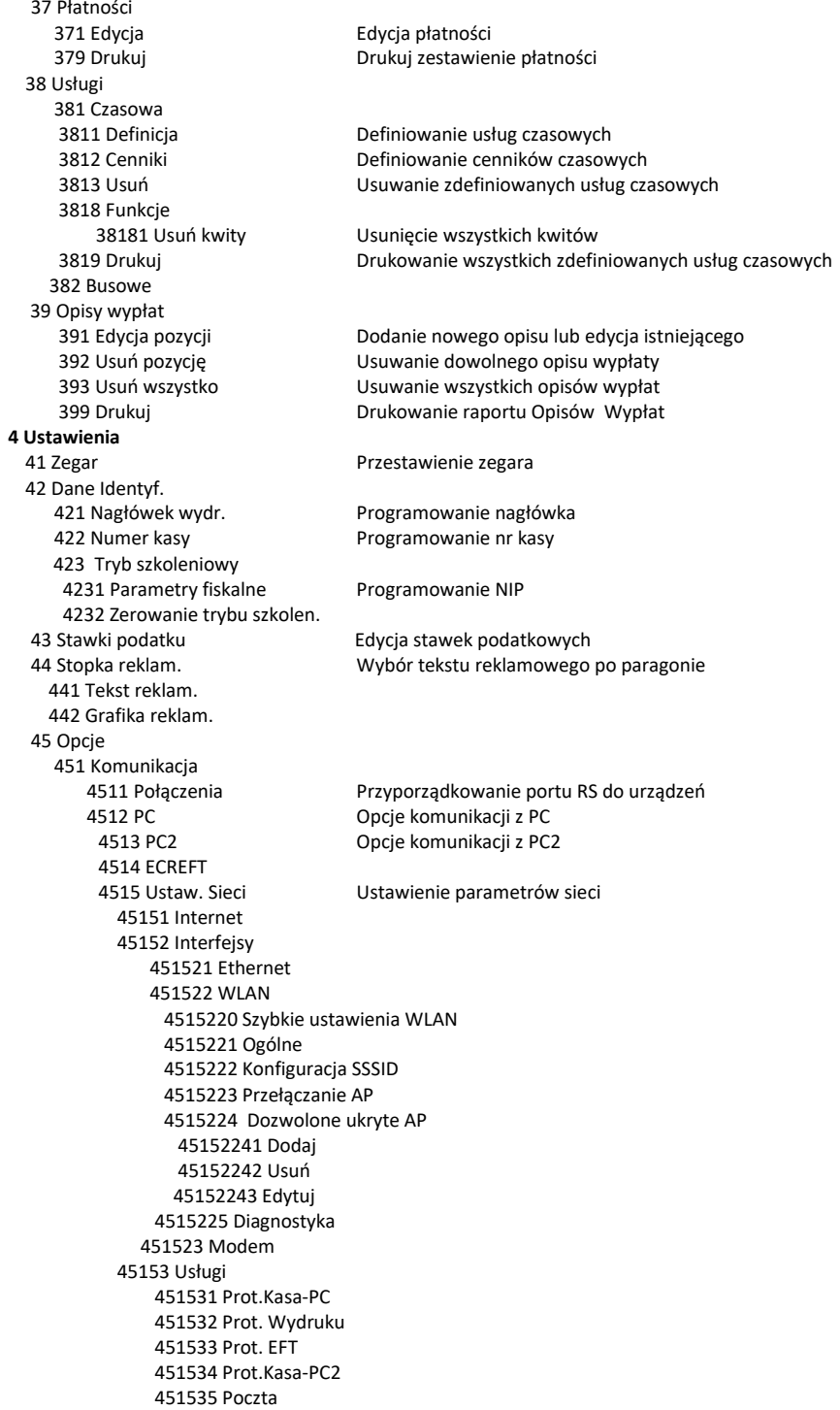
451536 Serwer HTTP 451537 Proxy 451538 Novicloud 451539 Porty TCP 4515391 TCP A 4515392 TCP B 45154 Narzędzia 451541 Ping 45159 Drukuj stan sieci 4516 FTP Menadżer 45161 Ustaw. FTP 45162 Opcje uruchom. 45163 Harmonogram 45164 Opcje rap. 45165 Wysyłanie baz 4517 Ustaw.Monitora 4518 Ustaw.druk.zamów. 4519 BT 45191 Ustawienia 45192 BT Klasyczne 45193 BT Low Energy 45194 Usuń powiązanie 45195 Połącz 45196 Informacje 452 Sprzęt 4521 Energia 45211 Oszczędność Opcje Autowyłączania i Autowygaszania 4522 Komponenty Opcje komponentów sprzętowych 4523 Wyświetlanie 45231 Opcje Opcje wyświetlania wyświetlacza obsługi i klienta 45232 Kontrast Ustawienia kontrastu wyświetlaczy 4525 Głośność Ustawienie głośności urządzenia 453 System Opcje systemowe 454 Obsługa Opcje obsługi 455 Sprzedaż Opcje sprzedaży 456 Wydruk<br>4561 Ogólne Ogólne opcje wydruku (podkreślenia) 4562 Paragonu Opcje zawartości paragonu 4563 Zestawu Rap Opcje Zestawu Raportu (Rap. Łańcuchowy) Drukowanie drugiej waluty pod paragonem (przeliczenie) 4566 Niefiskalny<br>45661 Edvcia Programowanie wydruków niefiskalnych 45662 Linie Wybór linii poszczególnych wydruków 45663 Usuń Usuwanie zaprogramowanych wydruków niefiskalnych 45668 Zeruj licz.sek. Zerowanie liczników sekwencji 45669 Drukuj konf. Wydruk ustawień wydruku niefiskalnego 4567 Rap.dobowego 4568 Dokument sprzedaży 4569 Faktury 457 Dane 4571 Kod wagowy Typ kodu wagowego 4572 Kontrola **Kontrola danych**<br>4574 Odsyłanie **Collaby** Odsyłanie danyc Odsyłanie danych 4575 Karty Hop&Shop 45751 Opcje 45752 Maski

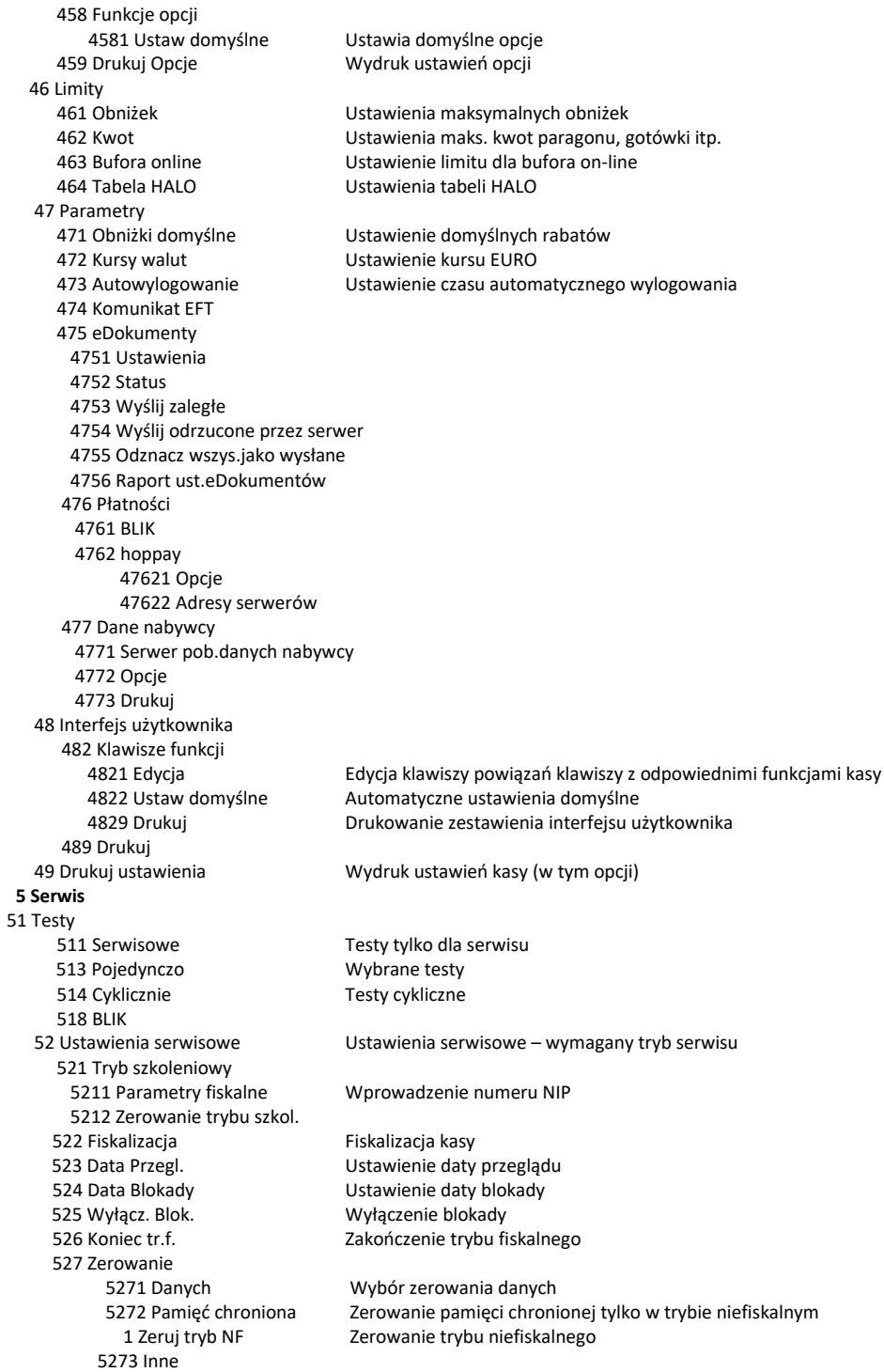

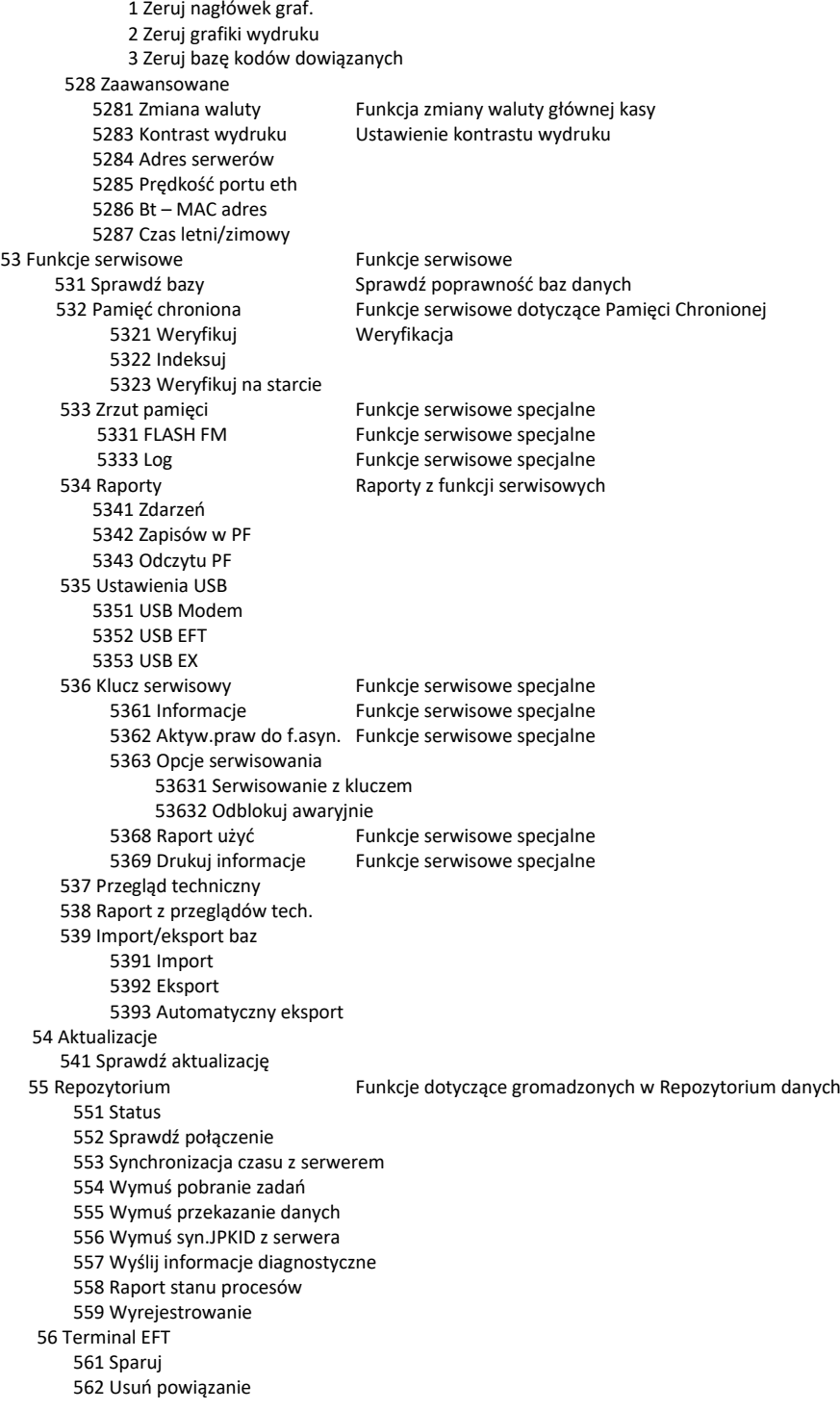

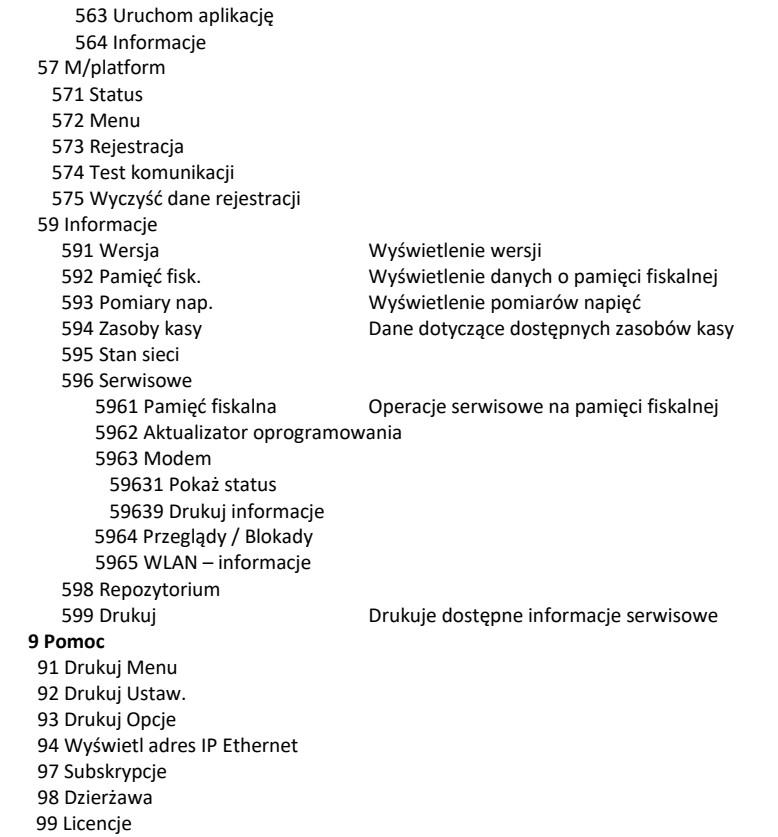

#### Struktura MENU Paragonu – menu dostępne w otwartym paragonie:

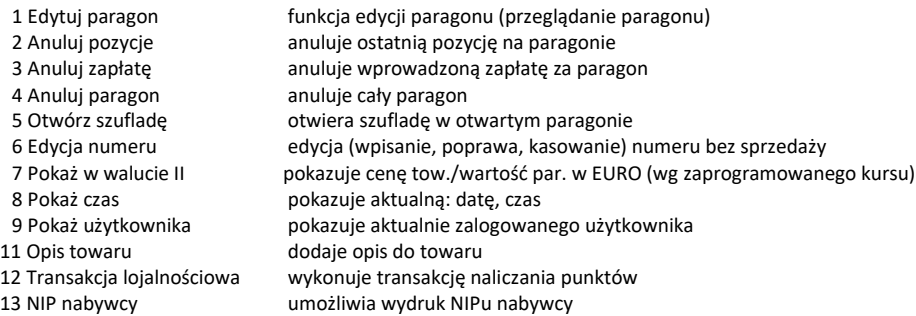

## **4. Włączanie i wyłączanie kasy oraz jej tryby oszczędzania energii**

Po naciśnięciu w wyłączonej kasie klawisza  $\overline{C}$ <sup>u</sup> i przytrzymaniu przez ok. 2 sekundy, kasa uruchomi się wykonując wewnętrzne testy systemowe, informując o tym użytkownika.

Następnie kasa przejdzie do trybu sprzedaży. Gdy kasa nie jest zasilana z zasilacza zewnętrznego a jedynie z akumulatora wewnętrznego, ze względu na oszczędność energii w nim zgromadzonej, po okresie bezczynności kasa automatycznie:

- 1) Wygasi wyświetlacze po określonym w opcjach czasie autowygaszania.
- 2) Wyłączy się po ustawionym w opcjach czasie autowyłączenia.

W opcjach **[45211] Oszczędność** jest możliwość ustawienia w/w czasów.

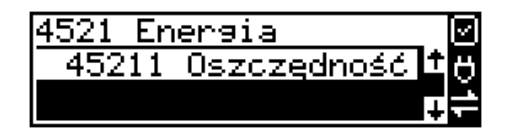

Aby wyłączyć kasę, należy nacisnąć i przytrzymać przez ok. 2 sekundy klawisz . Po tym czasie ukaże się menu wyłączania skąd można wybrać tryb wyłączenia:

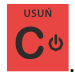

- Kasa się w pełni wyłączy

UWAGA!

W sytuacjach awaryjnych należy skorzystać z awaryjnego wyłączenia kasy, polega ono na na-

ciśnięciu i przytrzymaniu klawisza **przez 10 sekund. Jeśli to nie pomoże i kasa nadal się** nie wyłączy konieczne może być odpięcie akumulatora i jeśli problem będzie się powtarzał to wezwanie serwisu.

### **4.1. Podłączanie i konfiguracja czytnika kodów kreskowych.**

Kasa SENTO ONLINE może współpracować z czytnikiem kodów kreskowych (skanerem). Doboru oraz konfiguracji czytnika powinien dokonać uprawniony serwisant. Do podłączenia kasy z komputerem niezbędny jest specjalny przewód połączeniowy kasa (COM) - Skaner. Podłączać skaner do kasy należy tylko przy wyłączonym zasilaniu kasy.

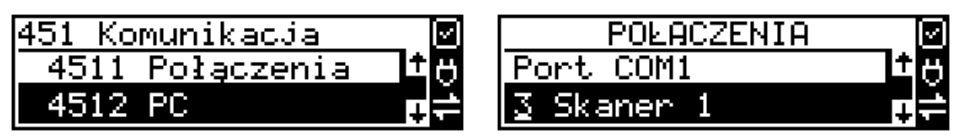

W funkcji **[4511] Połączenia** jest możliwość wyboru urządzenia współpracującego na portach RS232. Należy na właściwym porcie ustawić urządzenie współpracujące **Skaner**.

Jeśli identyfikacja towarów odbywać się będzie za pomocą skanera, należy zwrócić uwagę na ustawienie opcji kontroli kodu EAN

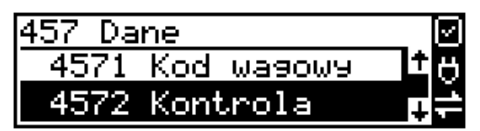

w Opcjach Kontroli Danych, jak również typ kodu wagowego ustawianego funkcją.

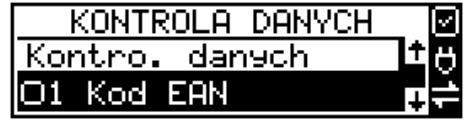

Do kasy można również podłączyć czytnik kodów kreskowych poprzez złącze USB typu HOST. Czytnik musi być skonfigurowany do pracy w interfejsie USB w klasie HID. SENTO Online obsługuje **tylko czytniki pracujące w klasie HID**. Dodatkowo, niektóre czytniki posiadają konfigurację znaków PREFIX, SUFFIX. Dla SENTO Online PREFIX ma nie występować, natomiast SUFFIX powinien być znakiem końca linii (CR) lub (LF).

#### **4.2. Podłączanie wagi**

Kasa może współpracować z elektroniczną wagą sklepową. Wagę można podłączyć do portu COM. Do podłączenia wagi z kasą niezbędny jest specjalny przewód połączeniowy (do danego typu wagi). Doboru wagi powinien dokonać uprawniony serwisant.

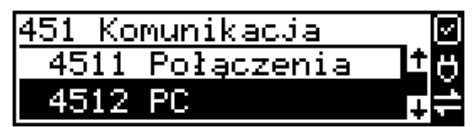

W funkcji **[4511] Połączenia** jest możliwość wyboru urządzenia współpracującego. Należy na porcie COM1 ustawić urządzenie: WAGA.

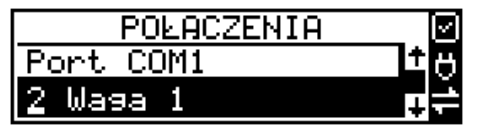

#### **4.3. Podłączanie komputera**

Kasa SENTO ONLINE posiada możliwość współpracy z komputerem. Do podłączenia kasy z komputerem niezbędny jest specjalny przewód połączeniowy. Należy pamiętać o ustawieniu w opcji **[4511] Połączenia** na Komputer PC na porcie COM1.

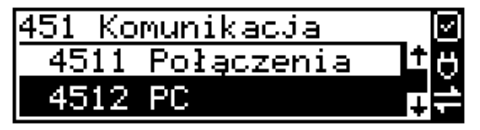

W opcjach komunikacji **[4512] PC** należy ustawić właściwą prędkość transmisji – taką samą jak w komputerze.

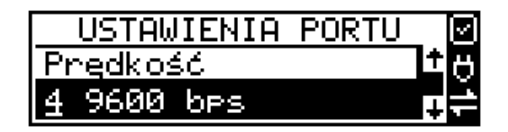

#### **4.4. Podłączenie i współpraca z terminalem płatniczym EFT**

Do kasy SENTO ONLINE można podłączyć terminal płatniczy EFT. Terminal ten realizuje płatności kartami płatniczymi. Preferowanymi urządzeniami są terminale oferowane przez NOVITUS, współpracujący z Centrum Rozliczeniowym. Dzięki połączeniu kasy z terminalem zakończenie paragonu przy płatności kartą płatniczą powoduje skomunikowanie się kasy z terminalem. Przesyłana jest od razu do niego informacja z kwotą do zapłaty (wyeliminowana możliwość pomyłki przy przepisywaniu kwoty z paragonu do terminala oraz przyspieszona sama transakcja). Dalszy sposób obsługi terminala znajdzie Użytkownik w Instrukcji Obsługi terminala. Po pozytywnie zakończonej płatności, terminal przesyła do kasy potwierdzenie, co automatycznie kończy paragon. Podłączenia terminala do kasy powinien dokonać uprawniony serwisant, posiadający uprawnienia na serwisowanie kas oraz terminali płatniczych. Podłączenia należy dokonać przy wyłączeniu zasilania tak kasy, jak i terminala płatniczego. Do podłączenia służy port COM umieszczony od spodu kasy. Po podłączeniu terminala konieczne jest ustawienie urządzenia współpracującego na EFT funkcją **[4511] Połączenia** na wybranym porcie COM.

#### **4.5. Podłączanie szuflady**

Do kasy SENTO ONLINE jest możliwość podłączenia kasety na pieniądze (szuflady). Może to być jedynie tzw. szuflada aktywna. Doboru szuflady oraz pierwszego podłączenia powinien dokonać uprawniony serwisant. Szufladę podłącza się do właściwego portu COM. W ofercie producenta kasy dostępne są specjalne szuflady dedykowane dla kas SENTO ONLINE. Po podłączeniu szuflady konieczne jest włączenie odpowiedniej funkcji w menu kasy:

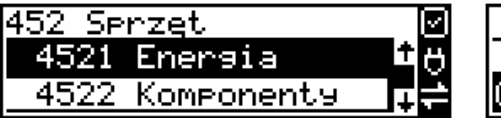

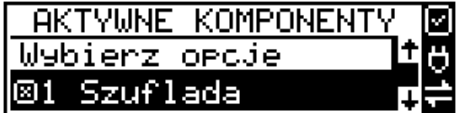

#### **4.6. Wymiana papieru**

W wyposażeniu dostarczanym wraz z kasą SENTO ONLINE znajduje się rolka papieru, który przed rozpoczęciem pracy należy w odpowiedni sposób założyć. Z uwagi na to, iż czynność wymiany papieru jest jedną z najczęstszych operacji wykonywanych podczas obsługi kasy, która wykonana niedokładnie może być przyczyną nieprawidłowej pracy urządzenia, wskazane jest, aby użytkownik dokładnie zapoznał się ze sposobem zakładania nowych rolek papieru. Papier w kasie fiskalnej zużywany jest całkowicie, zbliżanie się do końca rolki papieru sygnalizowane jest kolorowym paskiem na papierze, natomiast jego koniec sygnalizowany jest komunikatem: *BRAK PAPIERU*.

W kasie zastosowano mechanizm z bardzo prostym montażem papieru. W celu wymiany papieru na nowy należy:

- podnieść pokrywę komory mechanizmu drukującego, chwytając ją po bokach przedniej części i unosząc do góry – pokrywa w przedniej części posiada zaczepy i wałek mechanizmu drukującego.
- wyciągnąć resztki papieru i usunąć z łoża drukarki pozostałe po starych papierach gilzy (nałożone na plastikową oś papieru);
- przygotować nową rolkę poprzez odwinięcie papieru, (**uwaga na ewentualne pozostałości po kleju, aby po założeniu nie zabrudzić nim głowicy drukarki**)
- Włożyć rolkę papieru do zasobnika papieru zatrzasnąć pokrywkę mechanizmu drukującego, tak aby odwinięta część papieru wychodziła na zewnątrz kasy
- skasować komunikat *BRAK PAPIERU* przyciskiem .

Ponadto, w kasie SENTO Online możliwe jest skorzystanie z takiej możliwości jak podsuwanie/ wysuwanie papieru, co można osiągnąć na 2 sposoby: albo poprzez zaprogramowanie tej funkcji na klawiszu funkcyjnym i bezpośrednie skorzystanie z niego w razie potrzeby albo po-

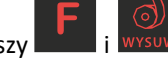

przez użycie kombinacji klawiszy

UWAGA! Podczas wymiany papieru należy zwrócić uwagę na stan mechanizmu drukującego i jego sprawność, czy nie jest zanieczyszczony pyłem z papieru. Podczas każdorazowej wymiany papieru należy oczyścić mechanizm drukujący z pyłu za pomocą delikatnego pędzelka czy szczotki, lub przedmuchać sprężonym powietrzem!!!

## **5. [1] FUNKCJE**

.

W tym trybie menu użytkownik ma do wyboru funkcje dotyczące m.in. logowania użytkownika, operacji kasowych, sterowania trybem sprzedaży i wyświetlania różnych informacji. Zostały one opisane w następnych podrozdziałach.

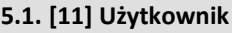

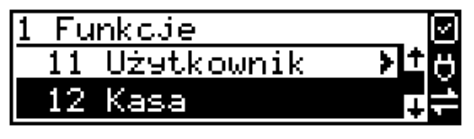

W pozycji menu kasy jest możliwość zalogowania właściwego użytkownika, który będzie prowadził sprzedaż na kasie. Na konto tego użytkownika (kasjera) zaliczone zostaną wszelkie obroty (sprzedaż, rozliczenie środków płatniczych itp.), jakie będą wykonywane na kasie do chwili zalogowania innego kasjera.

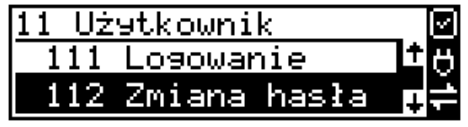

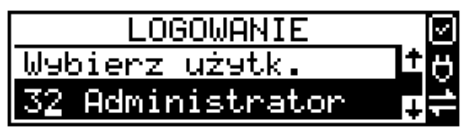

 $\bigcap K$  GOTÓWKA

**[111] Logowanie** – po naciśnięciu **jest możliwość wyboru kasjera (poprzez** wpisanie jego numeru, lub wyboru z listy), lub dodanie nowego użytkownika, jeśli użytkownik nie został zaprogramowany. Po wyborze użytkownika, kasa zażąda wprowadzenia hasła, jakie zostało dla niego zaprogramowane:

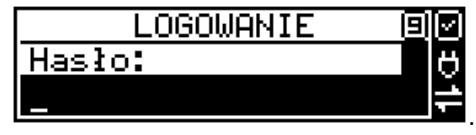

## $\mathbf{K}$  GOTÓWKA

**[112] Zmiana hasła** – po naciśnieciu **jest możliwość zmiany hasła dla zalogo**wanego użytkownika.

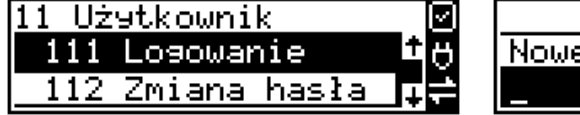

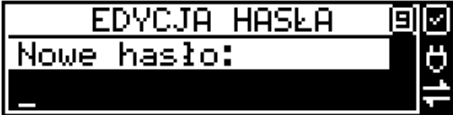

Aby sprawdzić, jaki użytkownik jest aktualnie zalogowany można użyć funkcji **[193] Wyświetl Użytkownika**:

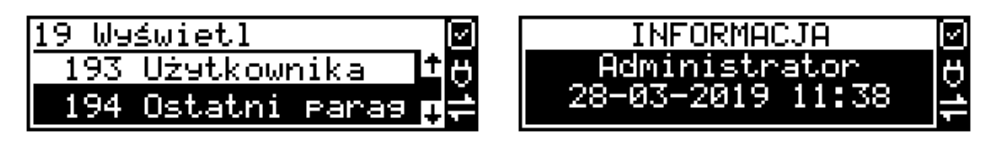

## **5.2. [12] Kasa**

W menu **[12] Kasa** użytkownik ma możliwość dokonania wpłaty oraz wypłaty z kasy.

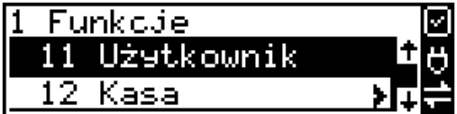

Operacje wpłaty/wypłaty z kasy przy pomocy klawiatury (bez wejścia w menu) zostały opisane w rozdzial[e 12.24](#page-213-0) Wpłata/Wypłata gotówki z szuflady.

**[121] Wpłata** – po wejściu do tej pozycji menu pokazuje się okno dialogowe do wpisania wartości wpłaty. Po wpisaniu za pomocą klawiszy numerycznych wartości wpłaty zatwierdzamy

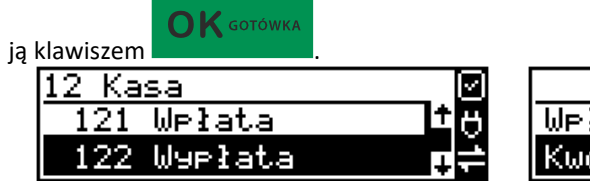

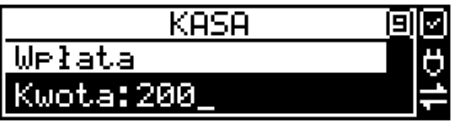

Kasa drukuje potwierdzenie dokonania (zarejestrowania) wpłaty do kasy. Kwota ta będzie widoczna w raporcie stanu kasy oraz raporcie kasjera, który był zalogowany w chwili dokonywania wpłaty.

**[122] Wypłata** – jak wyżej, tylko wpisywana wartość jest wypłatą z kasy.

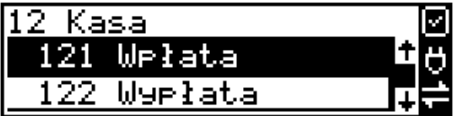

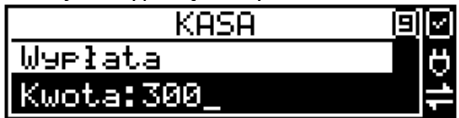

**KASA** 

Następnie urządzenie prosi o podanie opisu wypłaty. Jeśli nie chcemy, aby na pokwitowaniu wypłaty był drukowany opis, wybieramy opcję (brak).

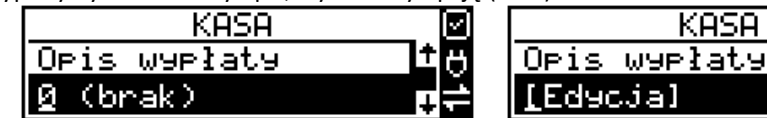

Jeśli jednak opis ma się pojawić na pokwitowaniu, to należy wpisać własny przy pomocy opcji [Edycja]

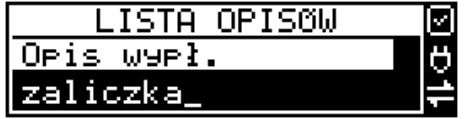

W kolejnym kroku należy wskazać sposób wypłaty (jeśli w menu [37] Płatności została ustawiona opcja 3 Dozwolone wypłaty).

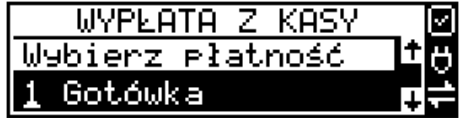

 $\bigcap K$  GOTÓWKA

Po wybraniu właściwej opcji i naciśnięciu klawisza zostanie wydrukowane pokwitowanie wypłaty.

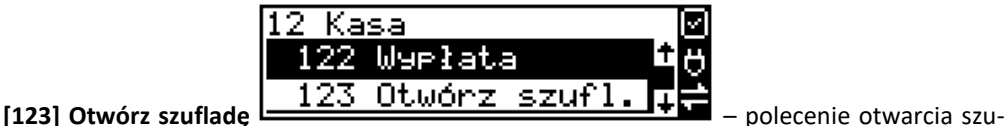

flady bez konieczności wprowadzania kwoty wpłaty lub wypłaty.

Uwaga! Jeśli na kasie zaprogramowany jest kurs Euro (ustawienie [472] Kurs Euro) kasa będzie pytała o walutę podawanych kwot.

#### **5.3. [124] Kalkulator**

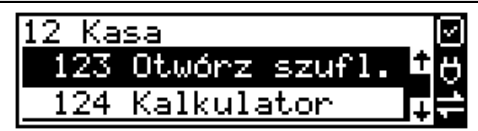

Wbudowany kalkulator umożliwia wykonywanie podstawowych działań matematycznych: dodawania, odejmowania, mnożenia i dzielenia.

Zasada działania kalkulatora jest taka, że każdy wprowadzony element działania (liczba lub

 $\bigcap$  K GOTÓWKA znak) zatwierdzamy klawiszem . Operatory działania wybieramy za pomocą klawiszy CENA KOD

Dla przykładu zilustrujmy proste działanie mnożenia: *2\*3*

 $\bigcap\mathbf{K}$  GOTÓWKA Wprowadzamy liczbę 2 i naciskamy klawisz . Teraz urządzenie podpowiada nam operatory działań:

za pomocą klawisza **kod przewijamy operatory, aż pojawi się znak mnożenia i naciskamy** 

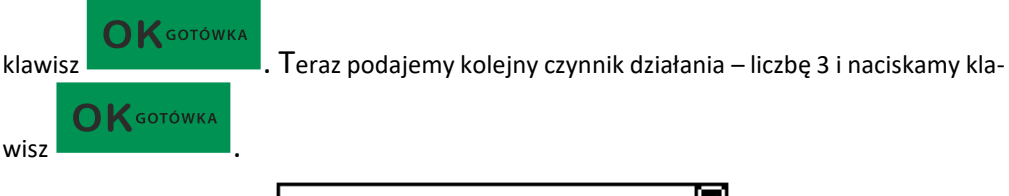

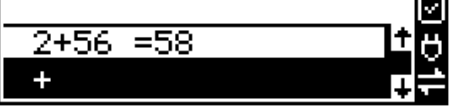

W kolejnym oknie pojawia się wynik naszego działania. Możemy wykonywać kolejne operacje

lub wyjść z kalkulatora naciskając klawisz .

#### **Ograniczenia kalkulatora**

Można wykonywać działania, których wynik będzie stanowić liczba składająca się maksymalnie z siedmiu cyfr. Jeśli zostanie przekroczona ta liczba, może pojawić się wynik jak na rysunku:

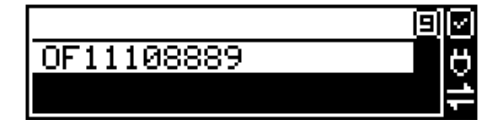

Litery OF poprzedzające wynik oznaczają, że liczba przekroczyła limit znaków. Po naciśnięciu

 $\bigcap$   $\mathsf{K}$  gotówka

klawisza **ten wynik zostanie wyzerowany.** 

**5.4. [125] Usługa czasowa i [126] Uługa biletowa = busowa**

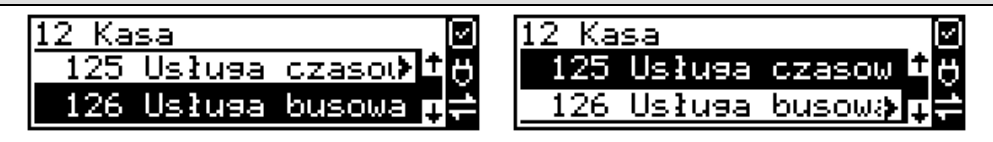

Usługa czasowa pozwala na rozpoczęcie i zakończenie usługi czasowej (np. na parkingu) wg zdefiniowanych wcześniej w funkcji [381] kryteriów. Natomiast usługa biletowa = busowa umożliwia sprzedaż usług transportowych od rozpoczęcia kursu przez poszczególne przystanki po zakończenie kursu. Usługa taka przebiega według zdefiniowanego i zaprogramowanego schematu w połączeniu z PC.

### **5.5. [127] BLIK**

#### **[1271] Unieważnienie**

Opcja służąca unieważnieniu wykonanej płatności BLIK. Aby wykonać unieważnienie należy podać kwotę płatności oraz numer STAN płatności, jaką chcemy unieważnić. Po podaniu tych danych wykonany zostanie wydruk potwierdzający unieważnienie [płatności.

#### **[1278] Awaryjne kasowanie bazy BLIK**

Serwisowe kasowanie wewnętrznej bazy BLIK.

#### **[1279] Raport rozliczeniowy**

Wykonanie rozliczeniowego raportu BLIK.

### **5.6. [128] Hoppay**

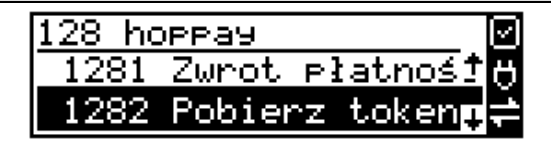

Przed korzystaniem z płatności hoppay kasa musi zostać dodana do testowego sklepu na serwerze H&S. Następnie w menu **[1283 Aktywuj płatność]** aktywujemy płatność , operację wykonujemy tylko raz, gdy uda się pobrać token podczas aktywacji to kolejne próby pobierania tokena będą automatyczne (na starcie kasy oraz gdy wygaśnie jego ważność). Po aktywacji istnieje możliwość ręcznego wywołania pobrania tokena w menu **[1282 Pobierz token]**.

W menu **[37 Płatności]** / **[371 Edycja] [9 Mobilna]** wybrać typ płatności "3 hoppay". W przypadku gdy przy wejściu do menu edycji płatności wystąpi błąd "Istnieje niezer. totalizer płat.!" Należy wykonać raport dobowy **[21 Dobowy]**, raport stanu kasy **[22 Stanu kasy**] tryb raportu "2 Zerujący" oraz jeśli na kasie zalogowany jest kasjer należy wykonać raport obrotów kasjerów **[231 Kasjerów]** "3 Wszyscy kasjerzy", tryb raportu: "2 Zerujący" i ponownie wejść do edycji płatności **[371 Edycja] [9 Mobilna]**.

Gdy w paragonie zrealizowana została płatność hoppay metodą Aplikacja, kasa automatycznie tworzy i wysyła na ustawiony w konfiguracji adres (domyślnie bezpośrednio na serwer H&S) eParagon z id transakcji równym numerowi id dokumentu (u nas numer wydruku) oraz ownerId równym id klienta (np. "202133765120800019").

Instrukcja wykonania płatności hoppay:

- Sprzedajemy towary (np. wciskając "F" + "3 NAZWA" i wybierając towary z listy),
- Zatwierdzamy "RAZEM",
- Klawiszami "F" + "4 PŁATNOŚĆ" przechodzimy do wyboru płatności,
- Wybierany "8 Mobilna hoppay",
- Podajemy kwotę płatności,
- Wybieramy metodę płatności (Aplikacja, BLIK),
- Podajemy ID klienta lub kod BLIK,
- Kasa komunikuje się z serwerem H&S w celu autoryzacji płatności,
- Przy poprawnej autoryzacji kasa wykonuje płatność, w przeciwnym razie zgłasza odpowiedni błąd,
- Następuje wydruk potwierdzenia lub błędu,
- Komunikat o wydruku potwierdzenia dla kasjera, następnie wydruk.

Instrukcja wykonania zwrotu płatności:

- Wchodzimy do menu **[1281 Zwrot płatności]**,
- Podajemy ID płatności,
- Podajemy kwotę płatności z paragonu,
- Podajemy kwotę zwrotu jaki chcemy wykonać,
- Kasa komunikuje się z serwerem H&S w celu wykonania zwrotu,
- Następuje wydruk potwierdzenia zwrotu lub błędu.

Kasa umożliwia wykonanie raportu płatności z podanego zakresu. Zakres ten jest ograniczony do 90 dni. W celu wykonania raportu należy wejść do menu **[1285 Raport płatności]** lub dla raportu zwrotów do menu [1286 Raport zwrotów]. Następnie wybrać zakres "od" – "do" oraz tryb wydruku "Pełny" lub "Podsumowanie"

- Wchodzimy do menu **[1285 Raport płatności]** lub dla raportu zwrotów do menu **[1286 Raport zwrotów]**,
- Wybieramy zakres "od" "do",
- Wybieramy typ raportu "Pełny" lub "Podsumowanie",
- Kasa komunikuje się z serwerem H&S w celu uzyskania danych płatności z podanego zakresu,

• Następuje wydruk sformatowanych danych płatności/zwrotów.

#### **5.7. [13] Komunikacja**

W menu **[13] KOMUNIKACJA** użytkownik ma możliwość szybkiego przełączania i sterowania (w przypadku modemu) funkcji związanych z komunikacją kasy z komputerem (PC) lub modemem.

**[131] Modem** – po wejściu do tej pozycji pokazuje się menu niższego rzędu, a w nim:

**[1311] Inicjuj** – funkcja wysyła ciąg znaków konfiguracyjnych do modemu. Ciąg znaków konfiguruje się w opcji **[4514] Opcje Modemu.**

**[1312] Połącz** – funkcja służy do wybrania numeru i nawiązania połączenia ze zdalnym komputerem, który może przesyłać lub odbierać dane z kasy. Sekwencję wybierania numeru edytujemy także w opcji **[4514] Opcje Modemu**

**[1313] Rozłącz** – funkcja rozłączenia połączenia modemowego.

**[1319] Drukuj log** – funkcja drukująca informacje diagnostyczne połączenia modemowego.

**[132] FTP Menadżer** – konfigurację FTP menadżera należy przeprowadzić korzystając z dialogu **[4516] FTP Menadżer**. Po wejściu w funkcję **[132]** możliwe jest z kolei skorzystanie z następujących funkcji:

**[1321] Start menadż. –** start menadżera wywołany ręcznie (mendżer FTP musi być aktywny – musi być zaznaczona opcja "aktywny" w menu [45162])

**[1322] Reset menadż. –** natychmiastowe zatrzymanie działania FTP menadżera

**[1323] Status menadż. –** wyświetla status działania menadżera FTP

**[13234] Ostatni raport –** drukuje ostatnio wykonany raport menadżera FTP

**[13235] Plik zadań** – pokazuje na wyświetlaczu obsługi nazwę spodziewanego pliku zadań, którego próbę pobrania wykona menadżer FTP przy najbliższej sesji.

#### **5.8. Obsługa**

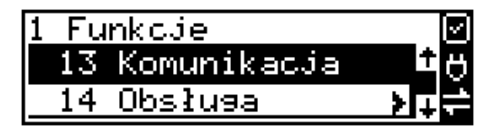

W menu **[14] Obsługa** mamy możliwość wybrania następujących funkcji:

- 1) Zestaw raportów
- 2) Typu Sprzedaży: sprzedaż normalna lub pojedyncza.

### **5.9. [141] Zestaw raportów**

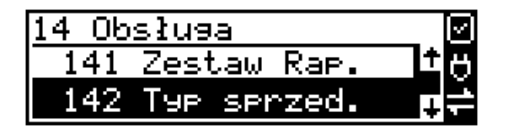

W funkcji tej kasier, który nie ma dostepu do pełnego menu (został mu on ograniczony), może wydrukować Zestaw Raportów (zdefiniowany w opcjach **[4563] Zestaw Raportów**).

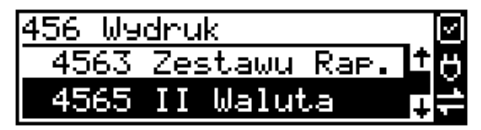

### **5.10. [142] Typ sprzedaży**

W menu tym możemy wybrać jeden z dwóch możliwych trybów prowadzenia sprzedaży na kasie:

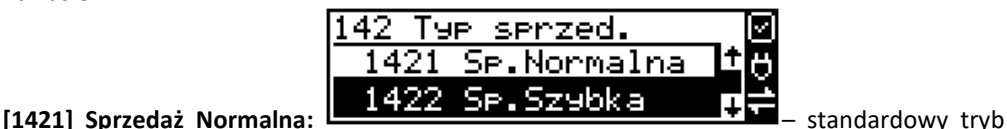

sprzedaży, który umożliwia pełną funkcjonalność obsługi sprzedaży. Tryb ten można także

włączyć poprzez wybranie sekwencji ...

**[1422] Sprzedaż Szybka:** specjalny tryb sprzedaży, w którym naciśnięcie klawiszy numerycznych od 0-9 powoduje sprzedaż towarów o kodach od 0 do 9. Tryb ten można także włączyć

poprzez wybranie sekwencji " -,+/ " -,+/ RAZEM

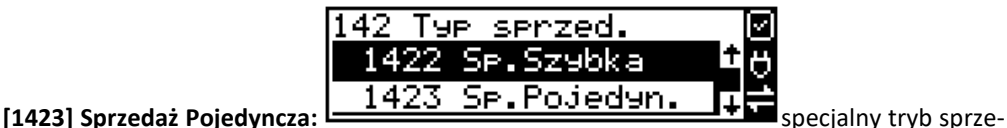

daży, w którym sprzedaż jednego towaru powoduje natychmiastowe zakończenie paragonu.  $+ 96$  $+ 96$  $+$  %

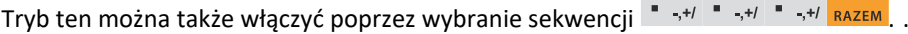

**[1424] Sprzedaż Szybka Pojedyncza:** specjalny tryb sprzedaży, w którym naciśnięcie klawiszy numerycznych od 0-9 powoduje sprzedaż towarów o kodach od 0 do 9 oraz natychmiastowe

zakończenie paragonu. Tryb ten można także włączyć poprzez wybranie sekwencji ",+/

 $+$  % + % + %  $\bullet$  ...,  $+1$   $\bullet$  ...,  $+1$   $\bullet$  ...,  $+1$  RAZEM

## **5.11. [15] Wiadomości**

Funkcja **[15] Wiadomości** umożliwia utrzymanie kontaktu kasjera z menadżerem/kierownikiem placówki, poprzez wysyłanie do siebie krótkich wiadomości tekstowych.

**[151] Nadawcze –** dzięki tej funkcji kasjer może wpisać, lub edytować już uzupełnione wiadomości, które następnie mogą być odebrane przez menadżera/kierownika placówki. Po wybraniu tej pozycji menu operator kasy będzie musiał wybrać wolne miejsce z listy w celu dodania nowej wiadomości, bądź wybranie już istniejącej wiadomości w celu jej edycji.

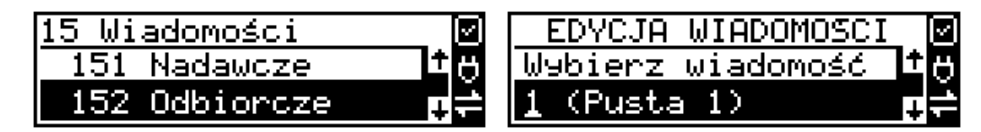

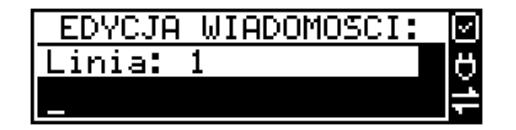

Wpisywanie wiadomości polega na wypełnieniu czterech linii, z której każda może pomieścić

40 znaków. Chęć zakończenia każdej linii należy zaakceptować klawiszem .

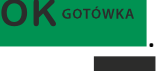

Edycję można zaakceptować w każdej chwili naciskając sekwencję klawiszy

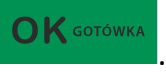

**[152] Odbiorcze –** w menu tym znajdują się wiadomości, które zostały wysłane do kasjera przez menadżera/kierownika placówki. Odczyt wiadomości polega na wybraniu z listy odpowiedniej wiadomości.

Po wykonaniu tej czynności operator kasy będzie w stanie sprawdzić datę otrzymania wiadomości oraz odczytać jej treść. Treść wiadomości wyświetlana jest w 4 liniach każda

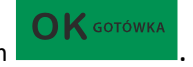

po 40 znaków. Przejście do następnej linii odbywa się klawiszem  $\overline{OK}$  sotówka

**[153] Wysłane –** w menu tym znajdują się wiadomości, które zostały wysłane przez kasjera lub przez menadżera/kierownikiem placówki. Odczyt wiadomości polega na wybraniu z listy odpowiedniej wiadomości. Po wykonaniu tej czynności operator kasy będzie w stanie sprawdzić datę wysłania wiadomości oraz odczytać jej treść. Treść wiadomości wyświetlana jest w 4 liniach każda po 40 znaków. Przejście do następnej linii odbywa

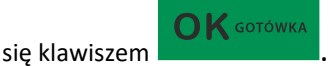

## **5.12. [17] Autoryzacje**

Funkcja **[171] mPOS** umożliwia współpracę kasy z terminalem mobilnym (mPOS). Jest to nowoczesne rozwiązanie do bezpiecznej realizacji płatności elektronicznych w pełni zintegrowane z kasą. Dzięki niemu wyeliminowano połączenia kablowe pomiędzy kasą a terminalem, zautomatyzowano proces płatności oraz zminimalizowano możliwość pomyłek kasjera.

**[1711] Opcje –** zaznaczenie opcji "Aktywny" powoduje przekierowanie autoryzacji płatności kartą do terminala mPOS. Przekierowanie ma najwyższy priorytet, tzn. jeżeli ustawiono inne sposoby autoryzacji płatności kartą (np. ECREFT) to autoryzacja odbędzie się przez mPOS.

**[1712] Parowanie –** parowanie terminala mPOS z kasą. Po uruchomieniu tej opcji wykonywane jest skanowanie otoczenia BT i pokazywana jest lista znalezionych urządzeń. Należy wybrać urządzenie terminala i zatwierdzić. Pokazany zostanie PIN kod, należy sprawdzić czy terminal pokazuje taki sam PIN i jeżeli tak, to zatwierdzić go na terminalu.

**[1713] ID klienta –** ustawienie identyfikatora klienta do autoryzacji. **[1714] ID terminala –** ustawienie identyfikatora terminala do autoryzacji.

**[1715] ID bramy –** ustawienie identyfikatora bramy do autoryzacji / pobrania konfiguracji.

**[1716] Nr seryjny terminala –** ustawienie numeru seryjnego terminala.

**[1719] Pobr. certyfikatów** – pobranie certyfikatów kryptograficznych i konfiguracji terminala. Należy zrobić to zaraz po sparowaniu nowego terminala z kasą. Przed pobraniem certyfikatów należy ustawić wszystkie parametry terminala (ID klienta, ID terminala, ID bramy, nr seryjny).

### **5.13. [19] Wyświetl**

Funkcja **[19] Wyświetl** umożliwia wyświetlenie na wyświetlaczu (bez wydruku) takich danych, jak:

**[191] Czas** – wyświetla aktualnie zaprogramowany czas w kasie;

**[192] Akumulator** – wyświetla stan naładowania akumulatora wewnętrznego kasy;

**[193] Użytkownika** – wyświetla nazwę aktualnie zalogowanego użytkownika;

**[194] Ostatni paragon** – wartość ostatniego paragonu;

**[195] Gotówkę** – stan gotówki w kasie;

## **6. [2] RAPORTY**

#### **6.1. [21] Raport dobowy**

**Raport dobowy jest najważniejszym raportem, jaki (zgodnie z przepisami) każdy użytkownik (podatnik) zobowiązany jest wykonać po zakończeniu sprzedaży każdego dnia, nie później, niż przed rozpoczęciem sprzedaży dnia następnego.** 

Podczas wykonywania tego raportu następuje zapis do pamięci fiskalnej obrotu z całego dnia (od ostatniego raportu dobowego zerującego) z uwzględnieniem rozdziału kwot podatku na poszczególne stawki PTU, daty i godziny wykonania raportu, ilości wystawionych paragonów fiskalnych, ilości i wartości anulowanych paragonów. Wydruk tego raportu oznaczony jest numerem unikatowym kasy i logo fiskalnym: stylizowanym z literek PL. **Wydruk ten należy starannie przechowywać – służy jako rozliczenie podatków z Urzędem Skarbowym.** Kolejność operacji podczas wykonywania raportu dobowego:

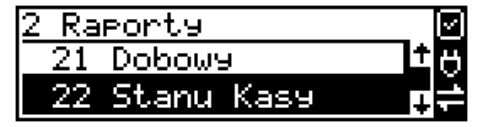

Po wejściu do funkcji **[21] Raport dobowy** i zatwierdzeniu klawiszem **kasa** kasa wyświetli komunikat: *Czy drukować raport dobowy?*

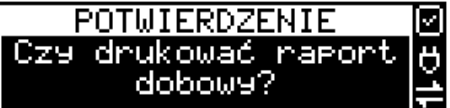

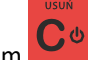

Klawiszem **można zrezygnować z wykonania funkcji, klawiszem po-z**po-

twierdzamy wykonanie funkcji. Kolejnym pytaniem będzie pytanie o poprawność daty:

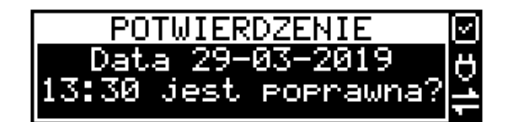

**Należy bezwzględnie skontrolować, czy wyświetlana przez kasę data jest zgodna z rzeczywistą, gdyż zatwierdzenie raportu dobowego z niewłaściwą datą doprowadzi do uszkodzenia pamięci fiskalnej kasy i konieczności jej wymiany na nową na koszt podatnika!!!**  *Kasa zawsze pokazuje faktyczną datę wykonania raportu, nie ma możliwości jej zmiany (np.* 

*na dzień poprzedni, gdyż sprzedaż dokonana była w dniu poprzednim).*

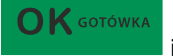

 $\bigcap K$  GOTÓWKA

 $\bigcap$  K GOTÓWKA

Jeżeli wyświetlana data jest poprawna, zatwierdzamy klawiszem i raport dobowy zostanie wykonany (pojawi się komunikat: *Proszę czekać…* i nastąpi wydruk raportu).

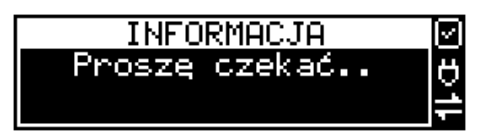

W przypadku stwierdzenia niezgodności wyświetlanej daty z rzeczywistą, należy wycofać się

z funkcji raportu dobowego klawiszem **i niezwłocznie wezwać serwis!!! W przypadku**, gdy od ostatniego raportu dobowego nie była wykonana sprzedaż, po wejściu do funkcji raportu dobowego pojawi się komunikat:

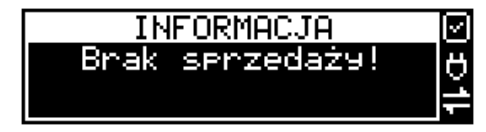

Zatwierdzenie tego komunikatu spowoduje wydrukowanie i zapisanie do pamięci fiskalnej raportu dobowego z zerowymi wartościami.

Kasa może przypominać o potrzebie wykonania raportu dobowego, jeśli poprzedniego dnia nie wykonano raportu dobowego.

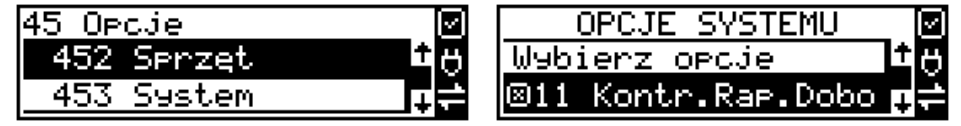

Aby przypominanie było zgłaszane należy zaznaczyć opcję systemową w pozycji menu **[453] System**, opcja **11 – Kontrola raportu dobowego**.

Kasa może blokować sprzedaż, jeśli stwierdzi, że w dniu poprzednim ma zarejestrowaną sprzedaż, a w ramach poprzedniej doby nie ma wykonanego raportu dobowego (niekoniecznie na koniec dnia). Aby włączyć taką kontrolę, należy zaznaczyć opcję **19.Blok.sprz.bez.rap.dobow.** (czyli: Blokada sprzedaży bez raportu dobowego) w menu **[455] Opcje sprzedaży**

#### **6.2. [22] Stan kasy**

W raporcie stanu kasy drukowane są wartości sprzedaży z rozbiciem na poszczególne środki płatnicze: gotówka, czeki itp., wpłaty, wypłaty, skup i sprzedaż opakowań zwrotnych, ilość paragonów fiskalnych, ilość paragonów anulowanych, ilość pozycji stornowanych.

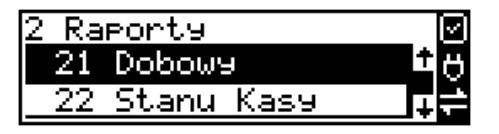

 $\mathbf{O}\mathbf{K}$  GOTÓWKA Po wybraniu funkcji **[22] Stan Kasy** i zatwierdzeniu klawiszem **jest możliwość** wyboru z listy *Rodzaju raportu*:

*1.Niezerujący 2.Zerujący*

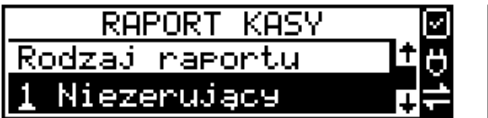

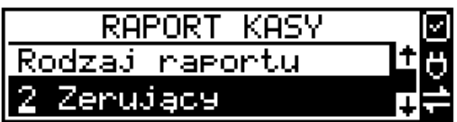

Wydrukowane raporty zawierają identyczne dane, różny jest natomiast skutek ich wykonania. Wykonanie raportu jako zerujący spowoduje wyzerowanie wydrukowanych wartości i dane te w kasie nie będą już dostępne. Wykonanie jako niezerujący, ma charakter jedynie poglądowy - dane dalej będą w kasie dostępne i nadal będą sumowane. Należy wybrać żądany

tryb raportu klawiszami strzałek i zatwierdzić klawiszem **album album album album album** - nastąpi wydruk raportu.

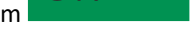

 $\bigcap K$  GOTÓWKA

## **6.3. [23] Raporty obrotów**

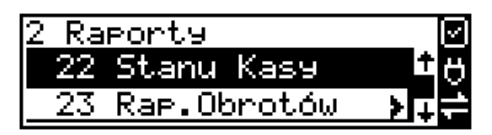

W tym menu mamy możliwość wyboru następujących raportów obrotów:

- **1) Obrotów Kasjerów**
- **2) Obrotów Towarów**
- **3) Obrotów Opakowań**
- **4) Obrotów Działów Towarowych**
- **5) Obrotów Godzinowych**
- **6) Obrotów Usług**

Raporty te zostały szczegółowo opisane w następnych rozdziałach.

### **6.4. [231] Raport obrotów – Kasjerów**

W raporcie kasjera drukowane są dla danego kasjera wartości sprzedaży z rozbiciem na poszczególne środki płatnicze: gotówka, czeki itp., wpłaty, wypłaty, skup i sprzedaż opakowań zwrotnych, ilość paragonów fiskalnych, ilość paragonów anulowanych, ilość pozycji stornowanych wraz z datą i godziną rozpoczęcia (zalogowania) i zakończenia (wylogowania) zmiany.

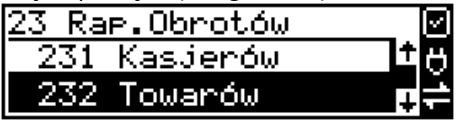

Po wybraniu funkcji **[231] Raport obrotów Kasjerów** i zatwierdzeniu klawiszem

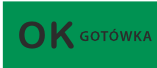

jest możliwość wyboru z listy zakresu raportu:

- **1. Bieżący kasjer** raport tylko dla bieżącego zalogowanego kasjera
- **2. Z listy** raporty dla wybranego kasjera z listy

**3. Wszyscy kasjerzy** – raporty dla wszystkich kasjerów zaprogramowanych na kasie

**4. Wszyscy aktywni kasjerzy –** raporty dla wszystkich aktywnych kasjerów.

Następnie należy wybrać tryb raportu:

**1. Niezerujący 2. Zerujący**

Wydrukowane raporty zawierają identyczne dane, różny jest natomiast skutek ich wykonania. Wykonanie raportu jako zerujący spowoduje wyzerowanie wydrukowanych wartości i dane te w kasie nie będą już dostępne. Wykonanie jako niezerujący ma charakter jedynie poglądowy - dane dalej będą w kasie dostępne i nadal będą sumowane. Należy wybrać żądany tryb

raportu klawiszami i zatwierdzić - nastąpi wydruk raportu.

**6.5. [232] Raport obrotów – Towarów**

Na raporcie sprzedaży towarów drukowane są nazwy i kody towarów oraz informacje o ilości i wartości ich sprzedaży.

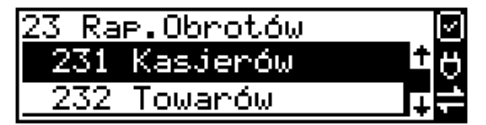

Po wybraniu funkcji **[232] Raport obrotów Towarów** i zatwierdzeniu klawiszem  $\mathbf K$  gotówka

jest możliwość określenia (wyboru z listy) kryterium *Zakresu raportu*, dla których towarów raport ma być wykonany:

- *1.* **Wszystkie Towary** wydrukowanie wszystkich towarów, które były sprzedawane od ostatniego raportu.
- *2.* **Zakres kodów** pozwala na wybór zakresu towarów, dla których ma być sporządzony ra-

**OK** GOTÓWKA

port. Po wybraniu tego kryterium klawiszem należy podać **Zakres raportu:** RAP.OBR. TOW. 间 Đ Zakres kodów Od:

Od: LECTRE COMPUTER CONTROL CONTROL (wpisać za pomocą klawiszy numerycznych

kod towaru początkowego dla wykonania raportu, np. 1) i zatwierdzić klawiszem

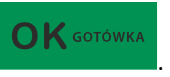

57

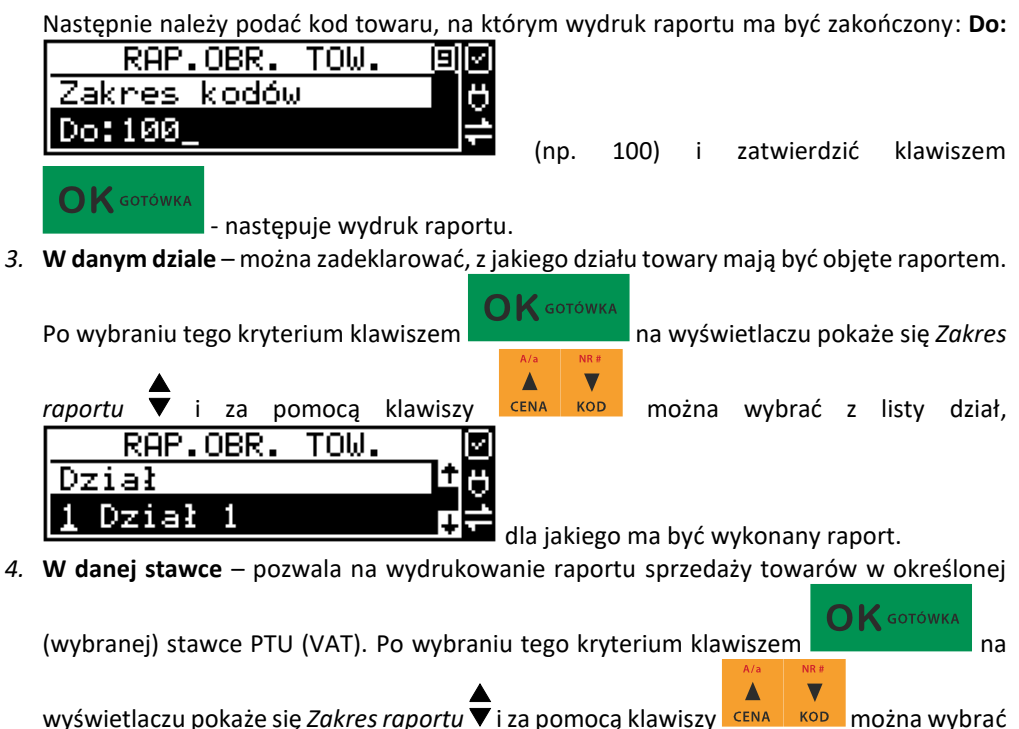

z listy stawkę PTU, dla jakiej ma być wykonany raport.

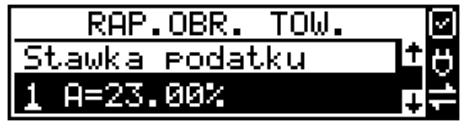

Na liście znajdują się kolejno wszystkie stawki PTU A, B, C, D, E, F, G, a obok nich wyświetlane są wartości tych stawek. Jeśli obok stawki widnieje znak "-",

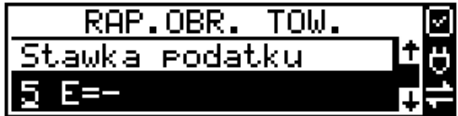

Oznacza to, że dana stawka nie jest oprogramowana (jest nieaktywna), jeśli widnieje znaczek ZW, oznacza to, że towary przywiązane do tej litery są towarami zwolnionymi z podatku.

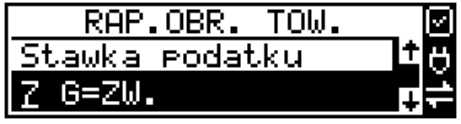

 $\bigcap$  K GOTÓWKA

Po wyborze i zatwierdzeniu klawiszem jednego z wyżej opisanych kryteriów

58 należy wybrać z dostępnej listy *Tryb raportu* :

## **1. Niezerujący 2. Zerujący**

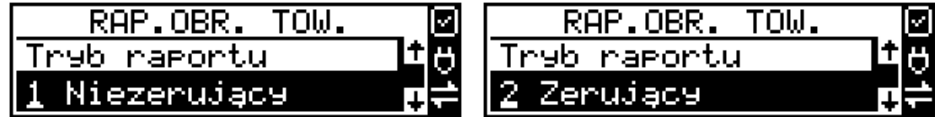

Wydrukowane raporty zawierają identyczne dane, różny jest natomiast skutek ich wykonania. Wykonanie raportu jako zerujący spowoduje wyzerowanie wydrukowanych wartości i dane te w kasie nie będą już dostępne. Wykonanie jako niezerujący ma charakter jedynie poglądowy, dane dalej będą w kasie dostępne i nadal będą sumowane. Należy wybrać żądany

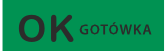

tryb raportu i zatwierdzić klawiszem  $\blacksquare$  - nastąpi wydruk raportu. Jeśli nie było sprzedaży w podanym zakresie, na raporcie (z określeniem podanego zakresu) wydrukowany zostanie komunikat: *Brak sprzedaży*.

## **6.6. [233] Raport obrotów – Opakowań**

Na raporcie obrotów opakowań drukowane są nazwy i kody opakowań oraz informacje o ilości i wartości ich sprzedaży oraz przyjęć.

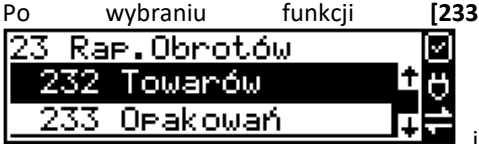

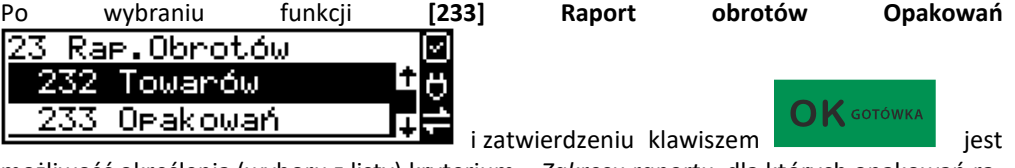

możliwość określenia (wyboru z listy) kryterium – *Zakresu raportu*, dla których opakowań raport ma być wykonany:

- *1.* **Wszystkie** wydrukowanie raportu wszystkich opakowań, które były sprzedawane i przyjmowane od ostatniego raportu.
- *2.* **Zakres kodów** pozwala na wybór zakresu opakowań, dla których ma być sporządzony

SPRZED.OP.

kodów

raport. Po wybraniu tego kryterium klawiszem **należy podać zakres ra-**

 $RAP.$ 

Zakres i

**portu: Od:** [DEFTER **portu: Od:** [DEFTER **portu: Od:** [Wpisać za pomocą klawiszy nu-

merycznych kod opakowania początkowego dla wykonania raportu, np. 1) i zatwierdzić

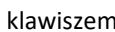

 $\bigcap$  K GOTÓWKA

klawiszem **. Następnie należy podać kod opakowania**, na którym wydruk

 $\bigcap K$  GOTÓWKA

回函

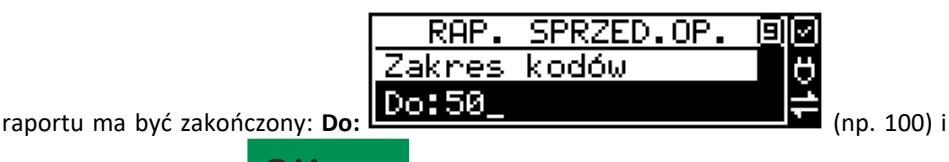

 $\bigcap K$  GOTÓW zatwierdzić klawiszem

Po wyborze i zatwierdzeniu jednego z wyżej opisanych kryteriów należy wybrać z dostępnej

listy *Tryb raportu* :

**1. Niezerujący**

**2. Zerujący**

Wydrukowane raporty zawierają identyczne dane, różny jest natomiast skutek ich wykonania. Wykonanie raportu jako zerujący spowoduje wyzerowanie wydrukowanych wartości i dane te w kasie nie będą już dostępne. Wykonanie jako niezerujący ma charakter jedynie poglądowy, dane dalej będą w kasie dostępne i nadal będą sumowane. Należy wybrać żądany

OK GOTÓWKA tryb raportu klawiszami cENA KOD i zatwierdzić klawiszem - nastąpi wydruk raportu. Jeśli nie było sprzedaży w podanym zakresie, na raporcie (z określeniem podanego zakresu) wydrukowany zostanie komunikat: *Brak sprzedaży*.

#### **6.7. [234] Raport obrotów – Działów towarowych**

Na raporcie sprzedaży działów drukowane są nazwy i numery działów oraz informacje o ilości i wartości ich sprzedaży.

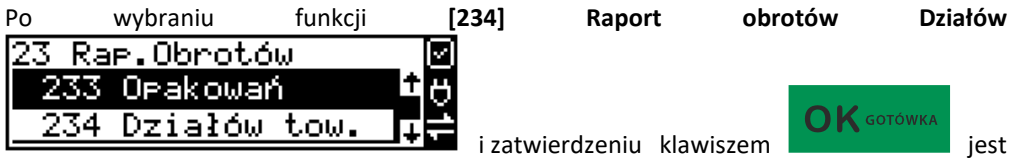

możliwość określenia (wyboru z listy) kryterium – *Zakresu raportu*, dla których opakowań raport ma być wykonany:

**1. Wszystkie** – wydrukowanie raportu wszystkich działów, w których były sprzedawane towary od ostatniego raportu.

**2. Zakres działów** – pozwala na wybór zakresu działów, dla których ma być sporządzony

raport. Po wybraniu tego kryterium klawiszem należy podać *Zakres raportu* 

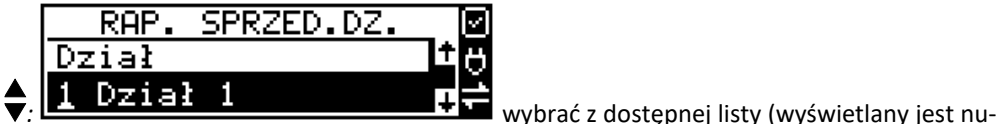

mer i nazwa) dział, od którego raport ma być rozpoczęty i zatwierdzić klawiszem

GOTÓWKA

. Następnie należy wybrać z dostępnej listy dział**,** na którym wydruk raportu

**K** GOTÓWKA

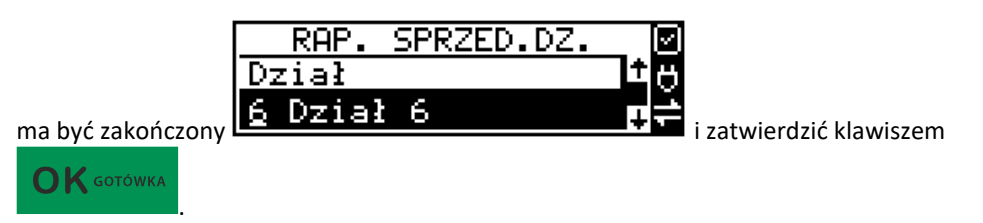

Po wyborze i zatwierdzeniu jednego z wyżej opisanych kryteriów należy wybrać z dostępnej

listy *Tryb raportu* :

**1. Niezerujący**

**2. Zerujący**

Wydrukowane raporty zawierają identyczne dane, różny jest natomiast skutek ich wykonania. Wykonanie raportu jako zerujący spowoduje wyzerowanie wydrukowanych wartości i dane te w kasie nie będą już dostępne. Wykonanie jako niezerujący ma charakter jedynie poglądowy, dane dalej będą w kasie dostępne i nadal będą sumowane. Należy wybrać żądany

 $\bigcap$  K GOTÓWKA tryb raportu klawiszami cENA KOD i zatwierdzić klawiszem electroma - nastąpi wydruk raportu. Jeśli nie było sprzedaży w podanym zakresie, na raporcie (z określeniem podanego zakresu) wydrukowany zostanie komunikat: *Brak sprzedaży*.

## **6.8. [235] Raport obrotów – Godzinowych**

W raporcie godzinowym drukowane jest zestawienie sprzedaży z rozbiciem na poszczególne godziny, drukowane są informacje o ilości wystawionych w danej godzinie paragonów, ilości pozycji na paragonach oraz wartości sprzedaży. Jeżeli w jakichś godzinach nie wystąpiła

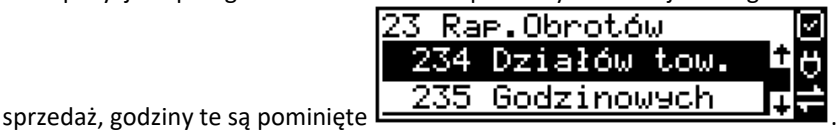

Po wejściu do **[235] Raport obrotów godzinowych** klawiszem wyświetlone zostanie okno dialogu **Za dzień** i do wyboru:

## **1. Aktualny**

**2. Poprzedni**

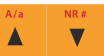

Po wybraniu (za pomocą klawiszy **CENA KOD)** właściwego dnia i zatwierdzeniu klawiszem

 $\bigcap K$  GOTÓWKA

# $\sum$  GOTÓWKA

wyświetlane jest pytanie o tryb raportu:

## **1. Niezerujący**

## **2. Zerujący**

Wydrukowane raporty zawierają identyczne dane, różny jest natomiast skutek ich wykonania. Wykonanie raportu jako zerujący spowoduje wyzerowanie wydrukowanych wartości i dane  $\bigcap$   $K$  GOTÓWKA

te w kasie nie będą już dostępne. Wykonanie jako niezerujący ma charakter jedynie poglądowy, dane dalej będą w kasie dostępne i nadal będą sumowane. Należy wybrać żądany tryb

raportu i zatwierdzić klawiszem **- nastąpi kla** - nastąpi wydruk raportu.

#### **6.9. [236] Raporty obrotów – Usług**

Z poziomu tego menu można wydrukować Raport Kwitów Parkingowych – opcja **[2361] Kwity usługi czasowej.** 

#### **6.10. [24] Raporty dobowe – Inne**

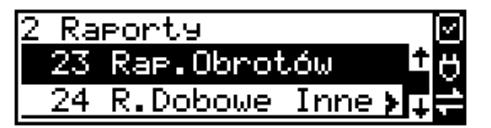

W tym Menu mamy możliwość wybrania do wydruku niefiskalnych raportów dobowych:

- 1) Raport dobowy niezerujący
- 2) Ostatni raport dobowy

### **6.11. [241] Raport – Dobowy niezerujący**

Raport ten jest niefiskalnym wydrukiem poglądowym przyszłego raportu dobowego. Drukowane są na nim wartości sprzedaży w poszczególnych stawkach podatkowych wraz z rozliczeniem podatku należnego.

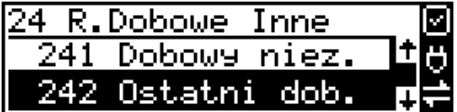

Aby wykonać raport należy wybrać funkcję **[241] Dobowy niezerujący** i zatwierdzić klawiszem

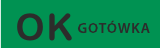

– raport zostanie automatycznie wydrukowany.

Wydrukowanie raportu nie niesie za sobą żadnych konsekwencji – żadne wartości w kasie nie są zerowane. Można go wykonywać wielokrotnie w ciągu dnia.

#### **6.12. [242] Raport – Ostatni dobowy**

Raport ten jest niefiskalną kopią ostatniego raportu dobowego. Drukowane są na nim wartości sprzedaży w poszczególnych stawkach podatkowych wraz z rozliczeniem podatku należnego.

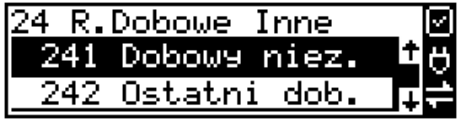

Aby wykonać raport należy wybrać funkcję **[242] Ostatni dobowy** i zatwierdzić klawiszem

OK GOTÓWKA

– raport zostanie automatycznie wydrukowany.

Wydrukowanie raportu nie niesie za sobą żadnych konsekwencji – żadne wartości w kasie nie są zerowane. Można go wykonywać wielokrotnie w ciągu dnia.

## **6.13. [25] Raporty okresowe**

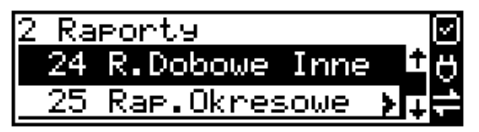

Raporty okresowe są odczytami raportów dobowych z pamięci fiskalnej. W raportach okresowych rozróżniamy 3 typy raportów:

**1) Raport Miesięczny** – z zakresu jednego zakończonego miesiąca

**2) Raport Okresowy** – z dowolnego zakresu dat lub numerów raportów dobowych

**3) Raport Rozliczeniowy** - z dowolnego zakresu dat lub numerów raportów dobowych, ale tylko po zakończeniu trybu fiskalnego

4) **Raport akcyzowy** – z dowolnego zakresu dat, z działów D21 – D24, do których przypisane są towary akcyzowe

### **6.14. [251] Raport – Miesięczny**

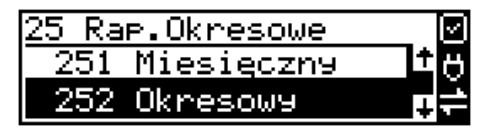

Funkcja **[251] Raport Miesięczny** drukuje raport za okres miesiąca: podaje się tylko miesiąc i rok, za jaki raport ma być wykonany. Drukowane są wszystkie raporty, jakie zostały zapisane w pamięci fiskalnej kasy w wybranym miesiącu. **Wykonanie raportu jest możliwe** 

**tylko za zakończony miesiąc**. Po wybraniu tego typu raportu klawiszem **należy należy** należy określić miesiąc i rok, za jaki raport ma być wydrukowany. Za pomocą klawiszy numerycznych

należy wpisać (skorygować) podpowiadany przez kasę miesiąc i rok (za pomocą klawiszy **CENA** 

 $\overline{\mathbf{v}}$ 

można poruszać się kursorem pomiędzy wyświetlanymi cyframi).

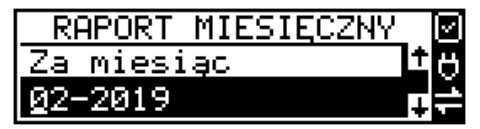

Δ

 $\mathbf{K}$  GOTÓWKA

 $\bigcap K$  GOTÓWKA

Właściwie wpisany miesiąc i rok należy zatwierdzić klawiszem **wymieszchawiach wy-** Następuje wy-

druk raportu. Jeśli wybrany zakres jest niewłaściwy (np. miesiąc jeszcze nie jest zakończony), to pokaże się komunikat:

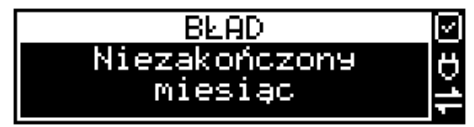

Jeśli w wybranym miesiącu nie było wykonanych raportów dobowych, kasa zgłosi komunikat: *Brak danych w tym zakresie.*

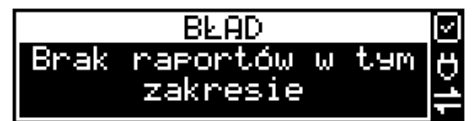

**Raport miesięczny jest raportem fiskalnym – posiada pełne oznaczenia fiskalne: deskryptor: FISKALNY, znaczek PL oraz pełny numer unikatowy kasy (trzy litery i 8 cyfr).**

**6.15. [252] Raport – Okresowy**

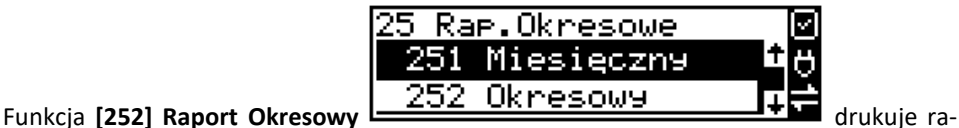

port za podany zakres. Zakres można podać jako numery raportów dobowych zapisane w pamięci fiskalnej lub jako daty (początkową i końcową). Raport można wykonać jako pełny lub jako podsumowanie (krótkie zsumowanie raportów z podanego zakresu). Po wybraniu tego

- *1. Wg dat*
- *2. Wg nr*

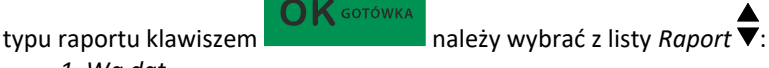

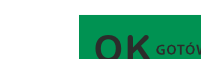

Właściwe kryterium wybieramy klawiszem **przechodzimy do dialogu** Zakres

OK GOTÓWKA

Δ

*raportu Od:* należy wpisać numer/datę początkową dla raportu okresowego.

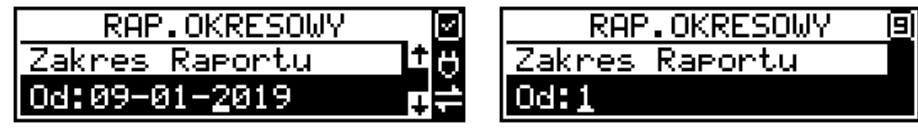

Datę i numer wpisujemy używając klawiatury numerycznej. Datę podajemy w formacie: DD-MM-RRRR (taki format jest podpowiadany na wyświetlaczu). Podczas wpisywania daty

pomiędzy wpisywanymi cyframi można się poruszać kursorem za pomocą klawiszy CENA

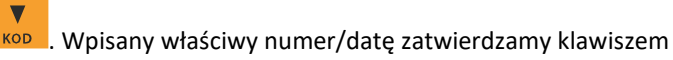

o

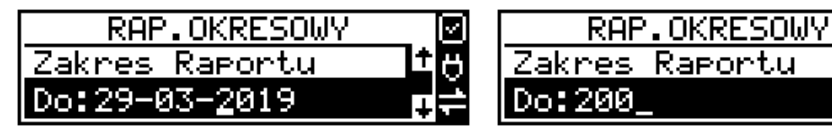

Następnie w identyczny sposób należy wpisać numer /datę końcową dla wykonywanego ra-

**OK** GOTÓWKA

portu. Wpisany numer/datę należy zatwierdzić klawiszem .

Kolejnym kryterium do określenia raportu jest rodzaj *Wydruku raportu* :

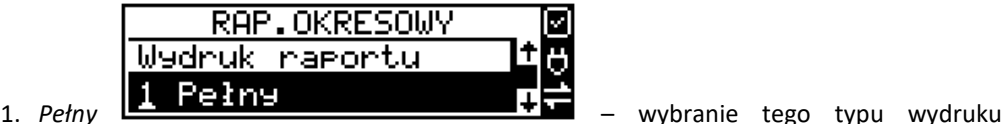

spowoduje wydruk wszystkich raportów zapisanych w wybranym zakresie w pamięci fiskalnej. Na końcu wydruku znajdzie się podsumowanie wydrukowanego zakresu. **Raport okresowy wykonany jako PEŁNY jest raportem fiskalnym – posiada pełne oznaczenia fiskalne: deskryptor: FISKALNY, znaczek PL oraz pełny numer unikatowy kasy (trzy litery i 8 cyfr).**

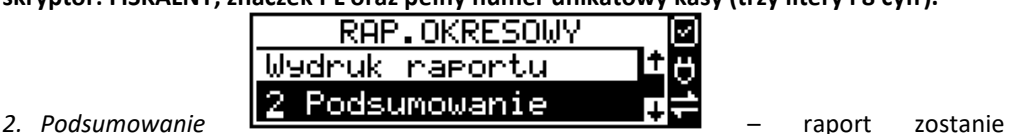

wydrukowany w postaci samego podsumowania raportów dobowych z wybranego zakresu. **Raport wykonany jako podsumowanie NIE JEST raportem fiskalnym (deskryptor: NIEFISKALNY, tylko część cyfrowa numeru unikatowego).**

### **6.16. [253] Raport – Rozliczeniowy**

Funkcja **[253] Raport Rozliczeniowy** no drukuje raport podobny do raportu okresowego opisanego w poprzednim rozdziale, ale ma on inny tytuł ("Raport Rozliczeniowy Fiskalny") i można go wykonać dopiero po zamknięciu trybu fiskalnego kasy. Edycja zakresu i trybu raportu jest identyczna, jak dla raportu okresowego.

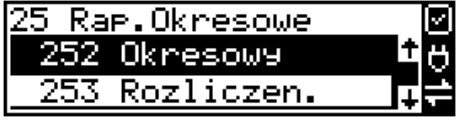

### **6.17. [254] Raport – Akcyzowy**

Użytkownicy prowadzący **sprzedaż towarów akcyzowych** (papierosów, alkoholu) mogą tak oprogramować kasę, aby zapamiętywała obrót towarów oznaczonych jako "akcyzowe". Niezależnie od zmian w bazie towarowej (usunięcie towaru, zmiana, skasowanie całej bazy), kasa pozwoli na wydrukowanie raportu sumującego sprzedaż tych towarów **w dowolnym zakresie czasowym** (np. za cały rok, dany miesiąc). Takie **raporty akcyzowe** są bardzo pożądane przy ubieganiu się o przedłużenie koncesji na sprzedaż alkoholu.

Towary zliczane w raporcie akcyzowym muszą zawierać się w działach D21 do D24.

Aby wydrukować raport akcyzowy należy aktywować funkcję **[455]** opcja '23 Towary akcyzowe w D21 do D24.

#### **6.18. [26] Raporty danych**

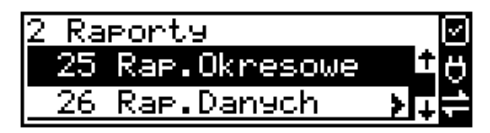

W tym menu mamy do wyboru wydrukowanie szeregu raportów zawierających zaprogramowane dane i ustawienia kasy. Wszystkie z tych raportów są także dostępne w menu **[3] Baza danych** i **[4] Ustawienia** przy każdej kategorii programowanych danych. W tym miejscu zostały zebrane wszystkie te wydruki w celu łatwiejszego wyboru wydrukowania wielu raportów dotyczących ustawionych na kasie danych.

### **6.19. [261] Raport – Dane towarów**

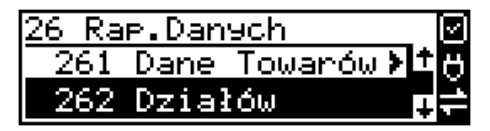

W tym menu mamy do wyboru wydrukowanie szeregu raportów zawierających dane towarów, opakowań, listy tandemów i ustawienia kasy. Wszystkie z tych raportów są także dostępne w menu **[319] Drukuj dane towarów.**

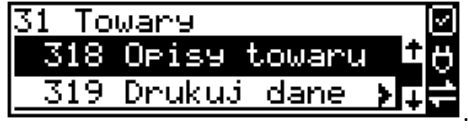

#### **6.20. [2611] Raport – Towary**

Ta funkcja służy do wydrukowania listy zaprogramowanych w kasie towarów.

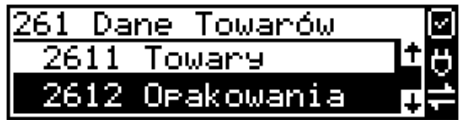

 $\bigcap$  K GOTÓWKA

Po wybraniu funkcji **[2611] Raport Towary** i zatwierdzeniu klawiszem **jest**iest możliwość określenia (wyboru z listy) kryterium **Zakresu raportu**, dla których towarów raport ma być wykonany:

*1.* **Wszystkie Towary** – wydrukowanie wszystkich towarów, które były sprzedawane od ostatniego raportu.

*2.* **Zakres kodów** – pozwala na wybór zakresu towarów, dla których ma być sporządzony

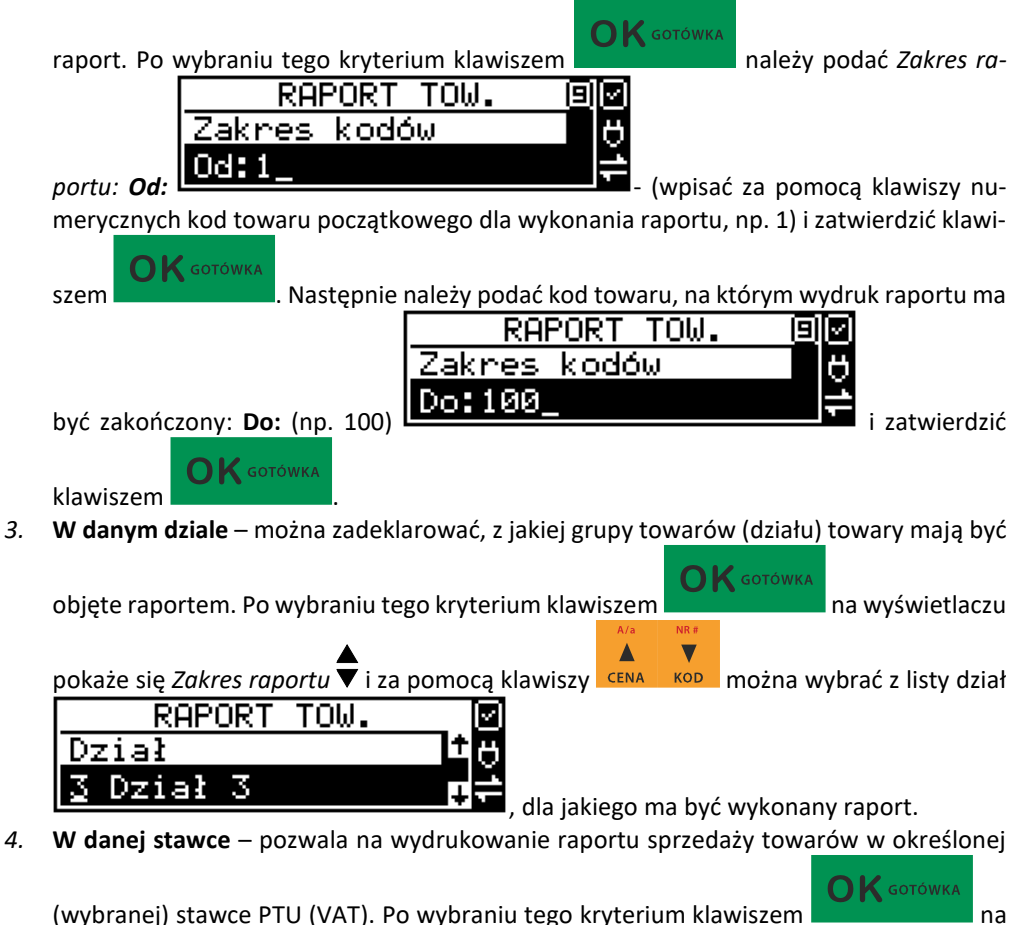

 $\blacksquare$ Δ wyświetlaczu pokaże się Zakres raportu ▼ i za pomocą klawiszy **CENA MOD** można wybrać z listy stawkę PTU, dla jakiej ma być wykonany raport.

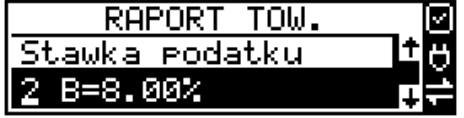

Na liście znajdują się kolejno wszystkie stawki PTU A, B, C, D, E, F, G, a obok nich wyświetlane są wartości tych stawek. Jeśli obok stawki widnieje znak "-",

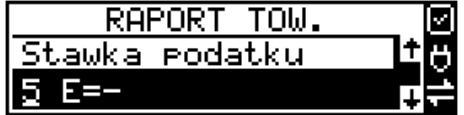

oznacza to, że dana stawka nie jest oprogramowana (jest nieaktywna), jeśli widnieje znaczek ZW, oznacza to, że towary przywiązane do tej litery są towarami zwolnionymi z podatku.

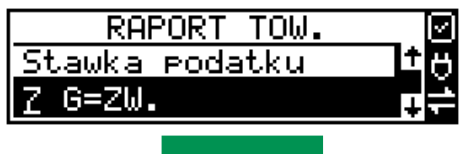

Po wyborze i zatwierdzeniu klawiszem **jednego z wydeli**ednego z wyżej opisanych kryteriów

należy z dostępnej listy wybrać **Rodzaj wydruku** :

**1.Pełne dane** – wszystkie dane towarów

**2.Cennik** – nazwa, stawka PTU, kod i cena

#### **3.Stany magazyn.**

**4. Towary i VAT** – nazwa, stawka PTU i kod.

**5. Zmiany cen** – podobnie jak cennik, lecz drukowane są tylko pozycje, których ceny uległy zmianie począwszy od ostatniego raportu.

#### **6.21. [2612] Raport – Opakowania**

Ta funkcja służy do wydrukowania listy zaprogramowanych w kasie opakowań zwrotnych.

Po wybraniu funkcji **[2612] Raport Opakowania**

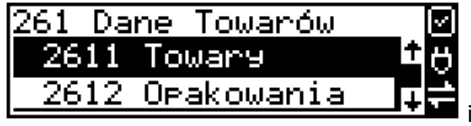

l i zatwierdzeniu klawiszem **interventualistica** jest

możliwość określenia (wyboru z listy) kryterium **Zakresu raportu**, dla których towarów raport ma być wykonany:

- *1.* **Wszystkie opakowania** wydrukowanie wszystkich towarów, które były sprzedawane od ostatniego raportu.
- *2.* **Zakres kodów** pozwala na wybór zakresu towarów, dla których ma być sporządzony

**K** GOTÓWKA raport. Po wybraniu tego kryterium klawiszem **należy podacz**akres ra-RAPORT TOW. Zakres kodów Od:I

*portu: Od:* (wpisać za pomocą klawiszy nu-

merycznych kod towaru początkowego dla wykonania raportu, np. 1) i zatwierdzić kla-

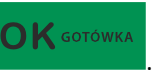

wiszem **wiszem . Następnie należy podać kod towaru**, na którym wydruk raportu

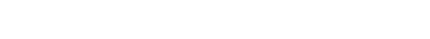

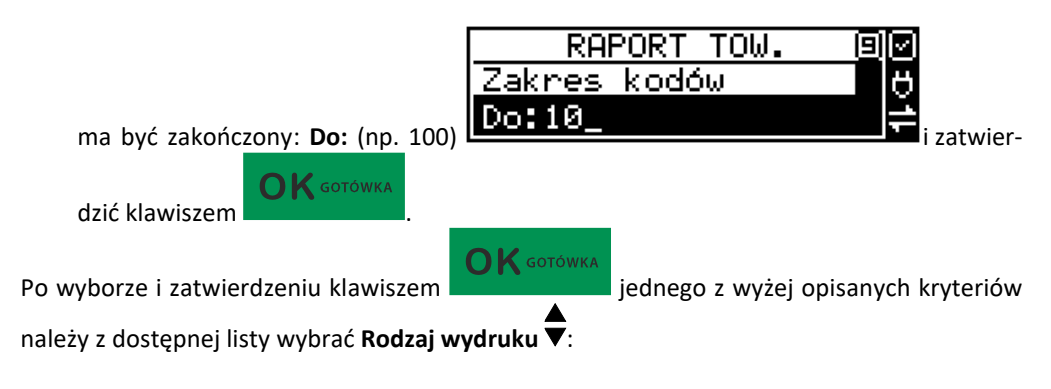

**1.Pełne dane** – wszystkie dane towarów

**2.Cennik** – nazwa, kod i cena

#### **3.Stany magazyn.**

**4. Zmiany cen** – podobnie jak cennik, lecz drukowane są tylko pozycje, których ceny uległy zmianie począwszy od ostatniego raportu.

### **6.22. [2613] Raport – Tandemy**

Ta funkcja służy do wydrukowania listy zaprogramowanych w kasie tandemów, tj. towarów, które mają przyporządkowane opakowanie zwrotne.

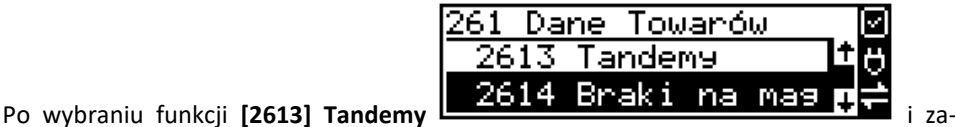

GOTÓWKA

 $\bigcap$  K GOTÓWKA

twierdzeniu klawiszem **do wyboru mamy kryteria:** 

- *1.* **Wszystkie Towary** wydrukowanie wszystkich towarów i opakowań, powiązanych w tandemy.
- *2.* **Zakres kodów** pozwala na wybór zakresu towarów i opakowań, powiązanych w tan-

demy. Po wybraniu tego kryterium klawiszem **należy podać zakres ra-**

RAPORT TOW. ⊟ll⊻ Zakres kodów *portu: Od:* (wpisać za pomocą klawiszy nu-

merycznych kod towaru początkowego dla wykonania raportu, np. 1) i zatwierdzić kla-

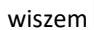

wiszem **and a matter in a którym wydruk raportu**. Następnie należy podać kod towaru, na którym wydruk raportu

 $\bigcap K$  GOTÓWKA

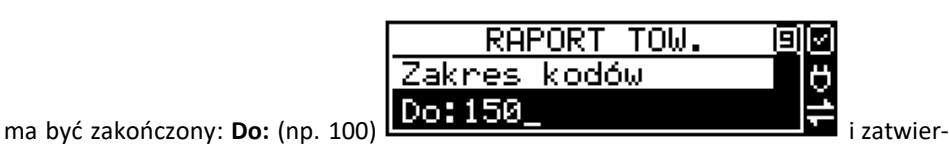

 $\bigcap K$  GOTÓWKA dzić klawiszem .

*3.* **W danym dziale** – można zadeklarować, z jakiej grupy towarów (działu) towary i opakowania powiązane w tandemy, mają być objęte raportem. Po wybraniu tego kryterium

**K** GOTÓWKA klawiszem **na wyświetlaczu pokaże się Zakres raportu**  $\overline{\mathbf{v}}$  i za pomocą

klawiszy <sup>cena kop</sup> można wybrać z listy dział, dla jakiego ma być wykonany raport.

*4.* **W danej stawce** – pozwala na wydrukowanie raportu towarów i opakowań, powiązanych w tandemy w określonej (wybranej) stawce PTU (VAT) towaru. Po wybraniu tego kryte-

 $\bigcap$  K GOTÓWKA rium klawiszem na wyświetlaczu pokaże się *Zakres raportu* i za pomocą Δ klawiszy cENA kop można wybrać z listy stawkę PTU, dla jakiej ma być wykonany raport.

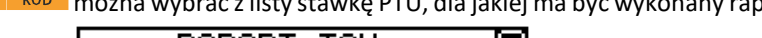

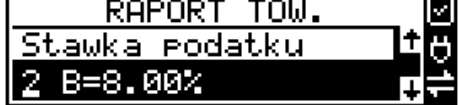

Na liście znajdują się kolejno wszystkie stawki PTU A, B, C, D, E, F, G, a obok nich wyświetlane są wartości tych stawek. Jeśli obok stawki widnieje znak "-",

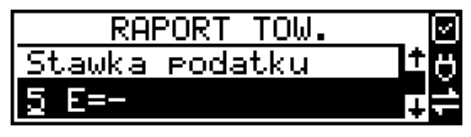

oznacza to, że dana stawka nie jest oprogramowana (jest nieaktywna), jeśli widnieje znaczek ZW, oznacza to, że towary przywiązane do tej litery są towarami zwolnionymi z podatku.

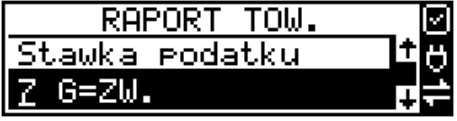

 $\mathbf{O}\mathbf{K}$  GOTÓWKA

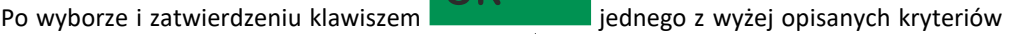

należy z dostępnej listy wybrać **Rodzaj wydruku** :

**1.Pełne dane** – wszystkie dane towarów i opakowań

**2.Cennik** – nazwa towaru, stawka PTU, kod i cena, nazwa opakowania, kod

## **3.Stany magazyn.**

- **4.Towary i VAT** nazwa towaru, stawka PTU i kod, nazwa opakowania, kod.
- 70

**5.Zmiany cen** – podobnie jak cennik, lecz drukowane są tylko pozycje, których ceny uległy zmianie począwszy od ostatniego raportu.

#### **6.23. [2614] Raport – Braki na magazynie**

Ta funkcja służy do wydrukowania listy towarów i opakowań, których stan na magazynie jest mniejszy niż podana następnie ilość minimalna. Po wybraniu funkcji **[2614] Raport Braki** 

**OK** GOTÓWKA **na magazynie** i zatwierdzeniu klawiszem **zachadzi zadane zadane pytanie na temat** ilości minimalnej, a następnie należy wskazać zakres raportu:

- 1. **Wszystkie towary** wydrukowanie wszystkich towarów, których ilość jest mniejsza od wskazanego limitu.
- 2. **Zakres kodów** pozwala na wybór zakresu towarów.
- 3. **W danym dziale** tylko towary ze wskazanego działu.
- 4. **W danej stawce** tylko towary w danej stawce.

Po zatwierdzeniu zakresu zostanie wydrukowany raport, który będzie zawierał tylko te pozycje, których ilość na magazynie jest mniejsza bądź równa podanej.

#### **6.24. [2617] Raport – Klawisze towarów**

Funkcja pozwala na wydruk zdefiniowanych przez użytkownika klawiszy powiązanych z towarami. Użytkownik może zaprogramować Klawisze Towarów za pomocą funkcji: **[315] Klawisze towarów** lub za pomocą komputera.

### **6.25. [2618] Raport – Dowiązania**

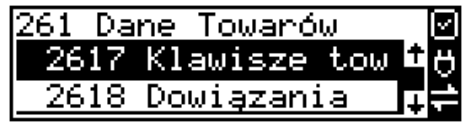

Funkcja Kodów dowiązanych pozwala na zaprogramowanie kilku kodów kreskowych dla jednego artykułu (lub grupy podobnych artykułów, w których nazwa i cena towaru jest taka sama). Stosuje się to w przypadku występowania tego samego artykułu od różnych dostawców, gdzie każdy dostawca ma swój kod kreskowy, lub gdy sprzedajemy grupę podobnych towarów, np. jogurt o różnych smakach, w tej samej cenie a z różnymi kodami kreskowymi. Sczytanie któregokolwiek z zaprogramowanych kodów kreskowych powoduje sprzedaż "towaru głównego".

Funkcja "Kodów dowiązanych" może być używana również do umożliwienia sprzedaży opakowań zbiorczych danego towaru. Stosuje się wówczas sprzedaż "towaru głównego" z wielokrotnością. Po doprogramowaniu kodu kreskowego opakowania do "towaru głównego" należy zaprogramować "krotność", czyli ilość sztuk towarów w opakowaniu. Podczas sprzedaży tak oprogramowanych towarów wystarczy odczytać kod kreskowy z opakowania a kasa sprzeda od razu określoną ilość danego towaru.

#### **6.26. [262] Raport – Działów**

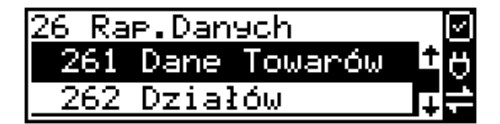

Funkcja ta służy do wydrukowania listy zaprogramowanych w kasie Działów Towarowych, które służą do grupowania towarów. Po wybraniu funkcji zostanie wydrukowany raport.

#### **6.27. [263] Raport – Jednostki miar**

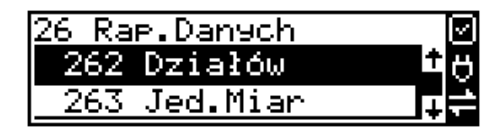

Funkcja ta służy do wydrukowania listy zaprogramowanych w kasie Jednostek miar, które mogą być drukowane przy ilościach towarów na paragonie, jeśli wybrana jest opcja**:** *1 Drukuj jednostki miar* w kategorii **[4562] Opcje wydruku paragonu**.

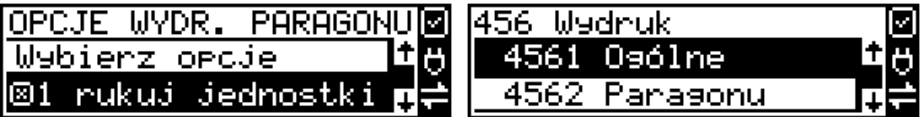

Po wybraniu funkcji zostanie wydrukowany raport.

#### **6.28. [264] Raport – Obniżek**

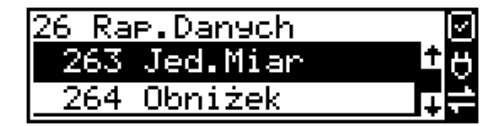

Funkcja ta służy do wydrukowania listy zaprogramowanych w kasie Obniżek i Narzutów, które mogą być użyte przy wystawianiu paragonu. Po wybraniu funkcji zostanie wydrukowany raport.

#### **6.29. [265] Raport – Użytkownicy**

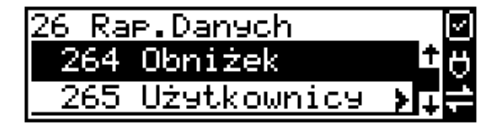

W tym menu mamy do wyboru wydruk listy Użytkowników (kasjerów) i Ról Użytkowników (określających prawa dostępu). Raporty te są opisane w następnych rozdziałach.
#### **6.30. [2651] Raport – Lista użytkowników**

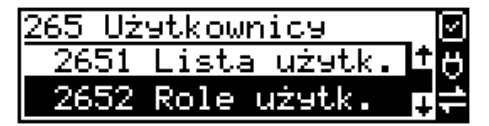

Funkcja ta służy do wydrukowania listy zaprogramowanych w kasie Użytkowników (kasjerów). Po wybraniu funkcji zostanie wydrukowany raport.

#### **6.31. [2652] Raport – Role użytkowników**

265 Użytkownicy Lista użytk. 2652 Role użytk.

Funkcja ta służy do wydrukowania listy zaprogramowanych w kasie Ról Użytkowników (kasjerów). Role Użytkowników określają zakres praw dostępu do poszczególnych zakresów funkcjonalnych kasy. Poprzez przypisanie użytkownikowi danej roli określamy, jakie ma on prawa dostępu. Po wybraniu funkcji zostanie wydrukowany raport.

#### **6.32. [266] Raport – Ustawień**

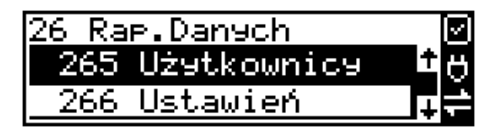

Funkcja ta służy do wydrukowania listy zaprogramowanych w kasie Ustawień – danych, parametrów kasy, które możemy zaprogramować w funkcjach kategorii **[4] Ustawienia**. Po wybraniu funkcji zostanie wydrukowany raport.

#### **6.33. [268] Raport – Usługi**

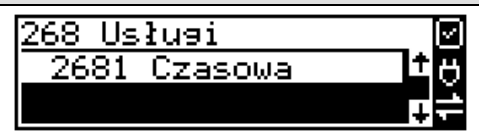

Funkcja z menu **[2681] Usługa czasowa** służy do wydrukowania zdefiniowanej w bazie usługi czasowej.

#### **6.34. [269] Demonstracyjne wydruki niefiskalne**

Funkcja ta dotyczy dodatkowych wydruków niefiskalnych, czyli umieszczania dodatkowych informacji / opisów na paragonie.

#### **6.35. [27] Pamięć chroniona**

W kasie fiskalnej SENTO ONLINE zastosowano pamięć chronioną zgodną z nowym rozporządzeniem Ministra Rozwoju w sprawie kryteriów i warunków technicznych, którym muszą odpowiadać kasy rejestrujące.

Pamięć chroniona to integralny element każdej kasy fiskalnej online. W pamięci chronionej zapisywane są dokumenty fiskalne i niefiskalne, które wystawia dana kasa. Wydruki z pamięci chronionej wykonujemy w funkcji [27] Pamięć chroniona.

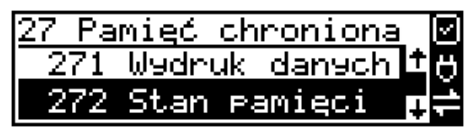

W kolejnym kroku należy wskazać źródło danych – [**271] Wydruk danych z pam. chronionej**  funkcja umożliwia wydruk dokumentów z pamięci chronionej.

W opcji **[272]** urządzenie podaje dane dotyczące **Stanu pamięci chronionej -** funkcja drukuje raport o stanie pamięci chronionej.

#### **6.36. [273] Wydruk danych ostatniego**

W pozycji menu **[273] Wydruk danych ostatniego,** użytkownik może uzyskać wydruk kopii ostatnio zarejestrowanych (wydrukowanych) przez kasę wydruków. Aby usprawnić wyszukiwanie interesującego nas wydruku, wybór "ostatnich wydruków" można dodatkowo zawęzić do:

**[2731] Paragonu** – wydrukowany będzie raport kopii ostatniego wydanego paragonu fiskalnego.

**[2732] Raport dob.** – wydrukowany zostanie raport kopii ostatniego wydrukowanego raportu dobowego fiskalnego.

**[2733] Dowolnego** – wydrukowany zostanie raport kopii ostatniego wydrukowanego przez kasę dowolnego wydruku.

Wydrukowany raport będzie informował, że jego zawartością jest wydruk danych z pamięci chronionej.

#### **6.37. [28] Niefiskalny**

Kasa ma możliwość drukowania na żądanie lub automatycznie po paragonie zdefiniowanego w pozycji [28] wydruku o charakterze niefiskalnym. Jako "formatkę" takiego wydruku można użyć jednego z około 40 wydruków niefiskalnych zdefiniowanych w dokumentacji programisty kasy. Wśród dostępnych do skonfigurowania wydruków jest między innymi wydruk: pokwitowania, przedpłaty, bonu upominkowego, potwierdzenie skupu walut, raport tankowania, bilet do myjni, potwierdzenie wydania podarunku, zapłata rachunku, kupon rabatowy, pokwitowanie zwrotu/reklamacji, bilet na mecz itp.

Każdy z dostępnych wydruków ma określoną ilość pól (linii) możliwych do uzyskania na wydruku, predefiniowane opisy linii, możliwość konfiguracji pól, w które podczas wystawiania wydruku należy wpisać opis, numer lub wartość z klawiatury, możliwość powiązania z ostatnim paragonem (numer), itp.

#### **6.38. [29] Zestaw raportów**

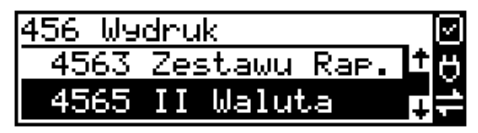

Funkcja drukowania zestawu raportów, jakie zostały skonfigurowane w opcji **[4563] Zestaw raportów,** gdzie podajemy, jakie raporty mają wejść w skład zestawu. Zamiast wykonywać po kolei kilka różnych raportów na koniec dnia, można skonfigurować kasę tak, aby po wywołaniu tej jednej funkcji (skrót [29]) kasa wykonała po kolei wszystkie te raporty.

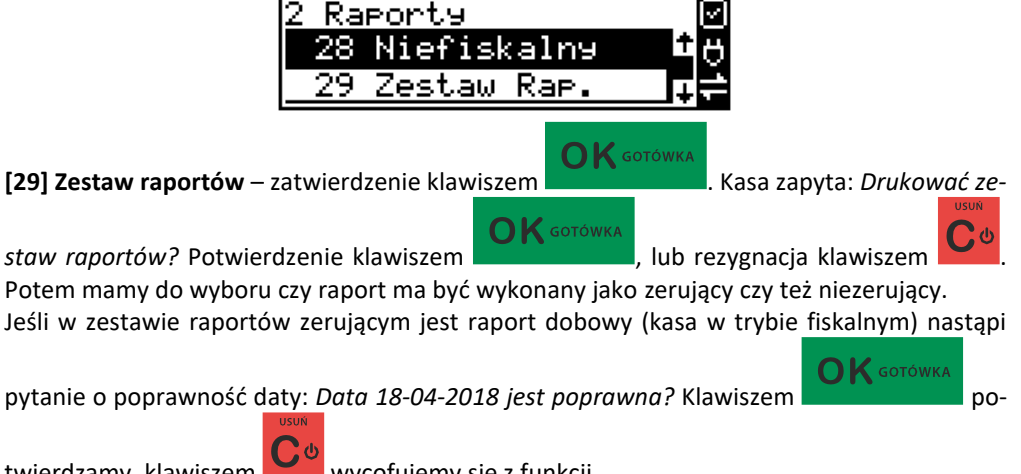

twierdzamy, klawiszem wycofujemy się z funkcji.

Podczas wykonywania zestawu raportów, w którym jest raport fiskalny dobowy, należy bezwzględnie stosować się do zaleceń zawartych w niniejszej instrukcji.

#### **6.39. [210] Raport SMS**

Do kasy fiskalnej Sento ONLINE fabrycznie wyposażonej w modem GSM i kartę Sim, można wysyłać wiadomości SMS.

Wiadomości takie, po zakończeniu paragonu fiskalnego, pokazywać się będą na wyświetlaczu kasy, a ich treść zapisywana będzie w raportach SMS.

Funkcjonalność przeznaczona jest np. do informowania użytkownika o dacie zakończenia transmisji GSM i konieczności zapewnienia transmisji z CRK we własnym zakresie.

**Kasa odczytuje tylko wiadomości SMS specjalnie zakodowane przez producenta. Wysłanie tradycyjnej wiadomości SMS do kasy nie jest możliwe.**

W przypadku otrzymania SMS kasa wyświetli: **Masz wiadomość SMS! [OK] Drukuj –** treść wiadomości zostanie wydrukowana.

Przed raportem dobowym pojawia się komunikat: **Sprawdź SMS! [OK] Drukuj –** treść wiadomości zostanie wydrukowana. Można przejść do generowania raportu dobowego.

Przed kolejnym raportem dobowym pojawia się komunikat: **Sprawdź SMS! [OK] Drukuj [C] Nie pokazuj –** przyciśniecie C ostatni raz wydrukuje SMS i w przyszłości już nie będzie pokazywać informacji o SMS!

Raporty SMS **210 F-Menu** można wydrukować wszystkie otrzymane przez kasę wiadomości.

### **7. [3] BAZA DANYCH**

#### **7.1. [31] Towary**

Kasa SENTO ONLINE ma możliwość zaprogramowania 50 000 towarów, ewidencje sprzedaży których będzie prowadzić. Każdy towar musi mieć zaprogramowaną nazwę i stawkę PTU (stawkę Podatku od Towaru i Usług). Dodatkowo każdemu towarowi można zaprogramować cenę sprzedaży, określić rodzaj ceny (zmienna, stała), precyzję sprzedaży (ilość miejsc po przecinku ilości), przywiązać do działu, powiązać z opakowaniem.

# **7.2. [311] Edycja**

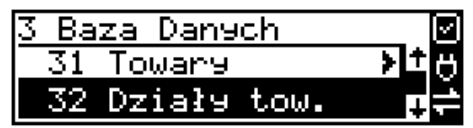

**[311] Edycja** – wyboru tej funkcji dokonujemy klawiszem **interval dokonujem . Następnie** należy podać kod edytowanego towaru za pomocą cyfr na klawiaturze i zatwierdzić klawiszem

 $\overline{\mathbf{a}}$  Gotówka

 $\blacksquare$ 

.

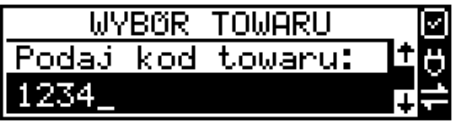

W przypadku, kiedy chcemy wykonać edycję istniejącego towaru i nie pamiętamy kodu towaru, a znamy nazwę, możemy wybrać towar z bazy towarowej po nazwie naciskając klawisz

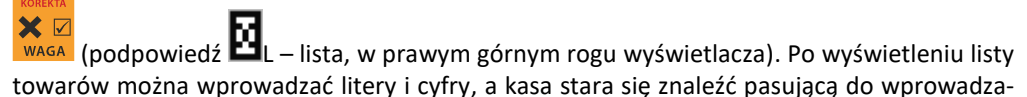

nych liter nazwę. Towar odnaleźć w bazie można również poruszając się klawiszami CENA

. Można wtedy wybrać nazwę towaru, którego edycji chcemy dokonać. Wybór należy

zatwierdzić klawiszem **wybranego zatwierdzić klawiszem zatwierdzi**ć klawiszem **.** Na wyświetlaczu pojawi się kod wybranego towaru.

 $\bigcap$   $K$  gotówka

Aby przejść dalej należy zatwierdzić kod klawiszem  $\mathbf{OK}$  sotówka

 $\sum$  GOTÓWKA

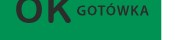

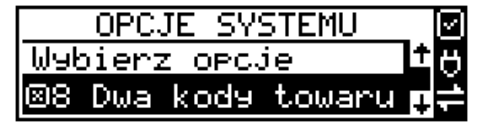

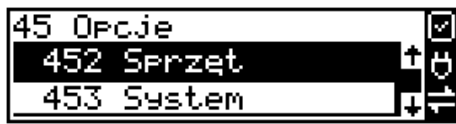

**UWAGA!** Jeśli w kasie jest ustawiona opcja nr 8 "Dwa kody towaru" w menu [453] Opcje **Systemu**, to przy dodawaniu nowego towaru musimy tu podać krótki kod towaru tzw. porządkowy, określający miejsce towaru w bazie towarów. Jeśli nie wiemy, jaki podać, to mo-

żemy wybrać pierwszy wolny poprzez naciśnięcie klawiszy **w walach wy**tedy na wyświetlaczu pojawi się proponowany przez kasę kod, który możemy zaakceptować klawiszem

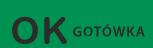

. Jeśli chcemy edytować istniejący towar, to możemy w pytaniu o kod podać jeden z dwóch kodów towarów. Jeśli podamy drugi kod długi (kreskowy), to po jego zatwier-

OK GOTÓWKA dzeniu klawiszem **odacjący (zm. 1995)**, kasa poda nam kod krótki (porządkowy – miejsce w bazie), po akceptacji, którego przejdziemy do dalszej edycji.

Jeśli w bazie jest towar o tym kodzie, to jego nazwa pojawi się na wyświetlaczu. Jeśli w bazie towarowej nie ma towaru o tym kodzie pojawi się pusta nazwa (jeżeli towar był wybrany z listy sytuacja ta nie wystąpi).

W trybie edycji towaru można oprogramować:

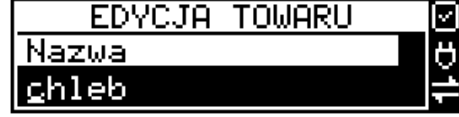

**Nazwa ECONDICAL PRODUCT CONTROL CONTROL NAZWA –** w trybie wpisywania (edycji) nazwy na

wyświetlaczu w prawym górnym rogu pojawia się znaczek  $\Box$  - klawiatura przestawiona jest w tryb alfanumeryczny – wpisywania tekstu. Nazwę towaru należy wpisać używając klawiatury jak opisano w rozdziale [0](#page-25-0) niniejszej instrukcji. Wpisaną nazwę należy zatwierdzić klawi-

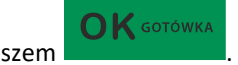

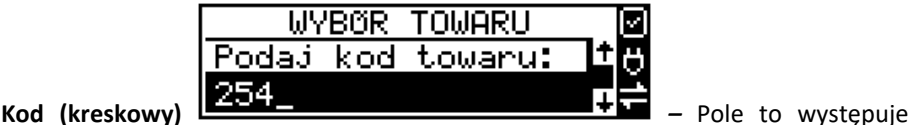

tylko, jeśli ustawiona jest opcja nr 8 "Dwa kody na towar" w menu 453 "Opcje systemu". W polu tym powinniśmy podać drugi kod towaru, który na ogół będzie odpowiadał kodowi kreskowemu lub może być też innym zdefiniowanym unikatowym kodem, ale musi on zawierać co najmniej 6 cyfr.

Pole to może pozostać puste, jeśli towar nie ma mieć drugiego kodu.

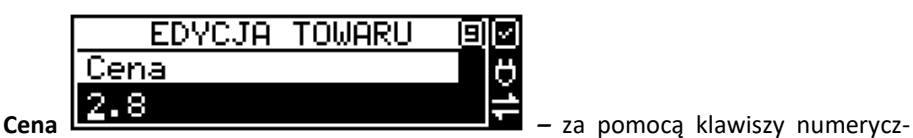

nych (oraz ewentualnie przecinka) należy zaprogramować cenę sprzedaży towaru. Cenę można zaprogramować na 0, jednak wówczas rodzaj ceny (opisane poniżej) należy ustawić na *"zmienna",* bo inaczej sprzedaż towaru nie będzie możliwa.

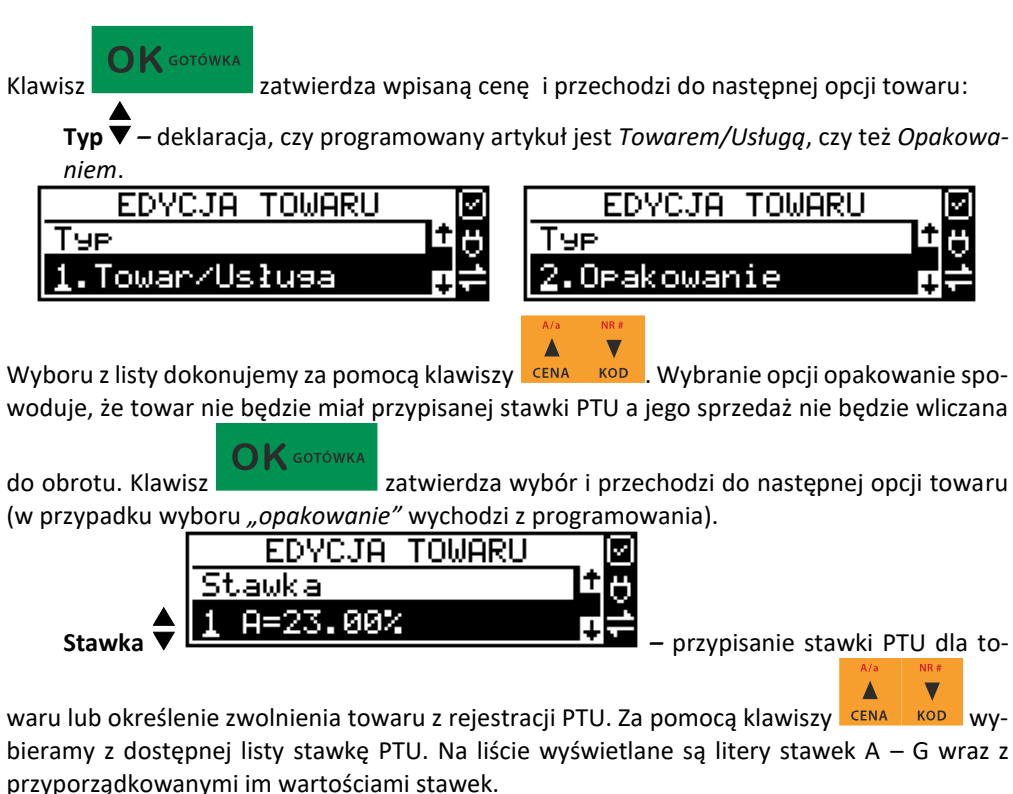

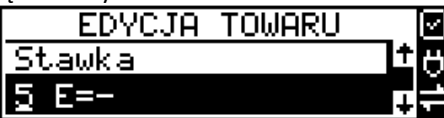

Znak "-" obok litery stawki oznacza, że stawka nie

 $\bigcap K$  GOTÓWKA

jest oprogramowana (nieaktywna), sprzedaż towaru przypisanego do tej litery nie będzie możliwa.

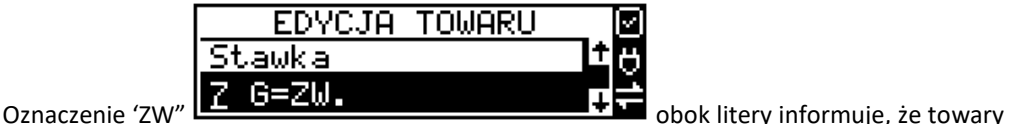

przypisane do tej litery będą zwolnione z PTU. Klawisz zatwierdza wybór i przechodzi do następnej opcji towaru.

**Opcje ceny**  $\bullet$  - deklaracja typu cenv:

*Cena zmienna* – Podczas sprzedaży towaru cenę moża wpisać ręcznie z klawiatury. Jeśli cena nie zostanie podana, to towar zostanie sprzedany z ceną zaprogramowaną. Jeśli cena zaprogramowana jest na zero, to wówczas podczas sprzedaży cena musi być podana.

*Cena stała* – towar może być sprzedawany tylko z zaprogramowaną ceną. Wpisanie ceny z klawiatury podczas sprzedaży spowoduje błąd.

 $\mathbf K$  GOTÓWKA

Klawisz zatwierdza wybór i przechodzi do następnej opcji towaru.

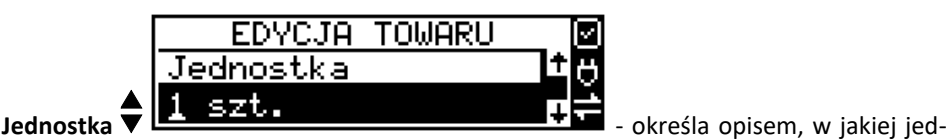

nostce na paragonie sprzedawany będzie towar. Do wyboru z listy jest: (Brak), szt., kg, dag, g., t., m., km, m2, m3, l., opak., oraz 4 dodatkowe, które można oprogramować w funkcji **[331]** 

 $\bigcap K$  GOTÓWKA **Edycja jednostki miar**. Klawisz zatwierdza wybór i przechodzi do następnej opcji towaru.

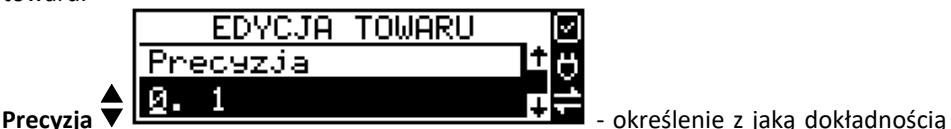

(po przecinku) podczas sprzedaży można wpisać ilość sprzedawanego towaru.

*1* – mogą być sprzedawane tylko całe sztuki towaru (np. napoje, książki, sprzęt AGD itp.)

*0.1* – dokładność (precyzja) do jednego miejsca po przecinku

*0,01* – dokładność (precyzja) do dwóch miejsc po przecinku

*0,001* – dokładność (precyzja) do trzech miejsc po przecinku (towary ważone).

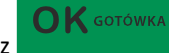

Klawisz zatwierdza wybór i przechodzi do następnej opcji towaru.

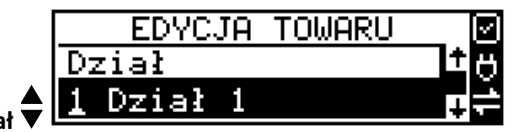

**Dział** - przywiązanie towaru do jednego z

dostępnych (oprogramowanych) działów. Wyboru działu z listy dokonuje się za pomocą ▲

klawiszy c<sub>ena</sub> kop lub podając kod działu za pomocą klawiszy numerycznych. Klawisz

zatwierdza wybór i przechodzi do następnej opcji towaru.

 $\mathbf{K}$  GOTÓWKA

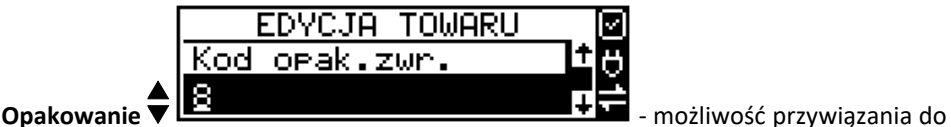

towaru opakowania. Przywiązane opakowanie będzie automatycznie sprzedawane wraz z towarem w ilości zadeklarowanej dla towaru. Aby przywiązać opakowanie do towaru, to towar musi mieć usawioną precyzję na 1. Ewentualnego wyboru opakowania dokonuje się poprzez podanie kodu opakowania lub wybór z listy opakowań po wejściu do niej klawiszem

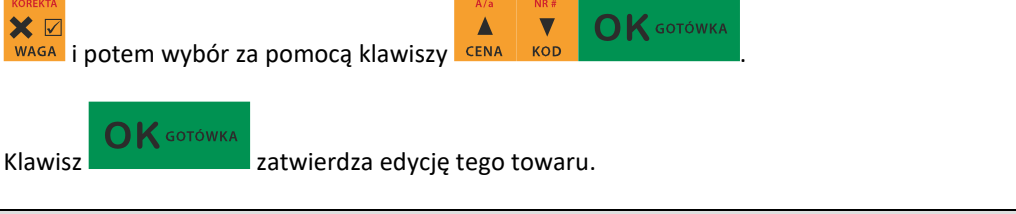

**7.3. [312] Usuń**

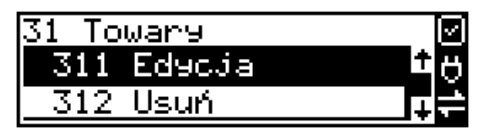

**[312] Usuń** – tryb usuwania towarów z bazy towarowej. Aby usunąć towar z bazy należy wy-

 $\bigcap$  K GOTÓWKA konać wcześniej raport dobowy. Po wejściu do opcji klawiszem pokaże się komunikat: *Podaj kod towaru*.

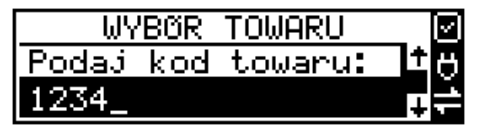

Za pomocą klawiszy numerycznych należy wpisać numer kodu towaru do usunięcia i zatwier-

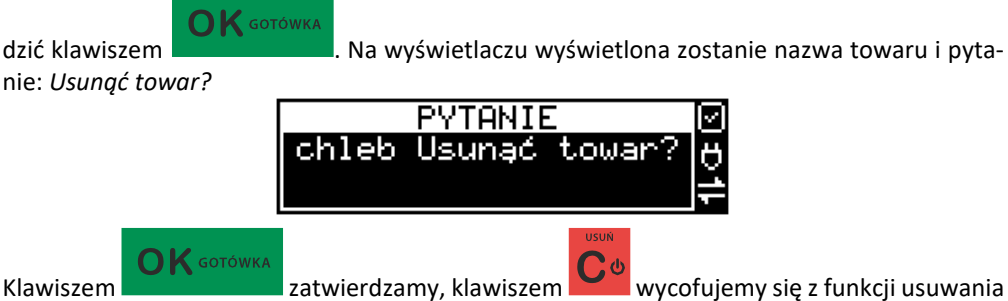

towaru. Po usunięciu towaru (połączonego z wydrukiem w kasie fiskalnej) kasa wyświetla pytanie: *Czy usunąć inny towar?* Operację usuwania kolejnych towarów można powtórzyć.

#### **7.4. [313] Funkcje towarów**

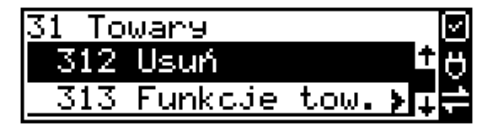

W tym menu mamy do dyspozycji kilka funkcji operujących na danych towarach. Opis w następnych rozdziałach.

### **7.5. [3131] Pokaż cenę**

 $\mathsf{K}$  gotówka

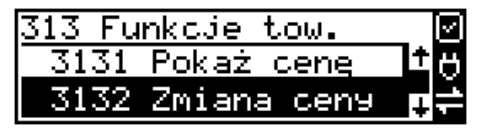

**[3131] Pokaż cenę** – funkcja sprawdzenia zaprogramowanej ceny towaru. Po wejściu do opcji

klawiszem **pojawia się komunikat:** 

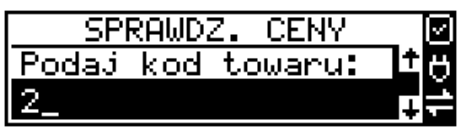

Za pomocą klawiszy numerycznych należy wpisać numer kodu towaru, któremu chcemy

OK GOTÓWKA sprawdzić cenę i zatwierdzić klawiszem . Na wyświetlaczu wyświetlona zostanie nazwa towaru oraz aktualnie zaprogramowana cena towaru:

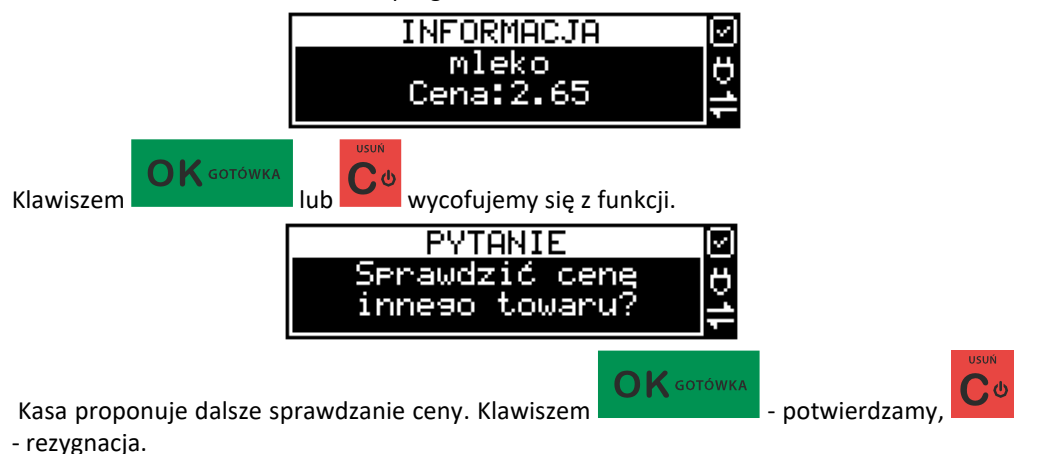

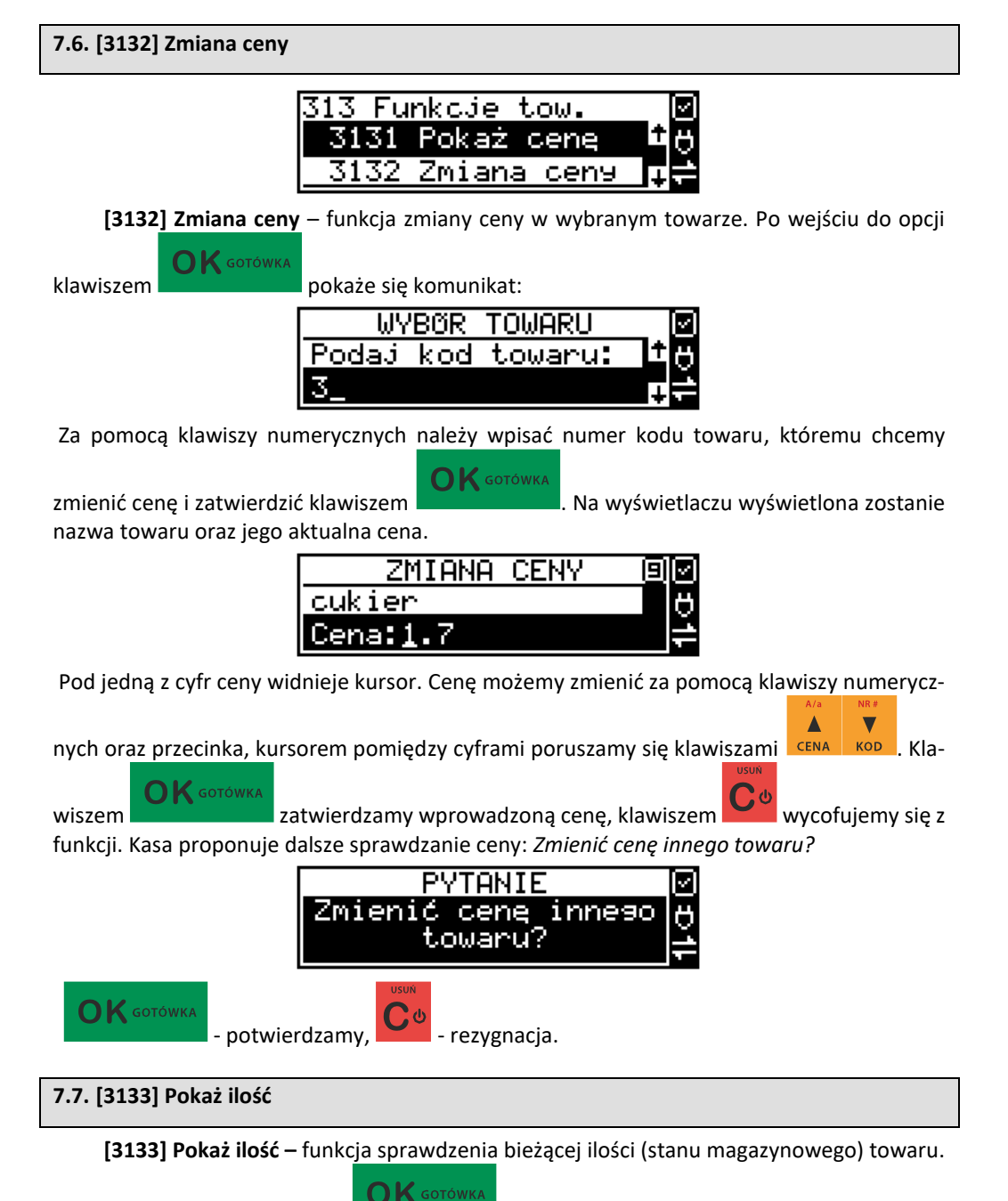

Po wejściu do opcji klawiszem pojawia się komunikat: *Podaj kod Towaru:* Za pomocą klawiszy numerycznych należy wpisać numer kodu towaru, któremu chcemy spraw-

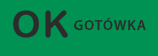

dzić stan (ilość) i zatwierdzić klawiszem . Na wyświetlaczu wyświetlona zostanie nazwa towaru oraz aktualnie zaprogramowana/wyliczona ilość towaru "w magazynie".

**OK** GOTÓWKA

Klawiszem **lub wycofujemy się z funkcji. Kasa proponuje dalsze spraw-**

dzanie ilości: *Sprawdzić ilość innego towaru?* **- 1999 kwieliań potwierdzenie** gnacja.

OK GOTÓWKA

**7.8. [3134] Ustaw ilość** 

**[3134] Ustaw ilość** – funkcja zmiany ilości towaru na magazynie wybranego towaru. Kasa może prowadzić stany magazynowe dla towarów. Można zadeklarować ilość towaru, jaka jest dostępna na magazynie i kasa podczas sprzedaży będzie odejmować sprzedane ilości od ilości

zadeklarowanej. Po wejściu do opcji klawiszem pokaże się komunikat: *Podaj kod Towaru:* Za pomocą klawiszy numerycznych należy wpisać numer kodu towaru, któremu

**OK** GOTÓWKA

OK GOTÓWKA

chcemy zmienić ilość i zatwierdzić klawiszem . Na wyświetlaczu wyświetlona

zostanie nazwa towaru oraz miejsce na wpisanie ilości. Ilość możemy wpisać za pomocą klawiszy numerycznych oraz przecinka, kursorem pomiędzy cyframi poruszamy się klawiszami

 $\bigcap$  K GOTÓWKA . Klawiszem zatwierdzamy wprowadzony stan. Po zatwierdzeniu **CENA** stanu kasa proponuje zmianę ilości kolejnego towaru: *Zmienić ilość innego towaru?* – możliwość kontynuowania zmian lub wycofania się.

# **7.9. [3135] Dodaj ilość**

 $\overline{\mathbf{v}}$ 

▲

**[3135] Dodaj ilość** – funkcja zwiększenia ilości na magazynie wybranego towaru. Funkcja jest obsługiwana i działa podobnie jak poprzednia z tą różnicą, że podana ilość zostanie dodana do bieżącego stanu magazynowego.

# **7.10. [3136] Odejmij ilość**

**[3136] Odejmij ilość** – funkcja zmniejszenia ilości na magazynie wybranego towaru. Funkcja jest obsługiwana i działa podobnie jak poprzednia z tą różnicą, że podana ilość zostanie odjęta do bieżącego stanu magazynowego.

# **7.11. [3137] Przecena towarów**

Jest to opcja, dzięki której użytkownik może dokonać automatycznego przeliczenia cen towarów zaprogramowanych w bazie towarowej kasy. Opcja przydatna np. w przypadku zmiany waluty głównej kasy na inną z określonym kursem w sytuacjach, gdy kasa nie jest używana z systemem komputerowym, z którego są programowane towary i ich ceny. Współczynnik przeliczenia cen towarów wynika z przyjętego kursu zmiany waluty. Przeceny towarów według współczynnika można dokonać (podobnie jak zmiany waluty) automatycznie, programując godzinę i datę, kiedy takie przeliczenie ma nastąpić.

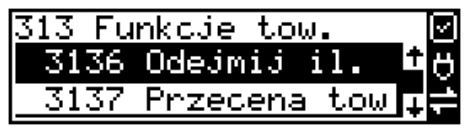

Po wejściu do opcji **[3137] Przecena towarów** kasa poprosi o wybranie trybu uruchamiania

przeceny – w przyszłości lub od razu, co wybieramy klawiszami kursora <sup>cena</sup> kop

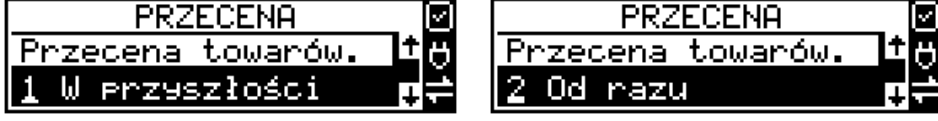

Jeśli wybraliśmy wariant *w przyszłości*, to kasa prosi o podanie godziny i daty, kiedy przecena ma się dokonać. Za pomocą klawiszy numerycznych podajemy godzinę i datę w podpowiada-

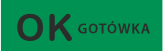

Δ

 $\overline{\mathbf{v}}$ 

nym formacie hh:mm, dd-mm-rrrr, a następnie zatwierdzamy klawiszem .

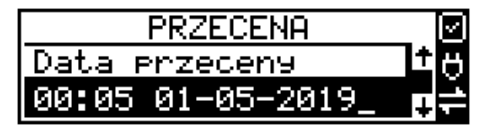

Następnie podajemy współczynnik, według którego ma nastąpić przeliczenie cen. Współczynnik wpisujemy za pomocą klawiszy numerycznych i przecinka (kropki).

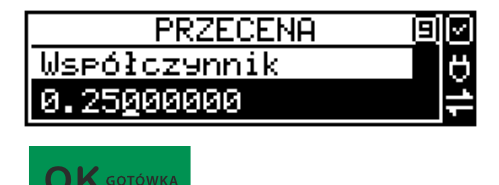

Zatwierdzamy klawiszem .

*Uwaga!* Przelicznik najczęściej powinien być odwrotnością kursu nowej waluty, gdyż cena w trakcie przeceny jest mnożona przez ten przelicznik.

Poniżej przedstawiamy przykłady zastosowania funkcji przeceny dla towarów.

Przypadek nr 1. W bazie danych towarów mamy towar o nazwie *Sok pomarańczowy*, którego cena wynosi 3.00 PLN. Próba sprzedaży spowoduje wydrukowanie:

"*Sok pomarańczowy 1\*3.00 3.00A"*

Jeżeli zastosujemy opcję przeceny towarów, z współczynnikiem przeceny 0.2500, to w efekcie po dokonanych przeliczeniach, cena towaru zostanie ustalona na 0.75 PLN. Na paragonie zostanie wydrukowana następująca informacja: "*Sok pomarańczowy 1\*0.75 0.75A"*

Obliczenia wykonywane są według następującego wzoru:

*Nowa\_cena = stara\_cena x współczynnik przeceny*

W przypadku, gdy nowa cena zawiera więcej jak dwa znaki znaczące po przecinku, stosowane jest zaokrąglenie do 2 cyfr po przecinku. Jeżeli w bazie towarów będzie się znajdował towar, którego cena została ustalona na 3.45 PLN, a współczynnik wymiany ustalimy na poziomie 0.4,5 to po wykonaniu obliczeń otrzymamy wartość 1.55**25**. Wartość ta zostanie **zaokrąglona w dół** do 1.55 PLN. W przypadku, gdy cena towaru będzie ustalona na 3.50 PLN i przeprowadzimy operację przeceny ze współczynnikiem ustalonym na poziomie 0.45, to w wyniku obliczeń otrzymamy wartość 1.57**50**, która zostanie **zaokrąglona w górę** do 1.58 PLN. Jeśli chcemy anulować wcześniej ustawioną przecenę należy jej przeliczniki ustawić na 1.

#### **7.12. [3139] Zaawansowane**

Mieszcząca się pod tą funkcją opcja **[31391] Usuwanie bazy towarów** umożliwia, w razie potrzeby, konieczność usunięcia całej bazy towarowej.

# **7.13. [315] Klawisze towarów**

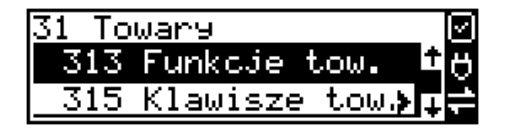

Funkcja **[315] Klawisze towarów** wykorzystywana jest do konfiguracji klawiszy szybkiej sprzedaży towarów na klawiaturze dodatkowej. Do każdego klawisza można skonfigurować (przypisać) po dwa dowolne towary z bazy towarowej. Jeden towar będzie towarem bezpo-

średnim (F1 – F14**),** drugi z wcześniejszym jednokrotnym użyciem klawisza (np. F + F1, …, F+F14**).**

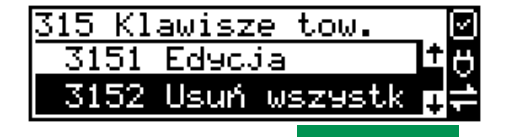

**[3151] Edycja** – po wybraniu tej pozycji klawiszem **projektywności** pojawia się komunikat: Na-

86 *ciśnij klawisz* – należy nacisnąć klawisz, do którego chcemy przypisać towar.

 $\bigcap$  K GOTÓWKA

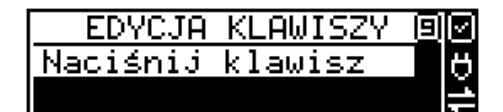

Każdy klawisz może mieć przypisany jeden towar bezpośredni oraz jeden z użyciem klawisza

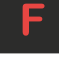

Po wyborze pojedynczego klawisza (lub  $\Box$  + klawisz) i naciśnieciu klawisza

 $\bigcap K$  GOTÓWKA

, kasa prosi o podanie numeru PLU, który ma być przypisany do klawisza (kombinacji klawiszy).

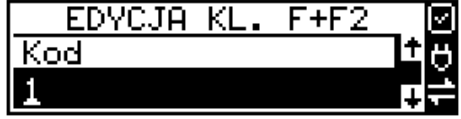

Należy wówczas wpisać kod PLU (krótki lub długi, albo odczytać kod skanerem z towaru) i

 $\bigcap$  K GOTÓWKA zatwierdzić klawiszem **. Jeśli do klawisza (kombinacji klawiszy)** był już przypisany towar, to jego numer pojawi się na wyświetlaczu po wybraniu klawisza (kombinacji klawiszy). Natomiast, jeśli wybrany klawisz ma już przypisaną funkcję, wówczas pojawia się komunikat:

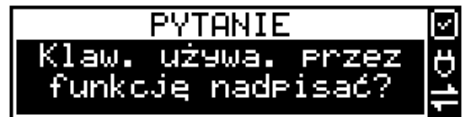

Następnym krokiem przypisania klawisza do towaru jest wybór *Trybu działania.* Mamy 6 możliwości:

- 1. Tylko sprzedaż
- 2. Ilość z wagi
- 3. Wyd. opakowania
- 4. Zwrot opakowania
- 5. Zakończenie paragonu
- 6. Zakończenie paragonu z płatnościami

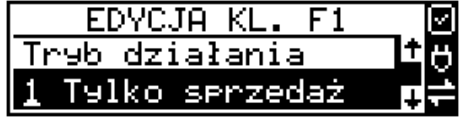

Po dokonaniu wyboru trybu działania naciskamy klawisz **wyboru wywodowania naciskamy klawisz** . Wówczas kasa poka-

**OK** GOTÓWKA

zuje domyślną cenę towaru zaprogramowaną w bazie towarów oraz jego ilość. Obie wartości można edytować.

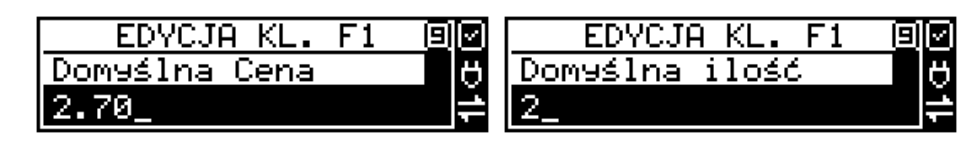

 $\bigcap$  K GOTÓWKA

Klawiszem potwierdzamy te wartości i możemy rozpocząć kolejne przypisanie

klawiszy do towarów w analogiczny sposób lub klawiszem vzdrzegnujemy z dalszego działania.

**[3152] Usuń wszystkie** – funkcja usuwania przywiązania towaru do klawisza.

**[3159] Drukuj** – funkcja drukuje zestawienie powiązań kodów towarowych z klawiszami towarowymi.

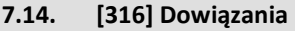

W celu zaprogramowania dowiązań należy wejść do pozycji menu **[316]** Dowiązania, wybrać pozycję **[3161] Edycja**.

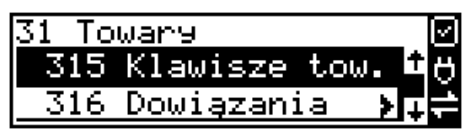

Po zatwierdzeniu klawiszem OK wchodzimy do Edycji. Tutaj należy wybrać Typ dowiązania. Do wyboru jest 1. Kod dowiązany i 2. Towar dowiązany.

Po wybraniu pozycji 2 trzeba podać Kod towaru bazowego, do którego będzie dowiązany towar. (Towar musi być zaprogramowany w bazie PLU).

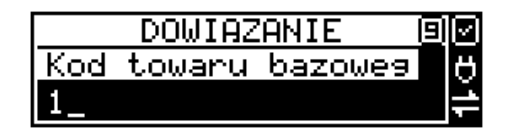

Po wpisaniu kodu bazowego następnym krokiem jest wpisanie kodu towaru dowiązanego (towar również musi być w bazie PLU). Następnie wpisujemy domyślną cenę. Po potwierdzeniu domyślnej ceny dowiązanie zostaje zapisane w pamięci kasy. Od tego momentu sprzedaż towaru bazowego spowoduje automatyczną sprzedaż towaru dowiązanego. Obsługa ceny w towarze dowiązanym:

1. Jeżeli domyślna cena jest zerowa, to w momencie sprzedaży towaru dowiązanego pojawi się dialog do wprowadzenia ceny.

2. Jeżeli domyślna cena jest różna od zera, to towar dowiązany zostanie sprzedany automatycznie z ceną domyślną.

Powyższe przypadki wystąpią, jeżeli towar dowiązany zaprogramowany jest w bazie PLU z opcją - zmienna cena. Jeżeli towar dowiązany jest zaprogramowany z opcją - cena stała to towar dowiązany zostanie sprzedany automatycznie z ceną z bazy PLU.

Wprowadzanie ceny i ilości przed sprzedażą towaru z towarem dowiązanym:

1. Wprowadzona wcześniej cena (przed sprzedażą towaru) zmieni cenę tylko towaru bazowego.

2. Wprowadzona wcześniej ilość (przed sprzedażą towaru) spowoduje sprzedaż towaru bazowego i dowiązanego z zadaną ilością.

#### Obsługa rabatów w towarach dowiązanych:

1. W rabatach do pozycji rabat procentowy/dopłata procentowa, rabat kwotowy/dopłata kwotowa są udzielane tylko do towaru bazowego.

2. W rabatach na paragon towar bazowy i towar dowiązany są rabatowane tak jak inne towary.

Ograniczenia do towarów w dowiązaniach:

1. Precyzje ilości towaru bazowego i dowiązanego muszą być zerowe (ilości całkowite).

#### Kasowanie dowiązania:

Jeżeli dowiązanie istnieje w bazie kodów dowiązanych to dowiązanie usuwamy podając kod towaru bazowego **[3162] Usuń** – usuwanie pojedynczego kodu dowiązanego.

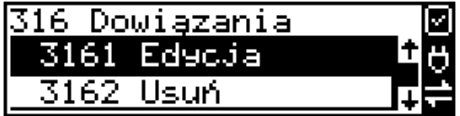

**[3163] Usuń grupę** – usuwanie całej grupy kodów dowiązanych do towaru głównego. **[3169] Drukuj** – drukuje kody dowiązane.

#### **7.15. [318] Opisy towaru**

Urządzenia SENTO ONLINE pozwalają na przypisanie do sprzedawanej pozycji bardziej szczegółowego opisu. Definiowanie stałych opisów może się okazać przydatne w sytuacji, gdy dany opis będzie często wykorzystywany. W bazie danych można zaprogramować 20 opisów.

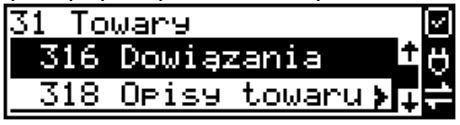

Po zdefiniowaniu opisów w bazie, będzie można je wykorzystywać w trakcie sprzedaży. Istnieje także możliwość utworzenia jednorazowego opisu bezpośrednio w trakcie sprzedaży. Praktyczne zastosowanie opisów zostało omówione w rozdziale 11.10.

Opcja **[3181] Edycja pozycji** umożliwia utworzenie nowego opisu towaru lub edycję opisów

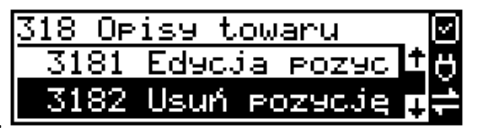

już istniejących.

#### **Format danych:**

**Znak # -** maska tekstu wymuszająca na sprzedawcy wypełnienie dodatkowych pól opisu.

Np. zdefiniowanie opisu o treści: "Zdjęcie opon szt: #" spowoduje, że sprzedawca chcąc zastosować ten opis, będzie musiał w miejscu znaku # wprowadzić konkretną liczbę.

**Nowa linia** - formatowanie tekstu do następnej linijki opisu następuje automatycznie, gdy kończy się liczba znaków przypadających na linię. Wtedy opis na paragonie będzie wyświetlany następująco:

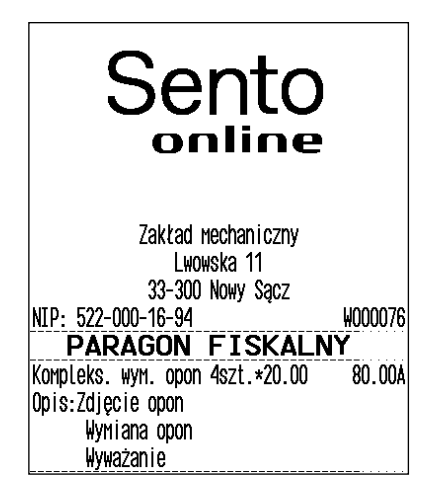

**Uwaga!** Do jednego towaru można dodać maksymalnie 3 linie opisu po 36 znaków w każdej. W związku z tym, jeden konkretny opis nie może być dłuższy niż 3 linie.

# **Przykład definiowania opisu:**

Załóżmy, że do usługi *Kompleksowa wymiana opon* chcemy dodać szczegółowy wykaz usług, jakie wchodzą w jej skład. W tym przypadku: zdjęcie starych opon, założenie nowych opon i wyważanie.

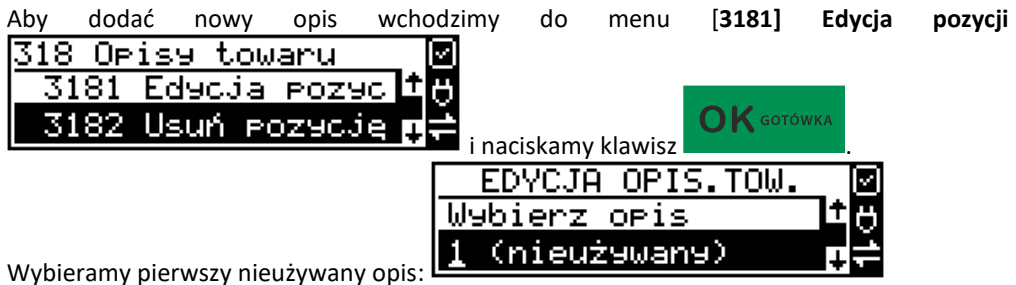

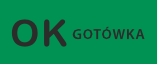

i naciskamy klawisz . Następnie w oknie *Tytuł opisu* podajemy dowolną nazwę dla tego opisu – w tym przykładzie wpisujemy "Zdjęcie opon"

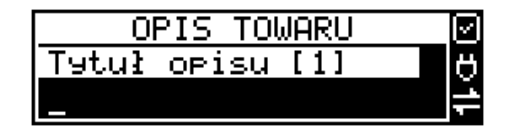

GOTÓWKA

i zatwierdzamy klawiszem **. Następnie podajemy treść opisu, jaka będzie dru**kowana na paragonie – w naszym przypadku również będzie to "Zdjęcie opon".

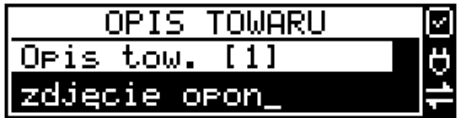

Sprzedawca będzie miał możliwość wprowadzenia dokładnej ilości zdjętych opon, jeśli zastosuje się format: *Zdjęcie opon szt: #.* Aby zakończyć edycję i zapisać nowy opis do bazy należy

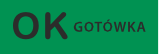

nacisnąć klawisz .

Te same czynności należy powtórzyć dla opisu "założenie opon" i "wyważanie". Wybieramy wtedy kolejny nieużywany opis i postępujemy analogicznie.

**[3182] Usuń pozycję -** Opcja *Usuń pozycję* umożliwia usunięcie dowolnego opisu towaru.

**[3183] Usuń wszystko –** ta opcja usuwa wszystkie zdefiniowane w bazie danych opisy towarów.

**[3189] Drukuj –** Przy pomocy tej funkcji można wydrukować Raport Opisów Towarów zawierający wszystkie zdefiniowane w bazie opisy towarów.

# **7.16. [319] Drukuj dane towarów**

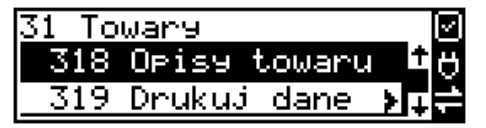

W menu tym mamy do wyboru szereg funkcji pozwalających na wydruk różnych danych towarów.

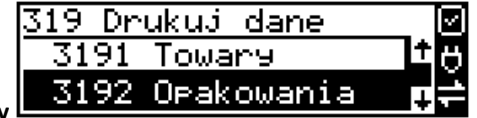

**[3191] Towary** 

Funkcja ta służy do wydrukowania listy zaprogramowanych w kasie towarów. Jest ona analogiczna do już opisanej funkcji **[2611] Raport Towary**.

### **[3192] Opakowania**

Funkcja ta służy do wydrukowania listy zaprogramowanych w kasie opakowań zwrotnych. Jest ona analogiczna do już opisanej funkcji **[2612] Raport – Opakowania**.

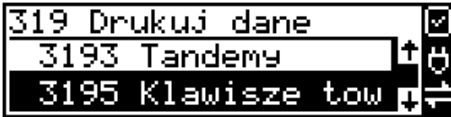

#### **[3193] Tandemy**

Ta funkcja służy do wydrukowania listy zaprogramowanych w kasie tandemów tj. towarów, które mają przyporządkowane opakowanie zwrotne. Jest ona analogiczna do już opisanej funkcji **[2613] Raport – Tandemy**.

Pozostałe funkcje pozwalające na wydruk kolejnych danych to:

**[3195]** – **Klawisze towarowe.** Funkcja powoduje wydruk zaprogramowanych klawiszy towarowych. Jest ona analogiczna do już opisanej funkcji **[2617] Klawisze towarów.**

**[3196]** – **Kody dowiązane.** Funkcja powoduje wydruk zaprogramowanych kodów dowiązanych, której zasada działania została opisana w funkcji **[2618] Kody dowiązane.**

# **7.17. [32] Działy towarowe**

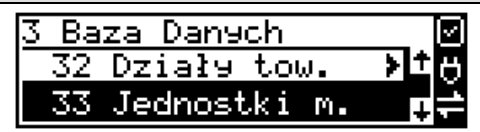

Towary podczas programowania przypisywane są do Działów. Jest to powiązanie jedynie w celu informacji podczas raportowania o sprzedaży z danego działu towarowego.

#### **7.18. [321] Edycja działów towarowych**

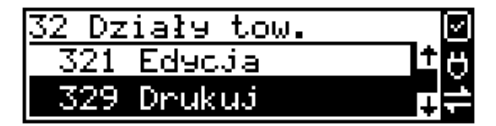

**[321] Edycja** – funkcja edycji wybranego z bazy działu towarowego. Podczas edycji działu jest możliwość zaprogramowania jedynie nazwy działu (np. Pieczywo, Nabiał, Chemia, Alkohol

itp.). Za pomocą klawiszy CENA KOD dokonujemy wyboru żądanego działu (jednego ze 100 dostępnych).

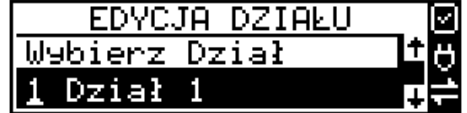

**OK** GOTÓWKA

Klawiszem zatwierdzamy wybór i wchodzimy do edycji tego działu.

*Nazwa -* W trybie wpisywania (edycji) nazwy na wyświetlaczu w prawym górnym rogu pojawia

sie znaczek  $\Box$  - klawiatura przestawiona jest w tryb alfanumeryczny – wpisywania tekstu. Domyślnie kasa ma zaprogramowane nazwy: Dział 1, Dział 2 itd. Nazwę działu należy wpisać używając klawiatury dodatkowej.

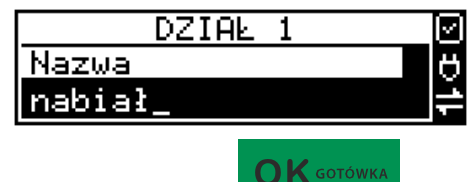

Wpisaną nazwę należy zatwierdzić klawiszem .

W ten sam sposób należy oprogramować kolejne działy, które będą potrzebne i używane.

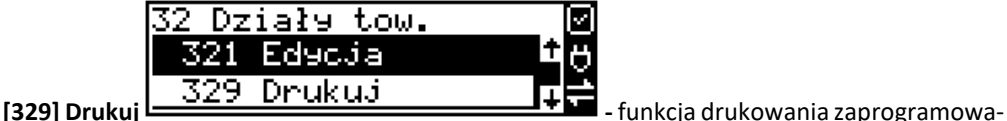

nych w kasie działów towarowych.

### **7.19. [33] Jednostki miar**

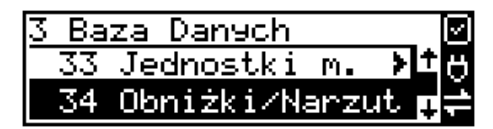

Menu **[33] Jednostki miar** służy do programowania używanych w bazie towarowej jednostek miar towarów. Domyślnie w kasie zaprogramowane jest 11 pozycji jednostek miary: 1–szt, 2–kg, 3–dag, 4–g, 5–t, 6–m, 7–km, 8–m2, 9–m3, 10–l, 11–opak. Wszystkie pozycje można oprogramować we własnym zakresie według potrzeb.

# **7.20. [331] Edycja jednostek miar**

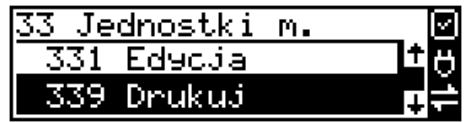

**[331] Edycja** – tryb programowania jednostek miary. Po wejściu do funkcji pojawia się informacja:

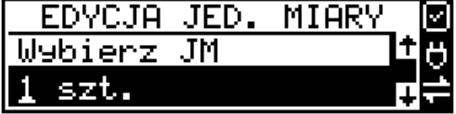

Za pomocą klawiszy alfanumerycznych programujemy nazwę jednostki miary i zatwierdzamy

 $\bigcap$  K GOTÓWKA klawiszem **w w. W. Wanalogiczny sposób programujemy kolejne, żądane jednostki** miar.

#### **7.21. [339] Drukuj jednostki miar**

 $\bigcap$  K GOTÓWKA

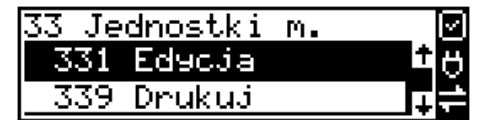

#### **[339] Drukuj** – funkcja drukowania zaprogramowanych w kasie jednostek miary. Po wybraniu

funkcji klawiszem **następuje wydruk danych jednostek miar.** 

# **7.22. [34] Obniżki/Narzuty**

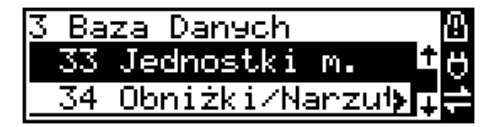

W funkcji tej można określić wartości zdefiniowanych obniżek i narzutów jak również określić standardowe i maksymalne poziomy obniżek / narzutów, jakie kasjer podczas sprzedaży może udzielać. Obniżki i narzuty można określać jako procentowe oraz jako kwotowe.

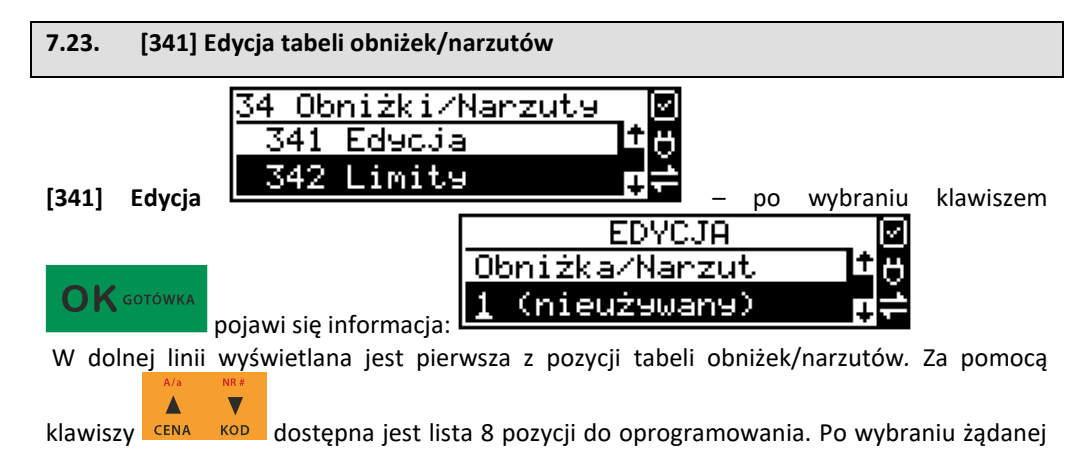

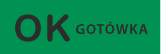

pozycji i zatwierdzeniu klawiszem pojawia się funkcja określenia typu pozycji

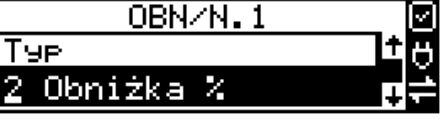

obniżki/narzutu:

i w dolnej linii wyświetlony będzie jeden z dostępnych typów:

#### *(nieużywany)*

*Obniżka % -* od wartości pozycji lub całego paragonu odejmowana jest zadeklarowana wartość procentowa*.*

*Obniżka kwotowa –* od wartości pozycji lub paragonu odejmowana jest zadeklarowana kwota.

*Narzut % -* do wartości pozycji lub paragonu doliczana jest wartość procentowa.

*Narzut kwotowy* – do wartości pozycji lub paragonu doliczana jest zadeklarowana kwota.

*Obniżka ilościowa*- od każdej zadeklarowanej ilości sprzedanych towarów odejmowana jest wartość gratis*.*

*Obniżka progres.% -* od kwoty progowej odejmuje wartość procentową z podanego zakresu rabatów.

*Obniżka prog. tab* – w zależności od zadeklarowanej kwoty progowej odejmuje odpowiednią wartość procentową.

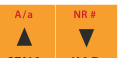

Za pomocą klawiszy cENA k<sup>op</sup> dokonujemy wyboru jednego z wyżej wymienionych typów

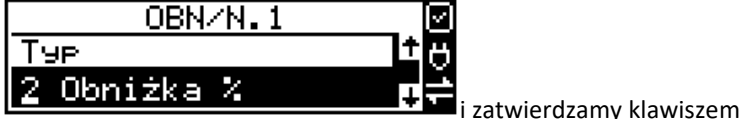

Jeśli wybrano inny typ niż *(nieużywany)*, to należy zaprogramować wartość kwotową/procentową dla tej pozycji. Programowania dokonujemy za pomocą klawiszy numerycznych oraz przecinka.

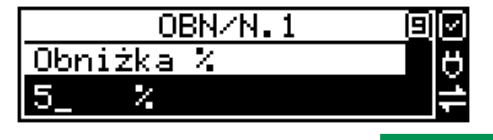

 $\bigcap$   $\bigwedge$  gotówka

 $\bigcap K$  GOTÓWKA

Po wpisaniu właściwej wartości zatwierdzamy klawiszem . Następnie dla tej pozycji można zaprogramować nazwę w celu np. identyfikacji udzielanej podczas sprzedaży obniżki/narzutu (np. obniżka świąteczna, obniżka nocna itp.)

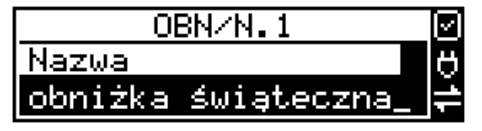

Za pomocą klawiatury dodatkowej programujemy nazwę dla pozycji i zatwierdzamy klawi-

 $\bigcap$  K GOTÓWKA szem **wychowania kolek pozycja obniżki/narzutu została oprogramowana. Programowania ko**lejnych pozycji dokonujemy w identyczny sposób.

Ponadto w Edycji towaru [341] można ustawić czas, w jakim ma być dana obniżka aktywna. W tym celu należy wejść w menu [341], następnie wybrać rodzaj rabatu, jaki nas interesuje, następnie Typ obniżki, a następnie Nazwę, jeżeli ją nadaliśmy, wszystko zatwietrdzamy

 $\sum$  GOTÓWKA

poprzez . W następnej kolejności zaznaczamy jedną z możliwych opcji:

# *1. Do pozycji*

*2. Do paragonu* 

Po wybraniu żadanej opcji możemy sprecyzować, kiedy dana obniżka ma być aktywna. Możemy tego dokonać poprez zakres dat (od – do)

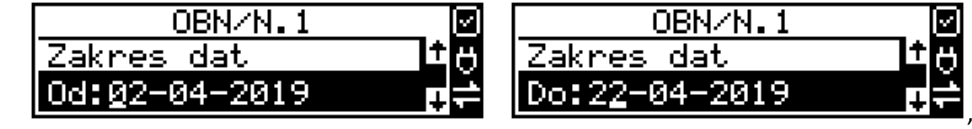

zakres dni (poniedziałek – niedziela) oraz zakres godzin (od – do). W analogiczny sposób definiujemy zakres obowiązywania Narzutów.

Kolejną możliwość ustwienia obniżki daje funkcja [311] Edycja towaru – tutaj poza definiowaniem takich parametrów jak Kod towaru, Nazwa, Cena, Typ (Towar, Usługa), Stawka podatku, Opcja ceny (zmienna / stała), Jednostka miary, Przecyzja, Dział, oraz Kod opakowania zwrotnego możemy przypisać do towaru Obniżka domyślna.

# **7.24. [342] Limity obniżek/narzutów**

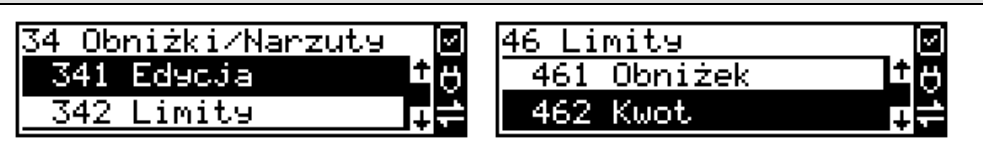

W funkcji **[342] Limity obniżek/narzutów** możemy określić maksymalne wartości każdego z typów rabatów i narzutów procentowych i kwotowych. Funkcja ta jest dostępna także w menu **[46] Limity.**

# **7.25. [343] Domyślne obniżki/narzuty**

W funkcji tej możemy określić domyślne wartości każdego z typów rabatów i narzutów procentowych i kwotowych. Funkcja ta jest dostępna także w menu:

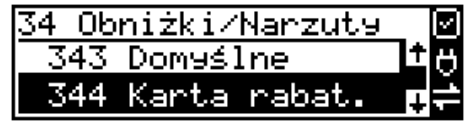

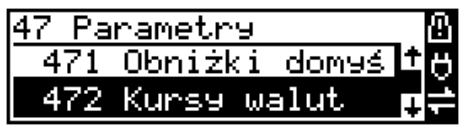

#### **7.26. [344] Karta rabatowa**

Funkcja pozwala na zdefiniowanie formatu (numerów) kart rabatowych obsługiwanych przez kasę, oraz jakie wartości obniżek / rabatów będą udzielane dla danego (oprogramowanego) typu karty.

**[3441] Definicja karty** – dostępne (konieczne do oprogramowania) są pozycje:

*Pozycja identyfikatora* karty rabatowej to numer (indeks) cyfry w kodzie karty (liczony od lewej), gdzie rozpoczyna się identyfikator karty;

*Długość identyfikatora* karty to ilość cyfr w kodzie karty (maksymalnie 6, minimalnie 1), które stanowią identyfikator karty rabatowej.

*Wzorzec identyfikatora* karty rabatowej to wzorzec, który jest porównywany z cyframi w kodzie karty rabatowej, poczynając od pozycji podanej jako pozycja identyfikatora. Porównanie dotyczy tylko tylu pierwszych cyfr (licząc od lewej), ile wynosi długość identyfikatora karty. Wystąpienie zgodności identyfikuje odczytany kod jako kod karty rabatowej.

*Pozycja daty ważności* to numer (indeks) cyfry w kodzie karty (liczony od lewej), gdzie rozpoczyna się informacja o dacie upływu ważności karty.

*Długość daty ważności* na karcie rabatowej to liczby 0, 2, 4, 6, określające, ile cyfr zawiera data ważności zapisana na karcie (licząc od lewej, data w formacie RRMMDD)

0 – brak daty ważności (karta ważna bezterminowo)

2 – tylko pełne lata (cyfry: RR); porównanie na podstawie lat

4 – rok i miesiąc (cyfry: RRMM); porównanie na podstawie roku i miesiąca

6 – pełna data (cyfry: RRMMDD); porównanie na podstawie roku, miesiąca i dnia

*Pozycja numeru rabatu* to numer (indeks) cyfry w kodzie karty (liczony od lewej), która zawiera indeks rabatu w tabeli rabatów.

#### **Przykład:**

Kod na karcie rabatowej jest 777081201232. Znaczenie poszczególnych cyfr określa poniższy rysunek, poniżej przedstawiono zdefiniowane w kasie wartości:

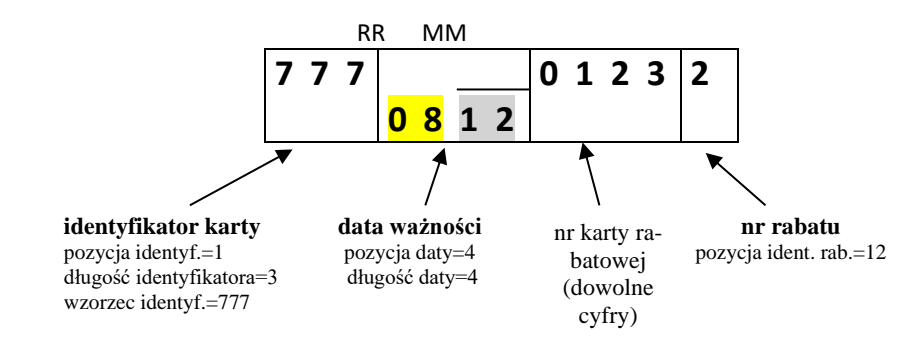

Jeśli rok w numerze karty rabatowej (RR) jest większy od 50 to oznacza rok 19xx, a jeśli mniejszy to rok 20xx.

Konfiguracji (zaprogramowania) funkcji dokonujemy wpisując żadane wartości za pomocą

klawiatury numerycznej, właściwą wartość zatwierdzamy klawiszem **i prze-**i prze-

chodzimy do następnej funkcji. Klawiszem wracamy do funkcji poprzedniej. **[3442] Edycja obniżek** – jest to funkcja edycji tabeli obniżek stosowanych przy obsłudze karty rabatowej.

**[3449] Drukuj** – wydruk zdefiniowanych kart rabatowych.

### **7.27. [349] Drukuj obniżki/narzuty**

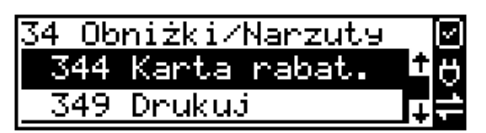

**[349] Drukuj** – funkcja drukowania zaprogramowanych w kasie pozycji Obniżek/Narzutów.

# $\bigcap$  K GOTÓWKA

Wybór klawiszem **- następuje wydruk wszystkich 8 dostępnych pozycji ob**niżki/narzutu. Wydruk zawiera także informacje na temat wartości maksymalnych i domyślnych obniżek i narzutów.

# **7.28. [35] Użytkownicy**

Kasa ma możliwość programowania danych Użytkowników (kasjerów), którzy będą mogli używać kasy. Każdy użytkownik musi mieć zaprogramowaną nazwę (np. imię, nazwisko), hasło oraz określoną rolę, jaką będzie pełnił podczas obsługi kasy.

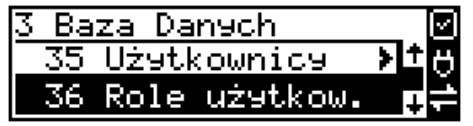

**[351] Edycja** – funkcja programowania nazwy, hasła oraz roli. Po wejściu do funkcji klawiszem

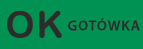

pokazuje się komunikat: *Wybierz użytkownika .* W dolnej linii widnieje albo numer i nazwa jednego z zaprogramowanych użytkowników:

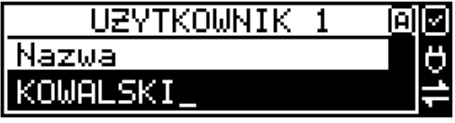

lub podpowiedź: *[Dodaj…]* – oznacza to, że nie ma zaprogramowanego żadego użytkownika.

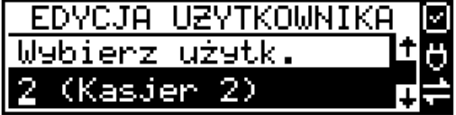

 $\bigcap$  K GOTÓWKA

Klawiszami CENA KOD wybieramy żądanego użytkownika, klawiszem za-za-

twierdzamy wybór i wchodzimy do edycji nazwy użytkownika.

KOWALSKI

 $\overline{\mathbf{v}}$ 

Δ

UZYTKOWNIK 间区 Nazwa

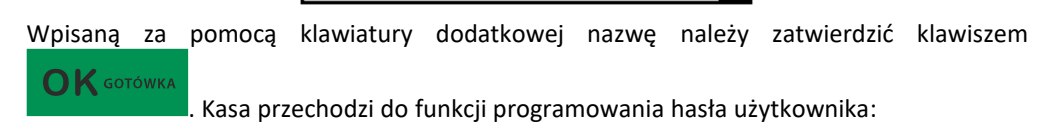

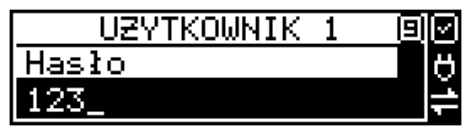

Za pomocą klawiatury dodatkowej wpisujemy hasło i zatwierdzamy klawiszem . Po zatwierdzeniu hasła kasa przechodzi do funkcji wyboru roli użytkownika. Typ roli użyt-

**TIZYTKOMNIK** 

▲ kownika (uprawnień) można wybrać  $\bullet$  za pomocą klawiszy  $\overline{\phantom{a}}$ <sup>cena</sup> spośród dostępnych na liście typów – 4 standardowych oraz 4 własnych.

Konfiguracji ról użytkowników dokonuje się w funkcji: [**361] Role Użytkowników** – tam też

znajduje się dokładny opis ról użytkowników. Role użytkow. Edycja

369 Dnuku3

Kasjer

Po wyborze właściwej roli zatwierdzamy ją klawiszem **artycznika z kasa powraca do menu** 

**[35] Użytkownicy**. Podczas programowania użytkowników klawiszem **można cofnąć się** do poprzednio programowanej funkcji.

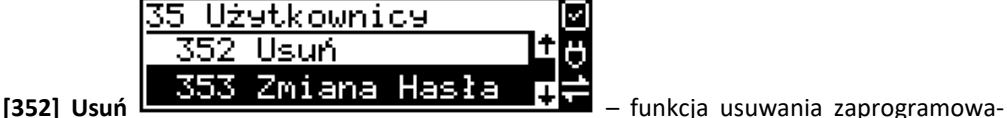

nych użytkowników. Po wybraniu tej funkcji klawiszem wyświetlany jest komunikat:

**OK** GOTÓWKA

 $\bigcap K$  GOTÓWKA

 $\bigcap K$  GOTÓWK

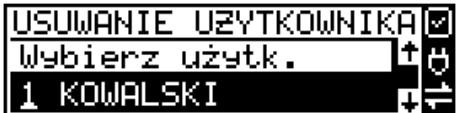

W dolnej linii widnieje nazwa jedego z zaprogramowanych kasjerów. Za pomocą klawiszy **OK** GOTÓWKA Δ  $\blacksquare$ 

**CENA KOD** wybieramy kasjera do usunięcia i wybór zatwierdzamy klawiszem . Użytkownik zostaje usunięty.

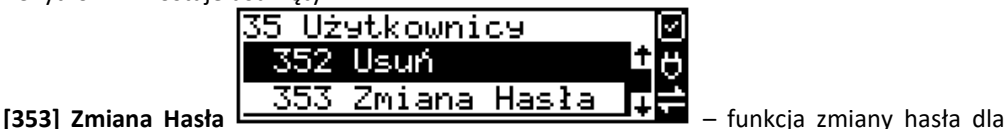

użytkownika specjalnego, Administratora (użytkownik "wbudowany" – zawsze dostępny, nie trzeba go programować, ma pełne prawa dostępu) oraz dla wszystkich użytkowników zaprogramowanych – wybieranych z listy. Po wybraniu tej funkcji należy podać stare hasło, a na-

 $\bigcap$  K GOTÓWKA

stępnie nowe. Klawiszem **na końcu zatwierdzamy zmianę hasła.** 

### **7.29. [359] Drukuj użytkowników**

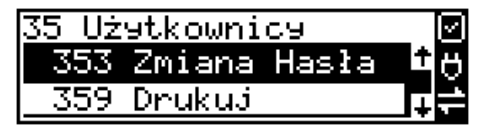

**[359] Drukuj** – funkcja drukowania ustawień zaprogramowanych użytkowników. Wybieramy

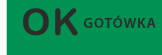

klawiszem **- następuje wydruk zaprogramowanych użytkowników wraz z przy-**

pisanymi im rolami.

**7.30. [36] Role użytkowników** 

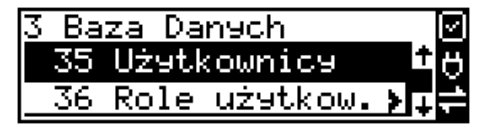

Każdy z zaprogramowanych użytkowników musi mieć określoną rolę (uprawnienia). Konfiguracji ról i przypisanych im uprawnień i obostrzeń dokonujemy w funkcji: **[36] Role Użytkowników**. Każda z 8 ról może mieć zaprogramowaną nazwę oraz określone pozwolenie lub zabronienie wykonywania każdej z 43 praw dostępu.

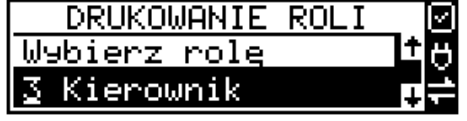

W kasie domyślnie zaprogramowane są 4 Role: Kasjer, Kasjer zaawansowany, Kierownik, Administrator. Kolejne 4 pozycje można oprogramować jako własne.

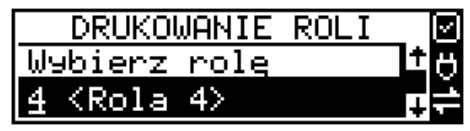

Poniżej zamieszczono opis, jakie opcje są dopuszczone/zabronione fabrycznie do wykonywania dla zaprogramowanych ról:

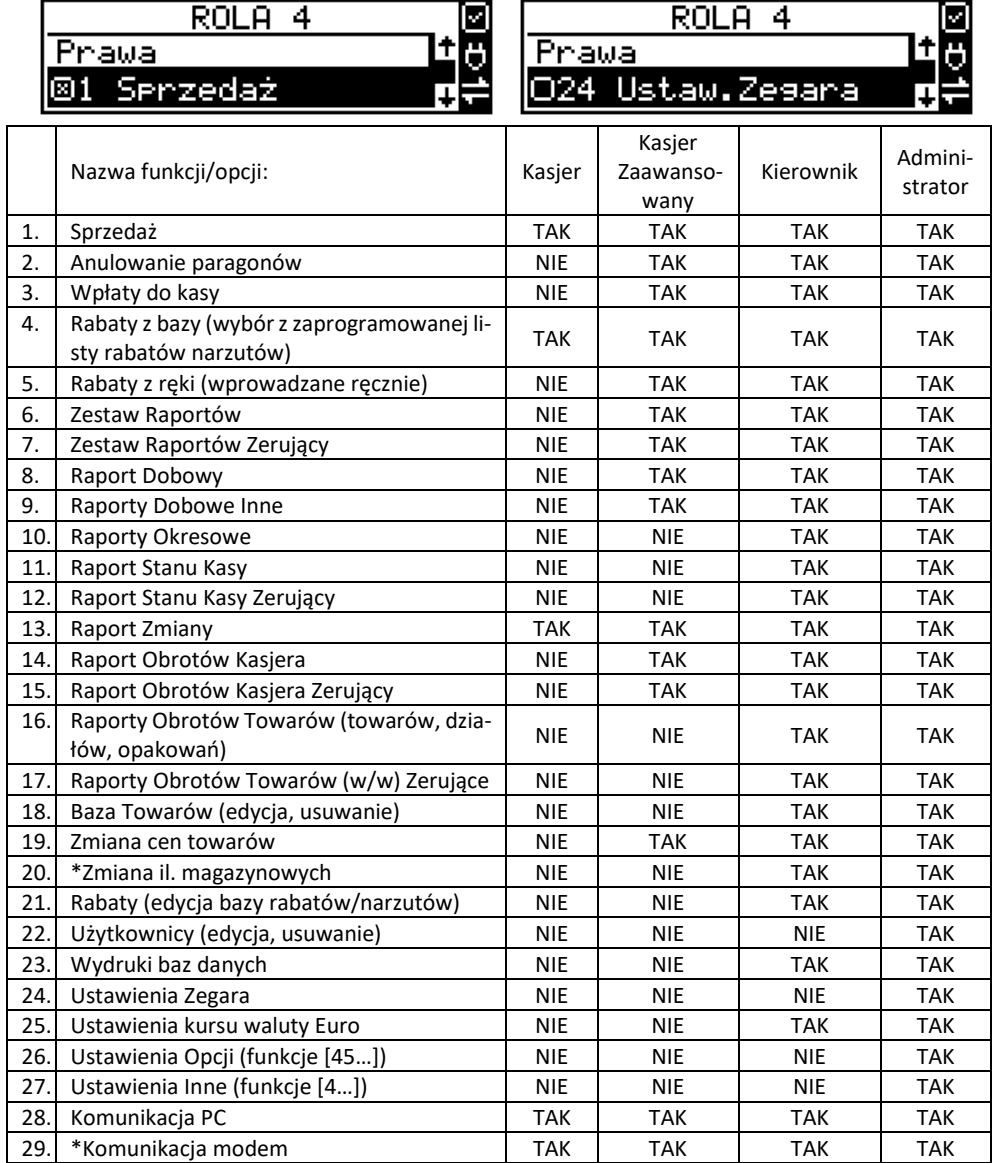

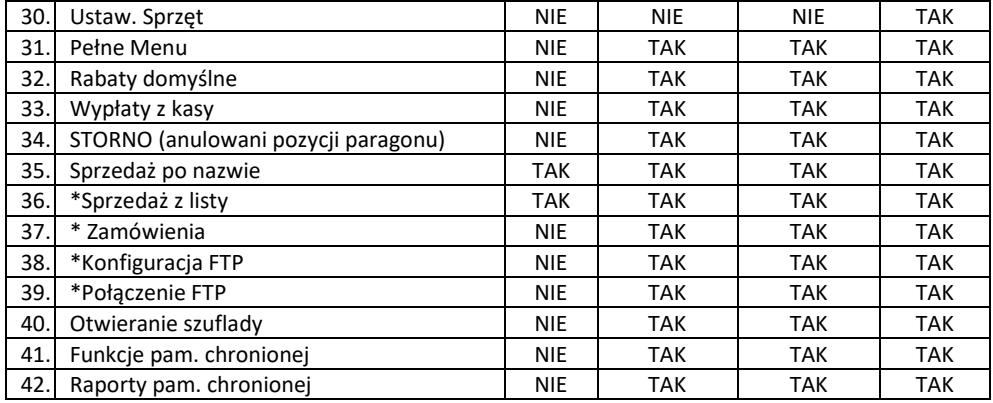

**7.31. Opis praw dostępu**

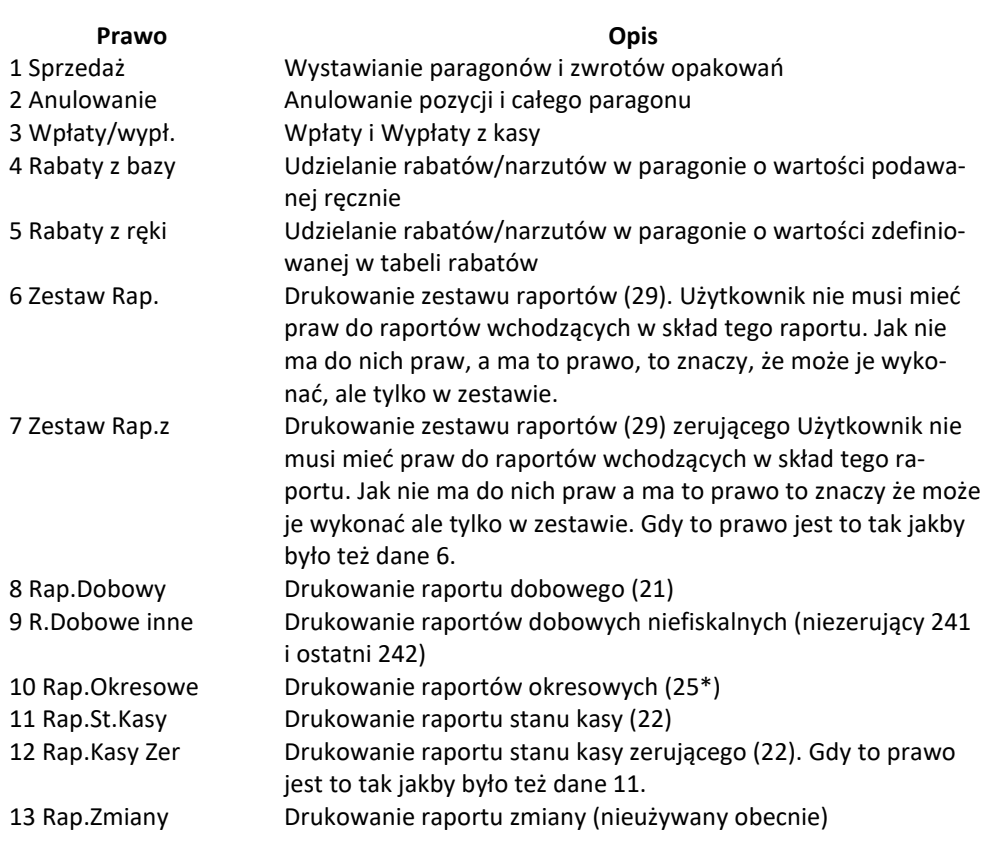

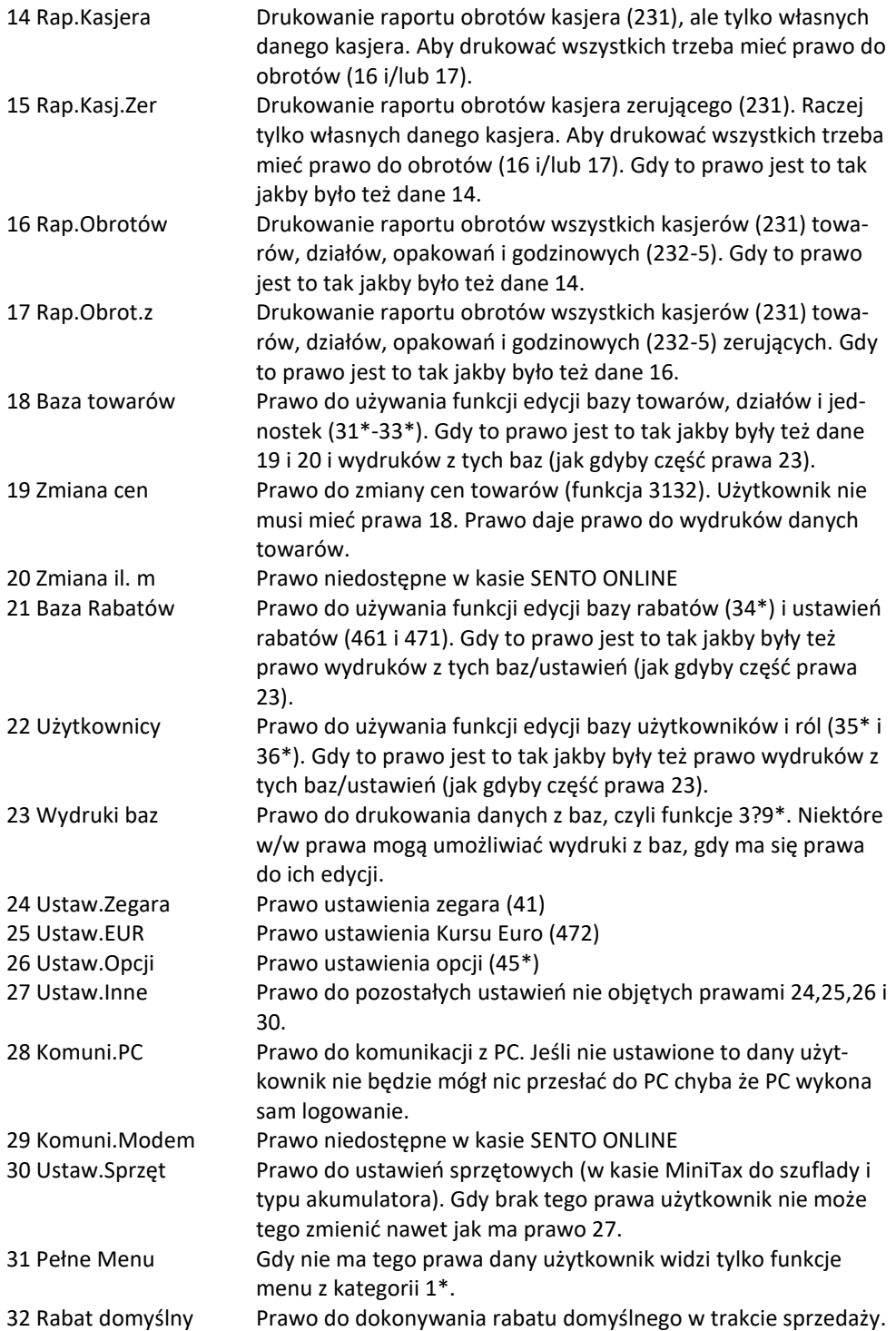

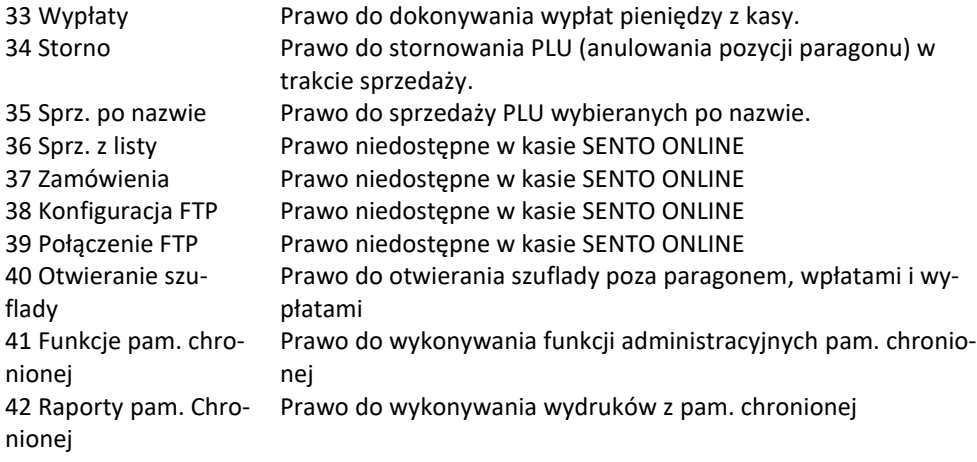

#### Rozkład Menu wraz z informacją, które prawo(a) umożliwia daną funkcję:

**Prawo (nr, …)** – prawo o danym numerze(ach) umożliwia daną funkcję **Prawo (--)** – funkcja dostępna zawsze **nr z** – wersja zerująca **nr !** – zobaczyć uwagi w opisie prawa **+ nr** – prawo rozszerzające (danie jego rozszerza np. zakres rap. kasjera) **^ nr** – prawo nadrzędne (danie jego daje prawo do funkcji bez względu na prawo jednostkowe)

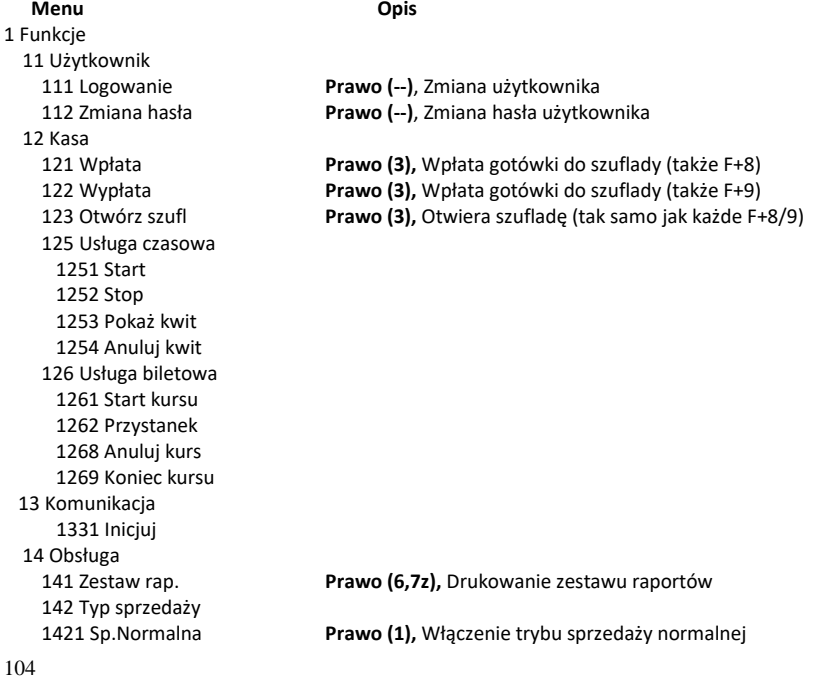

19 Wyświetl 2 Raporty 23 Rap.Obrotów 236 Usług 2361 Kwity usługi cz. 2362 Kursy bus 24 R.Dobowe Inne 25 Rap.Okresowe 26 Rap.Danych 261 Dane Towarów 2615 Drukuj zmiany 2617 Klawisze tow. 2618 Kody dowiąz. 265 Użytkownicy 268 Usługi 2681 Czasowa 269 Demon.wydr.niefis. 27 Wydruki pam.chronionej 271 Z pam.chronionej 272 Stan pam.chronion. 273 Ostatni wydruk 2751 Paragon 2753 Raport dob. 2753 Dowolny 28 Niefiskalny 3 Baza Danych 31 Towary

1422 Sp. Pojed. **Prawo (1),** Włączenie trybu sprzedaży szybkiej (1 klawisz → towar) 191 Czas **Prawo (--),** Wyświetlenie czasu 192 Akumulator **Prawo (--),** Wyświetlenie stanu akumulatora 193 Użytkownika **Prawo (--),** Wyświetlenie aktualnego użytkownika/kasjera 194 Ostatni par. **Prawo (--),** Wyświetlenie kwoty ostatniego paragonu 195 Gotówkę **Prawo (--),** Wyświetlenie stanu gotówki w kasie 21 Dobowy **Prawo (8),** Drukowanie raportu dobowego 22 Stanu Kasy **Prawo (11, 12z),** Drukowanie raportu stanu kasy 231 Kasjerów **Prawo (14!, 15z!, +16, +17z),** Drukowanie raportu obrotów Kasjerów 232 Towarów **Prawo (16, 17z),** Drukowanie raportu obrotów Towarów 233 Opakowań **Prawo (16, 17z),** Drukowanie raportu obrotów Opakowań 234 Działów tow. **Prawo (16, 17z),** Drukowanie raportu obrotów Działów towarowych 235 Godzinowych **Prawo (16, 17z),** Drukowanie raportu obrotów Godzinowych 241 Dobowy niez. **Prawo (9),** Drukowanie raportu dobowego niezerującego 242 Ostatni dob. **Prawo (9),** Drukowanie kopii ostatniego r.dobowego 251 Miesięczny **Prawo (10),** Drukowanie raportu miesięcznego 252 Okresowy **Prawo (10),** Drukowanie raportu okresowego 259 Rozliczen. **Prawo (10),** Drukowanie raportu rozliczeniowego 2611 Towary **Prawo (23, ^18, ^19, ^20),** Drukuje zestawienie towarów 2612 Opakowania **Prawo (23, ^18, ^19, ^20),** Drukuje zestawienie opakowań 2613 Tandemy **Prawo (23, ^18, ^19, ^20),** Drukuje zestawienie tandemów 262 Działy Tow. **Prawo (23, ^18, ^19, ^20),** Drukuje zestawienie działów towarowych 263 Jed.Miar **Prawo (23, ^18, ^19, ^20),** Drukuje zestawienie jednostek miar 264 Rabaty **Prawo (23, ^21),** Drukuje zestawienie danych rabatów 2651 Lista użytk. **Prawo (23, ^22),** Drukuje zestawienie użytkowników (kasjerów) Prawo (23, ^22), Drukuje zestawienie ról użytkowników 266 Ustawienia **Prawo (--),** Wydruk ustawień (w tym opcji konfiguracyjnych) 267 Opisy Stałe **Prawo (--),** Raport Opisów Stałych (drukowanych tekstów)

29 Zestaw Rap. **Prawo (6, 7z),** Drukowanie konfigurowalnego zestawu raportów

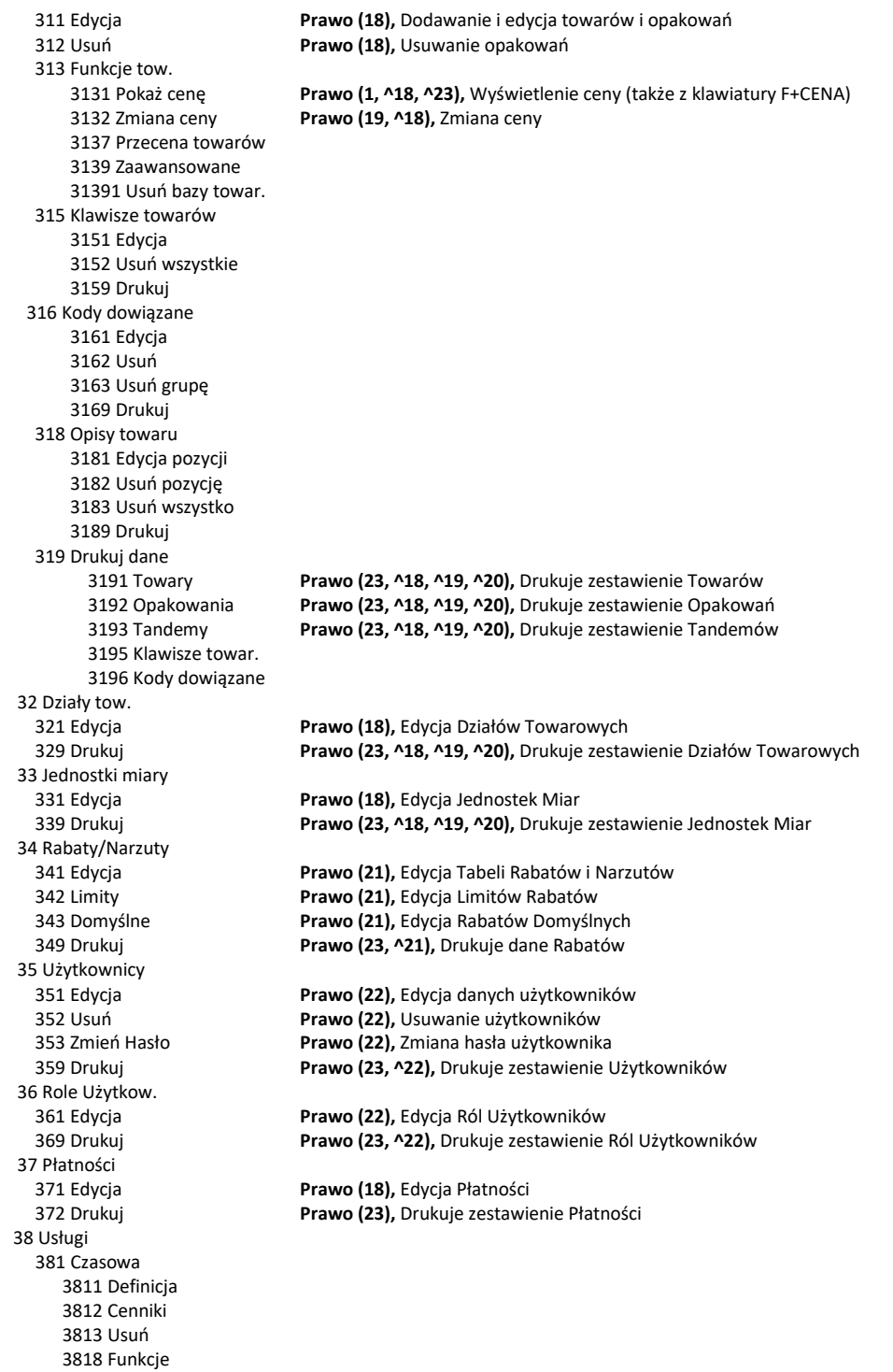

 38181 Usuń kwity 3819 Drukuj 3819 Drukuj 382 Busowe 3821 Definicja 3822 Cenniki 3823 Usuń 3828 Funkcje 38281 Usuń kursy 3829 Drukuj 39 Opisy wypłat 391 Edycja pozycji 392 Usuń pozycję 393 Usuń wszystko 399 Drukuj 4 Ustawienia Prawo (24), Przestawienie zegara 42 Dane Identyf. 421 Nagłówek wydr. **Prawo (27),** Programowanie nagłówka 422 Numer kasy **Prawo (27),** Programowanie nr kasy Prawo (27), Programowanie NIP 43 Stawki podatku **Prawo (27),** Ustawienie stawek VAT 44 Tekst reklam. **Prawo (27),** Ustawienie tekstu reklamowego 45 Opcje 451 Komunikacja 4511 Połączenia RS232 **Prawo (26),** Przyporządkowanie portu RS do urządzeń 4512 PC **Prawo (26),** Opcje komunikacji z PC 4513 PC2 4514 Modem 4516 Ustaw. Monitora 4517 Ustaw. Druk. Zamów. 452 Sprzęt 4521 Energia 45211 Oszczędność **Prawo (26),** Opcje Autowyłączania i Autowygaszania 4522 Komponenty **Prawo (30),** Opcje komponentów sprzętowych 4523 Wyświetlanie 45231 Opcje 45232 Kontrast **Prawo (30),** Opcje komponentów sprzętowych 4525 Głośność<br>453 System Prawo (26), Opcje systemowe 454 Obsługa **Prawo (26),** Opcje obsługi 455 Sprzedaż **Prawo (26),** Opcje sprzedaży 456 Wydruk 4561 Ogólne **Prawo (26),** Ogólne opcje wydruku (podkreślenia) 4562 Paragonu **Prawo (26),** Opcje zawartości paragonu 4563 Zestawu Rap **Prawo (26),** Opcje Zestawu Raportu (Rap.Łańcuchowy) 4565 II Waluta 4566 Niefiskalny 45661 Edycja 45662 Linie 45663 Usuń 45669 Drukuj konf. 457 Dane 4571 Kod wagowy **Prawo (26),** Typ kodu wagowego 4572 Kontrola **Prawo (26),** Kontrola danych 4574 Odsyłanie

OK GOTÓWKA

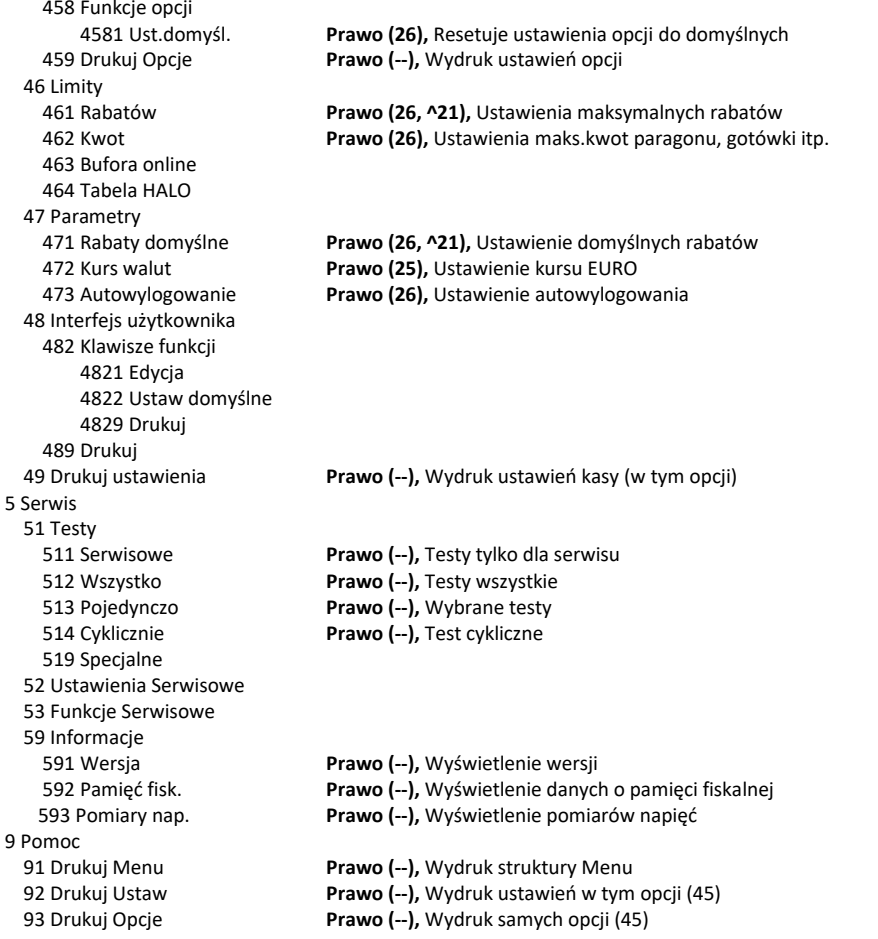

#### **7.32. [361] Edycja ról użytkowników**

**[361] Edycja** – funkcja edycji zaprogramowanych ról użytkowników. W kasie zaprogramowanych może być 8 ról – 4 zaprogramowane są fabrycznie, a kolejne 4 można nazwać i

określić samemu. Wejście do trybu **[361] Edycji ról użytkowników** klawiszem

. Pojawia się komunikat: *Wybierz rolę* . W dolnej linii wyświetlana jest pierwsza z zaprogramowanych ról:

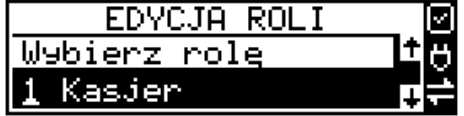
$\overline{\mathbf{v}}$ Za pomocą klawiszy cENA KOD wybieramy rolę, którą chcemy edytować i zatwierdzamy kla-

**K** GOTÓWKA wiszem . Pokazuje się komunikat: *Rola [1] Nazwa,* a w dolnej linii wyświetlana jest aktualnie zaprogramowana nazwa roli.

> ROL A Nazwa

Za pomocą klawiatury dodatkowej programujemy nazwę roli, zatwierdzamy klawiszem GOTÓWKA

. Kasa przechodzi do trybu ustalania praw dla wybranej (programowanej) roli

– wyświetla się komunikat: *Rola [1] Prawa* . W dolnej linii wyświetlana jest jedna z opcji, np.: *[ ]1 Sprzedaż*. Jeśli w kwadraciku po lewej stronie nazwy opcji jest znak **X** (np. *[***X***]1 Sprzedaż*),

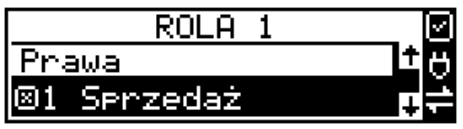

oznacza to, że dana funkcja jest dozwolona dla edytowanej roli. Jeśli kwadrat jest pusty, to funkcja ta jest zabroniona.

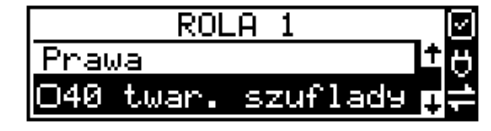

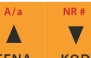

Za pomocą klawiszy cENA kop poruszamy się pomiędzy dostępnymi (opisanymi w powyż-

XE szej tabeli) funkcjami, klawiszem **WAGA** dokonujemy wyboru lub odwołujemy wybór wyświetlanej funkcji. Po dokonaniu wyboru wszystkich żądanych funkcji zatwierdzamy i wychodzimy

OK GOTÓWKA z trybu edycji ról klawiszem . Uwaga - jeśli jakieś prawo jest nieużywane w kasie SENTO ONLINE, to graficzny prostokąt wyboru po lewej stronie jest cały wypełniony i nie da się go zaznaczyć, ani odznaczyć. Prawo jest umieszczone w liście tylko ze względu kompatybilności numeracji praw z innymi kasami marki NOVITUS.

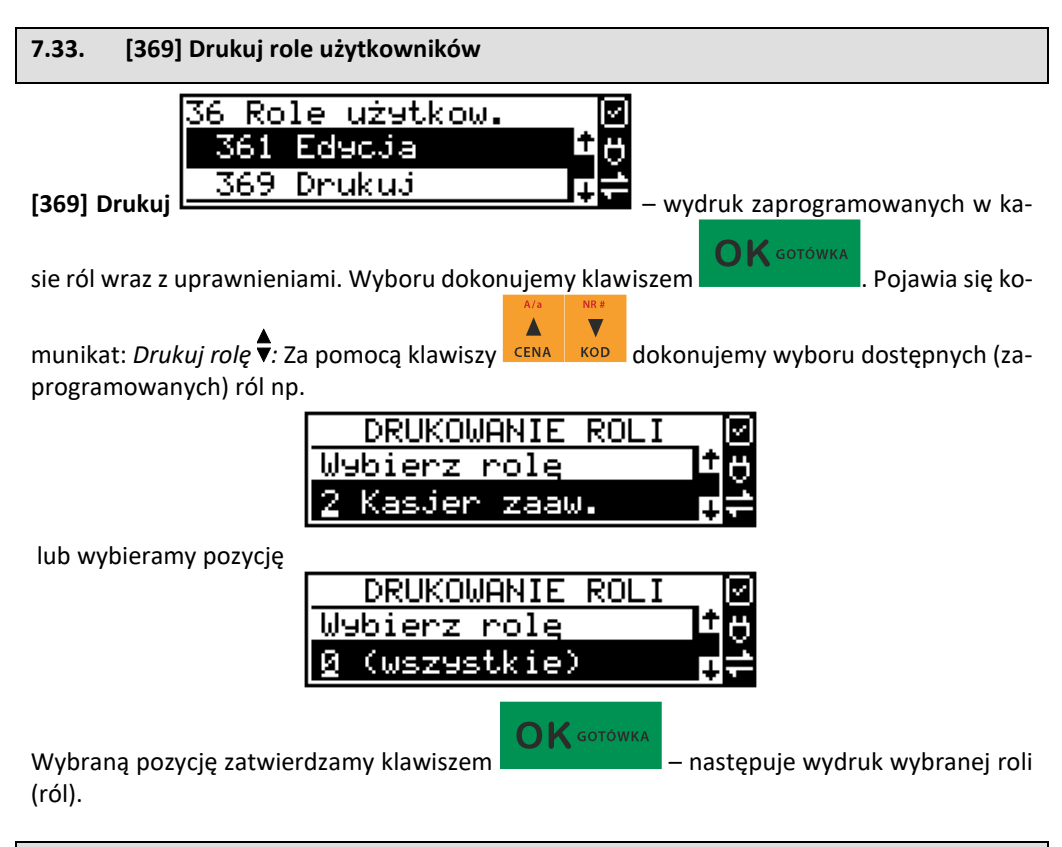

# **7.34. [37] Płatności**

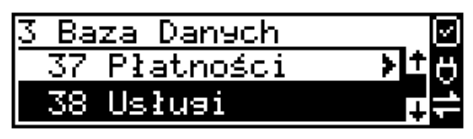

**[37] Płatności –** funkcje znajdujące się w tym menu pozwalają skonfigurować płatności, które będą wykorzystywane w kasie w trakcie transakcji i do sporządzania raportów sprzedaży.

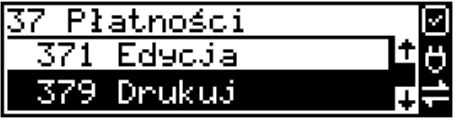

**[371] Edycja –** edycja płatności polega na wybraniu z listy istniejącej już płatności, bądź zdefi-

 $\mathbf{K}$  GOTÓWKA niowaniu nowej. Każdy krok powinno się zatwierdzić klawiszem . W przypadku, wybrania nowej formy płatności, niezbędne będzie określenie jej typu poprzez wybór z listy odpowiedniej pozycji:

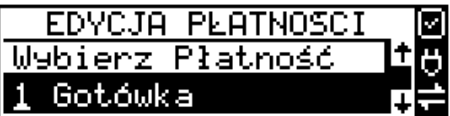

- 1. Gotówka
- 2. Waluta Eur
- 3. Karta
- 4. Czek
- 5. Bon
- 6. Kredyt
- 7. Przelew
- 8. Konto klienta
- 9. Mobilna
- 10. Voucher
- 11. (Płatność nr 11))
- 12. (Płatność nr 12)
- 13. (Płatność nr 13)
- 14. Bon eBon

W kolejnym kroku należy uzupełnić nową nazwę płatności, która będzie widoczna na wydrukach. Ostatni krok jest wspólny dla edycji nowej płatności jak i płatności zdefiniowanej. Polega on na zaznaczeniu opcji spośród następujących:

- 1. Pytaj o stan pytaj o stan określonej formy płatności podczas wykonywania raportu.
- 2. Dozwolone wpłaty pozwól na wpłaty określonej formy płatności
- 3. Dozwolone wypłaty pozwól na wypłaty określonej formy płatności
- 4. Opis "Płatność" zmienia w opisie tekst typu (np. "Przelew") na ogólny tekst "Płatność", co może być wskazane dla płatności, które mają własne nazwy
- 5. Online umożliwia wysłanie danych o płatności do terminala płatniczego lub innego obsługującego płatności wraz z oczekiwaniem na rezultat potwierdzenia tej płatności. Ma to sens dla płatności elektronicznych np. kartą i kiedy dany terminal jest podłączony do kasy. W kasie oczywiście należy skonfigurować odpowiednio połączenie z takim terminalem w menu 451.
	- 6. Bez reszty
	- 7. Płatność nieaktywna
	- 8. Kurs sztywny
	- 9. Cash back
	- 10. Zarezerwowana

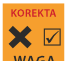

Opcje należy wybrać (akceptować) używając klawisza MAGA Po zaakceptowaniu opcji możliwe jest zdefiniowanie kolejnej formy płatności, bądź edycja istniejącej.

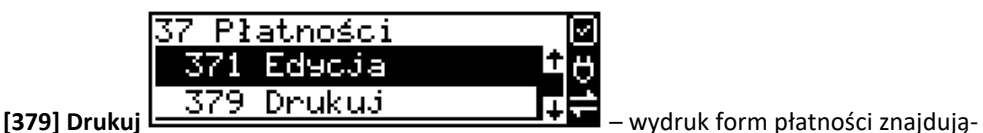

cych się w bazie.

# **7.35. [38] Usługi**

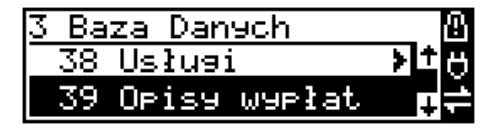

Urządzenie SENTO ONLINE umożliwia obsługę różnego rodzaju usług czasowych – parking, wypożyczalnia itp. oraz usług przewozowych (busowych).

# **7.36. [381] Usługa czasowa**

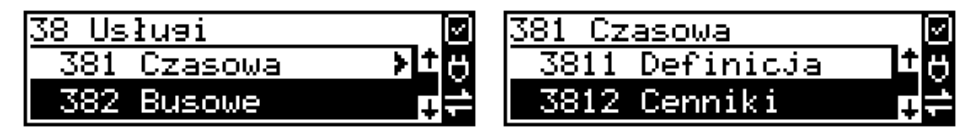

Utworzenia nowej usługi i edycji istniejących usług czasowych dokonujemy w menu **[3811] Definicja.** Utworzenie nowej usługi polega na wypełnieniu następujących pól:

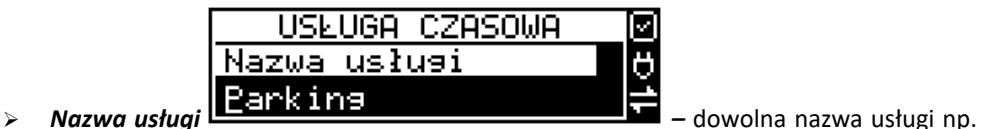

Parking, Wypożyczalnia

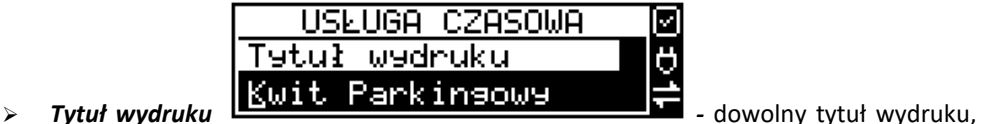

jednak jasno określający, czego dotyczy wystawiany dokument, np. Kwit parkingowy

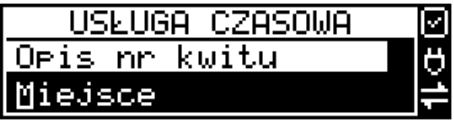

➢ *Opis numer kwitu* **-**

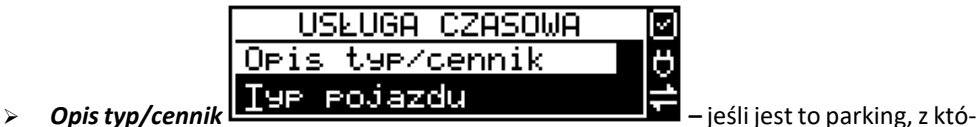

rego korzystają różnego rodzaju pojazdy i opłata za parking jest różna w zależności od pojazdu, możemy zdefiniować typ pojazdu.

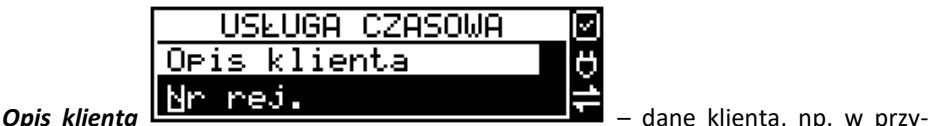

padku parkingu może to być numer rejestracyjny pojazdu.

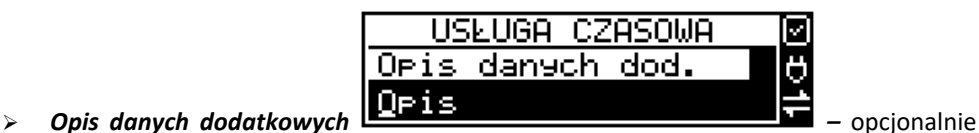

USŁUGA CZASOWA Oecje usługi

można wpisać dodatkowe dane informacyjne.

**Opcje usługi CI KWILE <b>- 1989 - 1989 -** ustawienia wystawiania kwitu

Można wybrać następujące opcje:

- *1. Kwity – usługa czasowa ma wystawiać kwity*
- *2. Nr kwitu automatycznie –* automatyczna numeracja kwitu.
- *3. Klient wymagany –* podczas wystawiania kwitu konieczne będzie podanie danych klienta zdefiniowanych w polu *Opis klienta.*
- *4. Dane dodatkowe wymagane -*
- *5. Użyj [KOD] –* możliwe szybkie wystawienie kwitu przy użyciu kodu towaru i klawiszy:

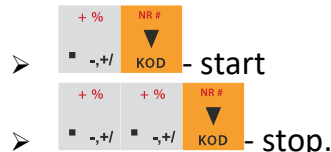

- 6. *Użyj bazy towarów* można drukować kwit na podstawie kodu z bazy danych (kody towarów muszą się zawierać w przedziale 1-1000). Dział towaru określa typ/cennik usługi czasowej.
- 7. *Użyj Tow*. z Dział1 Dział10 zaznaczenie tej opcji umożliwia wystawienie kwitu na podstawie dowolnego kodu towaru z bazy danych (nie ma ograniczeń co do zakresu numerów kodów), jednakże towary muszą należeć do działów 1-10. Dział towaru określa typ/cennik usługi czasowej.
- ➢ *Opcje sprzedaży -*

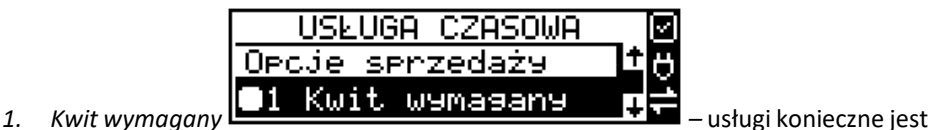

- podanie nr kwitu przed wystawieniem pozycji paragonu do usługi czasowej.
- *2. Kończ paragon –* automatycznie kończy paragon, bez konieczności użycia klawiszy **OK** GOTÓWKA RAZEM .
- *3. Paragon opłaty początkowej – po wystawieniu kwitu od razu drukowany jest paragon na wartość pierwszego odcinka czasu. Przy kończeniu usługi wartość ta jest odejmowana i paragon na końcu obejmuje tylko dodatkową opłatę za następne odcinki czasu.*

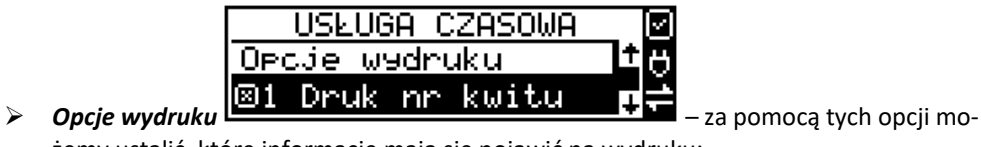

żemy ustalić, które informacje mają się pojawić na wydruku:

- *1. Druk nr kwitu* drukuje numer kwitu
- *2. Druk typ/cennik* drukuje opis zdefiniowany w polu *typ/cennik*
- *3. Druk klienta –* drukuje dane klienta zdefiniowane w polu *Opis klienta*
- *4. Druk dane dodatkowe –* drukuje dane zdefiniowane w polu *Opis danych dodatkowych.*
- *5. Druk nazwy kwitu* drukuje nazwę kwitu nazwa jest pobierana z nazwy towaru – muszą być zaznaczone opcje usługi 6 lub 7 dotyczące użycia bazy towarowej.
- *6. Druk kaucji –* cena towaru stanowi kaucję za towar. Muszą być zaznaczone opcje usługi 6 lub 7 dotyczące użycia bazy towarowej.
- *7. Druk czas na paragonie –* drukuje datę i czas wystawienia na paragonie
- *8. Druk typ na paragonie –* drukuje typ/cennik na paragonie
- *9. Druk klienta –* drukuje dane klienta na paragonie
- 10. *Druk dane dodatkowe na paragonie –* drukuje dane dodatkowe na paragonie
- 11. *Druk kodu kreskowego z numerem kwitu –* drukuje na paragonie kod kreskowy z numerem kwitu

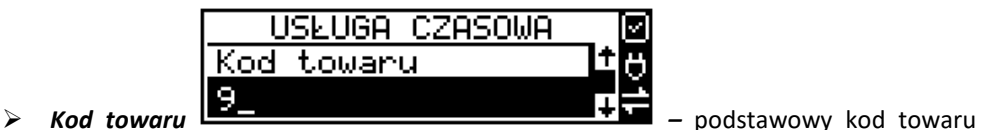

edytowanej usługi.

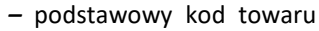

usługi – użyty na paragonie. Każdy typ cennika może mieć dodatkowo zdefiniowany swój kod towaru a jeśli nie ma to będzie użyty ten

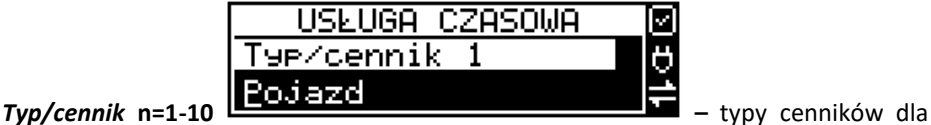

Dla danej usługi można utworzyć do 10 cenników. Jeśli chcemy utworzyć mniejszą liczbę cenników, nazwy pozostałych cenników zostawiamy puste naciskając klawisz

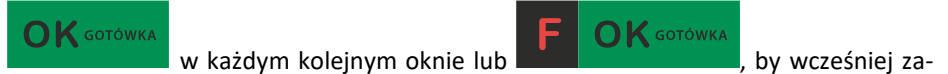

kończyć edycję.

# **7.37. [3812] Cennik usług czasowych**

Każdy nowy cennik dla usługi czasowej tworzony jest podczas definicji tej usługi – w menu **[3811] Definicja**. Dodatkowe opcje cenników uzupełnia się w menu **[3812] Cenniki**

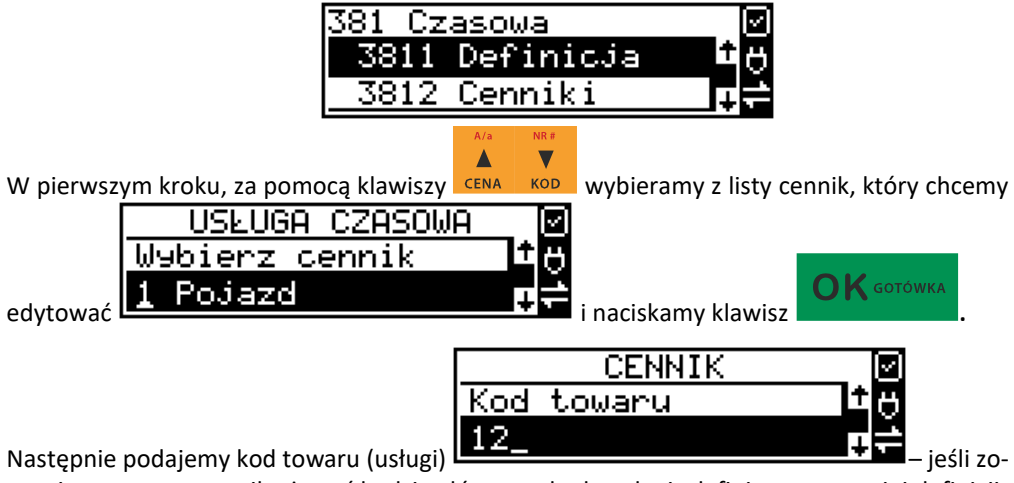

stawimy pusty to cennik używać będzie głównego kodu usługi zdefiniowanego w jej definicji:

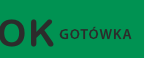

i naciskamy klawisz . W dalszej kolejności wybieramy okres cennika. Możemy zdefiniować 10 dowolnych okresów.

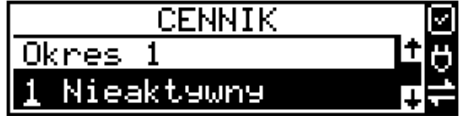

Dla wybranego okresu możemy zdefiniować zakresy, jaką pozycję zajmuje on w cenniku – jakiego okresu czasu dotyczy:

*1 – Nieaktywny* – Gdy okres ma być pomijany w procesie wyliczania opłaty.

*2 – Aktywny* – Gdy okres ma być uwzględniany w procesie wyliczania opłaty.

Dla wybranego zakresu możemy zdefiniować dodatkowy wariant obowiązywania zdefiniowanego okresu, w jakich godzinach i/lub dniach ma obowiązywać cennik dla wybranego zakresu:

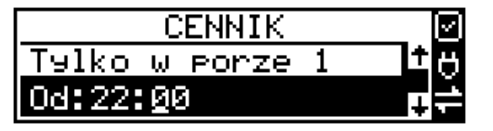

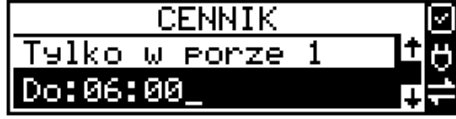

 $\sum$  GOTÓWKA

Po każdym wprowadzeniu wartości naciskamy klawisz **William Constantine podajemy** 

dni, w których ma obowiązywać cennik dla wybranego zakresu.

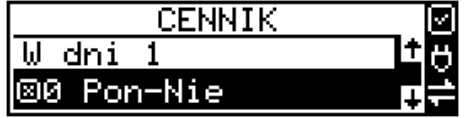

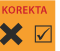

Za pomocą klawisza **WAGA** można zaznaczyć dowolne pojedyncze dni, lub jeśli chcemy zaznaczyć wszystkie dni tygodnia, wybieramy opcję *0 Pon – Nie.* 

W kolejnym kroku (bez względu na wariant okresu) ustalamy jednostki czasu dla wybranego okresu – minuty, godziny lub dni i podajemy czas okresu – np. 20 minut:

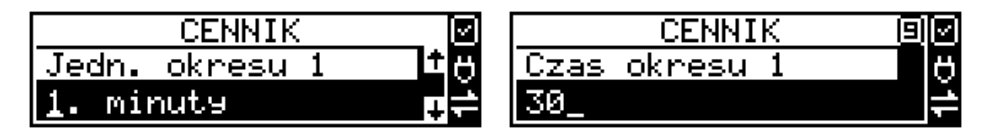

Następnie podajemy opłatę obowiązującą w danym okresie za zdefiniowany czas okresu (opłata jest naliczana w momencie rozpoczęcia okresu, następna opłata za rozpoczęcie następnego okresu będzie naliczona po upływie czasu poprzedniego okresu):

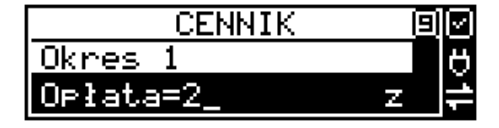

Po zdefiniowaniu pierwszego okresu obowiązywania cennika możemy zdefiniować kolejne okresy, lub jeśli nie ma być więcej okresów zostawiamy je puste, przechodząc do każdego

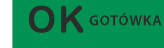

kolejnego okna klawiszem **lub po prostu naciskamy klawisze** 

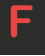

 $\mathbf K$  gotówka

, by zakończyć definicję cennika.

 $\mathbf{K}$  GOTÓWKA

# **7.38. [3813] Usuwanie usług czasowych**

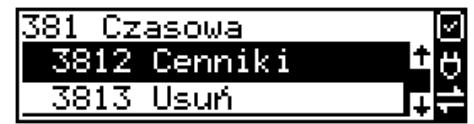

Usunięcie usługi czasowej polega na wyzerowaniu wszystkich ustawień w szablonach.

Aby tego dokonać, należy wejść do menu **[3813] Usuń** i nacisnąć klawisz . Urządzenie wymaga potwierdzenia usunięcia usługi:

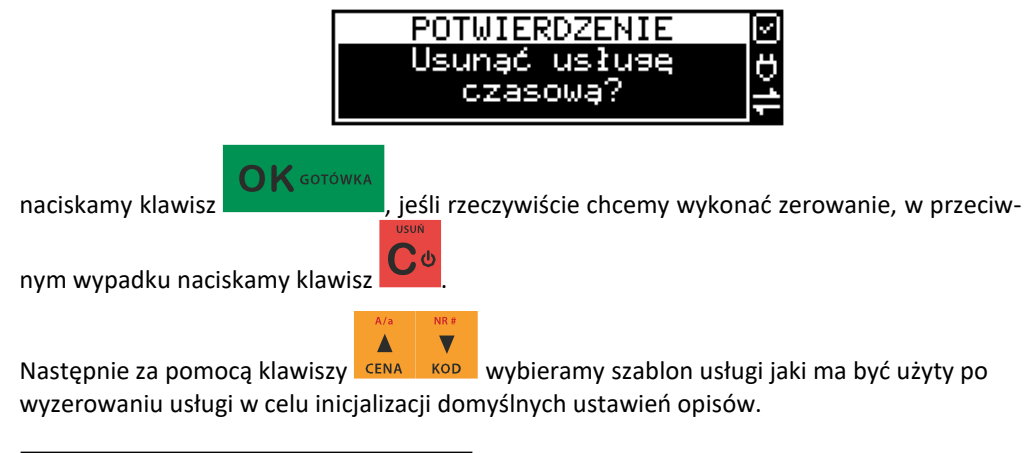

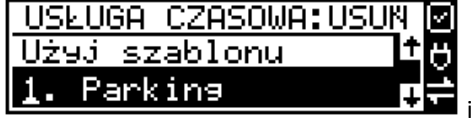

naciskamy przycisk **OK** GOTÓWKA

**7.39. [3818] Funkcje usługi czasowej**

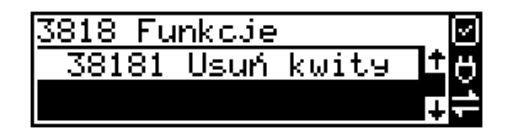

W menu **[38181] Usuń kwity** zerowana jest baza kwitów usługi czasowej.

**7.40. [3819] Drukowanie bazy usług czasowych**Czasowa 3818 FunkcJe 3819 Drukuj

Aby wydrukować bazę usług czasowych, należy wejść do menu **[3819] Drukuj** i naci-

 $\bigcap K$  GOTÓWKA snąć przycisk .

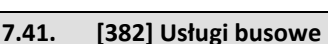

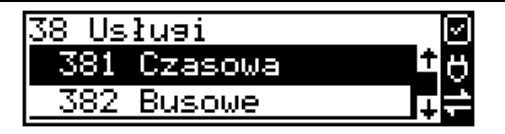

**UWAGA!** Kasa SENTO Online nie jest specjalizowaną kasą biletową. Producent kasy nie gwarantuje, że paragony z kasy SENTO Online mogą być traktowane jako bilety normalne i ulgowe za usługi regularnego przewozu osób wg innych regulacji prawnych w tym względzie. Ponadto kasa nie sporządza specjalistycznych raportów sprzedaży biletów z ulgami ustawowymi (np. miesięcznych) choć oczywiście z dostępnych raportów niefiskalnych sprzedaży towarów lub działów towarowych można różne dane o sprzedaży poszczególnych towarów/usług uzyskać. Zastosowanie więc tej kasy jako pełnej specjalistycznej kasy biletowej w regularnych przewozach osób może być w tym względzie formalnie ograniczone lub wręcz niemożliwe a kasa może mieć zastosowanie głównie lub jedynie do prostych instalacji w tym zakresie usług.

Programowania ustawień usług busowych można dokonać za pomocą programu serwisowego, programowanie odbywa się z komputera PC.

#### **7.42. [39] Opisy wypłat** Podobnie, jak w przypadku towarów, istnieje możliwość zaprogramowania stałych opi-**Baza Danych** Usłuai 38 Opisy wypłat 39. sów do wypłat z kasy. Opisy wypłat 391 Edycja pozycj. **[391] Edycja pozycji –** opcja umożliwia edycję istniejącego opisu lub utworzenie nowego. Istnieje możliwość zdefiniowania 20 opisów wypłat. Jeśli chcemy dodać nowy opis, z listy opisów wybieramy pierwszy nieużywany opis OPIS.WYPL. EDYCJA. Iм Wybierz opis **OK** GOTÓWKA (nieużywany)

i naciskamy klawisz **wieling i wieling wiele wiele kla**u w kolejnym

oknie podajemy tytuł opisu:

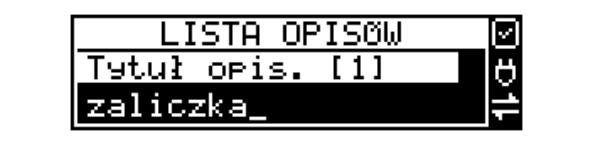

**OK** GOTÓWKA

i zatwierdzamy klawiszem **. Następnie musimy podać treść opisu, jaki będzie** 

wyświetlany na pokwitowaniu wypłaty:

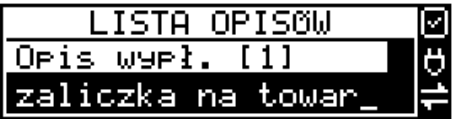

 $\cap$ K GOTÓWKA

Ponownie zatwierdzamy klawiszem .

 $GOTÓWK/$ 

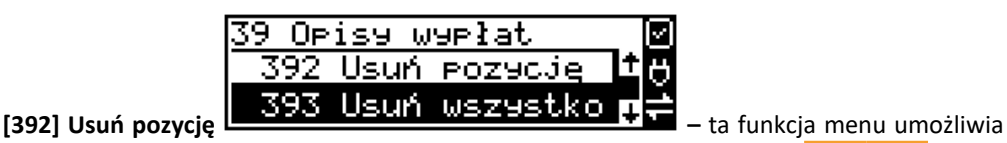

usunięcie z bazy dowolnego opisu. Po wybraniu opisu za pomocą klawiszy cENA KOD należy

nacisnąć klawisz .

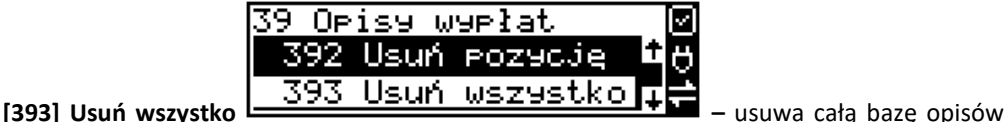

wypłat. Po wybraniu tej opcji i naciśnięciu klawisza OK urządzenie prosi o potwierdzenie:

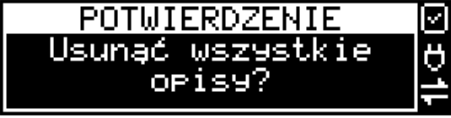

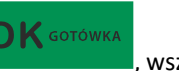

Po zatwierdzeniu wyboru klawiszem **do przezystkie opisy zostaną usunięte z bazy.** 

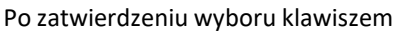

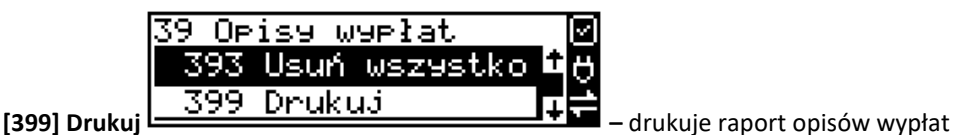

# **9. [4] USTAWIENIA**

# **9.1. [41] Zegar**

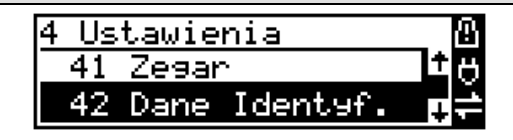

Funkcja **[41] Zegar** pozwala ustawić właściwy czas oraz datę w kasie fiskalnej. Zmiany wskazań czasu przez użytkownika nie mogą być łącznie większe niż 2 godziny w okresie między wykonaniem raportu fiskalnego dobowego a rozpoczęciem pierwszej sprzedaży. Jeśli konieczna jest korekta czasu (lub daty) w większym zakresie, może to wykonać jedynie autoryzowany serwis kasy (konieczne jest zdjęcie plomby serwisowej). Zmiana ustawień zegara jest możliwa tylko przy zerowych licznikach sprzedaży dobowej (wykonany wcześniej raport fiskalny dobowy).

**UWAGA!** W kasach online czas w kasie jest automatycznie synchronizowany z czasem urzędowym bezpośrednio po każdym raporcie dobowym (pod warunkiem dostępu do internetu). Można również "ręcznie" skorzystać z funkcji [553] Synchronizacja czasu z serwerem. Pozwala ona na zmianę czasu o dowolną wartość (nawet większą niż 2 godziny), jeśli czas na kasie daleko odbiega od czasu urzędowego.

pojawia się :

**[41] Zegar** – klawiszem **wchodzimy do funkcji zmiany czasu. Na wyświetlaczu** 

▲

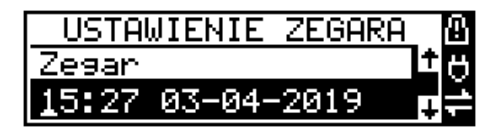

Pod jedną z cyfr (pierwszą) widoczny jest kursor. Za pomocą klawiszy numerycznych wpisujemy właściwą godzinę (datę) – znak kursora automatycznie przechodzi na kolejną cyfrę,

ewentualne poruszanie się pomiędzy cyframi za pomocą klawiszy **EENA KOD**, Właściwy czas

zatwierdzamy klawiszem **. Zegar zostaje przestawiony, kasa potwierdzi ten fakt** wydrukiem. Jeśli zaprogramowany czas nie zawiera się w zakresie 1 godziny w stosunku do czasu pokazywanego przez kasę, kasa zgłosi błąd: WYMAGANY TRYB SERWISU. Należy wyco-

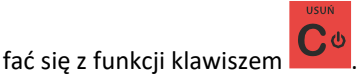

 $\bigcap K$  GOTÓWKA

# **9.2. [42] Dane identyfikacyjne**

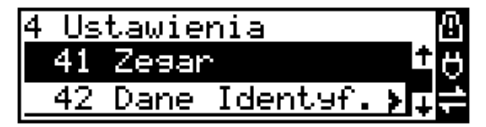

W menu **[42]** mamy możliwość ustawienia danych identyfikacyjnych kasy jak nagłówek wydruku, numer kasy i numer NIP, co zostało opisane w następnych rozdziałach.

### **9.3. [421] Nagłówek wydruku**

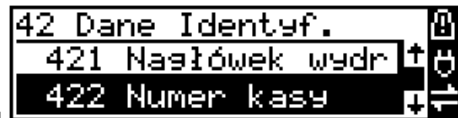

W pozycji menu **[421] Nagłówek wydruku** można zaprogramować maksymalnie 8 linii nagłówka paragonu. Nagłówek ten będzie druko-

wany na każdym wydruku wychodzącym z kasy. Powinny się tam znaleźć dane użytkownika: nazwa firmy, adres, itp. Nagłówek ten nie jest zapisywany do pamięci fiskalnej, może być modyfikowany również po fiskalizacji (po wykonaniu raportu dobowego zerującego). W poszczególnych liniach nagłówka należy zdefiniować poszczególne indeksy pola takie jak nazwa podatnika, kod pocztowy, miejscowość, numer budynku, numer lokalu, nazwa urzędu pocztowego, nazwa ulicy, pole użytkownika itp. bądź pozostawić linię pustą. W każdej linii można zaprogramować maksymalnie 22 znaki normalne lub 11 znaków podwójnej szerokości (dla tekstu ustawionego jako duża czcionka może być zaprogramowanych tylko 11 znaków w linii).

Aby zaprogramować nagłówek konieczne jest wykonanie wcześniej raportu dobowego fiskalnego.

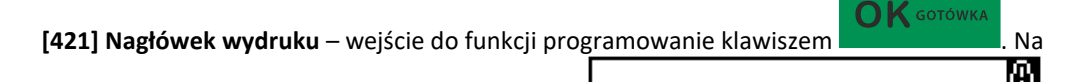

wyświetlaczu pojawia się komunikat: *Wybierz linię*

. Należy zaprogramować pierwszą linię tekstu nagłówka. Programowania dokonujemy za pomocą klawiatury alfanumerycznej. Pomiędzy wpisanymi znakami poruszamy się klawiszami:

Δ  $CENA$  - następny,  $XOD$  - poprzedni.

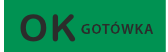

Wybierz linie

Linia

Po wpisaniu właściwego tekstu zatwierdzamy linię klawiszem **wyświetla-** Na wyświetlaczu pojawia się komunikat o możliwości wybrania atrybutów tekstu:

**[ ] Wyrównanie do lewej**

- **[ ] Wycentrowanie**
- **[ ] Wyrównanie do prawej**

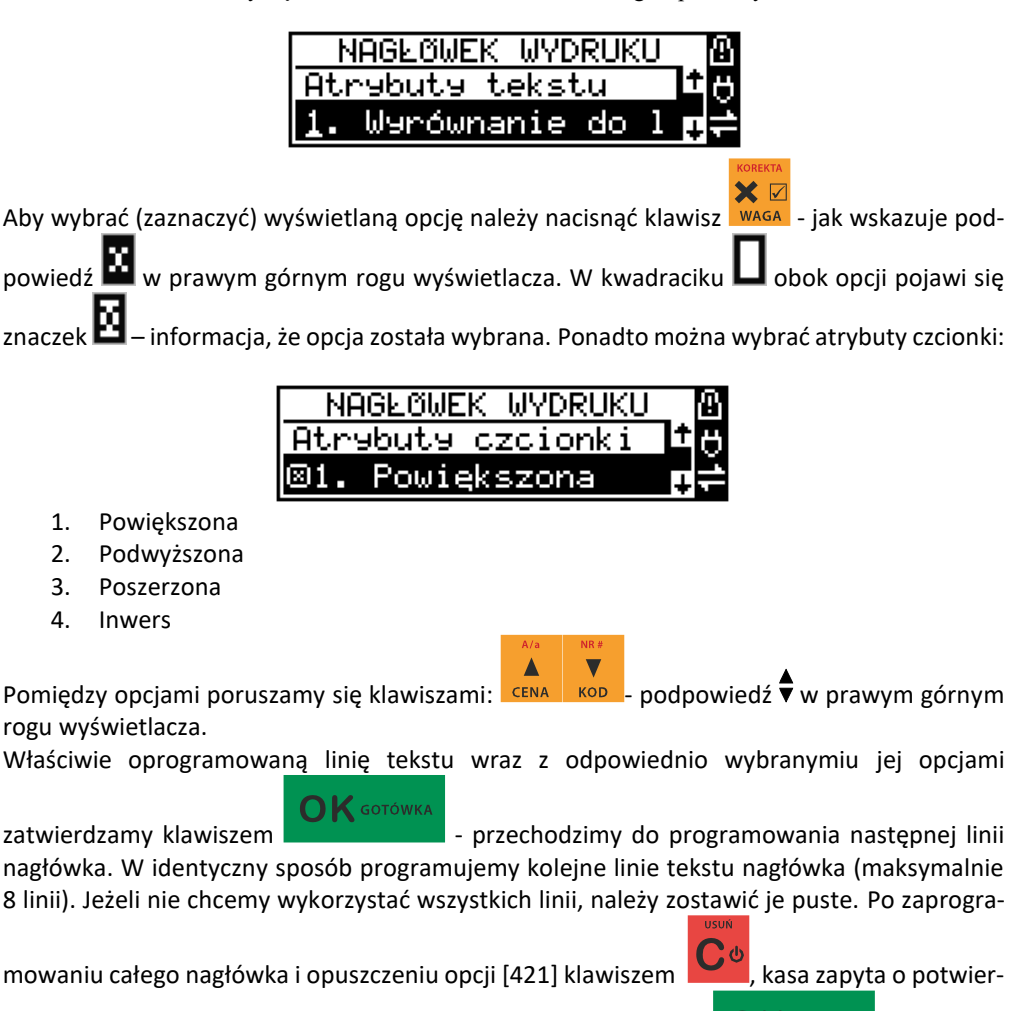

 $\mathbf{O}\mathbf{K}$  GOTÓWK dzenie; *Zaprogramować nagłówek ? –* potwierdzenie klawiszem **(† 1988)**, rezygnacja

klawiszen

Minimalne dane jakie musimy zaprogramować to :

- i. Kod pocztowy
- ii. Miejscowość
- iii. Nazwa podatnika.

# *Uwaga!*

*Każde programowanie nagłówka, zmniejsza wolne miejsce w pamięci fiskalnej.*

### **9.4. [422] Numer kasy**

W funkcji tej programujemy numer kasy, którym będzie się ona wyróżniać spośród innych kas w sklepie. Numer ten będzie drukowany na każdym wydruku z kasy.

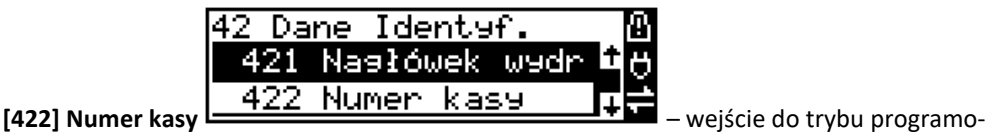

wania numeru kasy. Na wyświetlaczu pojawia się informacja: Nr kasy – w dolnej linii wyświetlany jest aktualnie zaprogramowany numer.

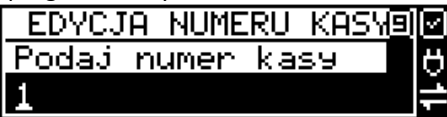

Za pomocą klawiszy numerycznych należy wpisać żądany numer i zatwierdzić klawiszem

 $\sum$  GOTÓWKA

. Numer zostanie zapamiętany i będzie drukowany w stopce wydruków.

# **9.5. [423] Tryb szkoleniowy**

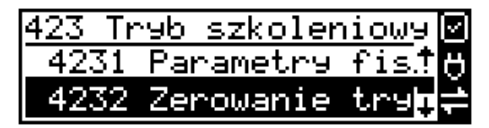

W funkcji tej programujemy numer NIP. Numer ten możemy zaprogramować i zmieniać tylko w trybie niefiskalnym. Po fiskalizacji zmiana tego numeru będzie już niemożliwa. **[4231] Parametry fiskalne** – wejście do trybu programowania numeru NIP. Na wyświetlaczu w dolnej linii wyświetlany jest aktualnie zaprogramowany numer. Za pomocą klawiszy nume-

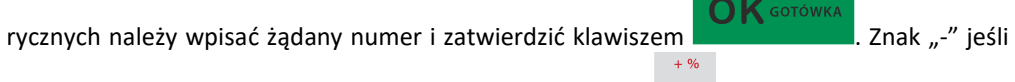

wymagany, wprowadzamy wyjątkowo przy użyciu klawisza ... \*\*/ . Numer zostanie zapamietany i będzie drukowany w nagłówku wydruków.

### **NIP nabywcy – drukowanie NIP'u nabywcy na paragonie**

Kasa fiskalna Sentoo Online z najnowszym oprogramowaniem ma możliwość wydrukowania na paragonie **NIP'u nabywcy**, gdy istnieje taka potrzeba.

Aby zarejestrować NIP nabywcy, należy w dowolnym momencie otwartego paragonu wejść

do Menu Paragonu klawiszami **w podcienka pozycie** do Menu Paragonu klawiszami **Razycie** 

### **13 Id. nabywcy**

i zatwierdzić klawiszem .

 $\overline{\mathsf{O}}\mathsf{K}$  GOTÓWKA

Kasa umożliwia wydruk kilku różnych Identyfikatorów Nabywcy. Do wyboru mamy tutaj 5 opcji:

- 1) **Brak** (nie wprowadzamy żadnego identyfikatora)
- 2) **NIP** wybierając tę opcję należy na następnym ekranie wprowadzić numer NIP konkretnego nabywcy
- 3) **REGON** możliwość wprowadzenia REGONU nabywcy
- 4) **PESEL** możliwość wprowadzenia numeru Pesel jako identyfikację nabywcę
- 5) **Inny**  możliwość wprowadzenia jeszcze innego, oprócz wyżej wymienionych, numeru identyfikującego nabywcę.

**OK** GOTÓWKA

Pomiędzy poszczególnymi dostępnymi identyfikatorami poruszamy się za pomocą klawiszy

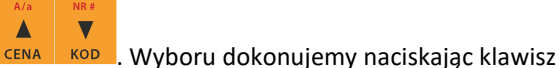

Pozycje 2, 3, 4 umożliwiają wprowadzenie wartości numerycznej z separatorem "-".

Po wyborze np. NIPu nabywcy wchodzimy do okna edytora.

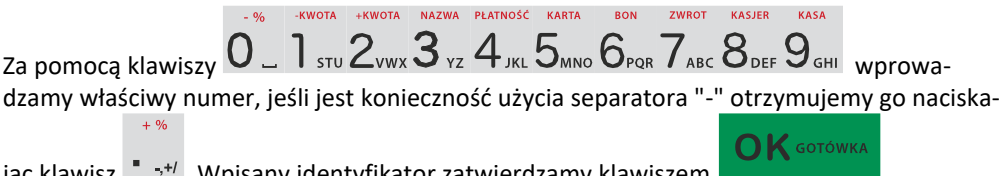

jąc klawisz  $\overline{\phantom{a}}$ , wpisany identyfikator zatwierdzamy klawiszem

Na pozycji nr 5 można wprowadzić wartość alfanumeryczną. Na paragonie zostanie wydrukowana wprowadzona wartość z ogólną etykietą ("Id. nabywcy")

Wprowadzony numer można zmienić lub anulować jego wydruk, ustawiając stan "Brak", do momentu zamknięcia paragonu.

Wprowadzony identyfikator zostanie wydrukowany na końcu paragonu, po identyfikatorze kasjera i godzinie wydruku a przed numerem unikatowym kasy.

# **9.6. [43] Stawki podatku**

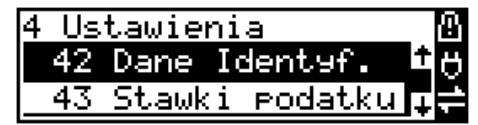

Funkcja **[43] Stawki podatku** umożliwia zaprogramowanie właściwych dla danego punktu sprzedaży stawek podatkowych. Programowanie stawek PTU jest bardzo ważnym momentem programowania kasy, dlatego należy zrobić to bardzo uważnie. Według wysokości zaprogramowanych stawek kasa będzie naliczać należny podatek PTU. Wysokość stawek PTU określa Ministerstwo Finansów dla poszczególnych towarów. W kasie muszą być zaprogramowane wszystkie stawki PTU dla towarów, jakich sprzedaż prowadzi dana placówka handlowa. Kasa SENTO ONLINE ma możliwość oprogramowania 7 stawek PTU (A,B,C,D,E,F,G) dla dowolnych wysokości od 0% do 98% oraz oprogramowanie dowolnej z nich jako zwolnionej. Każda zmiana stawek PTU może odbywać się tylko po wykonaniu raportu dobowego zerującego i jest (w kasie fiskalnej) zapisywana do pamięci fiskalnej z dokładnym określeniem daty i godziny zmiany.

**Kasa w trybie fiskalnym ma możliwość 30 – krotnej zmiany stawek PTU. Przy próbie wykonania 31 zmiany stawek PTU kasa zgłosi błąd i zmiana ta nie będzie możliwa.** 

Kasa nie pozwoli zaprogramować stawek PTU identycznych jak są zaprogramowane w danej chwili w kasie – jest to zabezpieczenie przed niepotrzebnym zapisem do pamięci fiskalnej.

Aby zaprogramować stawki PTU należy wybrać funkcję **[43] Stawki podatkowe** i za-

 $\bigcap K$  GOTÓWKA

twierdzić klawiszem – wejście do trybu programowania stawek PTU. Następ-

nie pada pytanie o tryb aktywacji:

- *1. Bez daty aktywacji*
- *2. Z datą aktywacji*

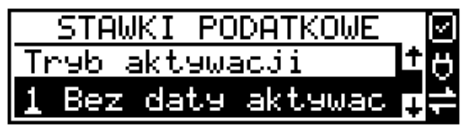

Po wyborze pierwszej opcji *1. Bez daty aktywacji* na wyświetlaczu pojawia się informacja o pierwszej ze stawek:

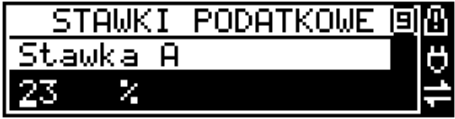

– w dolnej linii wyświetlacza jest informacja o aktualnie zaprogramowanej wartości stawki. Za pomocą klawiszy alfanumerycznych oraz przecinka programujemy właściwą wartość stawki (wartość stawki można zaprogramować z dokładnością do dwóch miejsc po przecinku).

W trybie programowania wartości stawek klawisz **waga ma specjalne funkcje (podpowiedź** w

prawym górnym rogu wyświetlacza:  $\blacksquare$  – ZW%): za jego pomocą (kolejne naciśnięcia) można zmieniać rodzaj stawki:

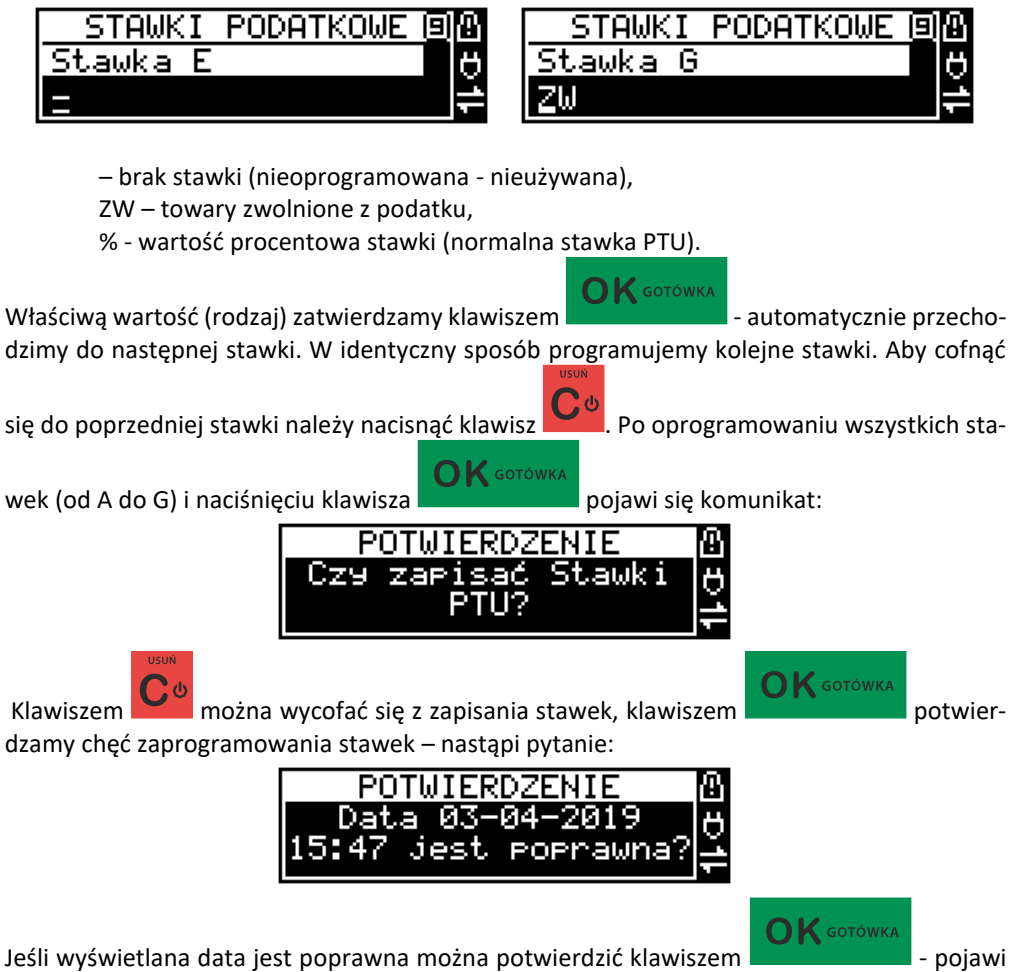

się komunikat: *Proszę czekać...* i po krótkiej chwili nastąpi zaprogramowanie stawek (zapis w pamięci fiskalnej w kasie ufiskalnionej) i wydruk potwierdzający fakt zmiany (oprogramowania stawek).

Jeśli wyświetlona data nie jest poprawna należy wycofać się z programowania klawiszem

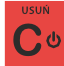

i niezwłocznie powiadomić serwis kasy.

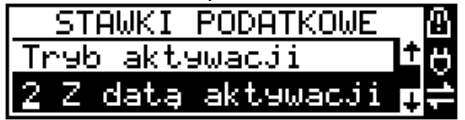

Po wyborze drugiej opcji *2. Z datą aktywacji* możliwe będzie ustawienie automatycznej

**K** GOTÓWK zmiany stawek PTU. Po wyborze tej opcji i naciśnięciu klawisza **antikalisza (n. 1918)** na wyświetlaczu pojawia się informacją o dacie aktywacji :

STAWKI PODATKOWE aktywacji:

 $\mathsf{OK}$  GOTÓWK Po prawidłowym ustawieniu daty i czasu oraz naciśnieciu klawisza będzie moż-

X M liwość zaznaczenia opcji aktywacji **Bez potwierdzenia** za pomocą klawisza **MAGA**. Następnie należy ustawić stawki PTU w analogiczny sposób, jak przy wyborze opcji pierwszej. Pojawi się

jeszcze pytanie: "Czy ustawić autom. zmianę stawek PTU?". Anulowanie – klawiszem

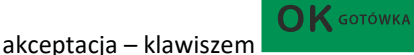

Po akceptacji automatycznej zmiany stawek następuje wydruk informujący nas o tym fakcie.

Jeżeli chcemy dokonać anulowania automatycznej zmiany stawek PTU, wówczas należy wejść do menu **[43] Stawki podatku** i na pytanie*: "Anulować ustawioną zmianę stawek?"* odpowie-

 $\bigcap$  K gotówka dzieć twierdząco – klawiszem . Następuje wydruk informujący nas o anulowaniu ustawionej zmiany stawek PTU.

# **9.7. [44] Stopka reklamowa**

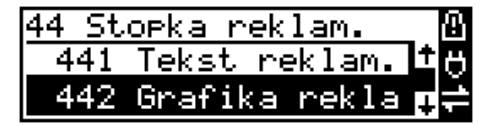

Za pomocą Funkcji **[44] Stopka reklamowa** jest możliwość ustawienia dodatkowego tekstu reklamowego oraz grafiki reklamowej drukowanych pod każdym paragonem. Treść tekstu można wybrać spośród przykładów zawartych w programie kasy albo zdefiniować go w opcji nr 12. Poniżej zamieszczono wykaz pozycji, spośród których można dokonać wyboru podczas ustawiania dodatkowego tekstu:

- 0. [Brak]
- 1. DZIĘKUJEMY-ZAPRASZAMY.
- 2. WESOŁYCH ŚWIĄT
- 3. ZAPRASZAMY PONOWNIE
- 4. DZIĘKUJEMY ZA ZAKUPY
- 5. ZAKUPY TU TO DOBRY WYBÓR
- 6. U NAS NAJLEPIEJ
- 7. U NAS NAJTANIEJ 8. U NAS NAJSZYBCIEJ 9. WIELKA PROMOCJA 10. ŚWIĄTECZNA PROMOCJA 11. OBNIŻKI DLA KLIENTÓW
- 12. Własny tekst

 $\mathsf{D}\mathsf{K}$  GOTÓWKA

Wejście do funkcji wyboru **[441] Tekstu reklamowego** klawiszem **and alle wy**. Na wyświetlaczu pojawia się informacja: *Tekst reklamowy* . W dolnej linii widoczna jest aktualnie wybrana pozycja.

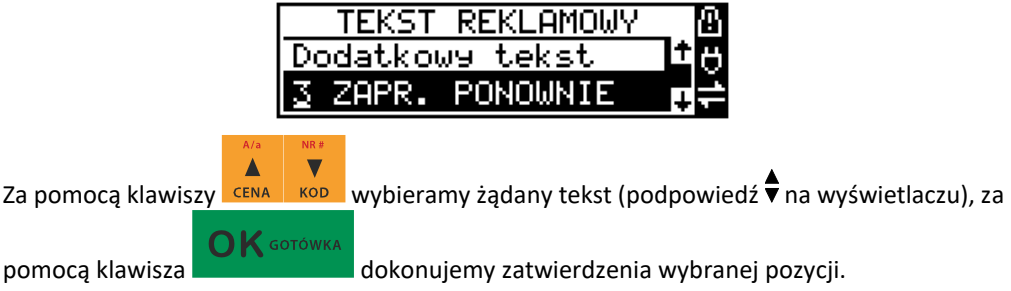

Z kolei dzięki pozycji **[442] Grafika reklamowa** można wybrać grafikę, jaka będzie drukowana pod paragonem (wybór spośród max. 50 zaprogramowanych na kasie).

# **9.8. [45] Opcje**

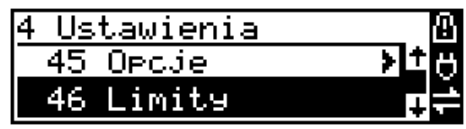

W funkcji ustawień **[45] Opcje** można skonfigurować kasę w taki sposób, aby jej działanie oraz obsługa najbardziej odpowiadała preferencjom użytkownika (właściciela). Konfigurować można opcje związane z zabezpieczeniem kasy, zarządzania energią, sposobem zachowania kasy podczas jej obsługi oraz prowadzenia sprzedaży, wydruku, kodów kreskowych, komunikacją itd.

Poniższa tabela przedstawia kompletne zestawienie wszystkich opcji wraz ze skrótowym opi-

sem ich działania. Znak  $\square$  oznacza, że jest to opcja typu  $\text{TAK}(\blacksquare)/\text{NIE}(\blacksquare)$  – zmiany usta-

wienia dokonujemy za pomocą klawisza  $\overline{\mathbf{x}}$  . Do danej opcji możemy dojść klawiszami

 $\overline{\mathbf{v}}$ Δ

CENA lub podając jej jedno lub dwucyfrowy numer za pomocą klawiszy numerycznych. Czcionką pogrubioną oznaczono kategorie opcji, które są pozycjami menu głównego. Domyślne ustawienia można ustawić funkcją **[4581] Ustaw Domyślne.**

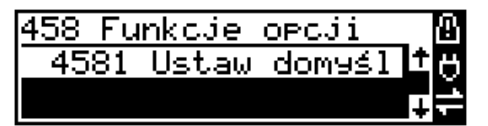

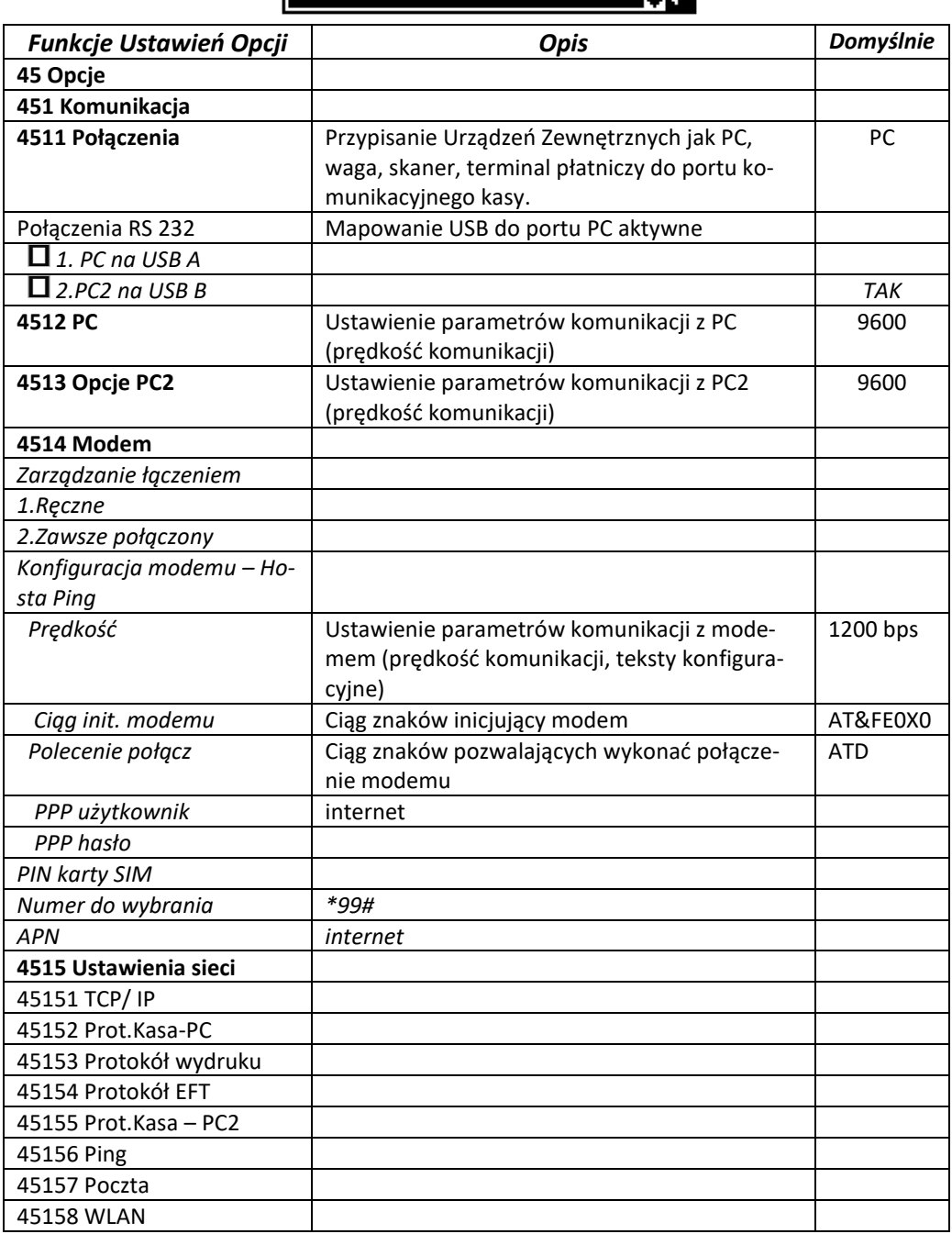

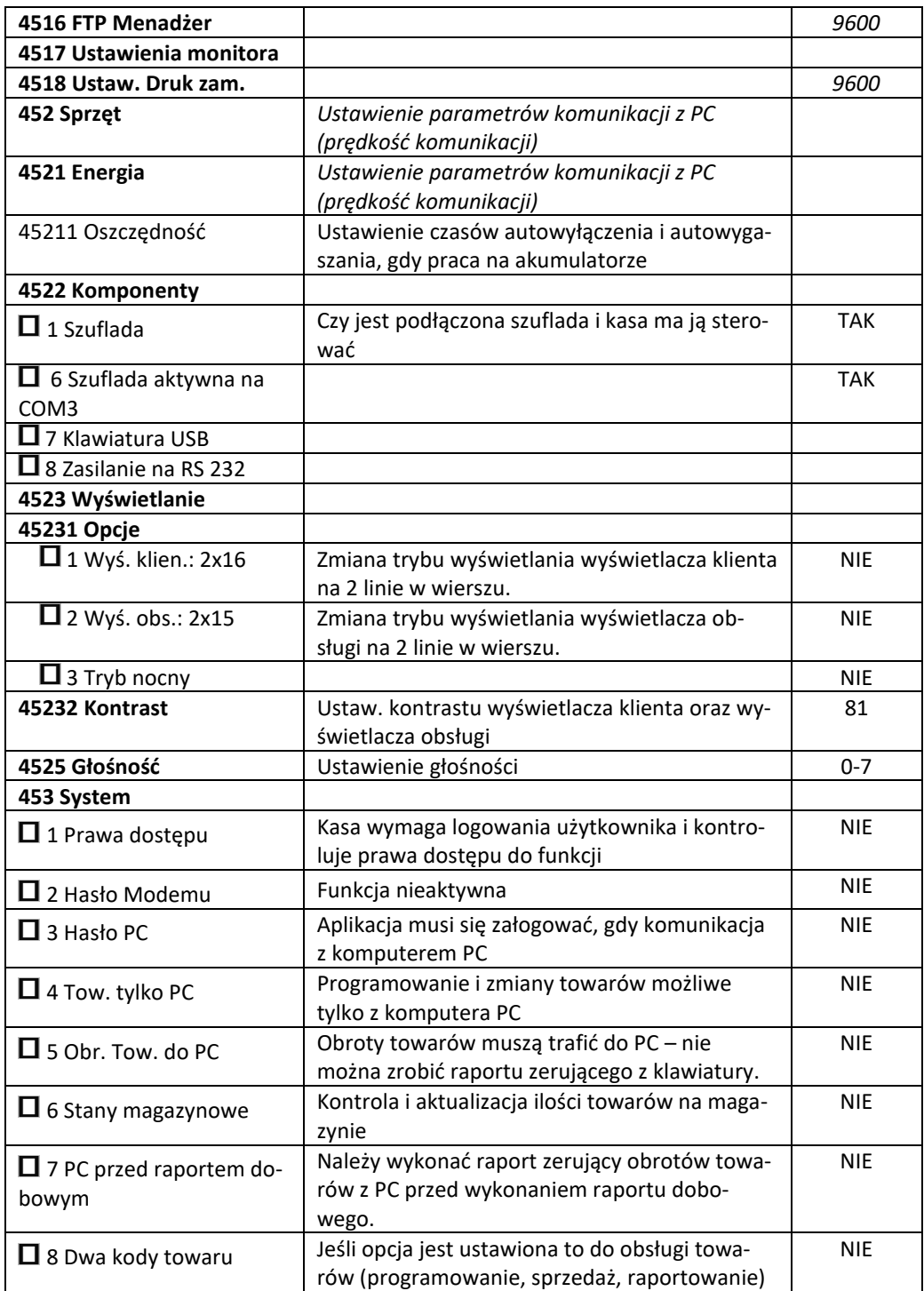

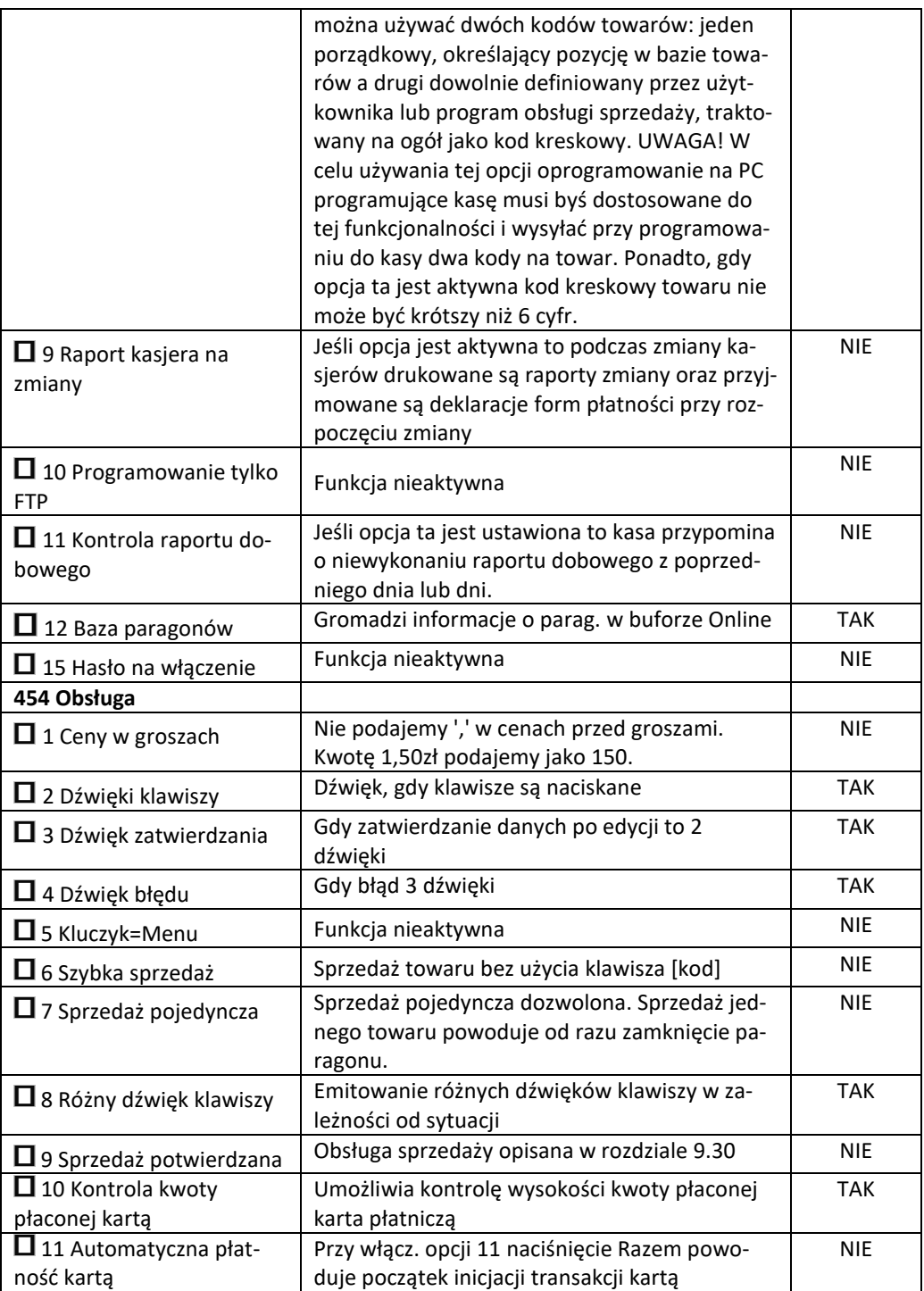

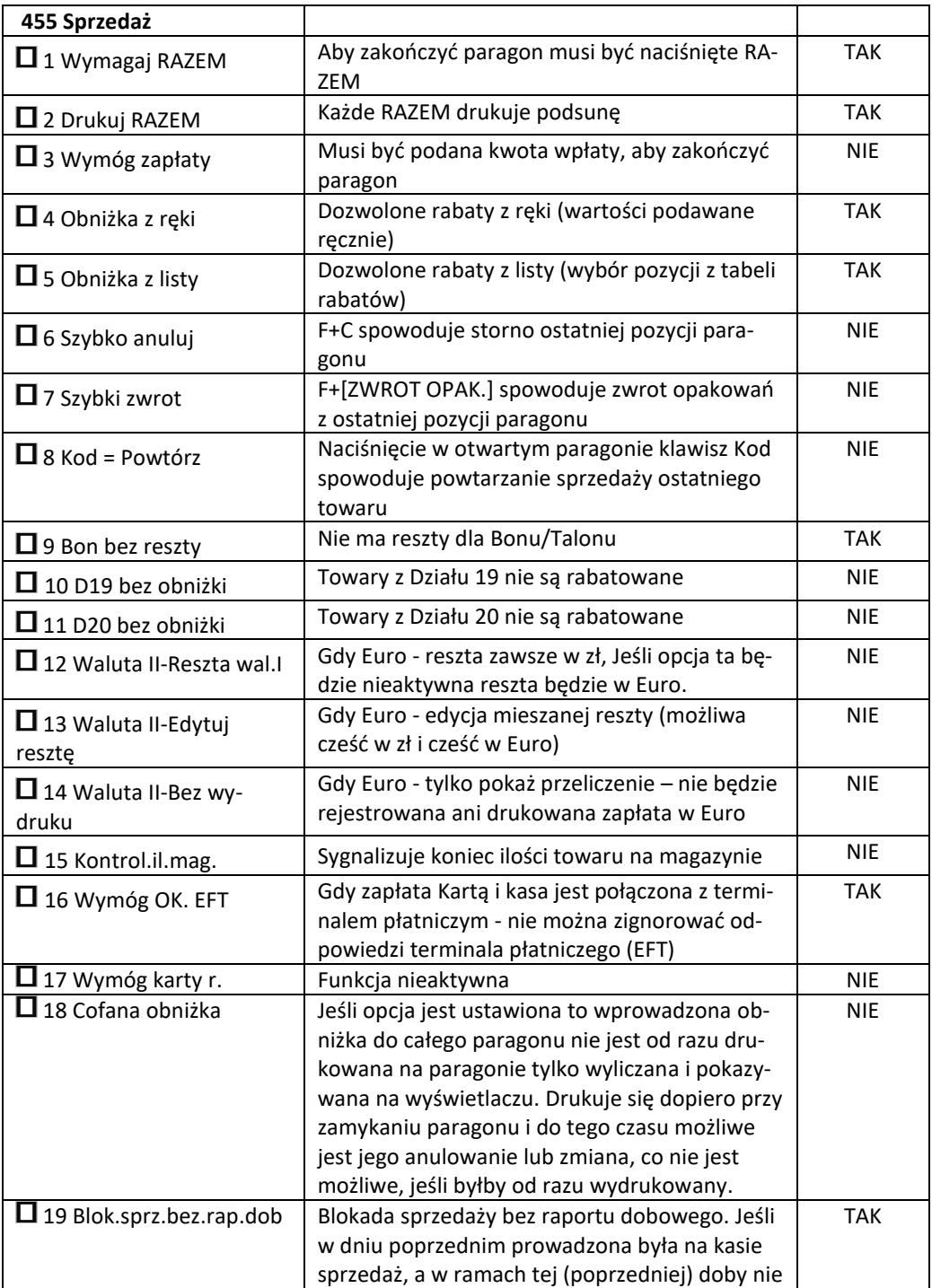

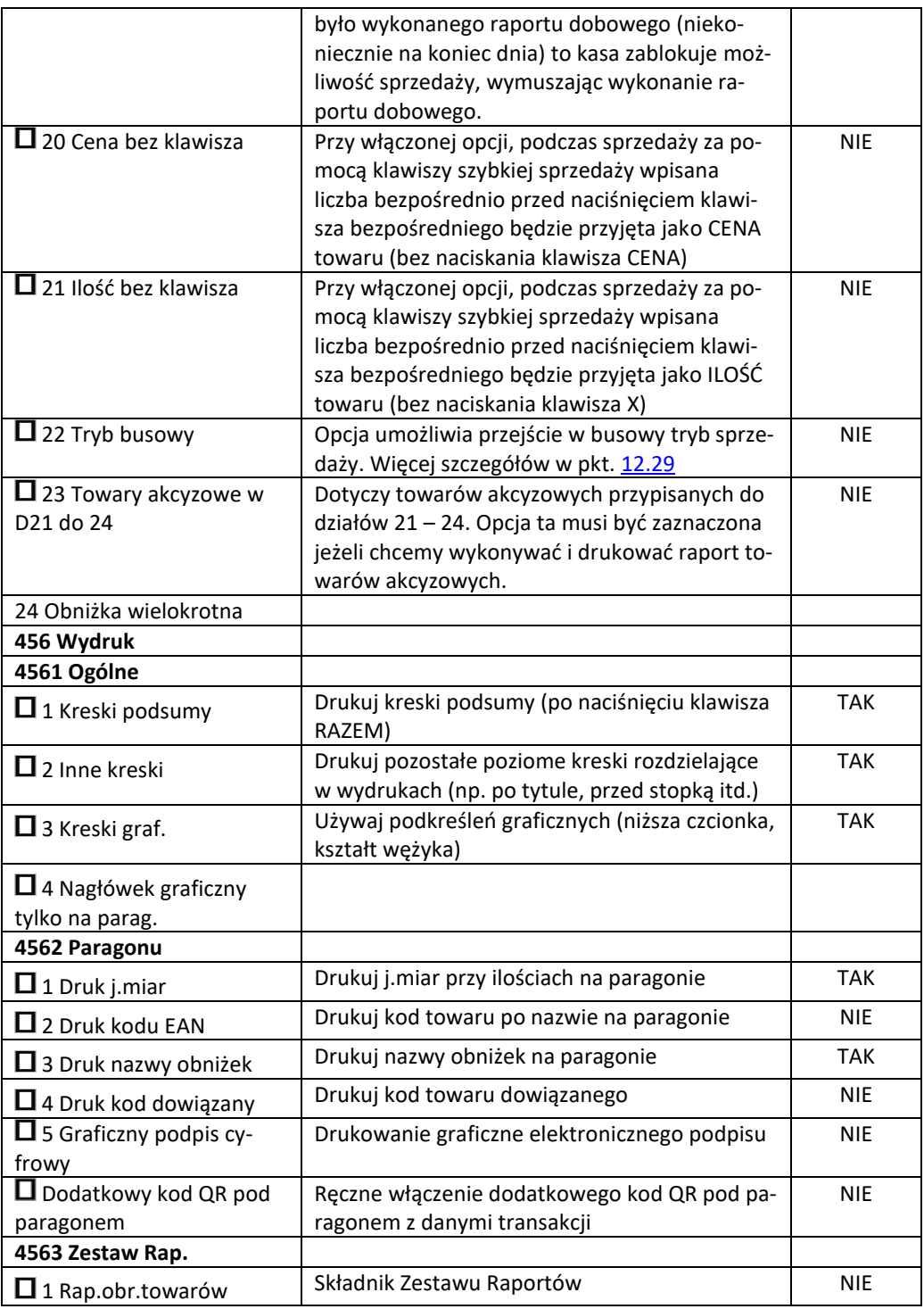

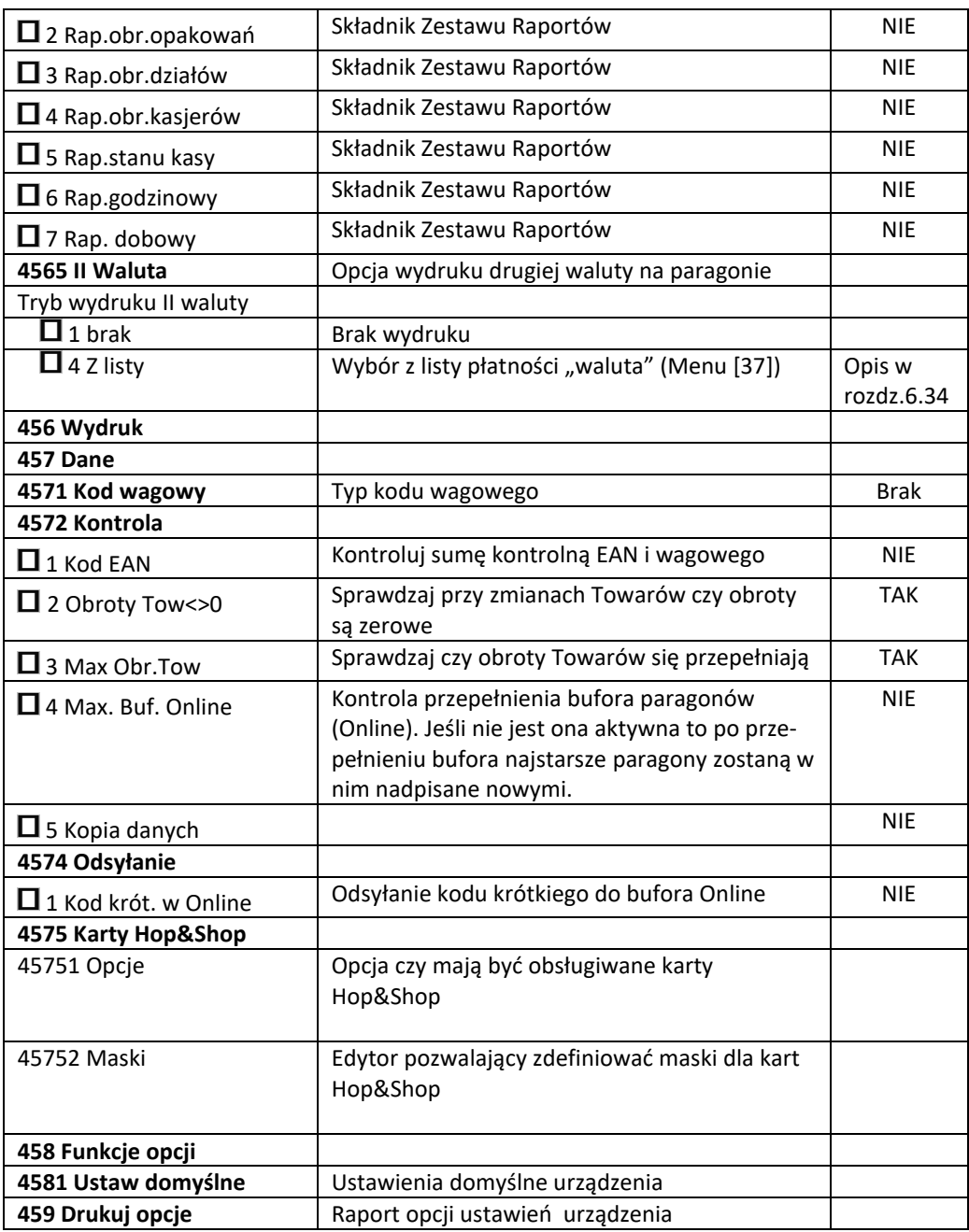

W poniższych podrozdziałach przedstawiono wykaz oraz sposób konfiguracji poszczególnych opcji.

# **9.9. [451] Opcje komunikacji**

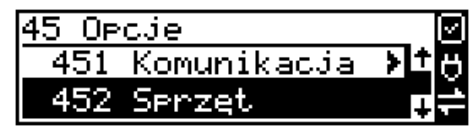

W menu **[451] Opcje komunikacji** jest możliwość ustawienia opcji komunikacji kasy z urządzeniami zewnętrznymi.

**9.10. [4511] Połączenie po porcie szeregowym COM1** 

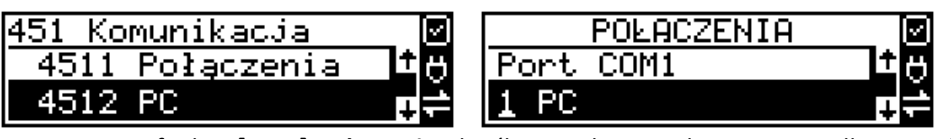

Za pomocą funkcji **[4511] Połączenia** określamy, jakie urządzenie jest podłączone do portu szeregowego kasy.

Do wyboru na portach COM1 – COM3 mamy:

- 0. (Brak)
- 1. PC
- 2. Waga 1
- 3. Skaner
- 4. Modem
- 5. EFT
- 6. Waga 2
- 7. Skaner 2
- 8. Waga 3
- 9. Skaner 3
- 10. PC2
- 11. PP1
- 12. PP2
- 13. Monitor wydruku
- 14. Drukarka zamówień
- 15. Serwer PPP 1
- 16. Serwer PPP 2
- 17. ECR EFT

Dodatkowo użytkownik ma możliwość automatycznego mapowania portów PC, PC2 po podłączeniu kasy z komputerem za pomocą USB. Do wyboru opcje:

1.PC na USB A

2.PC2 na USB B

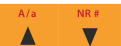

Wyboru odpowiedniej opcji dokonujemy za pomocą klawiszy **CENA, KOD**, a następnie naci-

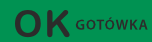

skamy klawisz .

Uwaga! Przewód komunikacyjny RS232 kasa-komputer nie jest standardowym wyposażeniem kasy. Chcący używać połączenia kasa-komputer za pośrednictwem tego łącza należy się zaopatrzyć w specjalny przewód dostępny u autoryzowanego partnera Novitus.

# **9.11. [4511] Połączenia RS 232**

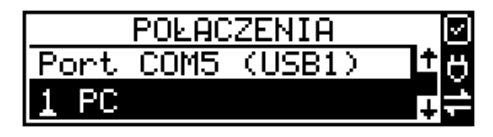

Ustawienie komunikacji po porcie USB jest możliwe na porcie COM5 i COM6 i przebiega ono

Δ analogicznie, jak po porcie COM1 – za pomocą klawiszy **KENA WASZENIE WASZER WASZER WASZER DR**  $\mathbf{K}$  GOTÓWKA

naciskamy klawisz **był polityka i porcie USB** kasa może łączyć się z komputerem protokołem PC lub PC2.

Uwaga! Przewód komunikacyjny USB kasa-komputer nie jest standardowym wyposażeniem kasy. Chcący używać połączenia kasa-komputer za pośrednictwem tego łącza należy się zaopatrzyć w przewód USB typu A-B (jak do drukarek komputerowych).

**9.12. [4512] Opcje komunikacji z komputerem PC** 

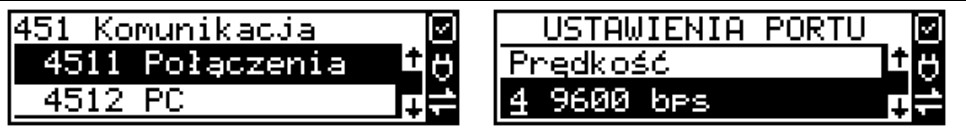

W funkcji **[4512] PC** możemy określić, z jaką prędkością ma być prowadzona komunikacja z komputerem PC.

Do wyboru mamy:

- 1. 1200 bps
- 2. 2400 bps
- 3. 4800 bps
- 4. 9600 bps (domyślnie)
- 5. 19200 bps
- 6. 38400 bps
- 7. 57600 bps
- 8. 115200 bps

### **9.13. [4513] Opcje komunikacji z komputerem PC2**

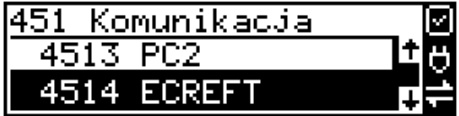

W funkcji **[4513] PC2** możemy określić, z jaką prędkością ma być prowadzona komunikacja z komputerem PC2. Do wyboru mamy:

- 1. 1200 bps
- 2. 2400 bps
- 3. 4800 bps
- 4. 9600 bps (domyślnie)
- 5. 19200 bps(domyślnie dla trybu Online)
- 6. 38400 bps
- 7.57600 bps
- *8.115200 bps*

# **9.14. [4514] Opcje komunikacji ECREFT**

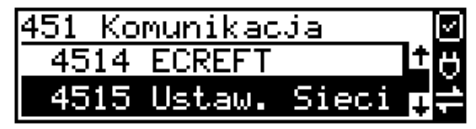

W tej funkcji możemy określić z jaką prędkością ma być prowadzona komunikacja ECREFT Do wyboru mamy:

- 1. 1200 bps
- 2. 2400 bps
- 3. 4800 bps
- 4. 9600 bps
- 5. 19200 bps
- 6. 38400 bps
- 7.57600 bps
- *8.115200 bps*

# **9.15. [4515] Ustawienia sieci**

W wersji SENTO ONLINE menu to pozwala dokonać ustawień sieciowych. Można w nim ustawić opcje komunikacyjne z komputerem PC, oraz opcje połączenia z serwerem umożliwiającym transmisję wydruku z kasy oraz **transmisję do Centralnego Repozytorium Kas**.

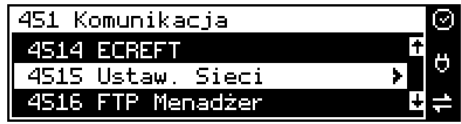

Po wejściu do menu [4514} dostępne są opcje:

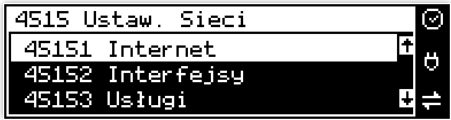

**[45151] Internet** – ta opcja służy do wyboru i sprawdzenia interfejsu wykorzystywanego do połączenia z internetem. Dostępne są opcje:

- 4. Ethernet połączenie przewodem przez złącze LAN
- 5. WLAN połączenie poprzez sieć bezprzewodową wymaga dołączenia modułu WLAN do wewnętrznego lub zewnętrznego złącza USB
- 6. GPRS połączenie przez modem GSM wymaga dołączenia wewnętrznego modułu GSM lub zewnętrznego podłączanego do złącza USB Po wybraniu każdego z powyższych interfejsów jest możliwość sprawdzenia poprawności komunikacji z zaprogramowaną bramą (ping do bramy).

**[45152] Interfejsy** – opcja służąca do oprogramowania wykorzystywanych interfejsów umożliwiających połączenie z siecią komputerową / internetem, również z Centralnym Repozytorium Kas.

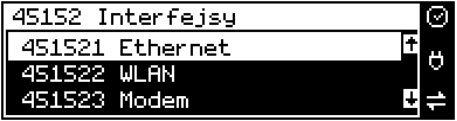

# **Złącze LAN (Ethernet)**

Do podłączenia kasy do sieci LAN (Ethernet) służy złącze RJ45 w prawej ściance kasy. Jest to złącze typowej sieci komputerowej.

**[451521] Ethernet – konfiguracja przewodowej sieci komputerowej.** Po wybraniu tej pozycji dostępne są opcje:

# **Klient DHCP:**

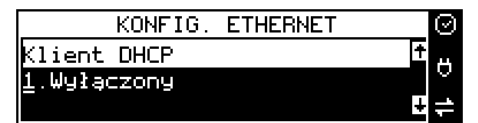

**Wyłączony** - pozwoli wprowadzić dane konfiguracji sieci ręcznie. Po naciśnięciu klawisza OK należy zaprogramować opcje:

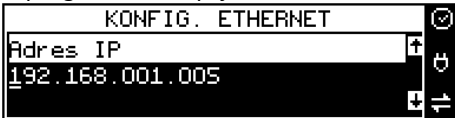

**Adres IP** – Adres IP podaje się w formie czterech trzycyfrowych grup, np. 192.168.001.005. Aby poprawnie nawiązać połączenie adres ten musi należeć do puli wolnych adresów w tej sieci - nie może być taki sam jak adres innego urządzenia gdyż spowodowałoby to zakłócenie jego pracy.

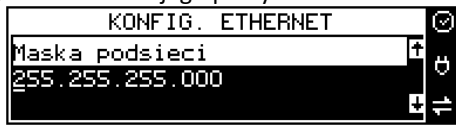

**Maska podsieci –** w podobnym formacie jak wyżej ale zgodny z maską innych urządzeń pracujących w sieci: np. 255.255.255.000.

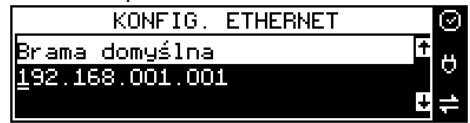

**Brama domyślna –** adres serwera, poprzez który sieć komputerowa ma "wyjście na zewnątrz", czyli do Internetu, np. 192.168.001.001. Podanie adresu IP z innej puli adresów spowoduje, że urządzenie fiskalne nie zestawi poprawnie połączenia z siecią internetową.

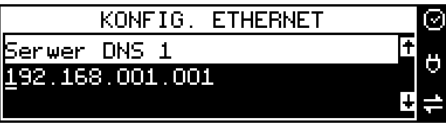

Serwer DNS 1 (również alternatywnych 2,3) – adres serwera "tłumaczącego" słowne adresy serwerów na ich adresy IP w sieci komputerowej. Gdy nie znamy faktycznych adresów serwerów DNS w sieci można ustawić adres bramy.

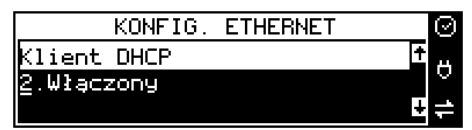

**Włączony** - spowoduje, że kasa będzie oczekiwać na przyznanie jej adresu IP i całej konfiguracji sieci przez serwer DHCP sieci, w której urządzenie pracuje. Opcję tę można wybrać, jeśli w sieci komputerowej jest serwer DHCP (np. w routerze). Ustawienia sieci będą przydzielane przez serwer DHCP zgodne z konfiguracją danej sieci. Opcja zalecana, gdy użytkownik nie zna faktycznych parametrów sieci komputerowej a kasa nie jest łączona z komputerem i systemem sprzedaży lub jest połączona z komputerem ale za pomocą RS232 lub USB. W przypadku połączenia za pomocą sieci LAN może się zdarzyć, że adres IP będzie przydzielany losowo a tym samym program magazynowy nie będzie w stanie połączyć się z kasą po jego zmianie.

Po wybraniu tej opcji jest możliwość określenia trybu konfigurowania **serwera DNS**

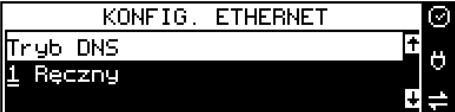

1. Ręczny – istnieje możliwość zaprogramowania adresów serwerów DNS

2. Automatyczny – adresy serwerów DNS zostaną pobrane z konfiguracji serwera DHCP Po skonfigurowaniu parametrów sieci należy aktywować połączenie z internetem w opcji **[45151] Internet** → **1. Ethernet.** Jest tam też możliwość sprawdzenia poprawności komunikacji z zaprogramowaną bramą (ping do bramy).

# **Moduł WLAN**

Do komunikacji bezprzewodowej z wykorzystaniem sieci WLAN konieczny jest dodatkowy (opcjonalny) moduł WLAN podłączony do wewnętrznego lub zewnętrznego portu USB kasy. Komunikacja bezprzewodowa oparta na sieci WLAN jest możliwa w odległości kilkunastu/kilkudziesięciu metrów od urządzenia nadawczego sieci WLAN, zasięg oraz jakość komunikacji zależy od urządzeń nadawczych, ewentualnych przeszkód w pomieszczeniach/terenie, ścian, zakłóceń emitowanych przez inne sieci lub urządzenia.

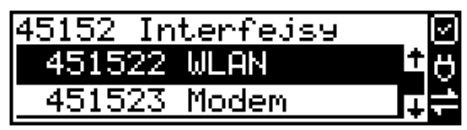

**[451522] WLAN** – konfiguracja bezprzewodowej sieci komputerowej. Po wybraniu tej pozycji dostępne są opcje:

**[4515220] Szybkie ustawienia WLAN –** automatyczne wyszukiwanie dostępnych sieci bezprzewodowych

**[4515221] Ogólne**

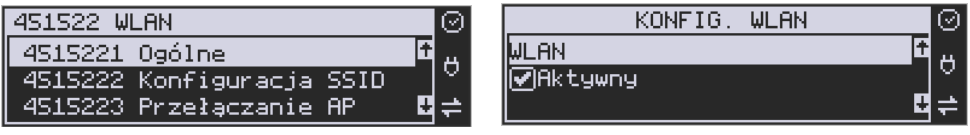

W podmenu "4515221 Ogólne" ustawiamy:

- 1. Czy WLAN aktywny
- 2. Klient DHCP / adres IP

**Aktywny** – Po wybraniu tej opcji, kasa będzie używała interfejsu WLAN do łączenia się z In-

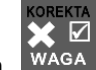

ternetem. Zaznaczenia dokonuje się klawiszem WAGA, Po zatwierdzeniu klawiszem

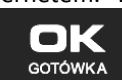

należy dokonać dalszej konfiguracji:

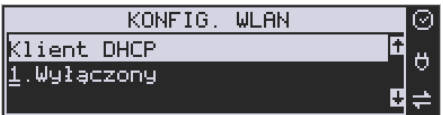

**Klient DHCP:**

**1. Wyłączony** - pozwoli wprowadzić dane konfiguracji sieci ręcznie. Po naciśnięciu klawisza OK należy zaprogramować opcje:

**Adres IP** – Adres IP podaje się w formie czterech trzycyfrowych grup, np. 192.168.001.005. Aby poprawnie nawiązać połączenie adres ten musi należeć do puli wolnych adresów w tej sieci - nie może być taki sam jak adres innego urządzenia, gdyż spowodowałoby to zakłócenie jego pracy.

**Brama domyślna** – adres serwera, poprzez który sieć komputerowa ma "wyjście na zewnątrz", czyli do Internetu, np. 192.168.001.001. Podanie adresu IP z innej puli adresów spowoduje, że urządzenie fiskalne nie zestawi poprawnie połączenia z siecią internetową.

**Maska podsieci –** w podobnym formacie jak wyżej ale zgodny z maską innych urządzeń pracujących w sieci: np. 255.255.255.000.

140 Tryb ustawień DNS **Serwer DNS 1** (również alternatywnych 2,3) – adres serwera "tłumaczącego" słowne adresy serwerów na ich adresy IP w sieci komputerowej. Gdy nie znamy faktycznych adresów serwerów DNS w sieci można ustawić adres bramy.

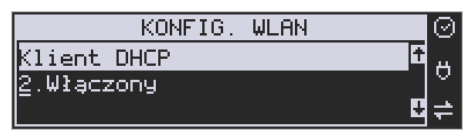

**Włączony** - spowoduje, że kasa będzie oczekiwać na przyznanie jej adresu IP i całej konfiguracji sieci przez serwer DHCP sieci, w której urządzenie pracuje. Opcję tę można wybrać, jeśli w sieci komputerowej jest serwer DHCP (np. w routerze). Ustawienia sieci będą przydzielane przez serwer DHCP zgodne z konfiguracją danej sieci. Opcja zalecana, gdy użytkownik nie zna faktycznych parametrów sieci komputerowej a kasa nie jest łączona z komputerem i systemem sprzedaży lub jest połączona z komputerem ale za pomocą RS232 lub USB. W przypadku połączenia za pomocą sieci LAN może się zdarzyć, że adres IP będzie przydzielany losowo a tym samym program magazynowy nie będzie w stanie połączyć się z kasą po jego zmianie.

Po wybraniu tej opcji jest możliwość określenia trybu konfigurowania **serwera DNS**

- 1. Ręczny istnieje możliwość zaprogramowania adresów serwerów DNS
- 2. Automatyczny adresy serwerów DNS zostaną pobrane z konfiguracji serwera DHCP

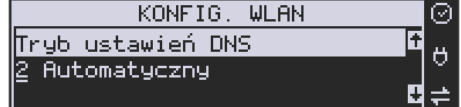

Po skonfigurowaniu parametrów sieci należy aktywować połączenie z internetem w opcji **[45151] Internet** → **2. WLAN.** Jest tam też możliwość sprawdzenia poprawności komunikacji z zaprogramowaną bramą (ping do bramy).

# **[4515222] Konfiguracja SSID**

Jest to pozycja, w której można skonfigurować i zapamiętać do 10 sieci bezprzewodowych.

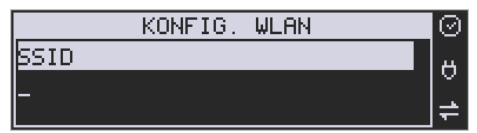

**SSID** – (Service Set Identifier) to nazwa identyfikująca sieć bezprzewodową. Nazwę sieci bezprzewodowej, z którą kasa ma się łączyć można wprowadzić ręcznie, lub wybrać spośród sieci wyszukanych przez kasę.

W przypadku ręcznej konfiguracji należy wprowadzić dokładną nazwę sieci bezprzewodowej i zatwierdzić klawiszem OK.

Dużym uproszczeniem jest jednak automatyczne wyszukiwanie sieci bezprzewodowych. Po naciśnięciu klawisza X, pojawi się lista dostępnych sieci, wraz z informacją o mocy sygnału i adresem BSSID. Przewijanie listy jest możliwe za pomocą strzałek <sup>cena</sup> k<sup>od</sup>, Kiedy już znajdziemy właściwą sieć, naciskamy klawisz OK.

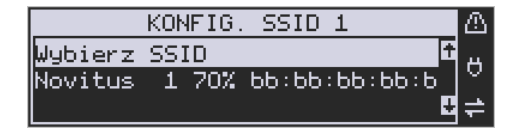

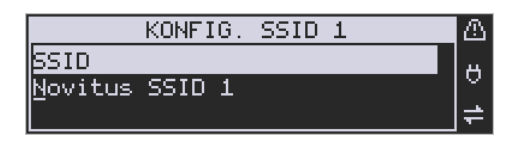

Następnie należy podać hasło.

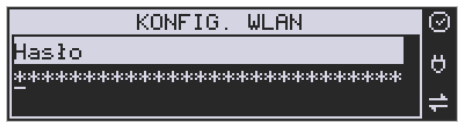

**HASŁO** – za pomocą klawiatury alfanumerycznej należy wprowadzić hasło dostępu do sieci, której nazwę wybrano w poprzednim kroku. Hasło, może być puste lub minimum 8 znaków. Po wpisaniu hasła należy zatwierdzić klawiszem OK. Pojawi się opcja:

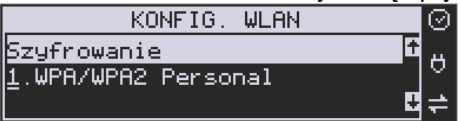

**Szyfrowanie** – opcja pozwalająca wybrać typ szyfrowania

- **1.** WPA/WPA2 Personal
- **2.** WPA/WPA2 Enterprise TLS. Wybierając tę opcję należy wprowadzić Tożsamość.

Za pomocą klawiszy strzałek góra/dół należy wybrać właściwy typ szyfrowania. Zatwierdzenie klawiszem OK pozwoli przejść do następnej opcji:

**Tożsamość** – Tożsamość to inaczej login do sieci WLAN. Używane jest jeśli do danej sieci WLAN (SSID) użytkownicy mają własny login i hasło.

Ta opcja wymaga wybrania "2.WPA/WPA2 Enterprise TLS" jako szyfrowania oraz wgrania dodatkowych certyfikatów z nSerwisu w zakładce "Certyfikaty pozostałe", typy certyfikatów:

cacert.pem client3\_cert.pem client3\_key.pem W standardowej konfiguracji sieci pole to należy zignorować, pozostawiając puste.

W opisany powyżej sposób można skonfigurować do 10 sieci bezprzewodowych. Urządzenie będzie się automatycznie przełączało do sieci o najlepszym sygnale.

**[4515223] Przełączanie AP (Access Point)** - ustawiamy jak urządzenie ma wyszukiwać sieć o lepszym zasięgu i się na nią przełączać:

1. Ukryte sieci:

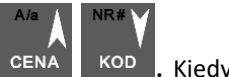

- 1. Ignoruj sieci ukryte, przy wyszukiwaniu najlepszego sygnału nie są brane pod uwagę sieci ukryte.
- 2. Uwzględniaj wszystkie sieci ukryte, przy wyszukiwaniu najlepszego sygnału uwzględniane są wszystkie sieci ukryte. Może to powodować częste rozłączanie urządzenia jeśli ukryta sieć w zasięgu nie jest siecią z którą może się połączyć urządzenie.
- 3. Uwzględniaj wybrane sieci ukryte, przy wyszukiwaniu najlepszego sygnału brane są pod uwagę sieci ukryte tylko te które zostały podane w menu "4515224 Dozwolone ukryte AP".
- 2. Skan AP co [s], podajemy co ile sekund urządzenie ma wyszukiwać sieć o lepszym sygnale,
- 3. Minimalny poziom sygnału [%], próg poziomu sygnału aktualnie połączonej sieci, poniżej którego urządzenie będzie podejmowało próbę wyszukiwania sieci o lepszym sygnale.
- 4. Minimalna różnica sygnału [%], jeśli urządzenie znajdzie sieć o lepszym sygnale to jeśli różnica sygnału aktualnie połączonej sieci i tej znalezionej jest mniejsza od podanej wartości to urządzenie nie podejmie próby przełączenia się.

**[4515224] Dozwolone ukryte AP:** w opcji tej można dodać, usunąć lub edytować numery MAC (BSSID) ukrytych sieci z którymi urządzenie może się połączyć jeśli w podmenu "4515223 Przełączanie AP" – "Sieci ukryte" ustawione są na "Uwzględniaj wybrane sieci ukryte".

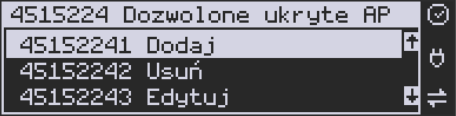

**[4515225] Diagnostyka:** Przeprowadzona zostaje diagnostyka sieci WiFi, sprawdzany jest poziom sygnału, adres IP, wykonywany jest ping do bramy oraz do adresu "novitus.pl".

# **Modem GSM**

Do komunikacji bezprzewodowej z wykorzystaniem sieci GSM konieczny jest dodatkowy (opcjonalny) modem GSM podłączony do wewnętrznego złącza płyty głównej lub zewnętrznego portu USB kasy. Modem musi mieć aktywną i zarejestrowaną kartę SIM z dostępnym transferem danych komórkowych. Jakość komunikacji zależy od mocy sygnału GSM sieci komórkowej, której kartę zamontowano w modemie.

W większości przypadków domyślna konfiguracja modemu jest wystarczająca do uzyskania połączenia. Jeżeli jednak chcemy wprowadzić zmiany w konfiguracji modemu to przechodzimy do opcji

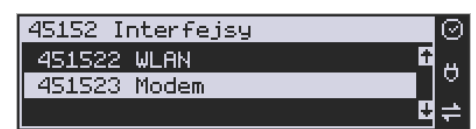

**[451523] Modem** - konfiguracji połączenia modemowego GSM. Po wybraniu tej pozycji dostępne do konfiguracji są opcje: **Zarządzanie połączeniem:**

3. **Ręczne** – ręczne nawiązywanie połączenia (na żądanie) przez użytkownika

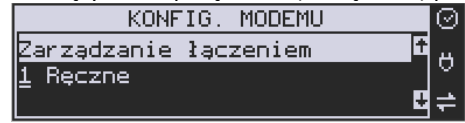

4. **Zawsze połączony** – modem zawsze będzie podtrzymywał nawiązane połączenie z siecią GSM. **Tryb zalecany przez producenta!**

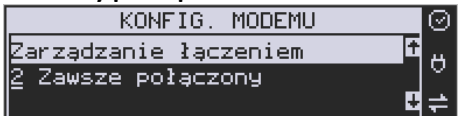

W większości przypadków domyślna konfiguracja modemu jest wystarczająca do uzyskania połączenia. W obu przypadkach można skonfigurować parametry połączenia:

• Hosta ping

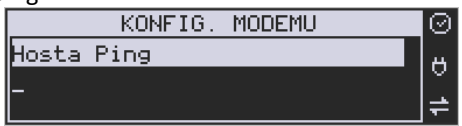

• Prędkość – wybór właściwej dla modemu prędkości komunikacji

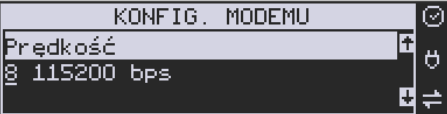

• PPP Użytkownik – nazwa użytkownika

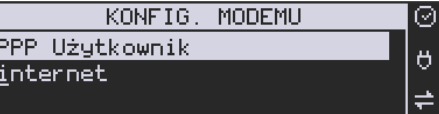

• PPP Hasło – hasło użytkownika

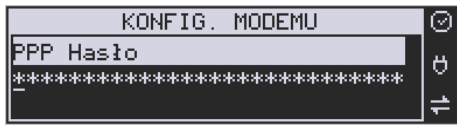

• PIN karty SIM – PIN dostarczony wraz z kartą SIM (jeśli wymagany)

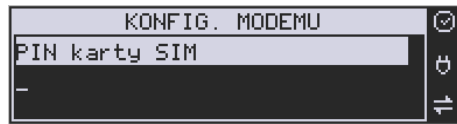

• Numer do wybrania
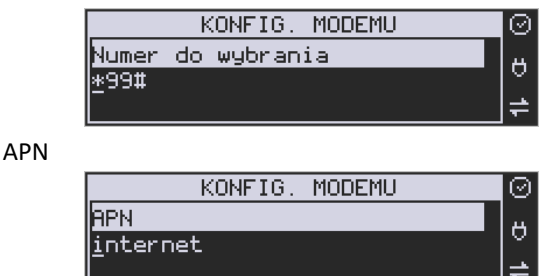

Po skonfigurowaniu parametrów sieci należy aktywować połączenie z internetem w opcji **[45151] Internet** → **3. GPRS.** Jest tam też możliwość sprawdzenia poprawności komunikacji z bramą (ping do bramy).

#### **9.16. [45153] Usługi**

W tej części przedstawiono opis usług związanych z pracą kasy SENTO Online w sieci.

#### **[451531] Prot.Kasa-PC** – należy ustawić:

- *Port*, na którym kasa będzie nasłuchiwała komunikacji z PC (domyślnie 5001).
- *Protokół* do wyboru TCP/IP, UDP, TCP/IP Klient.
- *Opcje*  Aktywne (kasa zezwala na połączenie z programem sprzedaży) lub RS232 gdy brak połączenia.
- *Filtr MAC*  Kasa zezwala na połączenie tylko z urządzeniem o podanym adresie MAC.

**[451532] Prot.Wydruku** – ustawienie umożliwia komunikację kasy z serwerem wydruków (aplikacją umożliwiającą odbiór wydruków z kasy). Jeżeli kasa ma współpracować z taką aplikacją należy uzupełnić następujące ustawienia:

- *Adres IP –* adres IP serwera odbierającego wydruk.
- *Port –* port serwera odbierającego wydruk.
- *Opcje –* Aktywne (kasa nawiązuje połączenie z serwerem wydruku).

W pozostałych opcjach można ustawić takie parametry jak: **[451533]** Protokół EFT, **[451534]** Protokół Kasa-PC2.

**[451535] Poczta -** Konfiguracja funkcji wysyłającej wiadomość e-mail z wybranymi raportami. Do poprawnego działania niezbędne jest podanie adresów email nadawcy oraz odbiorcy, loginu i hasła do poczty nadawcy, nazwy serwera poczty oraz portu SMTP poczty. W opcjach możemy wybrać wysyłanie:

- raportu dobowego;
- raportu sprzedaży;
- raportu dobowego z wydrukami;
- ostatniego raportu dobowego.

Dodatkowo możemy ustawić opcje wysyłania nagłówka oraz szyfrowania SSL/TLS.

**[451536] Serwer HTTP** – funkcja pozwala na zmianę konfiguracji kasy z poziomu strony WWW. Aby włączyć należy ustawić serwer na *2 Włączony* oraz ustawić hasło dostępowe. Kas musi być poprawnie skonfigurowana i podpięta do sieci LAN. Aby wejść na stronę należy w przeglądarce wpisać adres IP kasy oraz port 8080 (przykład: jeśli kasa ma ustawiony adres IP 192.168.1.10 to w przeglądarce należy wpisać: 192.168.1.101:8080).

**[451537] Proxy –** funkcja służy do przekserowania połączenia przez serwer Proxy.

**[451538] Novicloud** - po skonfigurowaniu tej aplikacji możliwe jest umieszczanie niezbędnych danych – np. kopii paragonów zapisanej w formie cyfrowej – w chmurze. Dzięki NoviCloud użytkownik kasy ma dostęp do wszystkiego, co się dzieje na jego kasach fiskalnych za pomocą tylko przeglądarki internetowej (możliwość programowania bazy towarowej, kontroli monitoringu bądź nadzorowania stanów magazynowych w trybie online, czyli praktycznie z dowolnego miejsca).

**[451539] Porty TCP** – umożliwia konfigurację połączeń sieciowych z kasą. TCP A i TCP B daje możliwość konfiguracji jako klient lub serwer.

# **[45154] Narzędzia**

**[451541]** Ping - służy do testowania połączenia sieciowego.

**[45159]** Drukuj stan sieci – następuje wydruk informacji o ustawieniach sieci w urządzeniu.

# **9.17. [4516] FTP Menadżer**

**[4516] FTP Menadżer** - programowanie, eksportowanie danych, wykonywanie raportów kas fiskalnych poprzez Internet lub sieć LAN z wykorzystaniem karty Ethernet lub modemu. Do prawidłowego działania urządzenia w zestawieniu z FTP Menadżerem niezbędny jest serwer FTP, który będzie przyjmował połączenia z kasy. Serwer ten powinien mieć możliwość działania w trybie passie, a użytkownik mający dostęp do serwera powinien mieć uprawnienia do tworzenia i odczytu plików, katalogów. Ponieważ niektóre serwery FTP (w zależności od platformy, na której pracują) są czułe na wielkość liter, konfigurację należy uzupełniać zawsze z uwzględnieniem wielkości znaków.

# **9.18. [45161] Ustawienia FTP**

**[45161] Ustawienia FTP** - kasa łączy się z serwerem FTP poprzez kartę sieciową (w przypadku łącza stałego, np. routera sieciowego do neostrady) lub poprzez Dial-up modemowy używając PPP i modemu (PSTN, GPRS).

W przypadku połączenia przez kartę sieciową następujące parametry sieci kasy dostępne z menu [45151 TCP] muszą zostać uzupełnione:

- Adres IP
- Maska podsieci Parametry sieci, które opcjonalnie mogą być uzupełnione w różnych przypadkach:
- Brama domyślna uzupełniana w przypadku łączenia się z innymi sieciami (np. siecią Internet)

• Serwer DNS – uzupełniany w przypadku korzystania z adresów w formie nazw (np. ftp.novitus.pl)

Przy zastosowaniu połączenia modemowego należy wcześniej uzupełnić dane inicjujące połączenie modemowe (PSTN, GPRS). Dokumentacja pozwalająca odpowiednio skonfigurować to połączenie powinna znajdować się na stronie producenta modemu.

Konfigurację klienta ftp należy przeprowadzić korzystając z menu [45161 Połączenie]. Niezbędne dane, które trzeba uzupełnić to:

*Host FTP* – nazwa serwera DNS-owa bądź adres ip serwera, z którym będzie nawiązywane połączenie *Port Serwera* – standardowy port serwera to 21 *Login* – użytkownik mający dostęp do serwera FTP

*Hasło* 

Po uzupełnieniu powyższych danych można przejść dalej. W tym przykładzie jako katalog bieżący będzie stosowany katalog główny serwera ftp, można to zmienić przez opcje dodatkowe. Dodatkowe dane, jakie można uzupełnić to:

*Ścieżka na serwerze* – ścieżka na serwerze względem której będą wysyłane, odbierane pliki (pobierana konfiguracja, wysyłane dane identyfikacyjne kasy – zależne od opcji poniżej)

*Połącz używając* – sposób połączenia z siecią

*1.Dial-up –* Połączenie poprzez modem

*2.Ethernet* – Połącz używając karty Ethernetowej

*Opcje* – opcje związane ze strukturą katalogową

- *Folder rap. / Nr Unik*. opcja pozwalające określić czy kasa ma wysyłać dane do podkatalogu (względem katalogu określonego w parametrze Ścieżka na serwerze), z numerem unikatowym kasy w nazwie (kasa sama utworzy taki katalog).
- *Folder zadań / Nr Unik.* pobieranie konfiguracji z podkatalogu z numerem unikatowym w nazwie.
- *Wys. Spodziew.pliku – wysyłanie nazwy następnego pliku z zadaniami*
- *Zmiana nazwy pliku zadań – po przetworzeniu pliku następuje modyfikacja nazwy (dodanie podkreślenia)*
- *Praca bez REQ/REC – oznacza, że kasa nie oczekuje na żaden z tych plików na serwerze.*

# **9.19. [45162] Opcje uruchomienia**

**[45162] Opcje uruchomienia** - umożliwia ustawienie parametrów FTP menadżera związanych z jego startem i przebiegiem działania:

- *Aktywny* pozwala na działanie menadżera
- *O godzinie*  start działania menadżera o określonej godzinie
- *Po raporcie dobowym* start menadżera po wykonaniu raportu dobowego
- *Wył. po transmisji* wyłącza kasę po wykonaniu zadań menadżera
- *Druk.raport poł.-* drukuje raport działania menadżera
- *Ilość prób wykonania* w przypadku problemów z połączeniem (problemem z serwerem FTP, siecią) kasa próbuje określoną ilość razy wznowić połączenie
- *Odstęp pom. prób.[s]* odstęp czasu pomiędzy wznowieniami określona w sekundach.

## **9.20. [45163] Harmonogram**

**[45163] Harmonogram -** Ustawienia harmonogramu działania FTP Menadżera w ciągu dnia:

*Start o godzinie* – menadżer zaczyna działanie o określonej godzinie

*Stop o godzinie* – kończenie działania (brak możliwości rozpoczęcia kolejnych zadań) menadżera

*Łącz co [min]* - między czasem rozpoczęcia a zakończenia działania menadżera będzie on wykonywał połączenia do serwera ftp co określony czas w celu sprawdzenia czy nie ma nowych zadań do wykonania.

## **9.21. [45164] Opcje raportów**

**[45164] Opcje raportów** - oprócz raportów pobieranych z pliku konfiguracyjnego menadżera FTP możliwe jest ręczenie określenie, jakie raporty mają być wydrukowane bądź wysłane, podczas sesji FTP Menadżera.

Opcje wydruku:

- 1.Druk. wysyłane Drukuje tylko te raporty, które zostały zaznaczone w pliku konfiguracyjnym FTP Menadżera (REQ)
- 2.Druk. z listy Drukuje tylko te raporty, które zostały zaznaczone na poniższej liście, niezależnie od tego, jakie polecenia przyszły w sesji FTP Menadżera

### **Lista do druku:**

- 1. Drukuj rap.tow.
- 2. Drukuj rap.opak.
- 3. Drukuj rap.dział.
- 4. Drukuj rap.godzin.
- 5. Drukuj rap.zm.cen

# **Lista do wysłania:**

- 1. Stawek
- 2. Numer unikatowy
- 3. Sprzedaż kasy-R
- 4. Sprzedaż kasy-f
- 5. Sprzedaż kasy-o
- 6. Sprzedaż kasy-o#0
- 7. Sprzedaż kasy-o#1
- 8. Sprzed.kasjerów-S
- 9. Sprzed.kasjerów-g
- 10. Sprzed.kasjerów-n
- 11. Sprzed.kasjerów-n#0
- 12. Sprzed.kasjerów-n#1
- 13. Sprzedawców\*
- 14. Sprzed.w dział.
- 15. Sprzedaż PLU
- 16. Zamówienia
- 17. Sprzedaż opak.
- 18. Stary dobowy
- 19. Stary ostatni dobowy
- 20. Dobowy
- 21. Ostatni dobowy
- 22. Paragonów-O
- 23. Paragonów-k
- 24. Paragonów-k#0
- 25. Godzinowy
- 26. Status
- 27. Wersja
- 28. Stary Raport okresowy wg. dat
- 29. Stary Raport okresowy wg. numerów
- 30. Raport okresowy wg. dat
- 31. Raport okresowy wg. numerów
- 32. Paragonów-k#1
- 33. Podsum.okr.dat-a
- 34 Podsum.okr.num-b
- 35 Podsum.okr.dat-u
- 36 Podsu.okr.num-v
- 37 Zamówienia-\$#1\*
- 38 Inwentaryzacja-^\*
- 39 Paragonów-k#2
- 40 Zasoby kasy

#### FTP nie obsługuje:

- Zamówień,
- Inwentaryzacji,
- Sprzedawców,

Opcje te są na liście opcji w FTP ale oznaczone \*, co oznacza, iż nie są aktywne.

# **9.22. [45165] Wysyłanie baz**

**[45165] Wysyłanie baz –** oprócz eksportu baz pobieranych z pliku konfiguracyjnego menadżera FTP możliwe jest ręczenie określenie, jakie bazy danych kasy mają być wykonane podczas sesji menadżera.

Możliwe jest dokonanie wybrania następujących eksportów baz danych na serwer FTP:

- 1. Flagi systemowe
- 2. Menu podręczne
- 3. Nagłówek
- 4. Nowy online
- 5. Stopka komercyjna
- 6. Kasjerzy
- 7. Kasjerzy upraw.
- 8. Role kasjera
- 9. Std.obniżki narzuty
- 10. Tab.obniż.narzut.
- 11. Karta rabatowa
- 12. Działy towarowe
- 13. Listy towarowe",
- 14. Towary/opak. 18 znaków
- 15. Tow./opak. 40 znaków.
- 16. Jednostki miar
- 17. Pozycje listy towarowej
- 18. Kody klawiszy
- 19. Stawki PTU
- 20. Numer kasy
- 21. Wiadomości FTP
- 22. Płatności
- 23. Sprzedawcy
- 24.Role kasjera-D#2
- 25 Kody dowiązane
- 26 Data i czas
- 27 Ustawienia alertów
- 28 Nagłówek graficzny

Opcje:

• 1.Wyślij tylko raz – lista eksportów zostaje wyczyszczona po zakończeniu sesji FTP Menadżera

### **9.23. [4517] Ustawienia monitora**

Monitor wydruku umożliwia przesyłanie danych wydruku za pomocą portu RS232 kasy do zewnętrznego urządzenia (komputera). W menu tym możemy określić z jaką prędkością ma być prowadzona komunikacja. Do wyboru mamy:

- 1. 1200 bps
- 2. 2400 bps
- 3. 4800 bps
- 4. 9600 bps (domyślnie)
- 5. 19200 bps(domyślnie dla trybu Online)
- 6. 38400 bps
- 7.57600 bps
- *8.115200 bps*

Przypisanie do odpowiedniego portu komunikacyjnego należy dokonać w dialogu opisanym w rozdzial[e 7.10](#page-134-0) **[4511] Połączenia**.

# **9.24. [4518] Ustawienia drukarki zamówień**

Podłączenie drukarki zamówień do kasy pozwala na drukowanie na zewnętrznej drukarce nazw towarów występujących na paragonie wraz z ich ilościami – np. do kuchni lub magazynu, gdzie te towary mają być przygotowane. Wydruk "zamówienia" następuje po zakończeniu paragonu na kasie.

Możliwość drukowania na zewnętrznej drukarce będzie aktywna w urządzeniu tylko wówczas, gdy w funkcji **[453] System** włączymy opcję *12. Baza paragonów*. W przeciwnym razie drukarka zamówień nie będzie działać.

W menu **[4518]** Ustawienia drukarki zamówień – możemy określić kilka parametrów przydatnych podczas pracy z drukarką zamówień.

Pierwszym parametrem jest **Prędkość transmisji**, z jaką ma być prowadzona komunikacja. Do wyboru mamy:

- 1. 1200 bps
- 2. 2400 bps
- 3. 4800 bps
- 4. 9600 bps (domyślnie)
- 5. 19200 bps (domyślnie dla trybu Online)

 $\overline{\textbf{v}}$ 

- 6. 38400 bps
- 7.57600 bps
- *8.115200 bps* 
	- $\blacktriangle$

Za pomocą klawiszy cENA kop wybieramy żądaną wartość parametru i zatwierdzamy klawi-

# $\sum$  GOTÓWKA

szem **artyku alich zatak alich zatwierdzenie wybranej wartości i przejście do następnego pa**rametru, którym jest **Strona kodowa**. Za pomocą tej opcji można wybrać zestaw znaków, jaki będzie używany w trakcie wysyłania danych do drukarki zamówień:

- Windows 1250

- Latin2

 $\mathbf{K}$  GOTÓWKA

- Bez polskich znaków

 $\blacktriangle$ 

Za pomocą klawiszy c<sup>ena kop</sup> wybieramy żądaną wartość parametru i zatwierdzamy klawi-

szem **Film – nastąpi zatwierdzenie wybranej wartości i przejście do następnego pa**rametru.

Uwaga! W przypadku, gdy drukarka nie obsługuje żadnego z podanych zestawów znaków należy wybrać opcję "Bez polskich znaków", co spowoduje wysyłanie znaków bez "ogonków". Kolejnym parametrem są **Linie odstępu** - wartość cyfrowa określająca ile linii odstępu będzie dodawane pomiędzy kolejnymi wydrukami zamówień. Należy wpisać żądaną wartość

# (1,2,3...) i zatwierdzić klawiszem .

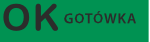

W kolejnym kroku można zadeklarować obecność oraz typ **Odcinacza papieru**. Kasa obsługuje kilka komend odcięcia papieru popularnych drukarek. Do wyboru mamy:

- Brak
- CBM Mode
- STAR Mode
- ESC/POS

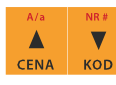

Za pomocą klawiszy cENA KOD wybieramy właściwą pozycję i zatwierdzamy klawiszem

**K** GOTÓWKA

- nastąpi zatwierdzenie wybranej wartości i przejście do następnego parametru. Możemy również zdefiniować i zatwierdzić liczbę kopii zamówień.

Uwaga! W przypadku, gdy nie posiadamy żadnej z wymienionych drukarek należy wybrać opcję "Brak", dzięki czemu kasa nie będzie wysyłać komendy odcięcia papieru na końcu wydruku zamówienia.

Ostatnim parametrem do zadeklarowania jest **Wybrany dział**, po wybraniu opcji TAK będzie można wybrać dział, z którego będą drukowane zamówienia. Towary z poza wybranego działu nie będą drukowane.

Aby drukować towary na zamówieniu z **Wszystkich działów** należy wybrać opcję NIE.

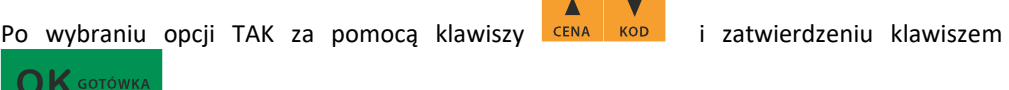

kasa zażąda wyboru z listy działu, z którego mają być robione wydruki. Należy

Δ

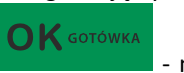

wybrać odpowiedni dział i zatwierdzić klawiszem **ale nastąpi wz** - nastąpi wyjście do wyższego poziomu menu kasy.

Przypisanie drukarki zamówień do odpowiedniego portu komunikacyjnego należy dokonać w dialogu opisanym w rozdziale [7.10](#page-134-0) **[4511] Połączenia**.

## **9.25. [4519] BT.**

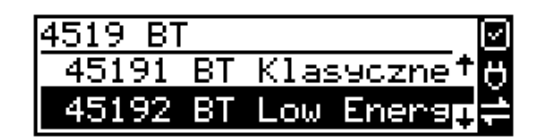

#### **Komunikacja z PC przy pomocy BT:**

O ile nawiązanie połączenia kasy z PC po porcie COM1 i porcie COM2(BT) ogranicza się do wybrania portu i ustawienia odpowiedniej prędkości, o tyle w przypadku komunikacji z PC po porcie BT (opcja) należy wykonać dodatkowe czynności.

Moduł BT nie jest standardowym wyposażeniem kasy. Chcący używać komunikacji bezprzewodowej należy zakupić specjalnie dedykowany dla kasy Sento Online moduł BT. Po fizycznym zamontowaniu modułu BT w kasie przez autoryzowany serwis, należy go aktywować programowo.

W tym celu trzeba wejść do menu ustawień i przejść do pozycji [451] Komunikacja.

Nastepnie należy wybrać opcję **[4519] BT** i nacisnąć klawisz **LOK** GOTOWKA

## **Parowanie urządzeń BT z kasą Sento Online (BT Classic oraz BT Low Energy).**

Wejść w menu **[45191] Ustawienia** i ustawić:

- Nazwę (domyślnie Sento Online oraz nr unikatowy)
- PIN (maksymalnie 8 znaków)
- W menu [45192] BT Klasyczne ustawić "aktywny". Wyszukać na urządzeniu kasę i sparować używając ustawionego kodu PIN, który będzie wymagany do ustanowienia połączenia pomiędzy PC a urządzeniem. Numer PIN może składać się z maksymalnie ośmiu cyfr.

Po wprowadzeniu kodu PIN naciskamy klawisz **II K GOTOWKA** i wychodzimy z menu.

**Uwaga! Jeśli kodu PIN nie podamy/zmienimy to standardowo składa się on z 8 ostatnich cyfr numeru unikatowego urządzenia.**

**[45193] BT Low Energy**

#### **Parowanie master:**

Wejść w menu **[45193] BT Low Energy**

1. Wybrać "Parowanie master"

- 2. Kasa rozpocznie skanowanie w poszukiwaniu urządzeń BT
- 3. Po zakończeniu skanowania wybrać urządzenie z listy
- 4. Kasa wyświetli kod PIN
- 5. Zatwierdzić parowanie na urządzeniu używając kodu wyświetlonego przez kasę
- 6. Kasa wyświetli komunikat "**Parowanie zakończone sukcesem**"
- 7. Po sparowaniu kasa spróbuje nawiązać połączenie z urządzeniem wyświetlając pytanie "**Połączyć?**" W celu połączenia należy wcisnąć OK.
- 8. Można również połączyć urządzenie z kasą wchodząc do menu **[45195] Połącz** i wybierając urządzenie z listy sparowanych urządzeń.

## **Parowanie slave:**

## Wejść w menu **[45193] BT Low Energy**

- 1. Wybrać "Parowanie slave"
- 2. Kasa wyświetli pasek postępu w oczekiwaniu na parowanie
- 3. Wybrać kasę na liście w urządzeniu
- 4. Sparować urządzenia przy pomocy wyświetlonego kodu PIN
- 5. Kasa wyświetli komunikat "**Parowanie zakończone sukcesem**".

### **Usuwanie par:**

## Wejść w menu **[45194] Usuń powiązanie**

- 1. Jeżeli istnieją sparowane urządzenia zostaną wyświetlone na liście
- 2. Wybrać urządzenie do usunięcia i zatwierdzić "OK"
- 3. Po zakończeniu kasa wyświetli komunikat "Urządzenie usuniete"

### **Łączenie ze sparowanym urządzeniem:**

### Wejść w menu **[45195] Połącz**

- 1. Jeżeli istnieją sparowane urządzenia zostaną wyświetlone na liście
- 2. Wybrać urządzenie do połączenia i zatwierdzić "**OK**"
- 3. Po zakończeniu kasa wyświetli komunikat "Połączono"

### **Informacje o BT:**

### Wejść w menu **[45196] Informacje**

- 1. Na przewijanej liście można odczytać nazwę kasy, adres MAC BT oraz informację o aktywnym BT
- 2. W następnym kroku kasa wyświetli pytanie "Wydrukować informację?" i po zatwierdzeniu wydrukuje powyższe informacje

#### **BT ECR – EFT**

Aby nawiązać połączenie z terminalem przy użyciu protokołu ECR-EFT należy po sparowaniu urządzeń ustawić w menu **[4511] Połączenia** - COM4(BT) 17 ECR-EFT.

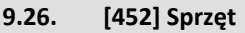

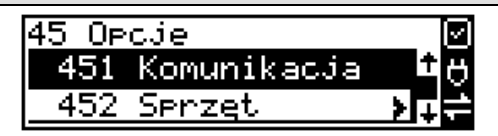

W menu **[452] Sprzęt** mamy możliwość ustawienia opcji dotyczących sprzętu kasy takich jak: zarządzanie energią, fakt podłączenia szuflady lub czujnika pokrywy SD, ustawienia kontrastu na wyświetlaczu czy też głośności klawiszy.

# **9.27. [4521] Energia**

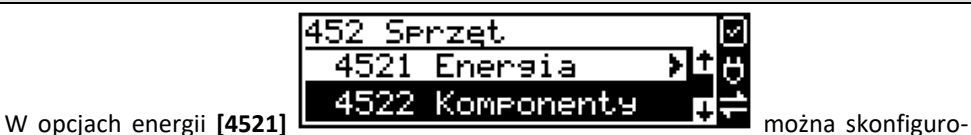

wać:

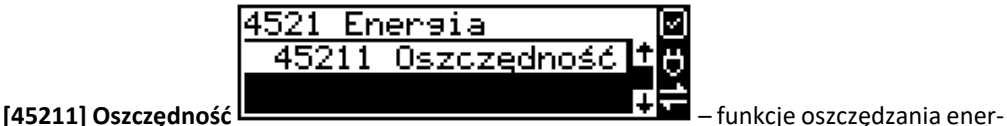

gii:

*Autowygaszanie* – w sekundach podajemy czas, po jakim kasa automatycznie wyłączy podświetlanie wyświetlacza kasjera.

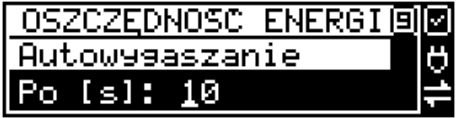

Po wprowadzeniu odpowiedniej wartości naciskamy klawisz .

*Autowyłączanie* – w sekundach podajemy czas, po jakim kasa ma się samoczynnie wyłączyć podczas pracy z akumulatora wewnętrznego.

 $\mathbf{O}\mathbf{K}$  GOTÓWKA

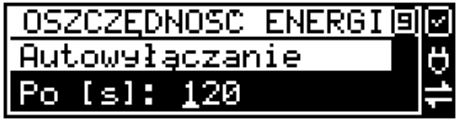

Po wprowadzeniu odpowiedniej wartości naciskamy klawisz .

Po wybraniu odpowiedniej opcji naciskamy klawisz **i możemy wyjść z menu.** 

# **9.28. [4522] Komponenty**

Aby urządzenia podpięte do kasy (np. szuflada) mogły z nią prawidłowo współpracować, należy w menu **[4522] Komponenty**,

> 452 Serzet Enersia Komponenty

× ☑ za pomocą przycisku **waga** zaznaczyć aktywne komponenty:

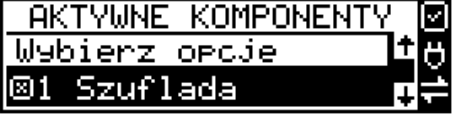

- 1. Szuflada
- 4. BT
- 6. Szuflada aktywna na COM3 aktywuje szufladę aktywną na porcie COM3
- 7. Klawiatura USB
- 8. Zasilanie na RS 232
- 9. USB 2 jako Device
- 10. M/platform

Po wybraniu komponentu naciskamy klawisz **budownego wywiatoranie wyjść z menu.** 

# **9.29. [4523] Wyświetlanie**

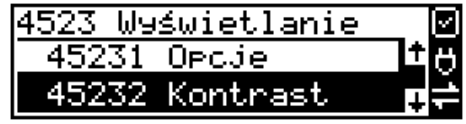

 $\bigcap K$  GOTÓWKA

**[45231] Opcje wyświetlania** – pozwalają na konfigurację trybu wyświetlania wyświetlacza klienta czy obsługi na 2 linie w wierszu.

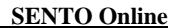

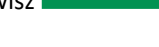

 $\bigcap K$  GOTÓWKA

**OK** GOTÓWKA

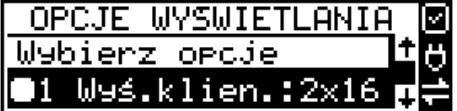

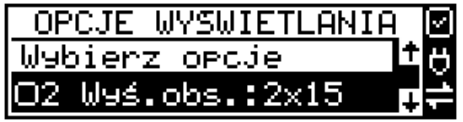

W opcjach wyświetlania **[4523]** można skonfigurować:

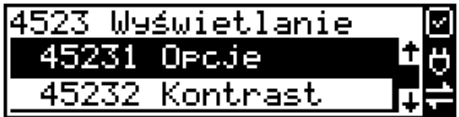

**[45232] Kontrast** – Pozwala skonfigurować oddzielnie kontrast wyświetlacza klienta oraz obsługi.

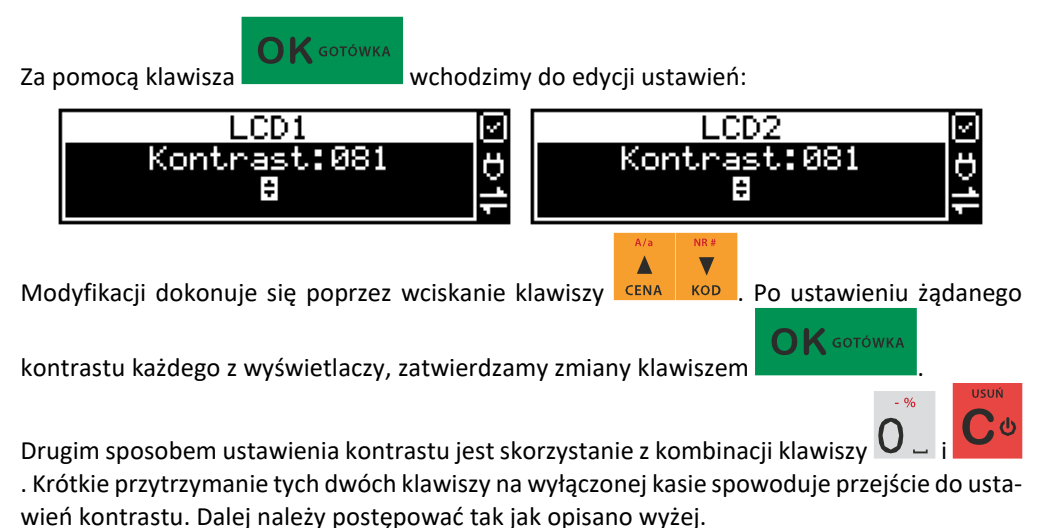

**[4525] Głośność** – w tej pozycji menu użytkownik ma możliwość ustawienia odpowiedniego poziomu głośności dźwięków wydawanych przez kasę podczas pracy.

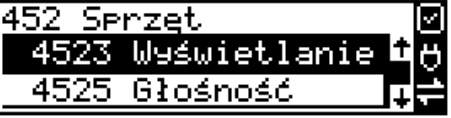

Zakres głośności można ustawić od 0 (bez dźwięku) do 7 (najgłośniej). Zmiany dokonuje się za

pomocą klawiszy **EENA KOD**, Domyślnie ustawiona jest wartość 3. Po ustawieniu odpowied- $\bigcap$  K GOTÓWKA

niej wartości zatwierdzamy klawiszem .

**UWAGA! Wyłączenie dźwięków (ustawienie na 0) powoduje, że kasa zamiast dźwiękiem o wszelkich operacjach (ostrzeżeniach, błędach, zatwierdzeniach itp.) będzie informowała użytkownika migającym podświetleniem wyświetlacza obsługi!** 

#### **9.30. [4549] Opcje obsługi: 9. Sprzedaż potwierdzana.**

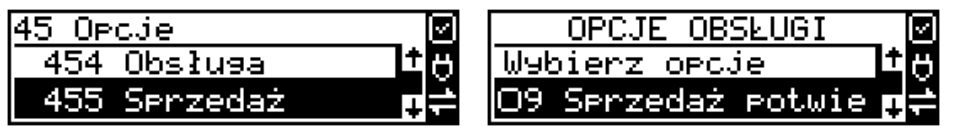

Jest to tryb sprzedaży, w której użytkownik ma możliwość zobaczenia nazwy towaru przed jego faktycznym zarejestrowaniem na paragonie. Wprowadzenie danych takich jak ilość, kod towaru, cena, rabaty odbywa się praktycznie identycznie jak w trybie normalnym i dane te mogą być podawane w dowolnej kolejności, natomiast sprzedaż towaru (wydruk) następuje dopiero wtedy, gdy wprowadzone dane zatwierdzimy dodatkowo klawiszem

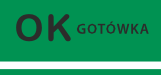

. Sprzedaż ta opiera się na dodatkowym potwierdzeniu klawiszem

wprowadzonych danych obejmujących także wybrany towar, którego nazwa widnieje na wyświetlaczu.

#### **9.31. [4565] Opcje wydruku - II waluta na paragonie**

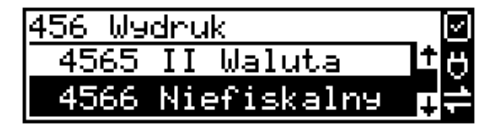

Kasa ma możliwość ustawienia stałego przeliczenia wartości paragonu na inną zdefiniowaną w formach płatności walutę bez względu na to czy była płatność za paragon w tej walucie czy nie. Aby to ustawić należy użyć pozycji menu **Ustawienia Wydruk II Waluta** (Menu **[4565]**), gdzie użytkownik może wybrać, na którą z zaprogramowanych walut kasa będzie informacyjnie drukować przeliczenie wartości pod paragonem. Gdy będzie tam wybrana waluta i ustawiony jej kurs to przeliczenia będą automatycznie drukowane do każdej transakcji (paragonu). Oprócz wartości przeliczonych na drugą walutę, będzie drukowany również kurs, po jakim dokonano przeliczenia. Jest to opcja, która będzie obowiązkowa w okresie przejściowym przed oficjalną zmianą waluty w kraju. Programowanie:

MENU [4565], Tryb wydruku II waluty: Za pomocą klawiszy **CENA | KOD |** można wybrać:

- 1. (Brak) nie będzie stałego przeliczenia dla każdego paragonu, przeliczenie może się pojawić tylko, gdy będzie płatność w walucie
- 2. Z listy Po wybraniu "Z listy" klawiszem **and a napisali kasa wyświetla listę płatno**ści zaprogramowanych w urządzeniu jako typ Waluta. Wybór waluty zatwierdzamy

 $\mathbf{O}\mathbf{K}$  GOTÓWKA

OK GOTÓWKA klawiszem .

158

#### **9.32. [4567] Wydruk Raportu Dobowego**

Wydruk raportu dobowego z :

- 1 graficznym podpisem cyfrowym
- 2 bez wydruku na papierze

### **9.33. [4568] Dokument Sprzedaży**

- 1. Kasa może pracować (konfiguracja W menu [4568 Dokument sprzedaży]) w trybach:
	- a. Dokumentów:
		- i. tylko paragon,
		- ii. Paragon (F)
		- iii. tylko faktura,
		- iv. wybór faktura czy paragon,
	- b. wydruku:
		- i. online,
		- ii. offline
		- iii. wybór online/offline
- 2. Jeśli wybrano:
	- a. Paragon + online kasa pracuje "po staremu" wszystkie wprowadzane dokumenty są paragonami bez żadnych pytań/wyborów.
	- b. Paragon + wybór online/offline kasa po wprowadzeniu pierwszej pozycji zadaje pytanie Tryb ONLINE? – OK: paragon jest drukowany w miarę wprowadzania pozycji, C – paragon drukowany jest w trybie blokowym po zakończeniu paragonu lub jego anulowaniu
	- c. Paragon + offline kasa pracuje w trybie blokowym: rejestruje paragon, drukuje dopiero po jego zamknięciu lub anulowaniu
	- d. Paragon (F) + online kasa pracuje "po staremu", czyli domyślnie dokumentem jest paragon ale Istnieje możliwość przypisania do klawisza funkcyjnego funkcji *105.Dokument sprzedaży* (lub wyboru z menu podręcznego: "F+<nr#> -> 7 Dokument sprzedaży".) gdzie jednorazowo pojawia się menu wyboru typu dokumentu sprzedaży: Paragon lub faktura. Wybór dotyczy tylko jednego, następnego dokumentu.
	- e. Paragon (F) + offline / wybór online/offline jak opisano dla Paragon + offline oraz Paragon + wybór… ale z możliwością wyboru typu następnego dokumentu: paragon/faktura
	- f. Faktura + online każdy dokument sprzedaży jest fakturą drukowaną w miarę wprowadzania kolejnych pozycji
	- g. Faktura + offline każdy dokument sprzedaży jest fakturą drukowaną po jej zatwierdzeniu lub anulowaniu
	- h. Faktura + wybór online/offline po wprowadzeniu pierwszej pozycji kasa zadaje pytanie Tryb ONLINE? – OK: faktura jest drukowana w miarę wprowadzania pozycji, C – faktura jest drukowana w trybie blokowym po jej zatwierdzeniu lub anulowaniu
- i. Wybór paragon/faktura + online po wprowadzeniu pierwszej pozycji kasa wyświetla menu wyboru "Wybierz dokument 1.Paragon 2.Faktura"
- j. Wybór paragon/faktura + offline po wprowadzeniu wszystkich pozycji sprzedaży i jej zatwierdzeniu kasa wyświetla menu wyboru "Wybierz dokument 1.Paragon 2.Faktura"
- k. Wybór paragon/faktura + wybór online/offline kasa po wprowadzeniu pierwszej pozycji zadaje pytanie Tryb ONLINE? –
	- i. OK: kasa wyświetla menu wyboru "Wybierz dokument 1.Paragon 2.Faktura"
- l. C kasa rejestruje wprowadzaną sprzedaż, po jej zatwierdzeniu kasa wyświetla menu wyboru "Wybierz dokument 1.Paragon 2.Faktura"

3. Dodatkowo w menu tym można wybrać i zaprogramować opcje wydruku płatności przelewem na paragonie/fakturze, można zaprogramować numer konta, format IBAN oraz termin płatności.

# **9.34. [4569] Faktury**

Menu wyboru opcji faktury np. "Potwierdzenie przed wydrukiem kopii", "QRCode-Podpis", "Drukuj etykietę "VAT"" itp. Menu umożliwia również ustawienie formatu numeru faktury oraz liczbę drukowanych kopii.

# **9.35. [4571] Kod wagowy**

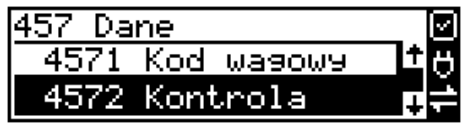

**[4571] Kod wagowy** – wybór typu kodu wagowego, jaki będzie obsługiwany przez kasę. Jeśli w sklepie zastosowano elektroniczne wagi metkujące, które w kodzie kreskowym mogą kodować numer ważonego towaru, jego wagę lub cenę, a kasa współpracuje ze skanerem, należy odpowiednio skonfigurować opcję **[4571] Kod wagowy**, aby czytnik bezbłędnie identyfikował kody wydrukowane przez elektroniczną wagę metkującą. Jeśli identyfikacja towarów odbywać się będzie za pomocą skanera, należy zwrócić uwagę na ustawienie opcji kontroli kodu EAN w Opcjach kontroli danych **[4572].**

W poniższej tabeli przedstawiono sposoby konfiguracji kodu wagowego dla kasy. Wartość 0 wyłącza obsługę kodów wagowych, umożliwiając identyfikację towaru przy użyciu kodu EAN13 rozpoczynającego się od cyfry 2 tak, jak według każdego innego kodu EAN. Ponadto obsługiwane mogą być typy kodów:

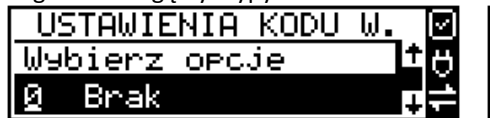

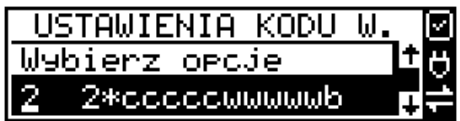

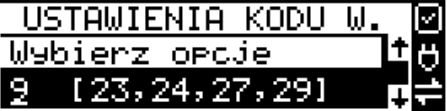

USTAWIENIA KODU Ы Wybierz opcje 29ccccawwwwwb

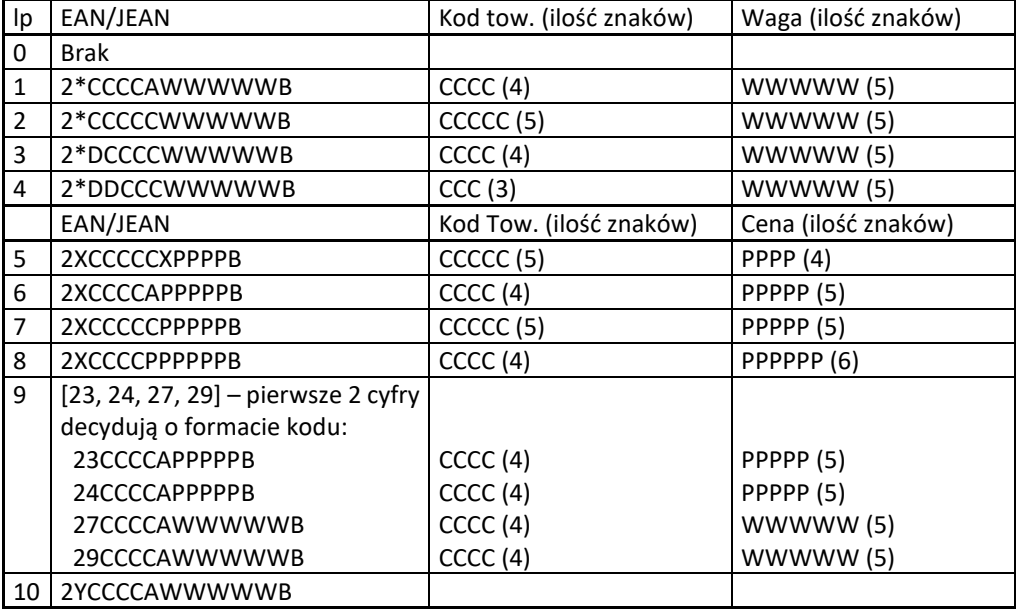

gdzie:

 $\overline{\phantom{a}}$ 

X – dowolna cyfra

C – cyfra wewnętrznego kodu towaru

W – cyfra liczby oznaczającej masę / ilość towaru (z dokładnością do 1 g)

P – cyfra liczby oznaczającej cenę towaru (z dokładnością do 1 grosza)

A – cyfra kontrolna wartości masy / ilości lub ceny

B – cyfra kontrolna kodu EAN

Y – dowolna cyfra różna od 0

Każdy kod EAN8 bądź EAN13 z 2- lub 5-cyfrowym rozszerzeniem może być używany do identyfikacji towarów niepodlegających sprzedaży z wagi. Ustawienie odpowiedniej wartości tej opcji najlepiej skonsultować z serwisantem.

**[4574] Odsyłanie.** W momencie gdy sporządzamy raport paragonów (czyli odczytujemy bazę paragonów online), to dzięki tej funkcji mamy odsyłany kod towaru. Ale jest też taka opcja jak dwa kody na towar 453 System > 8 Dwa kody na towar. I jeżeli mamy zaznaczoną opcję 8 - w bazie danych mamy do wpisania kod towaru oraz Kod (kreskowy). Opcją 4574 decydujemy czy chcemy odsyłać w raporcie kod czy Kod (kresowy). Jeżeli nie zaznaczymy w opcji checkboxa (ptaszka), to kasa odeśle kod, a jeżeli go zaznaczymy, to urządzenie odeśle kod (kreskowy). Podsumowując, jeżeli mamy włączoną obsługę dwóch kodów na towar w 453 System > 8 Dwa kody na towar, to w opcji [**4574]** decydujemy, który kod zostanie odesłany w raporcie paragonów online.

## **9.36. [4575] Karty Hop&Shop**

[4575] Karty Hop&Shop

[45751] Opcje

• Obsługa kart H&S Opcja czy mają być obsługiwane karty Hop&Shop [45752] Maski Edytor pozwalający zdefiniować maski dla kart Hop&Shop • Prefiks Prefiks maski.

• Opcje karty

1 Automatyczny eParagon

Czy numer karty ma być ustawiany jako id transakcji dla eParagonu.

# **[45751] Opcje:**

Włączenie "Obsługa kart H&S" spowoduje, że w otwartym paragonie skanując kod kreskowy/qr z numerem karty klienta karta zostaje zapisana jako id klienta (do systemu RAD3, płatności hoppay oraz w zależności od ustawień maski jako id transakcji eParagonu). W menu tym ustawić można powiadomienie za karta klienta została rozpoznana (2 Wyświetl potwierdzenie).

## **[45752] Maski:**

Menu umożliwia zaprogramowanie maksymalnie 10 masek do kart lojalnościowych. Należy ustawić 3 cyfrowy prefix maski oraz zdecydować czy karta z daną maską ma być automatycznie traktowana jako id transakcji eParagonu.

### **9.37. [458] Funkcje opcji**

### **[458] Funkcje opcji**

W tym menu użytkownik ma możliwość wybrania standardowych ustawień dla różnych wariantów pracy urządzenia. **[4581] Ustaw domyślne** – Wybranie tej funkcji pozwoli przywrócić fabryczne ustawienia kasy.

# **9.38. [459] Drukuj Opcje**

Funkcja wydruku opcji, jakie zostały wybrane (skonfigurowane) w kasie.

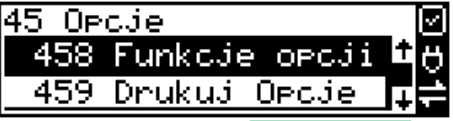

OK GOTÓWKA

Wejście do funkcji **[459] Drukuj Opcje** klawiszem **analytyka następuje wydruk opcji.** 

 $\mathbf K$  GOTÓWKA

 $\blacksquare$ 

Δ

### **9.39. [46] Limity**

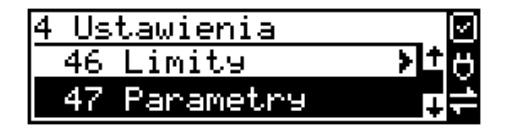

W menu **[46] Limity** mamy możliwość ustalenia limitów rabatów i kwot.

#### **9.40. [461] Limity obniżek**

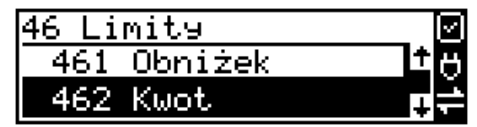

W funkcji [461] jest możliwość określenia, w jakich zakresach mogą być udzielane rabaty/narzuty. Należy określić maksymalne wartości kwotowe i procentowe. Na wyświetlaczu pojawia się informacja:

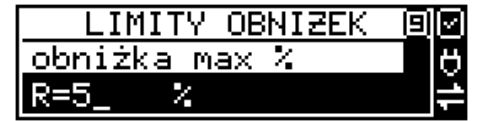

W dolnej linii widoczny jest aktualnie zaprogramowana wartość maksymalna dla rabatu procentowego. Za pomocą klawiszy numerycznych oraz przecinka programujemy żądaną wartość

maksymalnego rabatu procentowego i zatwierdzamy klawiszem . **Pomiędzy** . Pomiędzy

wpisywanymi cyframi (kursor) poruszamy się klawiszami **LICENA LIKOPOL**. Błędnie wpisaną cyfrę

kasujemy klawiszem . Następnie za pomocą klawiszy cENA KOD należy wybrać typ ograniczenia:

- 1. Blokada (blokuje dalszą sprzedaż)
- 2. Ostrzeżenie (tylko komunikat, który można anulować klawiszem w w pytaniu "Czy anulować operację")

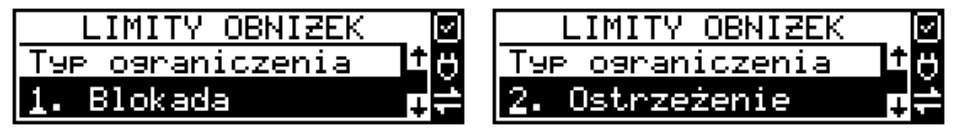

Kolejne do oprogramowania są: *rabat max kw.* – maksymalny rabat kwotowy; *narzut max %* – maksymalny narzut procentowy; *narzut max kw.* – maksymalny narzut kwotowy;

Programowania kolejnych pozycji dokonujemy w sposób analogiczny do opisanego dla maksymalnego rabatu procentowego. Powrót do poprzednio programowanego rabatu/narzutu

 $\bigcap$  K GOTÓWKA klawiszem **WY**. Po zatwierdzeniu ostatniego narzutu klawiszem **kasa wy**chodzi z trybu programowania zakresów rabatów/narzutów.

# **9.41. [462] Limity kwot**

W funkcji **[462] Limity kwot** można zadeklarować maksymalne wartości kwot/gotówki, jakie mogą być wartością paragonu, stanu gotówki w kasie. Na wyświetlaczu pojawia się informacja:

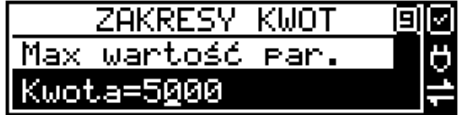

W dolnej linii wyświetlana jest aktualnie zaprogramowana wartość kwoty. Za pomocą klawiszy numerycznych oraz przecinka programujemy żądaną kwotę **(zero = brak ograniczenia)**,

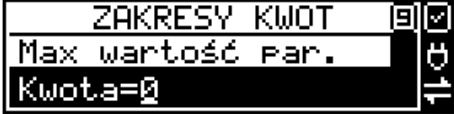

pomiędzy cyframi kwoty poruszamy się kursorem za pomocą klawiszy **CENA, KOD,** błędnie

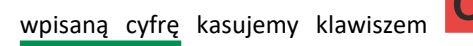

 $\mathbf{K}$  GOTÓWKA

wpisaną cyfrę kasujemy klawiszem . Poprawną kwotę zatwierdzamy klawiszem

. Następnie za pomocą klawiszy **karzą karzy** należy wybrać typ ograniczenia:

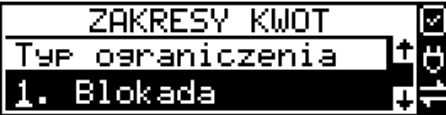

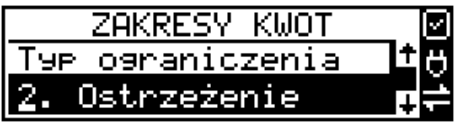

- **1.** Blokada (blokuje dalszą sprzedaż)
- **2.** Ostrzeżenie (tylko komunikat, który można anulować klawiszem w pytaniu "Czy anulować operację")

Δ

Kolejną pozycją do zaprogramowania jest:

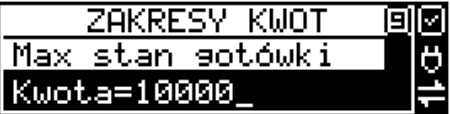

Analogicznie jak wyżej programujemy żądaną kwotę **(zero = brak ograniczenia)**

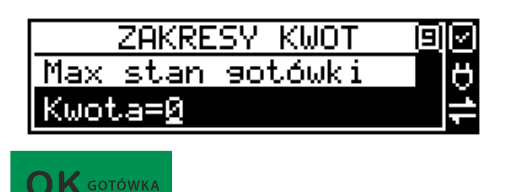

i zatwierdzamy klawiszem **oraz wybieramy typ ograniczenia.** 

# **9.42. [463] Limit Bufora Online**

W funkcji **[463] Limit bufora online** można zadeklarować maksymalne procentowe zapełnienie bufora paragonów, po którym nastąpi ostrzeżenie o tym fakcie i w zależności od ustawień albo będzie blokada dalszej sprzedaży lub będzie można zignorować to ostrzeżenie.

W wybraniu tej funkcji należy podać maksymalne dopuszczalne procentowe zapełnienie bufora ON-LINE (0% znaczy brak ograniczenia), po przekroczeniu którego ma się pojawić

informacja. Następnie za pomocą klawiszy **CENA KOD**, należy wybrać typ ograniczenia: 1. **Blokada** (blokuje dalszą sprzedaż)

2. **Ostrzeżenie** (tylko komunikat, który można anulować klawiszem "Czy anulować operację").

### **9.43. [464] Tabela HALO**

W celu zabezpieczenia przed niefortunną pomyłką sprzedawcy, polegającej na wpisaniu zbyt dużej ceny towaru jest możliwość oprogramowania Tabeli Halo – wpisujemy w niej w 15 pozycjach charakterystyczne maksymalne wartości cen jednostkowych (HALO). Potem, przy programowaniu artykułów PLU należy odwołać się do poszczególnej pozycji Tablicy HALO – tzn. przyporządkować numer HALO.

Domyślnie w kasie zaprogramowane są następujące wartości:

- [0] 0,00 zł brak kontroli HALO
- [1] 20000000,00 zł
- [2] 10000000,00 zł
- [3] 5000000,00 zł
- [4] 2000000,00 zł
- [5] 1000000,00 zł
- [6] 500000,00 zł
- [7] 200000,00 zł
- [8] 100000,00 zł
- [9] 500000,00 zł
- [10] 20000,00 zł
- 
- [11] 10000,00 zł
- $[12]$  1000,00 zł [13] 100,00 zł

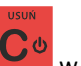

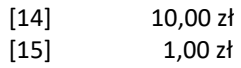

Instrukcja programowania tablicy HALO.

Wchodzimy do funkcji 464 – na wyświetlaczu pokażą się kwoty HALO (0-15). Kwota 20000000 zł oznacza maksymalną wartość, za jaką można sprzedać towar przyporządkowany do tej tabeli.

Możemy wpisać dla tej tabeli np. kwotę 57.00 zł. Jeśli na wyświetlaczu widnieje inna kwota to

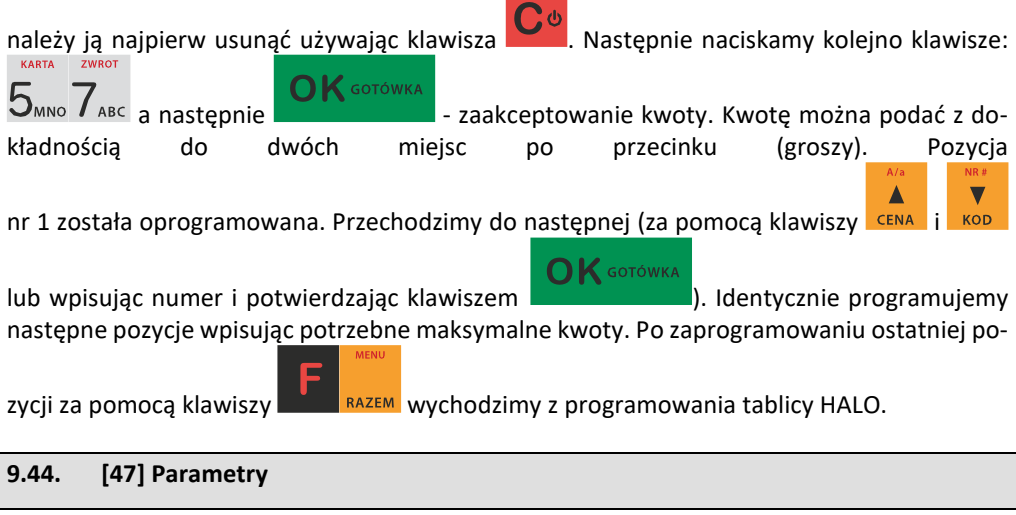

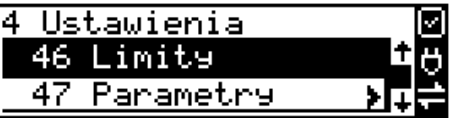

W menu **[47] Parametry** mamy możliwość ustalenia pewnych parametrów takich danych, jak rabaty domyślne i kurs waluty Euro.

# **9.45. [471] Obniżki domyślne**

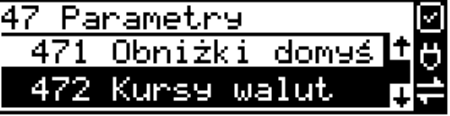

W funkcji **[471] Obniżki domyślne** jest możliwość określenia domyślnych obniżek/narzutów. Na wyświetlaczu pojawia się informacja:

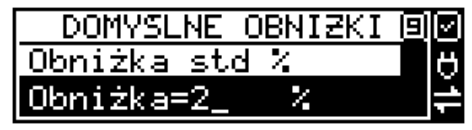

 $\overline{\phantom{a}}$ 

W dolnej linii widoczna jest aktualnie zaprogramowana wartość domyślna dla standardowego rabatu procentowego. Za pomocą klawiszy numerycznych oraz przecinka programujemy żą-

 $\bigcap$  K GOTÓWKA daną wartość maksymalnego rabatu procentowego i zatwierdzamy klawiszem

. Pomiędzy wpisywanymi cyframi (kursor) poruszamy się klawiszami <sup>cena kop</sup>, błędnie wpi-

saną cyfrę kasujemy klawiszem . Kolejne do oprogramowania są:

*rabat std kw.* – standardowy rabat kwotowy;

*narzut std %* – standardowy narzut procentowy;

*narzut std kw.* – standardowy narzut kwotowy;

Programowania kolejnych pozycji dokonujemy w sposób analogiczny do opisanego dla domyślnego rabatu procentowego. Powrót do poprzednio programowanego rabatu/narzutu

 $\bigcap$  K gotówka klawiszem . Po zatwierdzeniu ostatniego narzutu klawiszem . Kasa wychodzi z trybu programowania zakresów rabatów/narzutów.

# **9.46. [472] Kursy walut**

Jeśli użytkownik chce przyjmować płatność w innej walucie niż waluta główna, należy w

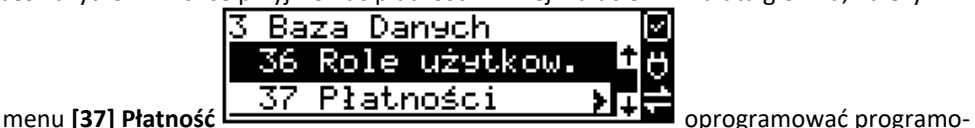

walne formy płatności z zaznaczeniem, że jest to Waluta (9 pozycja w wyborze typu płatności). Sposób programowania form płatności opisany został w rozdziale [6.3.](#page-109-0) instrukcji obsługi. Kasa SENTO ONLINE umożliwia 5 form płatności typu "waluta".

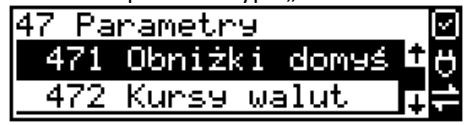

W pozycji menu **[472] Kursy walut** należy zaprogramować przelicznik (kurs), według jakiego kasa będzie przeliczać wartości z waluty głównej na walutę dodatkową. Kurs może być zaprogramowany na liczbie p z dokładnością do ośmiu cyfr po przecinku. Sposób programowania:

Menu **[472] Kursy walut -** wejście do trybu programowania klawiszem . Na wyświetlaczu pojawia się komunikat:

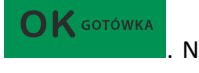

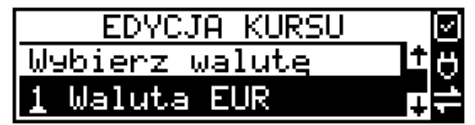

Δ

 $\blacksquare$ 

Za pomocą klawiszy cENA kop poruszamy się po liście walut zaprogramowanych jako płatności z zaznaczonym typem "waluta".

Wybraną do zaprogramowania kursu walutę zatwierdzamy klawiszem . **Polity and Australian Australian** Pojawia się komunikat:

0.0000

Za pomocą klawiszy 0-9 oraz przecinka wprowadzamy żądany kurs i zatwierdzamy klawiszem

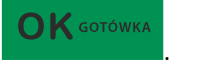

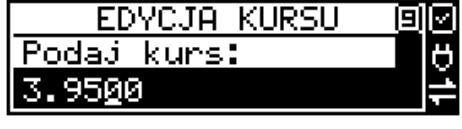

Kursy walut Autowylogowan

Błędnie wprowadzone znaki możemy skasować klawiszem .

## **9.47. [473] Autowylogowanie kasjera**

Kasa ma możliwość ustawienia czasu automatycznego wylogowania kasjera po zadanym czasie, kiedy kasa nie jest przez niego używana przez zadany czas w sekundach.

47 Parametry

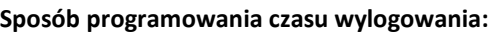

cja: Autowylogowanie po x [s].

 $\blacktriangle$ 

 $\overline{\phantom{a}}$ 

W dolnej linii wyświetlana jest aktualnie zaprogramowana wartość czasu. Za pomocą klawiszy numerycznych programujemy żądaną wartość (pomiędzy cyframi kursorem poruszamy się

klawiszami **CENA KOD**) i zatwierdzamy klawiszem

**PARAMETRY** Autowylogowanie Po [s]: 10

 $\bigcap$   $\bigwedge$  gotówka

 $\bigcap K$  GOTÓWKA

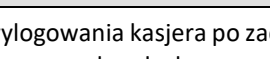

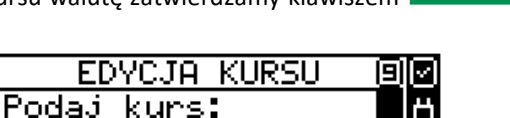

**OK** GOTÓWKA

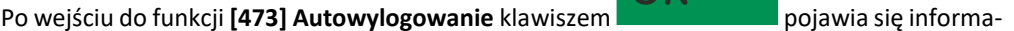

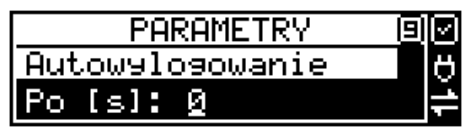

Podanie czasu 0 powoduje, że funkcja autowylogowania jest nieaktywna.

**[474] Komunikat EFT** – opcja ta daje możliwość skonfigurowania czasu, po którym można oderwać wydruk z terminala po zakończeniu paragonu w kasie.

### **9.48. [475] eDokumenty**

Domyślnie obsługa eDokumentów jest na urządzeniu wyłączona.

Włączenie poszczególnych praw do eDokumentów, o których napisano poniżej, następuje za pośrednictwem serwera producenta. Urządzenie pobiera konfigurację z serwera po raporcie dobowym, podobnie jak przy sprawdzaniu dostępności aktualizacji.

### **Prawa do eDokumentów:**

- 1. **Wysyłanie eDokumentów** od tej zgody uzależniona jest wysyłka eDokumentów na serwer podany w konfiguracji.
- 2. **Tworzenie eDokumentów** ta zgoda umożliwia tworzenie eDokumentów, od niej uzależnione jest przyjmowanie ID transakcji. Jeżeli jest włączona zgoda na wysyłkę eDokumentów to w zakończeniu paragonu następuje próba wysłania eDokumentu, jeżeli nie ma zgody na wysyłkę to zachowanie zgodne z ustawionym trybem działania (tak jak gdy nie uda się wysłać na serwer w przypadku normalnej pracy).
- 3. **Zmiana adresu serwera z menu** pozwala na zmianę adresu serwera do wysyłki eDokumentów z poziomu menu urządzania.
- 4. **Zmiana adresu serwera pakietem** pozwala na zmianę adresu serwera do wysyłki eDokumentów przy pomocy pakietu konfiguracyjnego.

### **Inne ustawienia z serwera producenta**

- 1. **Automatyczne ID transakcji** włączenie tej opcji powoduje automatyczne dodawanie ID transakcji do wystawianych paragonów, jednak taki paragon zostanie również wydrukowany w pierwszej kolejności. Tą usługę należy traktować jako dodatek do tradycyjnego wystawiania paragonów. Może to być funkcjonalność przydatna dla detalisty który chce mieć przesyłane wszystkie paragony na serwer. Jeżeli ta usługa jest włączona, a podany zostanie ID transakcji, to jest on uznawany jako nadrzędny i blokuje generowanie automatycznego ID transakcji.
- 2. **Ustawienia eDokumentu** Z serwera producenta mamy możliwość przesłania ustawień do eDokumentów z takimi polami jak w pakiecie. Poszczególne ustawienia zostaną opisane poniżej.

### **Ustawienia eDokumentów menu [4751] Ustawienia**

Ustawień konfiguracji eDokumentów można dokonać z poziomu menu urządzenia, za pomocą pakietu konfiguracyjnego, lub jak wspomniano wcześniej z poziomu serwera producenta.

Poniżej opis poszczególnych parametrów:

- 1. **Adres serwera** adres serwera na który będą wysyłane eDokumenty, domyślnie ustawiony serwer producenta, który w większości przypadków nie będzie zmieniany. Jedynie dla określonej grupy detalistów może nastąpić dopuszczenie ustawienia innego adresu serwera. Wymaga to zaprogramowania w drukarce odpowiednich zgód, lub przesłanie tego parametru z serwera producenta.
- 2. **Szyfrowanie** szyfrowanie eDokumentu, wymaga zaprogramowania również klucza
- 3. **Format** format danych w eDokumencie
	- Dane w eDokumencie wysyłany jest tylko JWS
	- Dane + Obraz w eDokumencie wysyłany jest JWS oraz wizualizacja eDokumentu w pliku png.
- 4. **Protokół** rodzaj protokołu komunikacyjnego z serwerem eDokumentów
	- Novitus komunikacja z naszym serwerem producenta
- 5. **Tryb działania** wybór działania w przypadku paragonu z podanym ID transakcji, zostanie szczegółowo opisany poniżej.
- 6. **Timeout** czas w ms określający czas oczekiwania na poprawne wysłanie eDokumentu na serwer, po przekroczeniu tego czasu następuje działanie zgodne z parametrem tryb działania. Maksymalna wartość to 30000 ms – 30 sekund.
- 7. **Klucz** klucz szyfrujący wymagany gdy włączona opcja szyfrowania
- 8. **Czas wyświetlania komunikatu** Czas, przez jaki będzie pojawiał się komunikat dotyczący eDokumentu. Maksymalna wartość to 120000 ms – 120 sekund.

9. **Połączenie z Internetem** 

**Sprawdzaj połączenie z Internetem** - Flaga czy sprawdzać połączenie z Internetem przed wysyłką eDokumentu. W przypadku ustawienia tej flagi, okresowo sprawdzany jest stan połączenia z internetem. W przypadku braku połączenia nie jest podejmowana próba wysyłki eDokumentu na serwer, tylko jego natychmiastowy wydruk w postaci papierowej, o ile nie ustawiono trybu pracy numer 2 (Nie drukuj i wyślij później).

# **Tryb działania**

Określają sposób zachowania się urządzenia w przypadku, gdy po upływie określonego timeout nie udało się wysłać na serwer eDokumentu

1. **Drukuj i nie wysyłaj** – gdy brak potwierdzenia otrzymania eDokumentu przez serwer drukuj paragon I nie ponawiaj prób wysłania e-paragonu.

- 2. **Nie drukuj i wyślij później** gdy brak potwierdzenia otrzymania eDokumentu przez serwer nie jest drukowany paragon w wersji papierowej, czyli zachowuje się urządzenie tak jak by udało się wysłać paragon w zadanym czasie. Jednak paragon taki jest zapamiętywany w bazie eDokumentów i zostanie on wysłany najbliższym możliwym czasie.
- 3. **Drukuj i wyślij później** gdy brak potwierdzenia otrzymania e-paragonu przez serwer drukuj paragon. Jednak paragon taki jest zapamiętywany w bazie eDokumentów i zostanie on wysłany najbliższym możliwym czasie.

**[4751] Ustawienia** – konfiguracja ustawień eDokumentów. Zgodnie z tym co opisano powyżej.

[4752] Status – status wysyłki eDokumentów np. ilość eDokumentów do wysłania.

[4753] Wyślij zaległe – wymuszenie wysyłki eDokumentów na serwer.

[4754] Wyślij odrzucone przez serwer – Poprawnie odznaczono eDokumenty. Oznacza to ręczne wymuszenie wysyłki eDokumentów, których wcześniej serwer nie przyjął.

[4755] Odznacz wszystkie jako wysłane – serwisowe odznaczanie eDokumentów oczekujących na wysłanie.

[4756] Raport ustawień eDokumentów – wydruk raportu konfiguracji eDokumentów.

**[476] Płatności** – w tej pozycji znajdują się opcje służące do bezgotówkowej płatności, omówione już wcześniej w niniejszej instrukcji:

[4761] Blik - ustawienia adresów serwerów i numeru TID dla płatności BLIK. Wejście do menu wymaga potwierdzenia uprawnień serwisowych.

[4762] Hoppay

[47621] Opcje - "Czas wydruku potw." – czas w milisekundach po jakim kasa wydrukuje potwierdzenia płatności hoppay po zakończeniu paragonu.

 [47622] Adresy serwerów - menu prezentujące aktualnie zaprogramowane serwery dla płatności hoppay oraz dla magazynu dokumentów.

# **[477] Dane nabywcy**

[4771] Serwer pobier. danych nabywcy:

Menu umożliwiające zmianę adresu serwera do pobierania danych nabywcy po numerze NIP dla faktur. Wejście do menu wymaga potwierdzenia uprawnień serwisowych.

[4772] Opcje:

Opcja pozwalająca wybrać, czy kasa ma pobierać dane nabywcy do faktury z zaprogramowanego serwera, czy od razu przechodzić do ręcznej edycji.

[4773] Drukuj:

Wydruk zaprogramowanego adresu serwera oraz opcji czy pobierać dane z serwera.

# **9.49. [48] Interfejs użytkownika**

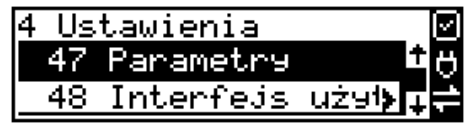

Jedną z wielu zalet kasy jest możliwość dostrajania się do potrzeb użytkownika. Może on w dowolny sposób zaprogramować najczęściej używane funkcje kasy tak, aby miał do nich łatwy dostęp. Szczegółowo funkcje te są opisane w poniższych podrozdziałach.

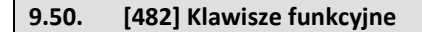

48 Interfejs użytkow| 482 Klawisze fun⊬ Dnukud

Menu umożliwiające zmianę (konfigurację) znaczenia klawiszy programowalnych. Klawi-

szami funkcyjnymi mogą być klawisze  $\| \cdot \| \cdot \|$  lub kombinacja tych klawiszy z klawi-

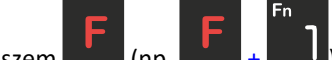

szem  $\Box$  (np.  $\Box$  +  $\Box$ ), zamiennie z klawiszami szybkiej sprzedaży. Klawiszom funkcyjnym można przypisać jedną z dostępnych funkcji. Są to:

- 1. Raport Dobowy
- 2. Raport Stanu kasy
- 3. Raport Kasjera
- 4. Raport Obrotów Towarów
- 5. Raport Obrotów Opakowań
- 6. Raport Obrotów Działów
- 7. Raport Obrotów Godzinowych
- 8. Zestaw Raportów
- 9. Raport Miesięczny
- 10. Raport Okresowy
- 11. Raport Dobowy Niezerujący
- 12. Raport Ostatni Dobowy
- 13. Wpłata
- 14. Wypłata
- 15. Płatność Kartą
- 16. Płatność Bonem
- 17. Płatność Kredytem
- 18. Płatność Czekiem
- 19. Płatność Przelewem
- 20. Płatność Konto Klienta
- 21. Płatność drugą walutą
- 22. Obniżka %
- 23. Obniżka kw
- 24. Narzut %
- 25. Narzut kw
- 26. Obniżka/Narzut z bazy 1
- 27. Obniżka/Narzut z bazy 2
- 28. Obniżka/Narzut z bazy 3
- 29. Obniżka/Narzut z bazy 4
- 30. Obniżka/Narzut z bazy 5
- 31. Obniżka/Narzut z bazy 6
- 32. Obniżka/Narzut z bazy 7
- 33. Obniżka/Narzut z bazy 8
- 34. Anuluj paragon
- 35. Anuluj ostatnią pozycję
- 36. Zwrot opakowania ostatniej pozycji
- 37. Anuluj płatności
- 38. Edytuj nr po paragonie
- 39. Pokaż użytkownika
- 40. Pokaż stan akumulatora
- 41. Pokaż czas
- 42. Pokaż gotówkę
- 43. Pokaż cenę towaru
- 44. Pokaż ilość towaru
- 45. Pokaż w Euro
- 46. Zmiana ceny towaru
- 47. Zmiana ilości towaru
- 48. Dodaj ilość towaru
- 49. Odejmij ilość towaru
- 50. Płatność 9
- 51. Płatność 10
- 52. Płatność 11
- 53. Płatność 12
- 54. Pozycja zam.
- 55. Zakończenie zam.
- 56. Start FTP Men.
- 60. Pamięć chroniona wydruki z pamięci chronionej
- 61. *nieobsługiwane*
- 62. *nieobsługiwane*
- 63. Pamięć chroniona Raport stanu
- 64. Opis towaru
- 67. Usł. czasowa start
- 68. Usł. czasowa stop
- 69. Usł. czasowa stan kwitu
- 70. Bus-start kursu
- 71. Bus-bilet
- *72. nieobsługiwane*
- 73. Bus-przystanek
- *74. nieobsługiwane*
- 75. Ostatni paragon (wydruk kopii ostatniego paragonu fiskalnego)
- 76. Ostatni dobowy (wydruk kopii ostatniego raportu dobowego fiskalnego)
- 77. Ostatni wydruk (wydruk kopii ostatniego dowolnego wydruku)
- 78. Wydruk niefiskalny
- 79. Raport zerujący zmian cen
- 80. Aplikacja zewnętrzna MENU
- 81. Aplikacja zewnętrzna 1
- 82. Aplikacja zewnętrzna 2
- 83. Aplikacja zewnętrzna 3
- 84. Aplikacja zewnętrzna 4
- 85. Aplikacja zewnętrzna 5
- 86. Aplikacja zewnętrzna 6
- 87. Aplikacja zewnętrzna 7
- 88. Karta rabatowa
- 89. Chwilowy wysuw
- 90. Otwórz szufladę
- 91. Id nabywcy
- 92. Eksport danych
- 93. Zeruj liczniki sekw.
- 95. Kursy walut
- 96. Logowanie
- 97. Opis z listy do następnej pozycji
- 98. Opis do następnej pozycji
- 99. Wydrukuj opis z listy
- 100. Wydrukuj opis własny

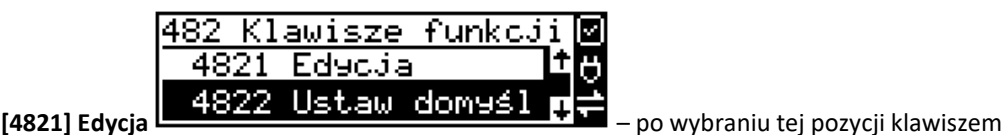

**K** GOTÓWKA

pojawia się komunikat:

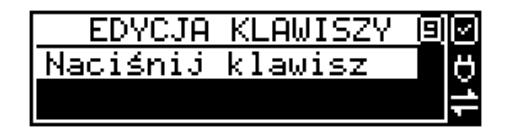

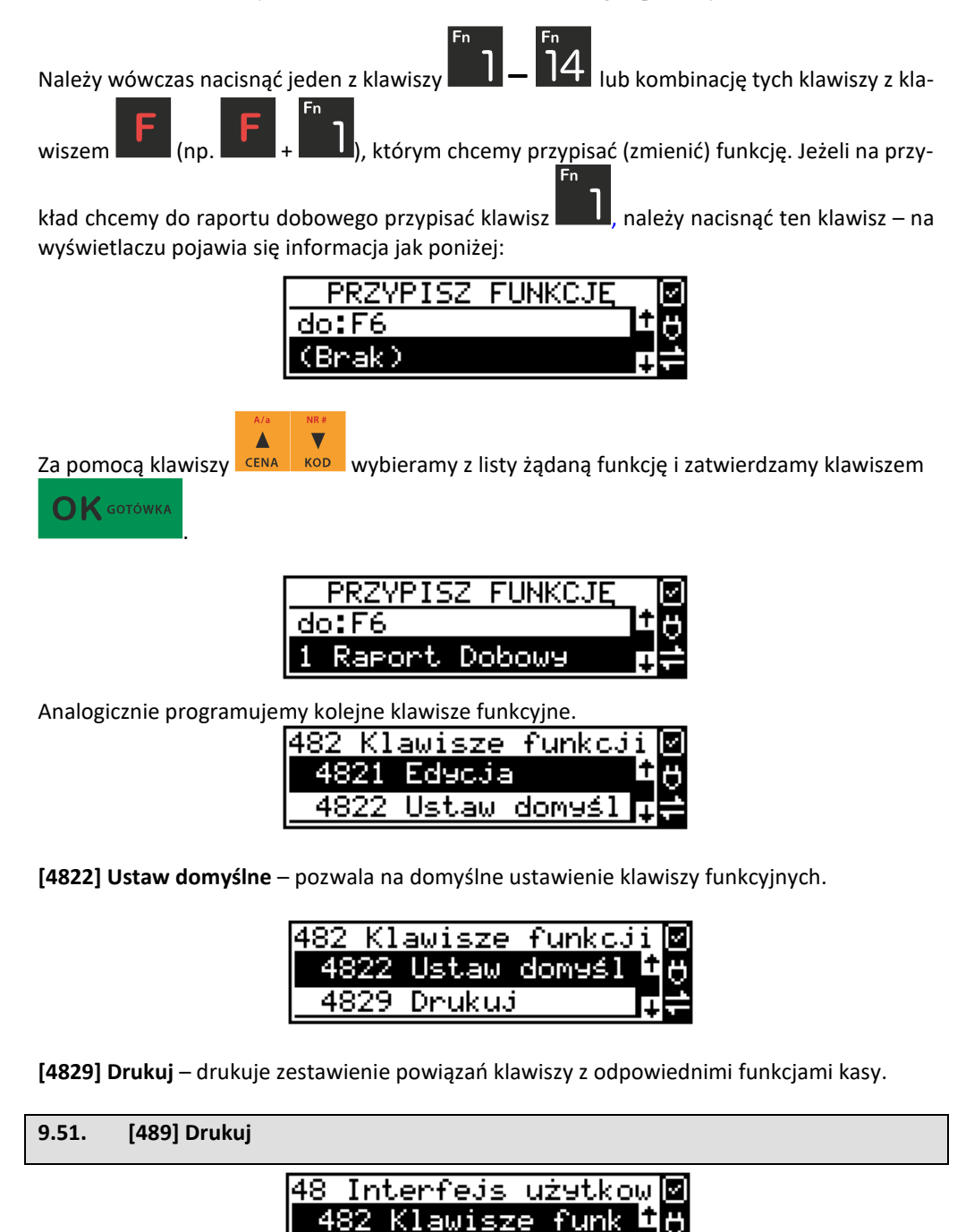

Funkcja **[489] Drukuj**, drukuje informacje związane z interfejsem użytkownika.

489 Drukuj

## **9.52. [49] Drukuj ustawienia**

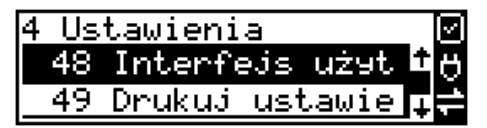

Funkcja **[49] Drukuj ustawienia** powoduje wydruk ustawień kasy.

### **10. [5] SERWIS**

Korzystanie z funkcji zawartych w menu SERWIS dostępne jest w większości tylko dla autoryzowanego serwisu kasy (konieczne jest zerwanie plomby ołowianej).

#### **10.1. [523-525] Data przeglądu, data blokady.**

#### **523 Data Przeglądu**

Jednym z obowiązków podatników posiadających kasy fiskalne jest dokonywanie przeglądów technicznych w terminach nałożonych przepisami prawa. Ustawienia daty przeglądu dokonuje serwis. Funkcja **523 Data Przeglądu** została szerzej opisana w instrukcji serwisowej.

#### **524 Data Blokady**

Założenie blokady serwisowej powoduje całkowite zablokowanie możliwości użytkowania kasy fiskalnej. Funkcja ta jest dostępna tylko dla serwisantów. Aby odblokować kasę należy wezwać serwis. Szczegółowy opis zakładania i zdejmowania blokady serwisowej znajduje się w instrukcji serwisowej.

**525 Wyłącz blokadę** – funkcja służąca do wyłączenia blokady serwisowej dostępna dla serwisu.

### **10.2. [5281] Zmiana waluty**

Niniejsze urządzenie fiskalne posiada Decyzję Ministerstwa Finansów potwierdzającą spełnianie warunków technicznych, funkcjonalnych i programowych określonych w Rozporządzeniu Ministra Finansów z dnia 28 listopada 2008 roku. Urządzenia takie mają możliwość ustalenia waluty głównej, w jakiej prowadzona jest rejestracja obrotu oraz kwot podatku należnego. Mają również możliwość zaprogramowania kilku dowolnych walut informacyjnych z programowalnym przez użytkownika przelicznikiem, z możliwością przeliczania i drukowania tych informacji pod częścią fiskalną paragonu.

Informacja o ustalonej walucie zapisywana jest do pamięci fiskalnej. Pamięć fiskalna może pomieścić 4 zapisy o zmianie waluty głównej, czyli z domyślną pierwszą walutą PLN kasa w swoim życiu może być użyta maksymalnie z pięcioma różnymi walutami ewidencyjnymi. Zmiany (ustalenia) waluty głównej można dokonać przed fiskalizacją oraz w trakcie pracy kasy. **Uwaga! Ustawienia zmiany waluty są zapisywane do pamięci fiskalnej. Należy wprowadzić i zweryfikować dokładnie dane przed ich zapisem do pamięci fiskalnej. Jest to funkcja dla zaawansowanych użytkowników kasy. Wysoce wskazane jest, aby dane te były programowane przez autoryzowany serwis kasy!**

Zmiany waluty urządzenia można dokonać z wyprzedzeniem, tzn. można zaprogramować opis nowej waluty (np. EUR) wraz z przelicznikiem, oraz datę i czas (dzień, miesiąc, rok, godzina i minuta), kiedy zmiana waluty nastąpi w kasie automatycznie.

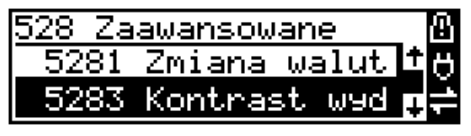

Funkcja Zmiany waluty głównej znajduje się w menu **[5281] Zmiana waluty**. Po wybraniu tej funkcji kasa zapyta, czy zaprogramować zmianę waluty ewidencyjnej na inną niż bieżąca.

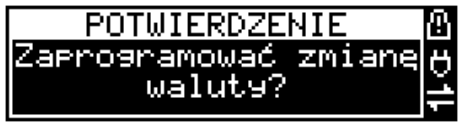

 $\bigcap K$  GOTÓWKA Po potwierdzeniu klawiszem pytania o ustawienie zmiany waluty wchodzimy

do edycji parametrów zmiany waluty.

Na początku należy podać, od kiedy ma obowiązywać nowa waluta ewidencyjna. Podajemy tu datę i czas w formacie hh:mm dd-mm-rrrrr.

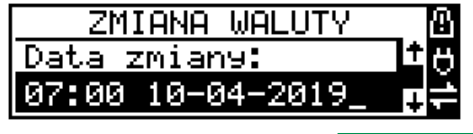

 $\mathbf{O}\mathbf{K}$  GOTÓWK

Wprowadzoną godzinę i datę zatwierdzamy klawiszem .

Następnie kasa zapyta nas o podanie nazwy waluty. Nazwa waluty może zajmować maksymalnie 3 znaki.

**Uwaga! Do oznaczania skrótów nazw walut należy używać oznaczenia stosowane przez Narodowy Bank Polski.**

Np. dla waluty Euro należy podać tu tekst EUR. Wprowadzoną nazwę zatwierdzamy klawi-

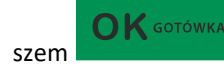

szem **bez konstantedorum**, błędnie wprowadzone znaki kasujemy klawiszem

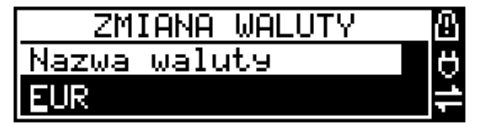

Następnie podajemy kurs nowej waluty w stosunku do bieżącej. Kurs może być zaprogramowany na liczbie z dokładnością do ośmiu cyfr po przecinku. Za pomocą klawiszy 0-9 oraz prze-

cinka wprowadzamy żądany kurs i zatwierdzamy klawiszem .

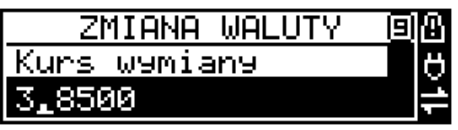

Błędnie wprowadzone znaki możemy skasować klawiszem .

Po zatwierdzeniu kursu kasa drukuje w/w parametry zmiany waluty w celu potwierdzenia ich poprawności podpisem użytkownika.

> PYTANIE Czy rorraw.dan.<br>rotw.rodrisem?

Jeśli na wydruku dane będą niepoprawne należy odpowiedzieć - "nie" i kasa powróci do edycji tych danych, gdzie będzie możliwa ich korekta lub anulowanie wprowadzania zmiany waluty.

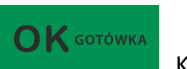

Jeśli dane są poprawne należy odpowiedzieć "tak" używając klawisza . Kasa . Kasa wtedy pyta po raz ostatni czy zapisać dane tej zmiany waluty trwale do pamięci fiskalnej.

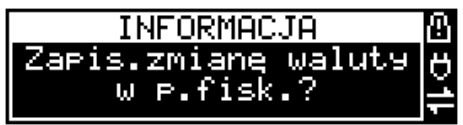

W tym momencie jest ostatnia możliwość anulowania tej operacji poprzez naciśnięcie klawi-

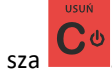

UWAGA! NACIŚNIĘCIE W TYM MOMENCIE **Powoduje zapis zmiany wa-**LUTY DO PAMIĘCI FISKALNEJ.

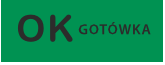

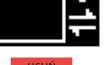

 $\bigcap$  K GOTÓWKA

 $\bigcap$  K GOTÓWKA

Po zapisie zmiany waluty w pamięci fiskalnej kasa proponuje dodanie parametrów nowej waluty do form płatności, aby możliwa była wcześniejsza rejestracja płatności w tej nowej walucie lub ustawienie stałego przelicznika wartości paragonu na nową walutę.

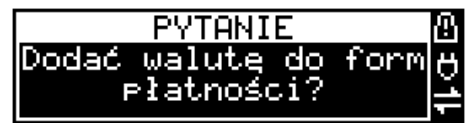

Aby zaprogramować nową walutę w formach płatności automatycznie należy w tym momen-

 $\bigcap$  K GOTÓWKA cie nacisnąć **lub anulować tę operację klawiszem . W tym drugim przy**padku formę płatności będzie można zaprogramować samodzielnie w późniejszym czasie. Następnie kasa zapyta czy ewentualnie ustawić dane automatycznej przeceny towarów w związku z planowaną zmianą waluty.

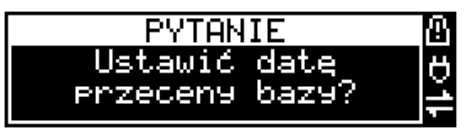

Opcja automatycznej przeceny ma sens w sytuacji, kiedy kasa nie współpracuje z systemem sprzedaży na PC, który by odpowiednio uaktualnił ceny towarów. W takiej sytuacji zalecana

 $\mathbf{O}\mathbf{K}$  GOTÓWKA jest zgoda na automatyczną zmianę cen towarów poprzez naciśnięcie klawisza . Po tym następuje edycja parametrów przeceny, ale wszelkie dane są tam już ustawione

zgodnie z planowaną zmianą waluty, więc wystarczy je potwierdzać klawiszem

. Ustawienia przeceny można też w każdej chwili ustawić lub skorygować ręcznie, jak to opisano w opisie funkcji [3137].

Kasa z ustawioną w przyszłości zmianą waluty dokona tej zmiany w zaprogramowanym terminie - gdy nadejdzie ustawiony czas. Jeśli kasa będzie wyłączona w tym momencie dokona zmiany po jej włączeniu. Na 7 dni przed ustawionym terminem kasa będzie o tym przypominać po włączeniu i po raporcie dobowym. Będzie też przypominać o zaleceniu wykonania przed zmianą waluty wszelkich raportów zerujących obrotów w poprzedniej walucie.

**UWAGA! Kasa przed wykonaniem zmiany waluty automatycznie wykona jedynie ewentualny zaległy raport dobowy, aby zarejestrował się on w pamięci fiskalnej w odpowiedniej walucie. O innych raportach niefiskalnych musi pamiętać sam użytkownik – wszelkie używane przez niego raporty obrotów zawierające dane w poprzedniej walucie powinny być przez niego wykonane w wariancie zerującym albo poprzez wydruk raportu albo wysłanie do PC. Niewykonanie tego grozi scaleniem obrotów w jednej i drugiej walucie, co oczywiście prowadzi do uzyskania niepoprawnych danych sumarycznych.**

Przed samym wykonaniem zmiany waluty kasa informuje o tym użytkownika.

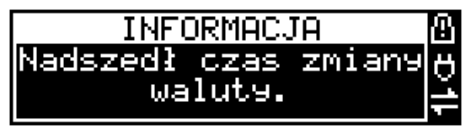

Przypomina jeszcze raz o konieczności wykonania w/w raportów.

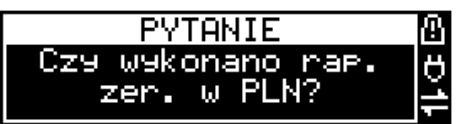

Jeśli użytkownik zapomniał ich wykonać należy anulować operację zmiany waluty klawiszem

na powiadomienie o przystępowaniu kasy do zmiany waluty.

Należy wtedy wykonać wszelkie zalegle raporty zerujące. Kasa przystąpi do ponownej próby zmiany waluty za 1 minutę. Można wiele razy odwlekać zmianę waluty do czasu wykonania wszystkich zaległych raportów.

Jeśli natomiast wykonane zostały w/w raporty należy akceptować operację klawiszem

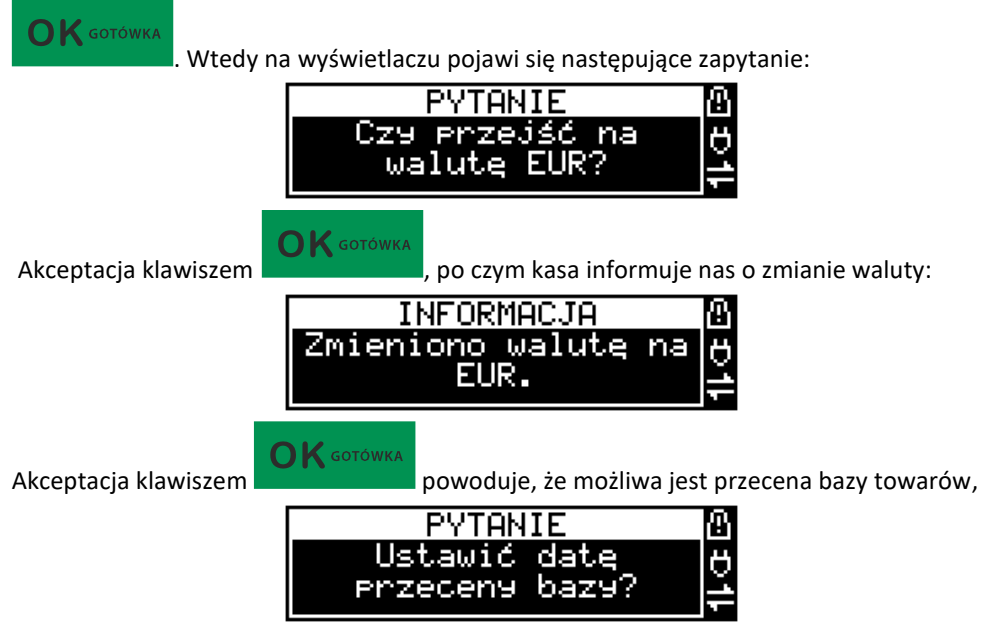

która opisana została wyżej w instrukcji.

**UWAGA! Nie jest możliwa sprzedaż w starej walucie, jeśli nadszedł już czas nowej waluty, a nie została ona formalnie wprowadzona. Przed paragonem należy więc już ostatecznie zgodzić się na zmianę waluty, aby sprzedaż była możliwa.**

### **10.3. Uwagi użytkowe związane z używaniem różnych walut**

Wszelkie funkcje użytkowe sprzedaży, które w poprzedniej wersji oprogramowania kasy odnosiły się do waluty Euro EUR obecnie odnoszą się do pierwszej zaprogramowanej waluty w formach płatności, która obecnie nie musi być na sztywno ustawiona na EUR – może mieć inną nazwę.
Użycie np. w zakończeniu paragonu kombinacji powoduje powoduje płatność nie-

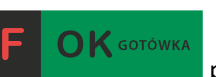

koniecznie już w EUR, a dokładnie w pierwszej na liście form płatności zaprogramowanej walucie. Podobnie rzecz dotyczy reszty w innej walucie i związanych z tym różnych opcji. Reszta w innej walucie może być tylko w pierwszej z zaprogramowanych walut.

Na wszelkich raportach obrotów stanu kasy i kasjera wartości w innych walutach są prezentowane oddzielnie. Nie są one w tych raportach ani przeliczane ani sumowane do waluty głównej.

Na raportach okresowych okresy w różnych walutach ewidencyjnych są na podsumowaniu podawane oddzielnie dla każdej waluty osobno z podaniem okresu i numerów raportów dobowych, które były wykonywane w tej walucie. W raporcie dobowym, w którym nastąpiła zmiana waluty jest informacja o tej zmianie.

### **10.4. [5283] Kontrast wydruku**

Funkcja działająca tylko w trybie serwisowym. Pozwala ona na ustawienie kontrastu wydruku w skali od 0 do 7.

### **10.5. [5284] Adres serwerów**

Funkcja w trybie serwisowym. Umożliwia zmianę adresów serwerów wykorzystywanych przez kasę do systemu online.

# **10.6. [5285] Prędkość portu eth**

Funkcja umożliwia zmianę prędkości portu Ethernet. Dostępne prędkości to 10 Mb/s oraz 100 Mb/s.

#### **10.7. [5286] Bt - MAC adres**

Funkcja wyświetla adres MAC modułu BT i umożliwia jego zmianę.

# **10.8. [53] Funkcje serwisowe**

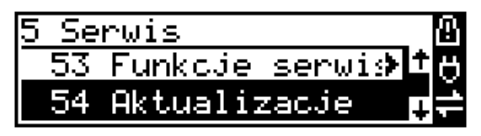

W pozycji menu **[53] Funkcje serwisowe** mieszczą się funkcje operacji serwisowych urządzenia. Dostęp do tych funkcji możliwy jest generalnie tylko w trybie serwisowym urządzenia (dostępny dla autoryzowanego serwisu kasy). Niektóre z tych funkcji są dostępne dla użytkownika, ale najczęściej tylko w trybie niefiskalnym. W dalszych rozdziałach opisano funkcje dostępne w tym menu dla użytkownika.

#### **10.9. [532] Pamięć chroniona**

Pamięć chroniona, zgodnie z nowym rozporządzeniem Ministra Rozwoju w sprawie kryteriów i warunków technicznych, którym muszą odpowiadać kasy rejestrujące, to integralny element każdej kasy fiskalnej online. W pamięci chronionej zapisywane są dokumenty fiskalne i niefiskalne, które wystawia dana kasa.

Funkcje serwisowe dotyczące pamięci chronionej:

**[5321] Weryfikuj**. Wybranie tej opcji spowoduje, że urządzenie dokona własnej weryfikacji pamięci chronionej. Jeśli operacja przebiegnie pomyślnie, na ekranie pojawi się komunikat:

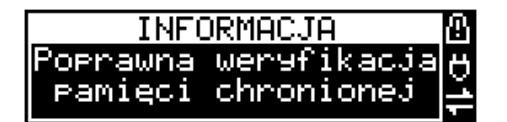

**[5322] Indeksuj** – indeksowanie (porządkowanie) pamięci chronionej. Jeżeli nie wystąpiły żadne problemy, pojawia się komunikat:

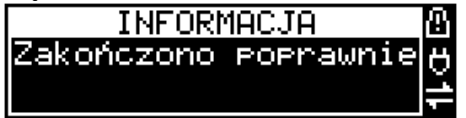

**[5323] Weryfikuj na starcie** – włączenie tej funkcji spowoduje weryfikację pamięci chronionej podczas kolejnego uruchomienia urządzenia.

#### **10.10. [533] Zrzut pamięci**

- FLASH FM
- Log

Są to funkcje serwisowe producenta.

#### **10.11. [534] Raporty odczytu pamięci fiskalnej**

#### **[5341] Zdarzeń**

Drukuje raport szczegółowy zdarzeń dotyczący operacji w pamięci chronionej. Mamy do wyboru następujący zakres raportu:

- *1. Wg dat*
- *2. Wg numerów*

#### **[5342] Zapisów w pamięci fiskalnej**

Pozycja menu przeznaczona do wykonania raportu wpisów do pamięci fiskalnej. Zawiera takie dane jak, numer wpisu, data wpisu i rodzaj wpisu.

# **[5343] Odczytu pamięci fiskalnej**

Funkcja ta umożliwia wydruk Raportu Odczytu Pamięci Fiskalnej, który zawiera wszystkie najważniejsze informacje zapisywane do pamięci fiskalnej.

### **10.12. [537] Przegląd techniczny**

 Po wejściu do tej funkcji, kasa zapyta o id serwisanta dokonującego przeglądu, a następnie zweryfikuje poprawność tego id oraz poprawność daty. Po zatwierdzeniu tych danych

 $\bigcap$  K GOTÓWKA klawiszem **klawiszem bilawia, drukowane jest potwierdzenie wykonania ustawowego przeglądu** serwisowego, które zapisane zostaje do pamięci fiskalnej.

#### **10.13. [538] Raport z przeglądów technicznych**

Wydruk informacji o wszystkich wykonanych ustawowych przeglądach serwisowych zapisanych do pamięci fiskalnej. Zawiera numer przeglądu, datę wykonania oraz id serwisanta.

# **10.14. [539] Import / eksport baz**

Funkcje importu i eksportu służą do przechowywania lub przenoszenia danych z urządzenia na urządzenie. Importu danych można dokonać np. na pendrive. Gdy działają funkcje eksportu bądź importu nie można korzystać z funkcji komunikacji kasa –PC bądź FTP Menadżera.

**[5391] Import –** Import danych może być wykonany po uprzednim eksporcie danych. Należy pamiętać, że do prawidłowego importu danych należy przygotować kasę (np. import nagłówka wydruku może się prawidłowo zaprogramować w przypadku kiedy nie było jeszcze wykonanej sprzedaży na urządzeniu).

**[5392] Eksport –** Eksport danych można wykonać na kasie w celu zarchiwizowania baz danych takich jak baza towarowa, bądź nagłówki wydruku. Nie można wyeksportować baz związanych ze sprzedażą na kasie (np. bufor paragonów). Dane eksportowane są w postaci tekstowej , pola są separowane średnikami zgodnie z opisanymi w protokole komunikacyjnym kas fiskalnych.

**[5393] Automatyczny eksport -** Funkcja ta umożliwia automatyczny eksport popularnych danych z urządzenia na wcześniej wybrany nośnik danych po każdym raporcie dobowym. Eksportowane dane nadpisują stare dane (wykonane podczas poprzedniego eksportu automatycznego danych). Należy pamiętać, aby nośnik pamięci znajdował się w slocie podczas automatycznego eksportu.

### **10.15. [54] Aktualizacje**

**[541] Sprawdź aktualizację** - ręczne sprawdzenie dostępności aktualizacji programu pracy kasy.

#### **10.16. [55] Repozytorium**

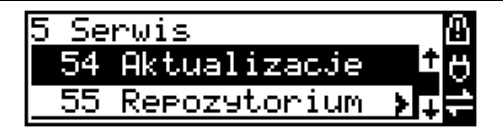

**[551] Status -** wyświetlanie informacji o statusie wysyłki plików JPK na serwer Ministerstwa Finansów.

**[552] Sprawdź połączenie** - sprawdzenie połączenia z repozytorium w celach diagnostycznych.

**[553] Synchronizacja czasu z serwerem -** ręczna synchronizacja zegara urządzenia z zegarem serwera czasu. Usługa ta jest realizowana poprzez dwa serwery czasu o nazwach: *tempus1.gum.gov.pl* oraz *tempus2.gum.gov.pl*. Synchronizacja czasu w kasie następuje automatycznie, każdorazowo po wykonaniu raportu fiskalnego dobowego.

**[554] Wymuś pobranie zadań -** ręczne wymuszenie pobrania zadań przydzielonych dla urządzenia ustawionych na serwerze np. ustawienia harmonogramu lub opcji wydruku kodu QR pod paragonem.

**[555] Wymuś przekazanie danych -** wymuszenie natychmiastowej wysyłki plików JPK na serwer, niezależnie od zaprogramowanego harmonogramu.

**[556] Wymuś synchr. JPKID z serwera -** serwisowa synchronizacja z repozytorium ostatnio odesłanego dokumentu.

**[557] Wyślij informacje diagnostyczne -** opcja umożliwia wysyłkę informacji diagnostycznych na serwer producenta (funkcja dostępna tylko dla serwisu).

**[558] Raport stanu procesów -** wydruk informacji o stanie procesów związanych z komunikacją online.

**[559] Wyrejestrowanie -** w przypadku zakończenia trybu fiskalnego na urządzeniu, jest ono automatycznie wyrejestrowywane w systemie Ministerstwa Finansów. Jeżeli z jakiegoś powodu (np. problemy komunikacyjne) nie doszło ono do skutku to po usunięciu przyczyny problemu należy je wywołać ręcznie. Funkcja działa tylko po zamknięciu trybu fiskalnego.

#### **10.17. [56] Teminal EFT**

**[561] Sparuj –** Aby zwiększyć poziom bezpieczeństwa (w szczególności zabezpieczyć wrażliwe dane przesyłane miedzy kasą fiskalną i terminalem płatniczym takie jak na przykład kod doładowania telefonu) wprowadzono możliwość szyfrowania transmisji pomiędzy tymi urządzeniami. Polecenie "Sparuj: umożliwia ustalenie wspólnego dla kasy i terminala klucza kryptograficznego, dzięki czemu możliwe jest korzystanie z szyfrowanej transmisji.

**[562] Usuń powiązanie –** Polecenie "Usuń powiązanie" likwiduje powiązanie utworzone za pomocą polecenia Sparuj.

**[563] Uruchom aplikację** – wybranie tej funkcji powoduje wysłanie przez urządzenie do terminala pakietu informującego, iż kasjer chce wykonać na kasie operację dostępną w aplikacji EFT. W efekcie na kasie będzie widoczne menu terminala z dostępnymi opcjami, o ile terminal posiada taką funkcjonalność.

**[564] Informacje** – wyświetla informacje na temat podłączonego terminala (producent, typ, obsługiwana wersja protokołu ECR-EFT, id terminala.

# **10.18. [57] M/platform**

### **[571] Status:**

Status działania systemu RAD3, prezentowane informacje na temat komunikacji z serwerem centralnym, komunikacji z kasą, platforma RAD3, informacja o programie lojalnościowym, czas pracy oraz wersja RAD3.

# **[572] Menu:**

Menu M/platform pobierane z serwera RAD3, prezentowane w formie przeglądarki, umożliwia sprawdzenie aktualnych promocji, informacje o licencji, wykonywanie operacji serwisowych.

### **[573] Rejestracja:**

Rejestracja w systemie M/platform.

# **[574] Test komunikacji:**

Test komunikacji z systemem RAD3.

#### **[575] Wyczyść dane rejestracji:**

Czyszczenie danych detalisty zapisanych na kasie. Wymaga potwierdzenia uprawnień serwisowych.

# **10.19. [59] Informacje**

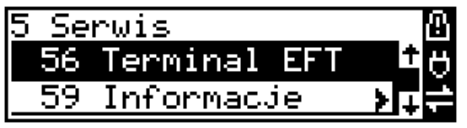

W pozycji menu **[59] Informacje** dostępne są funkcje wyświetlania różnych informacji o urządzeniu:

# **59 Informacje:**

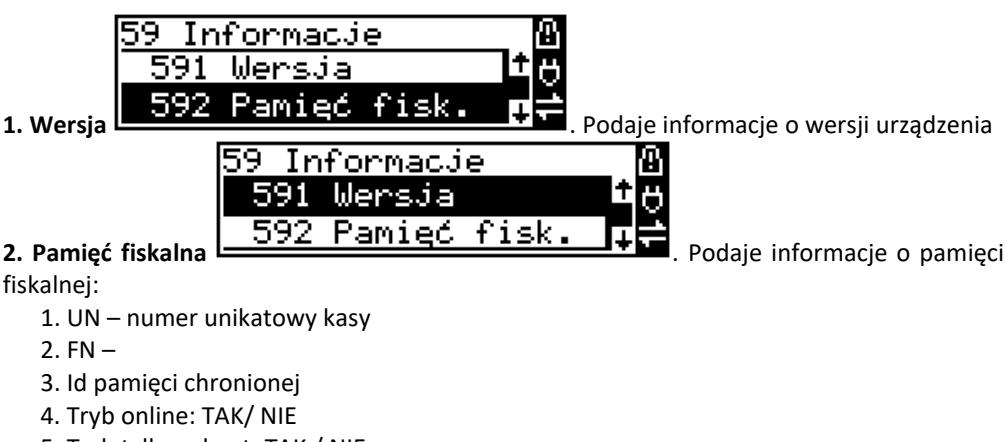

- 5. Tryb tylko odczyt: TAK / NIE
- 6. Typ urz: Ogólna
- 7. Pierwszy zapis: -
- 8. Ostatni zapis: -
- 9. Data fiskalizacji –
- 10. Zak. Trybu fisk.: -
- 11. NIP:
- 12. Fiskalna: TAK / NIE
- 13. Zapisanych: 0
- 14. Wolnych: 1052151
- 15. Zerowań: 0
- 16. Zmian PTU: 0
- 17. Pozostało rap. dob.: 1830
- 18. Ilość dok.fiskalnych: 0/ 1000000
- 19. Ilość zapisanych ogólnych: 0 / 50000
- 20. Ilość innych zap.: 0
- 21. Ilość zapisów: 0 / 1052150
- 22. Rozmiar danych zap.: 0 / 35016454 [B]

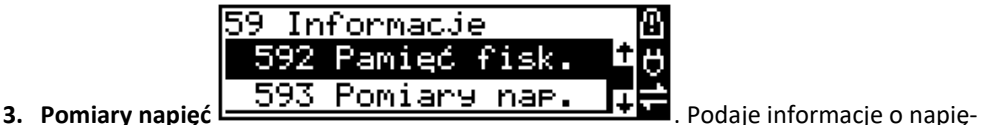

ciach zasilania, baterii i akumulatora.

- **4. Zasoby kasy** podaje informacje o zasobach kasy takich jak towary, opakowania, tandemy, pamięć podręczna.
- **5. Stan sieci** podaje informacje jaki jest stan / status wykorzystywanych sieci.
- **6. Serwisowe –** informacje dostępne dla serwisu na temat wersji pamięci fiskalnej oraz aktualizatora oprogramowania.
- **7. M/platform –** informacje na temat usługi M/platform.
- **8. Drukuj** drukuje powyższe informacje.

# **11. [9] Pomoc**

Te pozycje menu pomagają w obsłudze i programowaniu kasy bez zaglądania do instrukcji obsługi. Można dokonać wydruków:

# **11.1. [91] Drukuj menu**

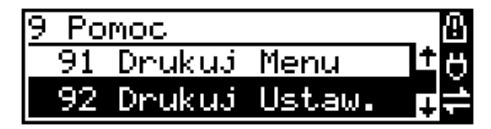

**[91] Drukuj menu** – drukuje wszystkie pozycje Menu kasy

# **11.2. [92] Drukuj ustawienia**

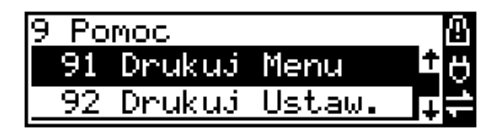

**[92] Drukuj ustawienia** – drukuje zaprogramowane w kasie ustawienia parametrów konfigurowanych w pozycji **[4] Ustawienia** menu kasy (tak samo jak funkcja **[49]** ).

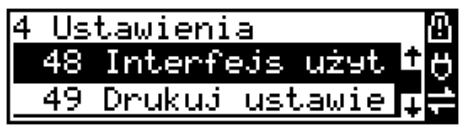

# **11.3. [93] Drukuj opcje**

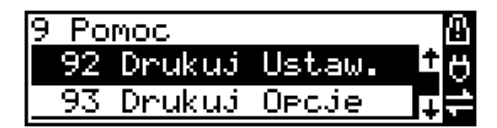

**[93] Drukuj opcje** – wydruk opcji zaprogramowanych w kasie w pozycji **[45] Opcje** menu kasy (tak samo jak funkcja **[459]**).

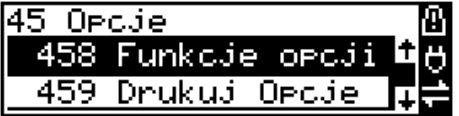

# **11.4. [94] Wyświetl adresy IP**

Wyświetla adresy IP serwerów w sieci komputerowej.

### **11.5. [97] Subskrypcje**

Informacje o aktualnych subskrypcjach oraz ewentualne terminy ich wygaśnięcia. Prezentowane informacje o eDokumentach, Fakturach, płatności BLIK. Możliwy wydruk tych informacji.

### **11.6. [98] Dzierżawa**

Funkcja ta dotyczy dzierżawionego urządzenia. Wyświetlana jest tu informacja o dacie zakończenia dzierżawy. Na 7 dni przed upływem tego terminu, w przypadku gdy dzierżawa nie zostanie przedłużona, to zablokowana zostaje możliwość sprzedaży na kasie.

# **11.7. [99] Licencje**

Zawiera informacje o Licencji Open Source. Pełna treść znajduje się w dokumentacji dołączonej do urządzenia.

### **12. Sprzedaż z użyciem kasy SENTO ONLINE**

 Sprzedaż z użyciem kasy SENTO ONLINE może się odbywać tylko za pomocą kodów towarów. Kod towaru można podawać z klawiatury lub za pomocą czytnika kodów kreskowych.

### **12.1. Paragony fiskalne oraz faktury VAT**

Kasa – oprócz standardowych paragonów fiskalnych może wystawiać również faktury VAT. Istnieje kilka typów konfiguracji kasy dopuszczających wystawianie paragonów fiskalnych bądź faktur VAT, lub tylko jednego rodzaju dokumentów. Użytkownik – przy pomocy autoryzowanego serwisanta – powinien wybrać jeden z nich, w zależności od częstotliwości wystawiania faktur VAT zamiast paragonów. W następnych rozdziałach opisano dostępne tryby konfiguracji oraz skutki ich wyboru i sposoby pracy kasy w tych trybach.

#### **12.2. Tryby wydruku: online, offline, e-paragon**

Zarówno paragony fiskalne jak i faktury VAT można wystawiać w trybie wydruku online oraz w trybie offline.

Online – paragon fiskalny lub faktura jest drukowana "na bieżąco" w miarę wprowadzania kolejnych pozycji sprzedaży (towarów lub usług) oraz zakończenia paragonu.

Offline – paragon w trakcie wprowadzania kolejnych pozycji jest rejestrowany w kasie, pozycje wyświetlane na wyświetlaczu a wydruk dokumentu (paragonu lub faktury) następuje dopiero po wprowadzeniu i zatwierdzeniu płatności za paragon.

**e-Paragon** – po odczytaniu ID nabywcy lub wprowadzeniu go "z klawiatury", następuje próba wysyłki w formie elektronicznej na zaprogramowany w konfiguracji kasy serwer. Jeśli wysyłka się powiedzie nie następuje wydruk dokumentu na papierze, w przeciwnym razie kasa zachowa się zgodnie z ustawionym trybem działania. Oprogramowanie serwerowe odpowiedzialne za odbiór i wysyłkę e-Paragonu podejmie próbę jego dostarczenia w sposób określony przez nabywcę podczas rejestracji jego identyfikatora (adres e-mail, nr telefonu, aplikację itp.).

W następnych rozdziałach opisano dostępne tryby konfiguracji oraz skutki ich wyboru i sposoby pracy kasy w tych trybach.

# **12.3. Tryby sprzedaży i wystawiania dokumentów**

Kasa może pracować w kilku trybach obsługi oraz typów wystawianych dokumentów. Dokumentem potwierdzającym dokonanie sprzedaży towarów lub usług może być zarówno paragon fiskalny jak i faktura fiskalna VAT. Dokument może być drukowany w trybie online – czyli następuje równolegle z wprowadzaniem na niego towarów/usług, lub w trybie offline – wydruk nastąpi po zatwierdzeniu płatności za sprzedaż/usługi.

Wyboru odpowiedniej konfiguracji pracy kasy powinien dokonać użytkownik w konsultacji z autoryzowanym serwisantem, w zależności od sposobu prowadzonej sprzedaży oraz częstotliwości wystawiania faktur zamiast paragonów

Konfiguracji kasy w tym zakresie dokonuje się w menu: [4568 Dokument sprzedaży] - w trybach:

- 1. Dokumentów:
	- a. tylko paragon,
	- b. Paragon (F)
	- c. tylko faktura,
	- d. wybór faktura czy paragon,
- 2. wydruku:
	- a. online,
	- b. offline
	- c. wybór online/offline

Jeśli wybrano:

Paragon + online – kasa pracuje "po staremu" – wszystkie wprowadzane dokumenty są paragonami bez żadnych pytań/wyborów.

**Paragon + wybór online/offline** – kasa po wprowadzeniu pierwszej pozycji zadaje pytanie Tryb ONLINE? – OK: paragon jest drukowany w miarę wprowadzania pozycji, C – paragon drukowany jest w trybie blokowym po zakończeniu paragonu lub jego anulowaniu

**Paragon + offline** – kasa pracuje w trybie blokowym: rejestruje paragon, drukuje dopiero po jego zamknięciu lub anulowaniu

**Paragon (F) + online** – kasa pracuje "po staremu", czyli domyślnie dokumentem jest paragon ale Istnieje możliwość przypisania do klawisza funkcyjnego funkcji 105.Dokument sprzedaży (lub wyboru z menu podręcznego: "F+<nr#> -> 7 Dokument sprzedaży".) gdzie jednorazowo pojawia się menu wyboru typu dokumentu sprzedaży: Paragon lub faktura. Wybór dotyczy tylko jednego, następnego dokumentu.

**Paragon (F) + offline / wybór online/offline** – jak opisano dla Paragon + offline oraz Paragon + wybór… ale z możliwością wyboru typu następnego dokumentu: paragon/faktura

**Faktura + online** – każdy dokument sprzedaży jest fakturą drukowaną w miarę wprowadzania kolejnych pozycji

**Faktura + offline** – każdy dokument sprzedaży jest fakturą drukowaną po jej zatwierdzeniu lub anulowaniu

**Faktura + wybór online/offline** – po wprowadzeniu pierwszej pozycji kasa zadaje pytanie Tryb ONLINE? – OK: faktura jest drukowana w miarę wprowadzania pozycji, C – faktura jest drukowana w trybie blokowym po jej zatwierdzeniu lub anulowaniu

**Wybór paragon/faktura + online** – po wprowadzeniu pierwszej pozycji kasa zadaje pytanie: Otworzyć fakturę? OK – kasa otwiera fakturę, C – kasa otwiera paragon

**Wybór paragon/faktura + offline** – po wprowadzeniu wszystkich pozycji sprzedaży i jej zatwierdzeniu kasa zadaje pytanie: Otworzyć fakturę? OK – kasa wprowadzoną sprzedaż wydrukuje jako fakturę, C – kasa wprowadzoną sprzedaż wydrukuje jako paragon

**Wybór paragon/faktura + wybór online/offline** – kasa po wprowadzeniu pierwszej pozycji zadaje pytanie Tryb ONLINE?:

OK: kasa zadaje pytanie: Otworzyć fakturę? OK – kasa otwiera fakturę, C – kasa otwiera paragon,

C – kasa rejestruje wprowadzaną sprzedaż, po jej zatwierdzeniu kasa zadaje pytanie: Otworzyć fakturę? TAK – kasa drukuje fakturę, C – kasa drukuje paragon

Po każdym zatwierdzeniu pytania "Otworzyć fakturę?" kasa wyświetla monit o wprowadzenie NIP Nabywcy. Po wprowadzeniu NIPu i zatwierdzeniu kasa łączy się z bazą CEIDG, pobiera dane przypisane do wprowadzonego NIPu i wyświetla je. Pobrane dane można przeglądnąć (poszczególne pola) i je edytować w razie potrzeby lub zatwierdzić kolejno klawiszem OK, lub wszystkie naraz klawiszami F+OK

W przypadku wprowadzenia błędnego NIPu lub błędów komunikacji z CEIDG z kasa wyświetla komunikat: Błąd pobierania danych! Po zatwierdzeniu komunikatu kasa wyświetla komunikat, czy ponowić próbę komunikacji. OK – ponowienie próby, C – rezygnacja. Wówczas kasa umożliwia wprowadzenie danych nabywcy ręcznie: Wprowadzić ręcznie? OK – kasa przechodzi do dialogów wprowadzania poszczególnych danych nabywcy, C = sprzedaż rejestrowana jest jako paragon fiskalny.

W menu [4568 Dokument sprzedaży] wybrać "2 Faktura" lub "3 Wybór Paragon/Faktura", tryb wydruku ustawić "1 online" lub "2 offline".

W menu [4569 Faktury] można ustawić opcje faktury (Pogrubiony NIP sprzedawcy, Miejsce na podpis odbiorcy, Pogrubiona etykieta "Sprzedawca" itp.).

W przypadku wybrania dokumentu sprzedaży "3 Wybór Paragon/Faktura" i trybu wydruku online przed sprzedażą pierwszego towaru pojawia się pytanie "Otworzyć fakturę?", zatwierdzamy OK, pojawia się okienko do wprowadzenia NIP nabywcy. Po wprowadzeniu NIP pobierane są dane nabywcy z serwera CEIDG i wyświetlane w oknie dialogowym umożliwiającym edycję. Po zatwierdzeniu danych nabywcy następuje wydruk faktury online.

Sposoby wprowadzania sprzedawanych towarów/usług w trybie sprzedaży, ich stornowania, sprzedaży z różną ceną czy ilością, z klawiatury kasy, czytnika kodów kreskowych czy klawiszy szybkiej sprzedaży, sprzedaży/przyjmowania opakowań zwrotnych, rejestrowania płatności w różnych formach – zarówno w trybie wystawiania paragonów jak i faktur jest identyczny i zostały opisane w następnych rozdziałach.

# **12.4. Schematy obsługi klawiatury w trybie sprzedaży**

W podrozdziale tym przedstawione zostaną schematy obsługi klawiatury przy wprowadzaniu pozycji na paragon, udzielania rabatów i narzutów, sprawdzania ceny zaprogramowanych towarów, przeglądania paragonu, stornowania pozycji, zakończenia paragonu, zwrotu opakowań.

**Wprowadzanie podstawowych parametrów pozycji paragonu:**

Wprowadzić ilość używając  $\mathbf{0}$  ...  $\mathbf{9}_{\text{GHI}}$  ...  $\mathbf{1}_{\text{A}}$  i potem

 $\bm{\times}$   $\bm{\triangledown}$ Aby odczytać wagę należy bez wprowadzania ilości nacisnąć sam klawisz MAGA - ilość zostanie odczytana z wagi.

Wprowadzić cenę używając  $0 - 9$ <sub>GHI</sub>,  $\cdot$   $\cdot$ <sup>1</sup> i potem

Wprowadzanie ilości i ceny nie jest obowiązkowe, jeśli ich nie wprowadzimy ilość będzie równa 1, a cena odczytana z bazy towarów – jeśli towar będzie miał cenę 0, to użytkownik zostanie poproszony o podanie ceny towaru przy jego sprzedaży. Kolejność wprowadzania ceny i ilości jest dowolna.

#### **Sprzedaż pozycji towaru lub opakowania:**

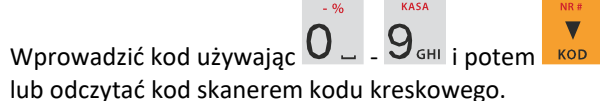

### **Zwrot opakowania:**

Wprowadzić kod opakowania używając  $0 - 9$ <sub>6Hli</sub> potem  $\blacksquare$  7 ABC, Przy sprzedawaniu opakowania nie podajemy ceny towaru, gdyż musi ona być zaprogramowana.

KASA

**ZMROT** 

# **Wyszukiwanie towaru** "po nazwie":

Wejść do funkcji wyszukiwania po nazwie używając  $\overline{\phantom{a}}$ Wybrać towar z listy używając **korzątek nazwy używając - korzątek nazwy używając** - kasa - kasa - kasa - kasa - kasa - kasa - kasa - kasa - kasa - kasa - kasa - kasa - kasa - kasa - kasa - kasa - kasa - kasa - kasa - kasa  $\overline{\textbf{v}}$ Δ , \*/, po tym wpisaniu nadal można używać **kalak kod b**i aby wybrać towar (sprzedać) naciskamy Jeśli jest ustawiona opcja, że KOD = Powtórz <sup>Kop</sup> - spowoduje to ponowną sprzedaż ostat-

#### **Sprawdzanie ceny zaprogramowanego towaru:**

niej pozycji.

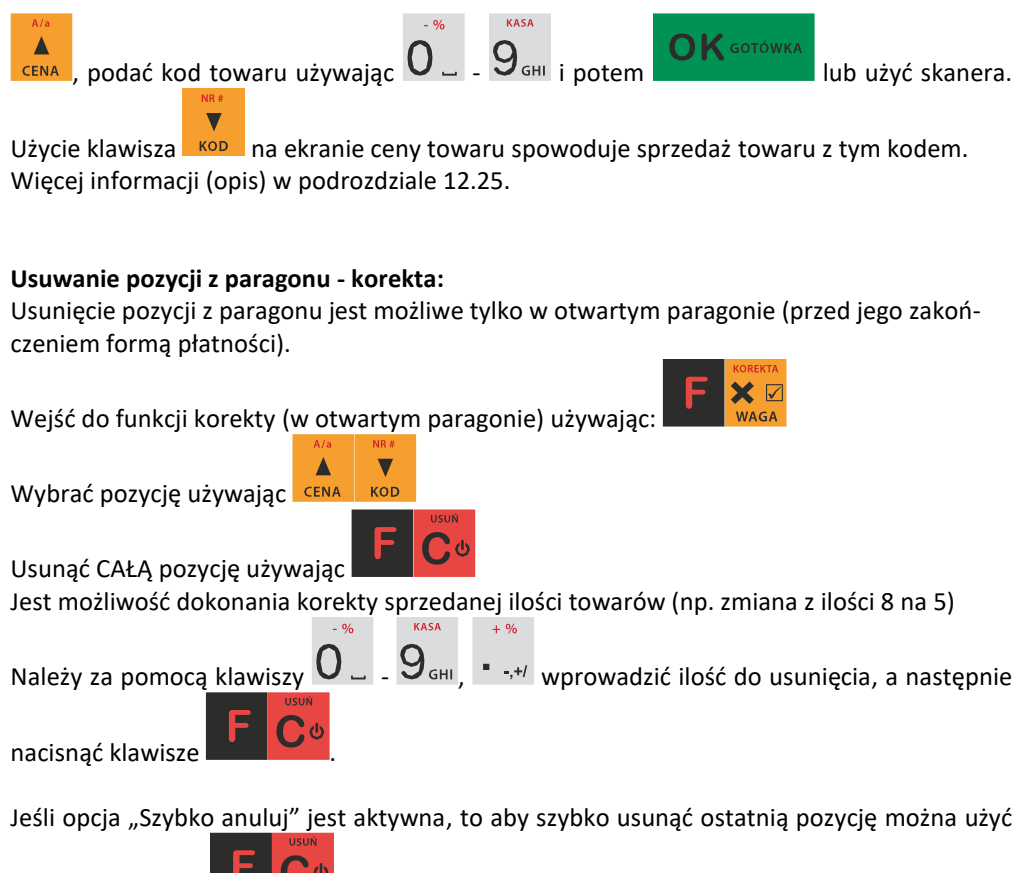

samej kombinacji **zaraz po sprzedaży tej pozycji (nie może być wykonana pod**suma).

ZWROT

Na pozycji będącej sprzedażą opakowania można użyć  $\blacksquare$  / ABC w celu wykonania zwrotu

takiego opakowania w ilości podanej j/w lub sprzedanej. Więcej informacji (opis) w podrozdziałach od [12.16](#page-206-0) do [12.19](#page-208-0)

#### **Podsumowanie paragonu:**

Aby podsumować paragon należy użyć RAZEM

# **Udzielanie rabatów (obniżek) i narzutów:**

Rabat podany po sprzedaży towaru będzie zastosowany do ostatniej pozycji paragonu.

Rabat podany po **RAZEM** czyli po podsumie paragonu zostanie zastosowany do wszystkich pozycji paragonu.

KASA  $-94$  $+ 96$ Podać wartość obniżki/narzutu (procent/kwota) używając  $\mathbf{0}$  –  $\mathbf{9}$ <sub>GHI</sub> •  $\cdot$ +/ i wybrać odpowiedni typ: obniżka procentowa  $\pm 0$  $-1$ narzut procentowy **KWOTA** stu obniżka kwotowa **KWOTA** Z<sub>vwx</sub> <sub>narzut kwotowy</sub> Wybranie powyższych kombinacji klawiszy: Δ bez podania wartości powoduje przejście do wyboru obniżki, narzutu z bazy za pomocą CENA  $\blacksquare$  $\bigcap K$  GOTÓWKA **KOD** i zatwierdzenie Więcej informacji (opis) znajdzie użytkownik w podrozdziałach [12.22](#page-210-0) i [12.23.](#page-212-0) **Zakończenie paragonu – płatność:** KASA Podać kwotę płatności używając  $\mathbf{O} = \mathbf{O}_{\mathsf{GHI}}$ ,  $\cdots$ i wybrać typ płatności za pomocą klawiszy: **K** GOTÓWKA - gotówka **KARTA**  $\mathsf{\dot{O}}_{\text{\tiny{MNO}}}$  - karta płatnicza **BON**  $6_{\tiny{\sf PQR}}$ - bon Aby wybrać inne typy płatności należy przed podaniem kwoty wpłaty wejść do funkcji wyboru formy płatności używając **do 1998 (wybrać formę płatności z listy KASA KASA** , za- $+ 96$ **K** GOTÓWKA twierdzić typ **UK** <sup>GOTOWKA</sup> i potem podać kwotę używając  $0 - 9$ <sub>GHI</sub> ·  $\cdot$ <sup>+/</sup> i zatwier- $\bigcirc$  K GOTÓWKA dzić . Więcej informacji (opis) w podrozdziale [12.15.](#page-204-0)

# **Anulowanie całego paragonu:**

194

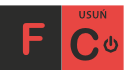

Aby anulować paragon należy go podsumować używając **RAZEM** i potem wybrać **UWAGA! Jeden paragon może zawierać maksymalnie 100 pozycji (towarów, opakowań, zwrotów).**

### **12.5. Sprzedaż przy użyciu kodów towarów**

Sprzedajemy 1,34 kg twarogu, w cenie 6 zł 30 gr. za kilogram. Twaróg ma kod 45, posiada zaprogramowaną właściwą cenę. Drugim towarem są 2 piwa w cenie 2 zł 15 gr za sztukę. Piwo ma kod 56, również posiada zaprogramowaną właściwą cenę.<br> $+96$  RAZWA PRATNOSC RARTA LARTA LARTA LARTA

 $+ 9/6$ PŁATNOŚĆ KART  $\mathbf{1}_{\text{stu}}$  =  $\mathbf{1}_{\mathcal{H}}$   $\mathbf{3}_{\text{yz}}$  $5$ <sub>MNO</sub> Naciskamy kolejno klawisze: JKL WAGA KOD

Na wyświetlaczu obsługi pokazuje się informacja o danych pierwszego towaru:

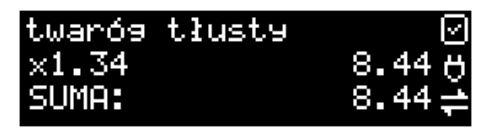

Sprzedaliśmy twaróg. Teraz kolej na piwo:

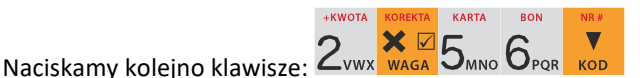

Na wyświetlaczu obsługi pokazuje się informacja o danych drugiego towaru:

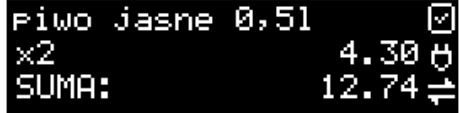

Teraz, w zależności od formy, jaką klient zastosuje do zapłaty za zakupy, naciskamy stosowne klawisze. Przypuśćmy, że klient płaci gotówką. Daje nam 20 zł. Naciskamy kolejno klawisze:

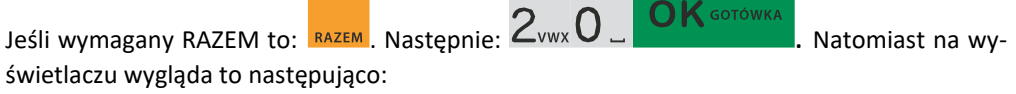

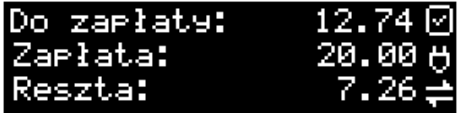

Wydrukowany zostaje paragon, na którym będą wszystkie sprzedane artykuły wraz z ilościami i kwotami, datą i godziną wydruku, numerem paragonu. Przykładowy wygląd paragonu zamieszczony jest w rozdziale Przykładowe wydruki z kasy.

### **12.6. Szybka sprzedaż.**

Po włączeniu trybu pracy **Szybka sprzedaż** w opcjach obsługi **[454] Obsługa** zaznaczając pozycję *6 Szybka Sprzedaż* kasa zmienia zasadę prowadzenia sprzedaży.

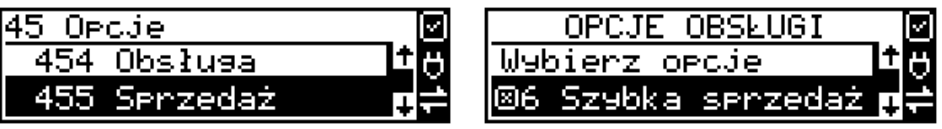

Dostępnych jest wówczas tylko 10 kodów towarów, które sprzedawane są **jedynie z zaprogramowaną ceną w ilości 1 sztuki** (chyba, że ilość będzie odczytywana z elektronicznej wagi). Tryb takiej pracy wykorzystywany może być w punktach, gdzie jest niewielka ilość asortymentu, sprzedawanego zawsze po zaprogramowanej cenie, a liczy się szybkość wydawania paragonów (sprzedaż biletów, kart wstępu, handel obwoźny, bazarowy).

Jak już wspomniano, sprzedawanych może być tylko 10 kodów towarów z przypo- $-9/6$ rządkowaniem klawiszy:  $\frac{1}{1}$  stu - kod nr 1,  $2$ vwx - kod nr 2,  $\frac{3}{1}$   $\frac{3}{1}$  - kod nr 3, itd. Klawisz  $0$  ma przyporządkowany **kod nr 10**. Sprzedaż polega na naciśnięciu właściwego klawisza, automatycznie zostanie sprzedany wybrany towar (bez konieczności zatwierdzania klawiszem KOD). Sprzedanie kilku towarów na jednym paragonie polega na naciskaniu kolejno po sobie klawiszy odpowiadającym sprzedawanym towarom. Zakończenie paragonu - jak przy normal-

nej sprzedaży, klawiszem **od K** sotówka | lub innymi formami płatności **bez możliwości auto-**<br>Aliental leśli wystawiane para**matycznego obliczenia reszty** (podania kwoty otrzymanej od klienta). Jeśli wystawiane paragony będą jednopozycyjne, wówczas zaleca się ustawienie rodzaju sprzedaży towarów na **Sprzedaż pojedynczą** w menu **[1423]**

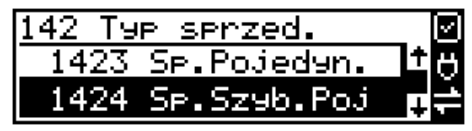

lub w opcjach obsługi **[454] Obsługa** zaznaczając pozycję *7 Sprzedaż Pojedyncza* .

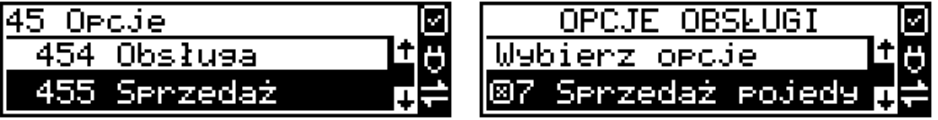

Wówczas naciśnięcie klawisza z numerem sprzedawanego towaru spowoduje wydrukowanie i automatyczne zamknięcie paragonu z przyjęciem płatności jako gotówka (bez konieczności

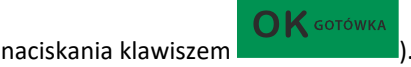

#### **12.7. Sprzedaż za pomocą czytnika kodów kreskowych – skanera.**

Jeśli do kasy podłączony jest skaner (czytnik kodów kreskowych) i w kasie oprogramowano istniejące kody towarowe z kodami kreskowymi, wówczas sprzedaż tych artykułów Wyglądałaby następująco:

**LKWOTA** 

X [odczyt skanerem z twarogu] [odczyt skanerem z

jednego piwa]

Płatność: identyczna jak w poprzednim sposobie sprzedaży.

Podczas sprzedaży za pomocą skanera można oprócz podania ilości również podać cenę artykułu (jeśli cena nie jest zablokowana).

#### **12.8. Sprzedaż przy podłączonej wadze.**

Jeśli do kasy podłączona jest waga elektroniczna, można usprawnić sprzedaż artykułów ważonych. Zamiast wpisywania na klawiaturze wagi towaru odczytanej z elektronicznej wagi (może nastąpić pomyłka odczytu, zapisu) możemy wykorzystać możliwość komunikowania się kasy z wagą Sprzedajemy te same artykuły, co poprzednio z wykorzystaniem numerów towarów i wagi:

X Jeśli waga pokazuje wagę towaru, naciskamy **WAGA**, potem należy wpisać numer kodu <sub>PLATNOSC</sub> KARTA  $t_{\text{warogu}}$ :  $4$  JKL  $5_{\text{MNO}}$ **+KWOTA** KARTA

Sprzedaliśmy twaróg. Teraz piwo (dwie sztuki):  $2 \sqrt{\frac{2}{m}}$  oraz kod piwa:  $5 \sqrt{6}}$  Por  $\sqrt{6}$  Rob Płatność: identyczna jak przy poprzednich formach sprzedaży.

#### **12.9. Sprzedaż towarów połączonych w tandem z opakowaniem.**

Podczas przystosowywania kasy do codziennej pracy, możemy tak ją oprogramować, że niektóre towary mogą być sprzedawane automatycznie z konkretnymi opakowaniami. Sprzedaż tych towarów odbywa się identycznie jak sprzedaż każdego innego towaru. Na wyświetlaczu obsługi w prawym górnym rogu wyświetlana jest litera **T**, sygnalizująca operatorowi, że oprócz towaru sprzedał również opakowanie. Podczas przeglądania sprzedanych pozycji na wyświetlaczu obsługi (edycji paragonu) widać będzie oprócz towaru również dołączone opakowanie. Natomiast na paragonie sprzedane opakowanie wydrukowane zostanie pod częścią fiskalną paragonu, jako ROZLICZENIE OPAKOWAŃ ZWROTNYCH.

#### **12.10. Usuwanie opakowania z tandemu.**

Jeśli sprzedany artykuł posiada dołączone w tandemie opakowanie (np. piwo + butelka), a klient kupując ten artykuł ma opakowanie "na wymianę", to trzeba usunąć z paragonu pozycję będącą opakowaniem (wprowadzić zwrot przyniesionych butelek). Należy wówczas (po sprze-

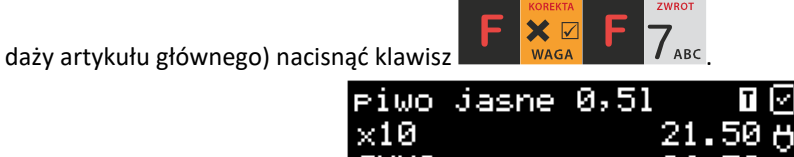

SUMA:

Jeśli sprzedano np. 10 piw z opakowaniem, a klient ma "na wymiane" 6 butelek, należy właśnie te 6 butelek usunąć z tandemu (przyjąć "na stan"). Po sprzedaży 10 piw należy wejść do

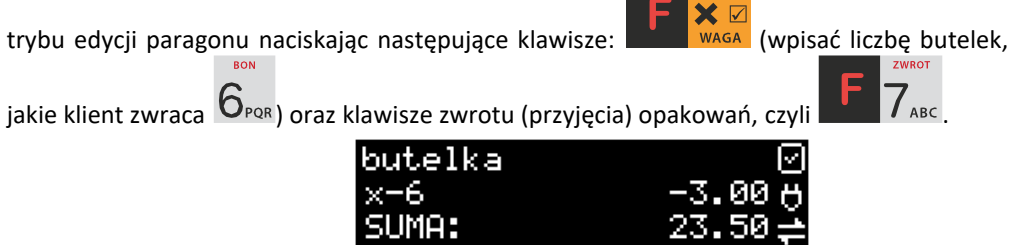

Te 6 opakowań zostaną zarejestrowane przez kasę jako zwrócone (przyjęte). Informacja ta znajdzie się na wydruku raportu opakowań zwrotnych. Podczas przeglądania pozycji w edycji paragonu pojawią się pozycje zwrotu opakowań. W czasie sprzedaży (otwarty paragon) ist-

nieje jeszcze dodatkowa metoda zwrotu opakowania poprzez naciśnięcie klawiszy

 $7_{\text{ABC}}$ 

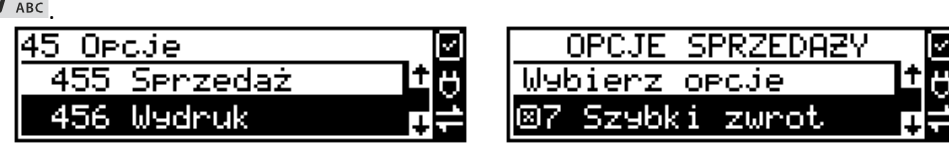

Jest to możliwe wyłącznie wtedy, gdy został już sprzedany tandem lub opakowanie oraz jest aktywna opcja **[455] Sprzedaż / 7 Szybki zwrot**. Naciśnięcie powyższych klawiszy spowoduje pojawienie się okna z miejscem na wpisanie ilości zwracanych opakowań. W oknie tym jest widoczna również informacja ile opakowań danego typu zostało podczas obecnej transakcji sprzedanych. Możliwe jest wpisanie większej ilości zwracanych opakowań, jeżeli istnieje taka potrzeba. Dana metoda ma sens, jeżeli chcemy zwrócić opakowanie odnośnie ostatniej pozycji sprzedaży (opakowania lub tandemu). Jeśli w danym paragonie zostały sprzedane różne opakowania, zwrot ten będzie dotyczył ostatniej pozycji.

# **12.11. Sprzedaż i zwrot opakowań (butelek).**

Kasa **SENTO ONLINE** ma możliwość rejestracji sprzedaży i zwrotu opakowań. Sprzedaż i zwrot opakowania może nastąpić **w czasie sprzedaży (otwarty paragon) lub poza paragonem**.

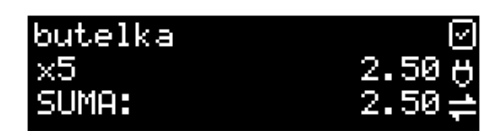

W obydwu przypadkach należy wpisać liczbę sprzedawanych lub zwracanych opakowań (np.

 $\bm{x}$   $\bar{x}$ 2 butelki) nacisnąć klawisz **inklawische wasa, a potem wpisać kod opakowania (butelki)** i nacisnąć klawisz **kop**, aby **sprzedać opakowanie** lub nacisnąć klawisze **do ale do aby zwrócić (przyjąć) opakowanie**.

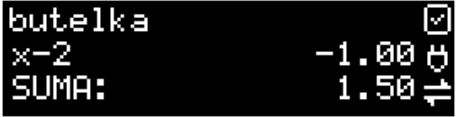

Podczas sprzedaży oraz przyjęcia samego opakowania możliwe jest podanie ceny innej niż zaprogramowana. Sprzedaż opakowań w tandemie z innym towarem jest możliwa tylko po cenie zaprogramowanej.

Jeśli sprzedaż lub zwrot opakowania miały miejsce w czasie paragonu – nadal możemy prowadzić sprzedaż lub zakończyć paragon. Jeśli natomiast w/w operacje z opakowaniami miały

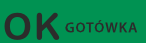

miejsce poza paragonem należy zakończyć rozliczenie opakowań klawiszem . Zarówno w czasie paragonu jak i poza nim na jednym rozliczeniu opakowań można zwrócić kilka rodzajów opakowań.

Fakt (potwierdzenie) zwrotu opakowania drukowany jest zawsze jako oddzielne rozliczenie poza paragonem. Kwota ta będzie również widoczna jako bilans opak. na raporcie obrotów kasjera oraz na raporcie stanu kasy.

# **12.12. Tryb sprzedaży "Sprzedaż potwierdzana".**

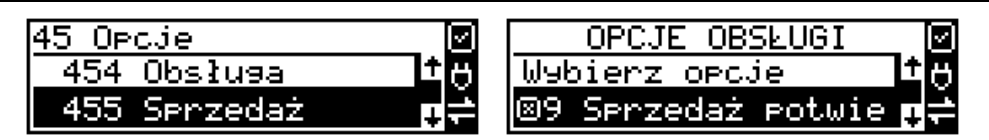

Jest to tryb sprzedaży, w której użytkownik ma możliwość zobaczenia nazwy towaru przed jego faktycznym zarejestrowaniem na paragonie. Aby był on aktywny należy włączyć opcję *9-Sprzedaż* potwierdzana w *Opcjach obsługi* (Menu 454). Wprowadzenie danych takich jak ilość, kod towaru, cena, rabaty odbywa się praktycznie identycznie jak w trybie normalnym i dane te mogą być podawane w dowolnej kolejności, natomiast sprzedaż towaru (wydruk) następuje dopiero wtedy, gdy wprowadzone dane zatwierdzimy dodatkowo klawiszem

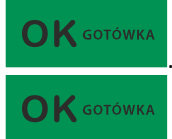

. Sprzedaż ta opiera się na dodatkowym potwierdzeniu klawiszem

wprowadzonych danych obejmujących także wybrany towar, którego nazwa

widnieje na wyświetlaczu. Tryb ten jest w wielu przypadkach trochę wolniejszy niż normalny, bo wymaga dodatkowego naciśnięcia klawisza, ale może on być bardziej optymalny w sytuacji sprzedawania towarów poprzez kod krótki podawany ręcznie z pamięci, w którym to przypadku mogą następować pomyłki podanego kodu i dodatkowe potwierdzenie daje użytkownikowi szansę na korektę wprowadzonych danych. Tryb ten jest dodatkowo zoptymalizowany w kilku przypadkach takich jak:

1) Wprowadzanie kodu ze skanera – w tym przypadku dodatkowe potwierdzenie  $\bigcap K$  GOTÓWKA

klawiszem **nie jest konieczne – towar od razu po zeskanowaniu** jest sprzedawany i drukowany na paragonie

2) Podawanie ilości po wybraniu towaru (opisane poniżej) może być zatwierdzone OK GOTÓWKA

 $\vert$ i powoduje to wtedy od razu sprzedaż wcześniej wybranego towaru

3) W przypadku, gdy wybrany towar ma cenę zerową i zmienną (otwartą) to od razu użytkownik jest proszony o podanie jego ceny, którą zatwierdza się klawi-

 $\bigcap K$  GOTÓWKA szem **i potem, aby sprzedać taki towar konieczne jest dodatkowe** 

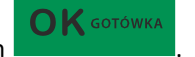

zatwierdzenie pozycji sprzedaży klawiszem **. OK** GOTÓWKA

# **Uwaga!**

W trybie tym użytkownik musi się dobrze orientować czy jest w trybie wprowadzania danych nowej pozycji czy po sprzedaniu danej pozycji. W celu ułatwienia tej orientacji na wyświetlaczu obsługi obowiązuje zasada, że jak w dolnej linii wyświetlacza nie ma informacji "SUMA: #.##" podającej wartość całego paragonu to znaczy, że jesteśmy w trybie edycji nowej pozycji, a jeśli informacja o sumie paragonu jest wyświetlana w dolnej linii to jesteśmy po sprzedaży danej pozycji, której nazwa i wartość jest w górnej linii.

# **Przykład sprzedaży w trybie** *Sprzedaż potwierdzana***:**

Chcemy sprzedać np. 3 szt. towaru o kodzie 256 (Sok jabłkowy) w zaprogramowanej cenie 3,45 PLN.

+KWOTA KARTA BON

Wprowadzamy z klawiatury np. w kolejności: ZvwxDMNO OPOR KOD - wybór towaru z bazy towarowej. Na wyświetlaczu pojawia się informacja:

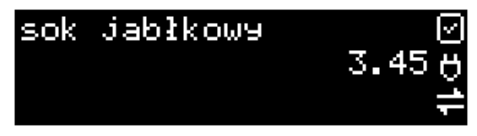

Kasa proponuje sprzedaż towaru *Sok jabłkowy* w ilości 1 szt. w zaprogramowanej cenie.

Można wprowadzić deklarowaną ilość: trzy sztuki. Naciskamy klawisze: S vz WAGA, Na wyświetlaczu widać:

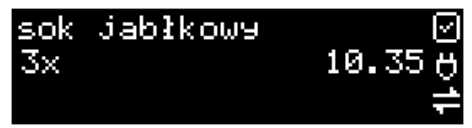

Wszystko to jest do tej pory jedynie wyświetlane na wyświetlaczu informacyjnie, bez sprzedaży i bez wydruku. Cały czas jest jeszcze możliwość zmiany wprowadzonych danych: ilości, ceny, rabatu/narzutu a nawet kodu towaru. Można te dane jeszcze zmienić, wprowadzając cyfry (lub wybierając towar z listy po nazwie) zatwierdzając wprowadzone wartości odpo-

 $\times$ wiednimi klawiszami: **CENA kwazatów i waga czy też klawiszami do obsługi rabatów i narzutów.** Wprowadzanie tych danych, jak używanie wagi i skanera jest identyczne, jak w normalnym trybie sprzedaży bez potwierdzania.

#### **Uwaga!**

**Należy pamiętać, że wprowadzone dane takie jak: cena, ilość, rabat/narzut po wybraniu innego towaru, a przed zatwierdzeniem towaru nie ulegają zmianie.**

Np. jeśli wprowadziliśmy ilość 2 **WAGA** i towar o kodzie 123 **KOD**, to jeśli okaże się, że chcie-

liśmy jednak wprowadzić kod 124 kop , to po wybraniu tego drugiego kodu na wyświetlaczu dalej będzie ilość 2x i w takiej ilości będzie sprzedaż. Jeśli wszelkie informacje wyświetlane przez kasę są poprawne, należy dokonać zarejestrowania (sprzedaży, wydruku) towaru na pa-

**OK** GOTÓWKA ragonie naciskając klawisz **. Jeśli dane są niepoprawne, należy je skorygować** wprowadzając poprawne dane lub jeśli chcemy anulować w ogóle wprowadzenie tej pozycji

to należy użyć klawisza .

Jak już wcześniej pisano można przyspieszyć trochę sprzedaż w przypadku podawania kodu

ręcznie i potem ilości poprzez możliwość rezygnacji z używania klawisza **WAGA** np. dla powyższego przypadku z kodem 256 i ilości 3:

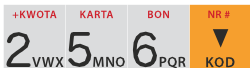

**KOD** - na wyświetlaczu pojawi się nazwa towaru o kodzie 256, czyli w naszym przypadku "Sok jabłkowy":

X M

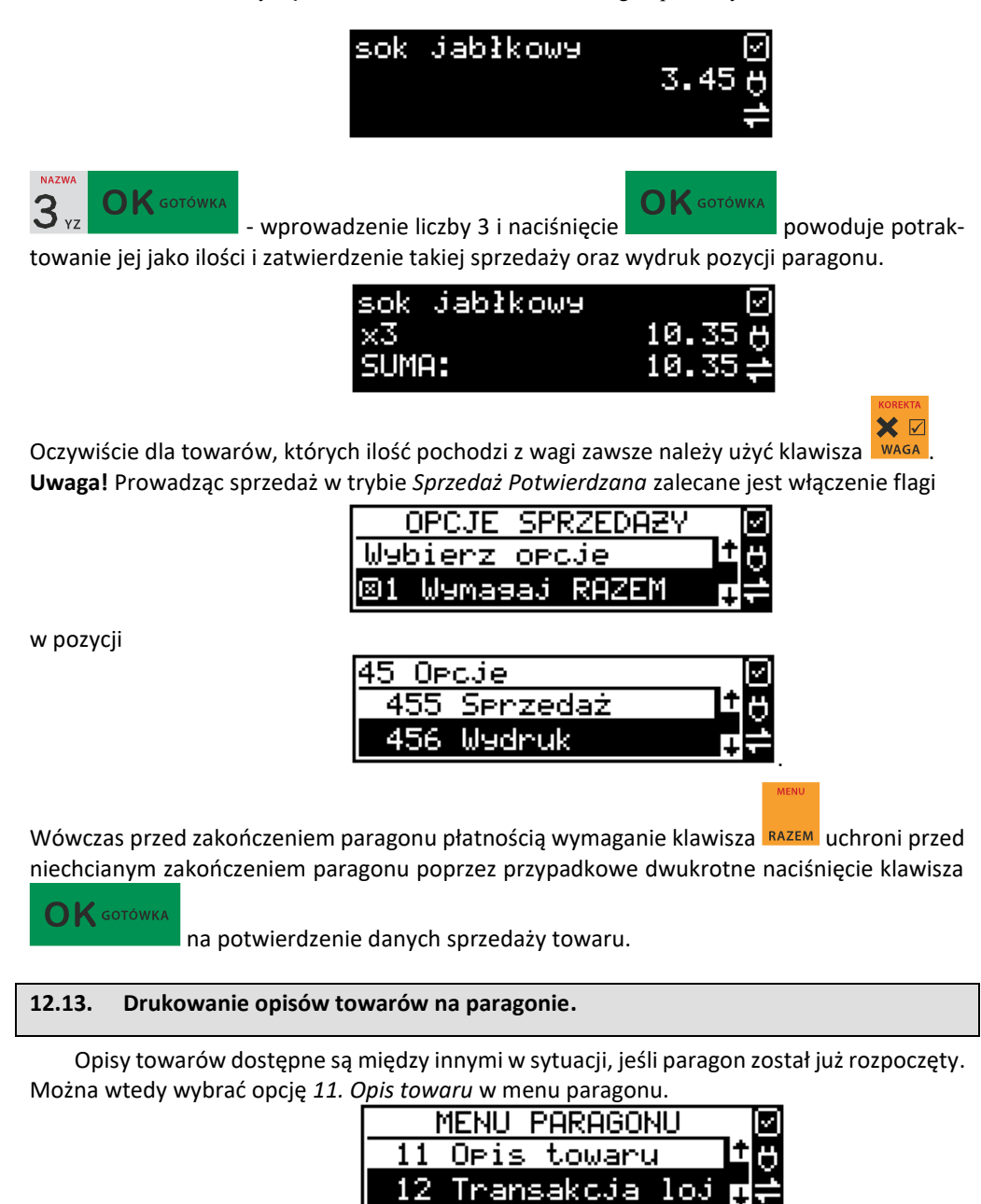

Jeśli natomiast chcemy dodać opis przed rozpoczęciem paragonu, należy klawisz funkcyjny *z* menu **[482]** przypisać do funkcji z pozycji *64 Opis towaru* w taki sposób, jak to opisano w rozdziale 7.34 [Klawisze Funkcyjne.](#page-171-0) Opis wydrukuje się automatycznie po dodaniu pierwszego towaru na paragon.

 $\bigcap$  K GOTÓWKA

Do pozycji paragonu można dodawać zarówno opisy zdefiniowane w bazie, jak i nowe jednorazowe opisy tworzone bezpośrednio w trybie sprzedaży. Do jednego towaru można dodać maksymalnie 3 linie opisu.

Opisy można dodawać zarówno przed, jak i po wydrukowaniu towaru na paragonie. W obu przypadakch schemat wykonywanych czynności jest taki sam. Różnica tylko polega na tym, że jeśli dodajemy opis przed towarem, to opisy drukują się automatycznie po dodaniu towaru. Jeśli jednak najpierw sprzedaliśmy towar i chcemy dodać do niego opis, wybieramy opis z bazy lub edytujemy nowy i w oknie *Opis towaru* wybieramy opcję *4. Drukuj*.

### **Dodawanie opisów zdefiniowanych:**

Aby dodać opis towaru zaprogramowany w bazie (będąc w otwartym paragonie), należy w oknie *Opis towaru* z menu paragonu wybrać opcję *1. Z listy* i za pomocą strzałek wskazać

odpowiedni opis i nacisnąć .

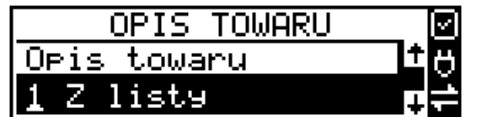

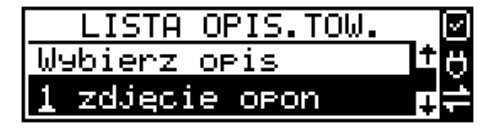

W zależności od zdefiniowanego formatu opisu, może być wymagane wypełnienie dodatko-

 $\bigcap K$  GOTÓWKA wych pól. Po wypełnieniu wszystkich wymaganych pól należy nacisnąć klawisz

. Następnie wybieramy opcję *4. Drukuj* z okna *Opis towaru*, jeśli opis dodawany jest do sprzedanego już towaru lub sprzedajemy towar, gdyż opis ten drukuje się automatycznie po jego sprzedaży.

# **Dodawanie opisu niezaprogramowanego w bazie:**

Jeśli chcemy dodać opis, którego nie ma w bazie (będąc w otwartym paragonie), należy

w oknie *Opis towaru* wybrać opcję *2.Edycja* i nacisnąć .

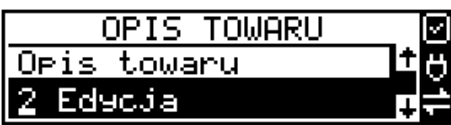

 $\bigcap$  K GOTÓWKA

Następnie za pomocą klawiatury wpisujemy odpowiedni opis towaru i ponownie naciskamy

OK GOTÓWKA klawisz .

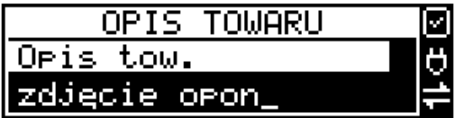

Następnie wybieramy opcję *4. Drukuj* z okna *Opis towaru*, jeśli opis dodawany jest do sprzedanego już towaru lub sprzedajemy towar, gdyż opis ten drukuje się automatycznie po jego sprzedaży.

### **Podgląd wprowadzonych opisów:**

Funkcja *3.Podgląd* jest przydatna, jeśli dodaliśmy opis i chcemy go zobaczyć jeszcze przed wydrukowaniem na paragonie.

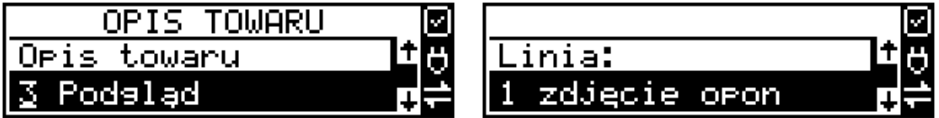

Po wybraniu opisu, w oknie paragonu jest napis *+i*, który zniknie po wydrukowaniu towaru.

#### **Rezygnacja z dodania opisu**

Jeśli nie chcemy, aby wprowadzony opis był drukowany, należy przed wprowadzeniem

towaru na paragon nacisnąć klawisz .

#### **Przykładowy paragon z opisem towarów:**

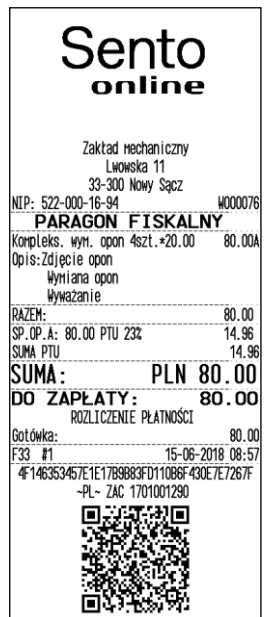

#### **12.14. Automatyczne obliczanie reszty.**

204 Jeśli chcemy, aby została automatycznie obliczona przez kasę reszta, jaką należy wydać klientowi płacącemu za zakupy, a informacja ta znalazła się również na wręczanym klientowi

 $\bigcap K$  GOTÓWKA

paragonie, należy przed zakończeniem paragonu klawiszem wpisać wpisać kwotę jaką klient podaje sprzedawcy.

Wpisujemy więc np. 20 zł (gdy do zapłaty było np. 9.75) i dopiero wówczas naciśniemy klawisz

płatności .

 $\mathbf{R}$  GOTÓWKA

 $\bigcap$  K gotówka

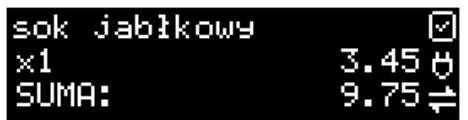

Na paragonie zostanie wydrukowana reszta jaką należy (gotówką) klientowi zwrócić. Również na wyświetlaczu pojawi się ta informacja.

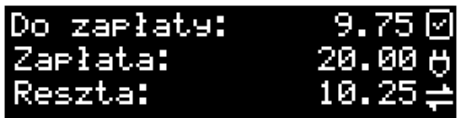

Jeśli kwota za zakupy wyniesie tyle samo ale kwota wpisana będzie niższa od kwoty do zapłaty np. 6 zł, kasa wyświetli komunikat:

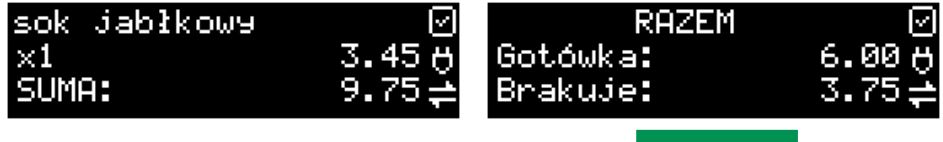

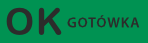

Należy dopisać jeszcze wymaganą kwotę lub nacisnąć klawisz **korzy – kasa przyjmie**,

że żądana kwota została dopłacona. Obliczanie reszty można zastosować przy wszystkich akceptowanych przez kasę formach płatności. Wydaną resztą zawsze jest GOTÓWKA.

# <span id="page-204-0"></span>**12.15. Zakończenie paragonu przy różnych formach płatności.**

Kasa **SENTO ONLINE** daje możliwość rejestracji płatności za sprzedawane towary w 7 formach: gotówką, kartą płatniczą, czekiem, bonem (talonem), jako kredyt, jako przelew oraz w walucie EURO.

Zatwierdzenie płatności gotówką (również każdą z innych form) może się odbyć w na-

stępujący sposób: należy nacisnąć: 4 km /h<sup>kL</sup>, na wyświetlaczu pojawia się komunikat: *Wy-*

*bierz płatność:* z listy można wybrać jedną z dostępnych form i zatwierdzić klawiszem

. Na wyświetlaczu pojawi się pytanie o kwotę płatności: *Kwota* – należy za po-

mocą klawiszy numerycznych podać kwotę płatności i zatwierdzić klawiszem .

Jeśli kwota płatności jest równa wartości paragonu (całość) można bez wpisywania kwoty za-

 $\mathbf{O}\mathbf{K}$  GOTÓWKA twierdzić klawiszem . Jeśli kwota wpisana jest mniejsza od wartości paragonu (do zapłaty) pojawi się komunikat: Brakuje: XX,XX. Należy tą samą lub inna forma płatności uzupełnić brakującą wartość. Po wpisaniu całej płatności następuje wydruk paragonu.

Za jeden paragon można zastosować kilka rodzajów płatności. Np. jeśli klient do zapłaty za paragon ma 276 zł i 50 gr., ma czek na kwotę 50 zł, kartą kredytową chce zapłacić 200 zł, a resztę gotówką. Można zrobić to w następujący sposób:

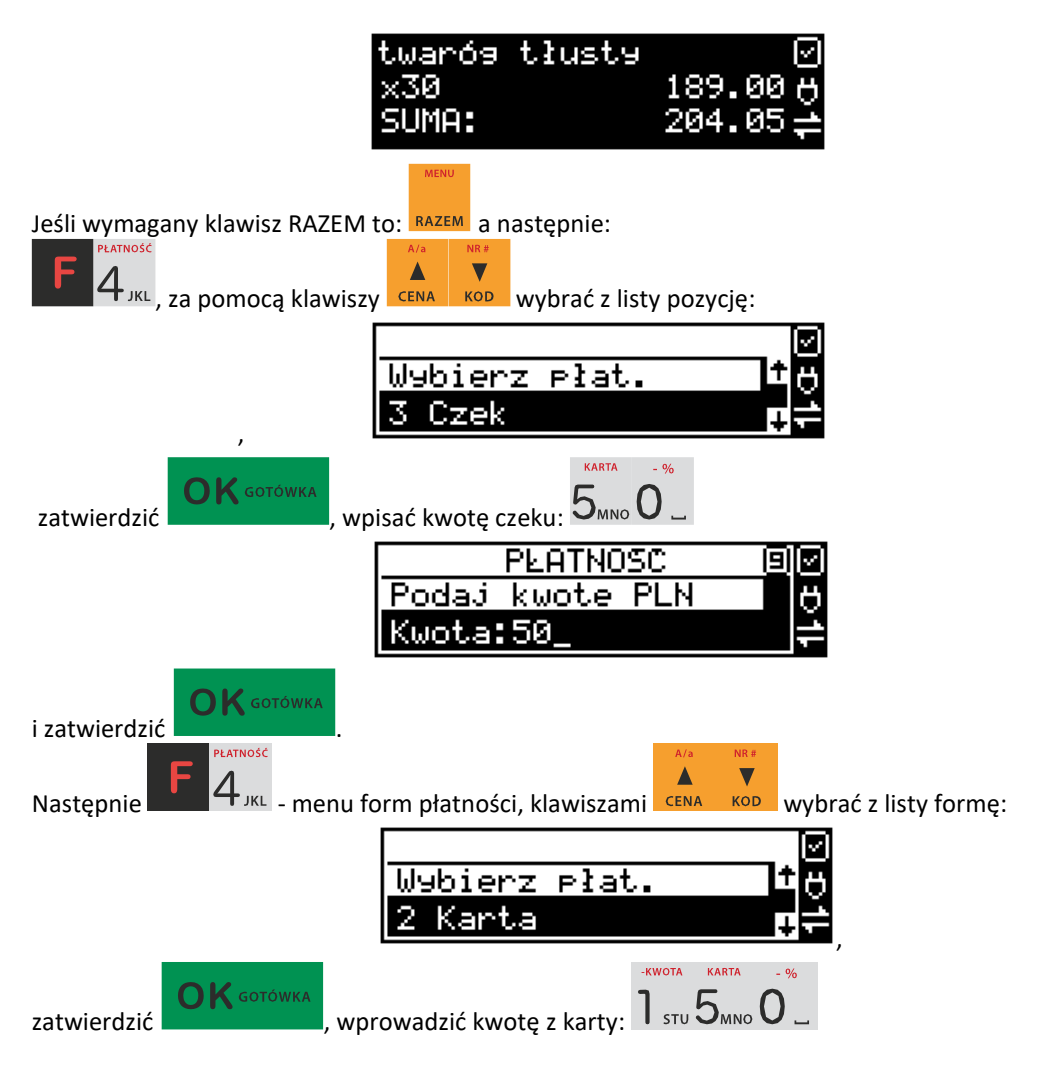

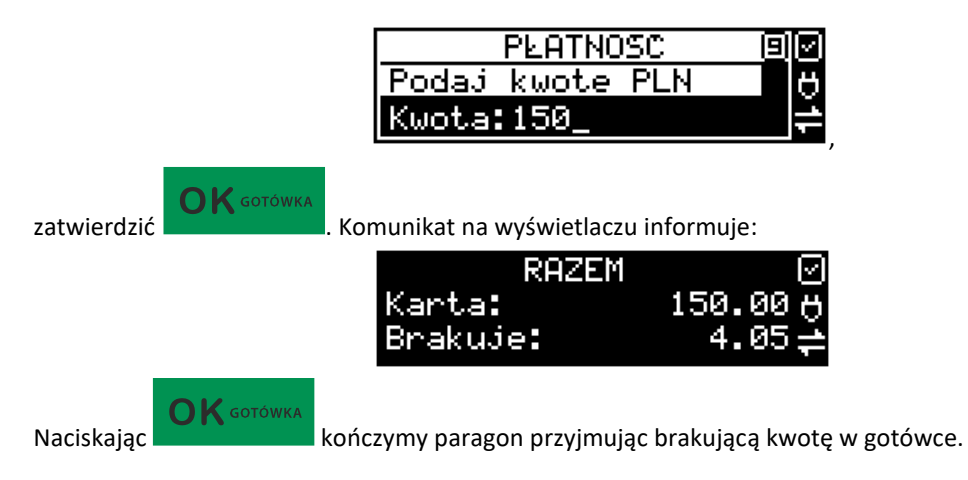

UWAGA! Po wybraniu urządzenia współpracującego na Terminal EFT zakończenie paragonu po wpisaniu płatności kartą kredytową nastąpi dopiero po potwierdzeniu przez terminal, że płatność została zaakceptowana przez Centrum Rozliczeniowe.

Jeśłi wybrano formę płatności EURO, kwotę należy podać już w EURO, zostanie ona przeliczona na zł według aktualnie zaprogramowanego w kasie kursu.

#### <span id="page-206-0"></span>**12.16. Przeglądanie otwartego paragonu na wyświetlaczu obsługi.**

Kasa fiskalna **SENTO ONLINE** posiada bardzo wygodną i praktyczną możliwość przeglądania otwartego paragonu na wyświetlaczu obsługującego (edycji paragonu). Nie trzeba podciągać tasiemki paragonu i sprawdzać, co było sprzedane, w jakiej ilości i za jaką cenę.

Wystarczy nacisnąć klawisze **inklawiski klawiszerzy nacjarzy paragon** (wszystkie sprzedane pozycje) można

przeglądać na wyświetlaczu poruszając się po nim przyciskami **ELENA RODA, Po wejściu do edy**cji paragonu na wyświetlaczu pojawia się:

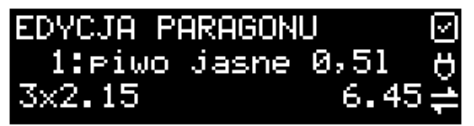

czyli ostatnio sprzedany artykuł (lub dołączone opakowanie) poprzedzony kolejnym numerem pozycji na paragonie.

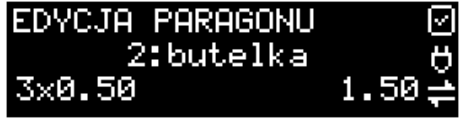

 $\partial_{\alpha}$ 

Funkcja ta jest bardzo przydatna, szczególnie przy opisanych niżej przypadkach usuwania (stornowania z paragonu) sprzedanej pozycji, zmiany ilości sprzedawanego towaru, lub odłą-

czeniu opakowania od towaru. Wyjście z edycji paragonu – przez naciśnięcie klawisza

**K** GOTÓWKA lub .

**12.17. Usuwanie pozycji z paragonu – stornowanie.** chleb zwykły JUMA:  $\times$   $\triangledown$ Aby usunąć z paragonu (otwartego) sprzedaną pozycję należy nacisnąć klawisze w w w w w w w w w w w w w w w w w czyli wejść do edycji paragonu, za pomocą klawiszy **CENA koput**odnaleźć na paragonie żądaną pozycję EDYCJA PARAGONU 1:chleb zwekłe  $1\times2$  ,  $20$ i nacisnąć klawisze  $\Box$  - nastąpi usunięcie (wystornowanie) artykułu chleb zwykły SUMA:

– na wyświetlaczu zniknie ta pozycja, na paragonie pojawi się informacja o usunięciu artykułu z paragonu. Po każdej operacji stornowania kasa wychodzi z trybu edycji paragonu. Nie ma możliwości popełnienia pomyłki przy dokonywaniu stornowania, gdyż nie trzeba powtórnie wpisywać z klawiatury numeru towaru, ceny.

# **12.18. Zmiana ilości sprzedanego artykułu – stornowanie ilości.**

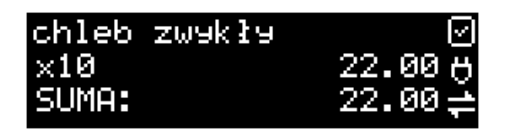

Aby zmienić ilość sprzedanego towaru (np. z 10 szt. na 6 szt.), gdy paragon nie został

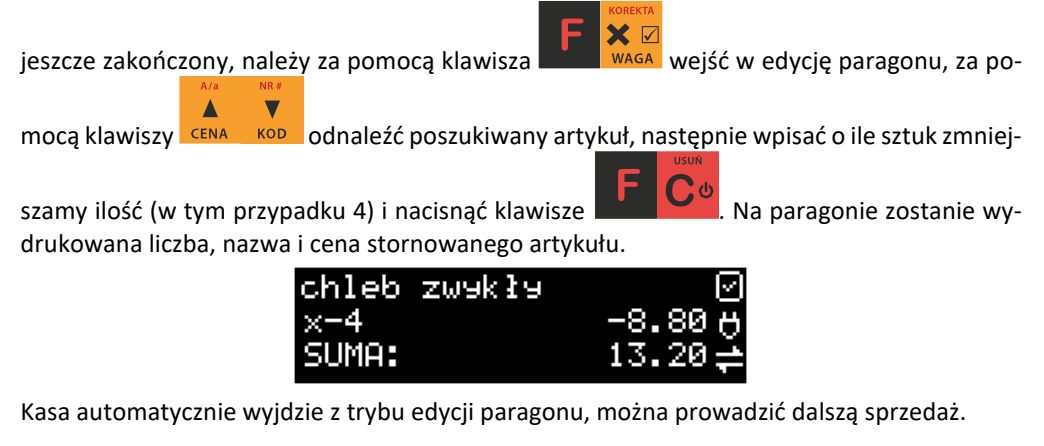

### <span id="page-208-0"></span>**12.19. Anulowanie całego paragonu.**

Aby anulować cały paragon, należy nacisnąć klawisze . Paragon został

anulowany. Ilość oraz wartość anulowanych paragonów zapisywana jest do pamięci fiskalnej wraz z raportem dobowym.

#### **12.20. Otwieranie szuflady**

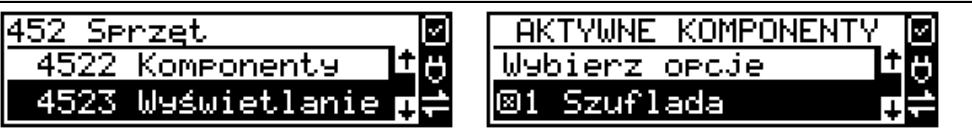

Aby otworzyć szufladę (włączona opcja *1. Szuflada* z menu **[4522] Komponenty** ), gdy

na kasie nie jest aktualnie prowadzona sprzedaż, należy nacisnąć klawisz **and wyda**n, na wyświetlaczu pojawi się menu "Wpłata",

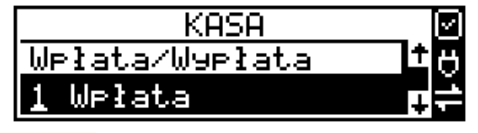

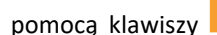

za pomocą klawiszy <sup>cena</sup> k<sup>op</sup> odszukać pozycję *3 Otwarcie szuflady* i nacisnąć klawisz

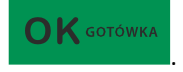

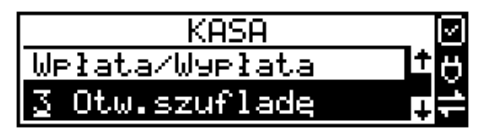

Nastąpi otwarcie szuflady. Szufladę można też otworzyć funkcją menu **[123] Otwórz szufl.**

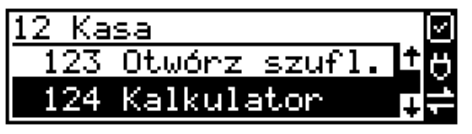

poza paragonem, a w menu paragonu – wejście przyciskami **kolek w wielka** (gdy jest otwarty paragon), funkcją *5 Otwórz szufladę*.

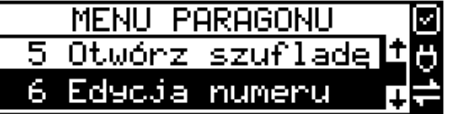

Otwieranie szuflady w ten sposób może być zabronione prawem nr **40 z menu [36] Role użytkowników.**

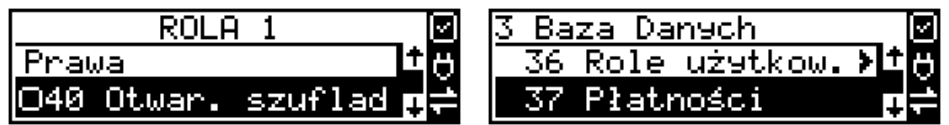

Szuflada otwiera się automatycznie w operacjach zamknięcia paragonu, wpłat, wypłat i raportu kasjera oraz stanu kasy.

#### **12.21. Numer bez sprzedaży.**

Jeśli chcemy na paragonie zanotować jakiś numer (Np. numer karty kredytowej lub rabatowej klienta, numer bonu lub numer seryjny sprzedawanego urządzenia), należy wpisać

ten numer (maksymalnie 16 znaków), a potem nacisnąć klawisze **kolu**kowo kasa zapamięta wpisany numer i wydrukuje go na paragonie - pod paragonem, pod numerem unikatowym. Numer ten jest traktowany jako opis (tekst) z dopiskiem BEZ SPRZEDAŻY. Zapisu takiego można dokonywać pomiędzy pozycjami paragonu. Jeżeli na paragonie nie będzie żadnej sprzedaży tylko sam numer, aby zakończyć wydruk należy anulować paragon. W otwartym paragonie jest możliwość edycji wpisanego numeru bez sprzedaży. Należy wejść do Menu pa-

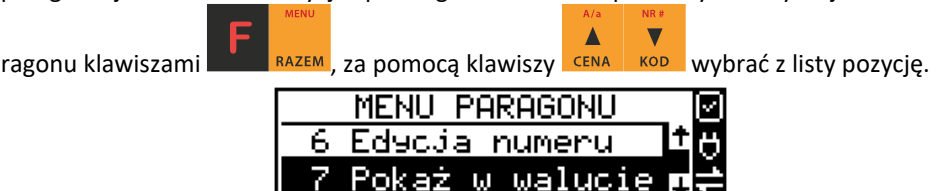

Na wyświetlaczu pojawi się *Bez sprzedaży:* w dolnej linii (jeśli wcześniej wpisano) pojawi się ten numer.

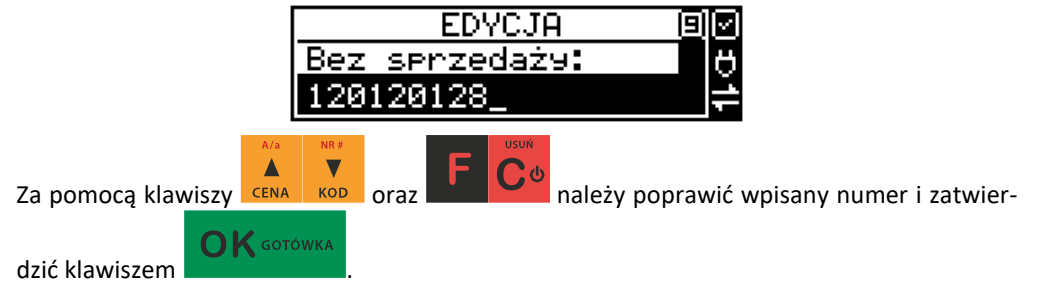

#### <span id="page-210-0"></span>**12.22. Udzielanie rabatu.**

Kasa **SENTO ONLINE** ma możliwość udzielania rabatu zarówno na poszczególne artykuły jak i na cały paragon. Rabaty te mogą być kwotowe i procentowe. Rabaty mogą być oprogramowane – domyślnie udzielać można rabatu na zaprogramowaną kwotę, jak i wartość procentową.

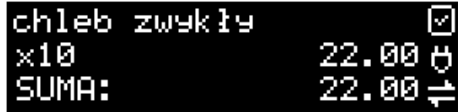

Jeśli chcemy udzielić rabatu np. 5 zł na sprzedaną pozycję (pozycja ta musi oczywiście mieć większą wartość niż 5 zł – w przeciwnym wypadku kasa zgłosi błąd), to po sprzedaniu tej po-

zycji za pomocą klawiszy numerycznych 0-9 wpisujemy wartość rabatu, czyli  $5_{\tiny{\text{MNO}}}$ , a

następnie klawisz  $\|\cdot\|$ s $\|$ stų - został udzielony rabat 5 zł na sprzedaną pozycję.

**ZWROT** 

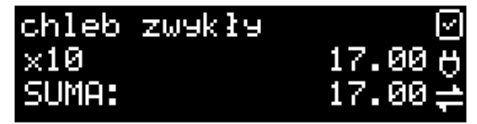

Jeśli rabat kwotowy jest oprogramowany i domyślnie udziela pewną wartość kwotową rabatu,

to po sprzedaży artykułu wystarczy nacisnąć  $\blacksquare$  / ABC - zostanie udzielony domyślny rabat kwotowy.

Jeśli chcemy udzielić rabatu np. 5 % na sprzedaną pozycję,

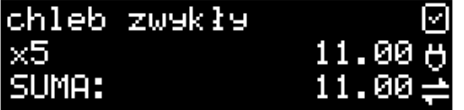

**KARTA** 

to po sprzedaży tego artykułu naciskamy kolejno (wartość procentową rabatu):  $\Box_{MN}$ , a

nastepnie:  $\bigcup_{i=1}^{\infty}$   $\bigcup_{i=1}^{\infty}$  potwierdzenie, że rabat miał być procentowy. Na wyświetlaczu pojawia się wtedy:

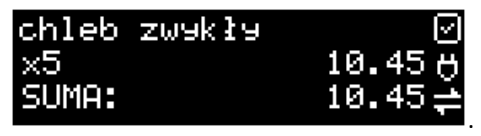

Jeśli chcemy udzielić **rabat na cały paragon**, to po sprzedaży wszystkich pozycji

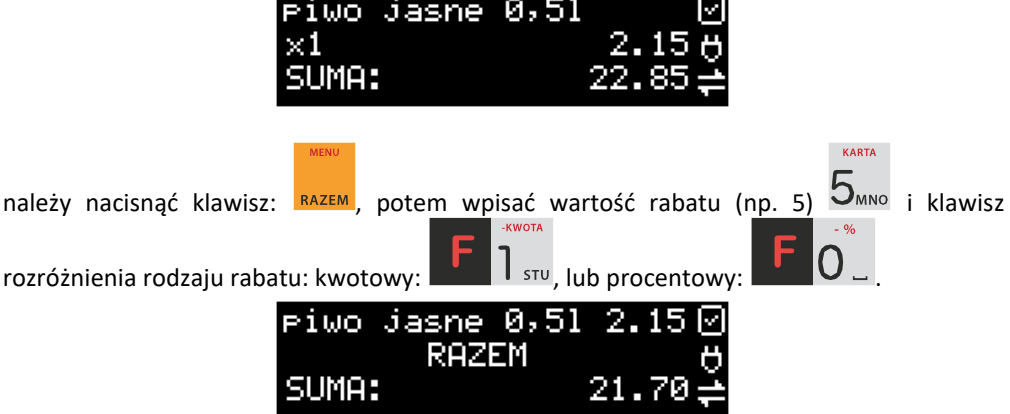

Również w takich przypadkach można zastosować wysokość rabatu na zaprogramowaną (domyślną) kwotę, jak i wartość procentową.

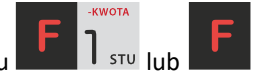

Jeśli nie podamy kwoty lub stawki rabatu i wybierzemy funkcję rabatu

, to jeśli mamy ustawione rabaty w tabeli rabatów, będziemy mieli do wyboru zaprogramowane wcześniej rabaty.

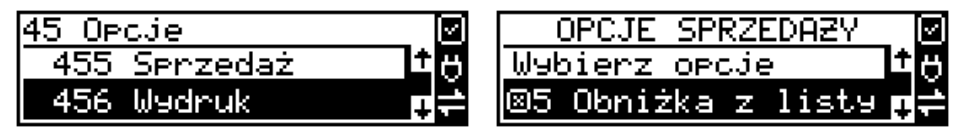

Jeśli w kategorii **[455] Opcje sprzedaży** opcja *5 Rabat z listy* będzie nieaktywna, to tą sekwencją możemy wprowadzać rabaty domyślne z menu **[343]** (jeśli są ustawione na wartości różne od 0).

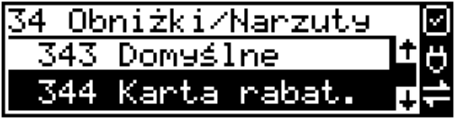

Jeśli mamy dozwolone rabaty z listy (bazy rabatów) i zaprogramowane są rabaty domyślne, to po wybraniu drugiej funkcji klawiszy rabatów/narzutów zostanie wyświetlone menu wyboru, jaki rabat/narzut chcemy udzielić:

- 1. Domyślny
- 2. Z bazy
- 3. Edycja (ręczne wprowadzenie rabatu)

#### <span id="page-212-0"></span>**12.23. Dodawanie narzutu.**

Poza rabatem na kasie **SENTO ONLINE** można dodawać narzuty zarówno na poszczególne artykuły jak i na cały paragon. Narzuty te także mogą być kwotowe lub procentowe. Narzuty również mogą być oprogramowane – domyślnie dodawać można zaprogramowaną kwotę jak i wartość procentową.

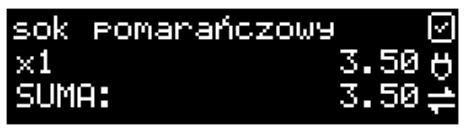

Jeśli chcemy dodać narzut np. 2 zł do sprzedanej pozycji, to po sprzedaniu tej pozycji naci-

skamy wartość narzutu, czyli  $\mathbb{Z}_{\text{vwx}}$ , a następnie klawisz  $\mathbb{Z}_{\text{vwx}}$  - został dodany narzut 2 zł do sprzedanej pozycji.

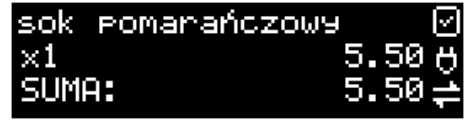

Jeśli narzut kwotowy jest oprogramowany i domyślnie dodaje pewną wartość kwotową

narzutu, to po sprzedaży artykułu wystarczy nacisnąć klawisz **album** Zwwx - zostanie dodany domyślny narzut kwotowy.

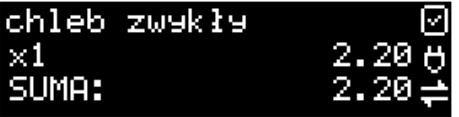

Jeśli chcemy dodać narzut np. 2% na sprzedaną pozycję, to po sprzedaży tego artykułu naci-

skamy kolejno (wartość procentową narzutu):  $\angle$ vwx, a następnie: potwierdzenie, że narzut miał być procentowy. Wtedy na wyświetlaczu pojawia się nowa cena sprzedanego towaru po narzucie 2%.

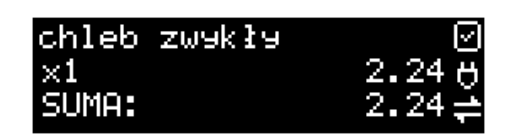

Jeśli chcemy udzielić narzutu na cały paragon, to po sprzedaży wszystkich pozycji

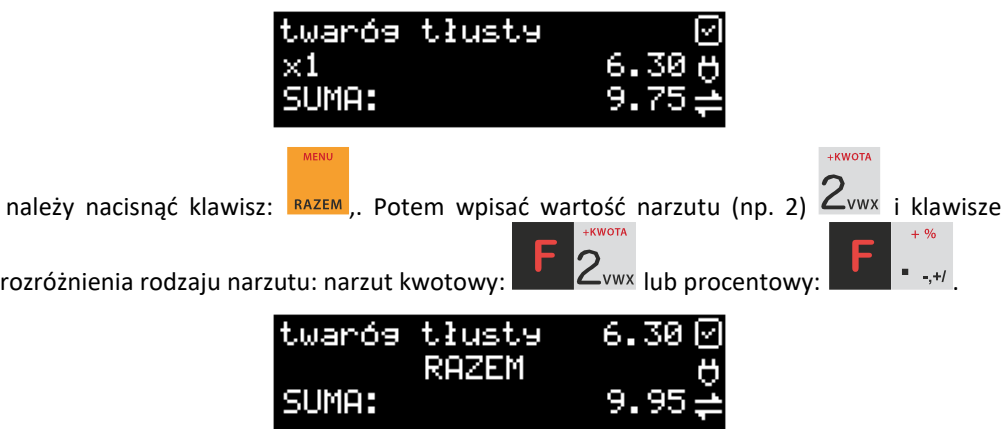

Dodane zostaną narzuty do całego paragonu. Jeśli mamy dozwolone rabaty z listy (bazy rabatów/narzutów) i zaprogramowane są narzuty domyślne, to po wybraniu drugiej funkcji klawiszy rabatów/narzutów zostanie wyświetlone menu wyboru, jaki rabat/narzut chcemy udzielić: 1. Domyślny

- 2. Z bazy
- 3. Edycja (ręczne wprowadzenie narzutu)

#### **12.24. Wpłata i wypłata gotówki z szuflady.**

Kasa **SENTO ONLINE** ma możliwość rejestracji wpłat i wypłat gotówki do szuflady. Operacje wpłaty/wypłaty z kasy przy pomocy menu zostały opisane w rozdziale **[4.2 Kasa.](#page-44-0)** Istnieje jednak możliwość dokonywania tych operacji tylko przy użyciu klawiatury – na przykład w sytuacji, gdy kasjer nie ma dostępu do menu.

#### **Wpłata do kasy:**

Aby dokonać wpłaty należy (nie może być otwarty paragon) nacisnąć klawisze: wejście do edycji wpłat/wypłat.

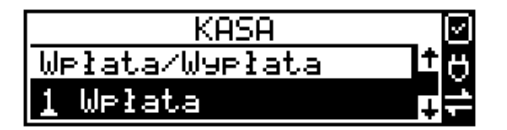

 $\bigcap K$  GOTÓWKA

 $\mathbf{O}\mathbf{K}$  GOTÓWKA

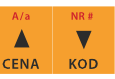

Z dostępnej listy za pomocą klawiszy **CENA KOD** należy wybrać WPŁATA i nacisnąć klawisz

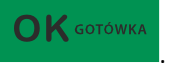

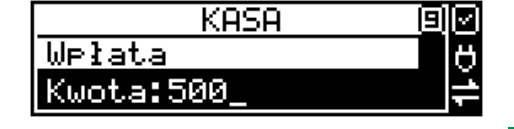

Następnie należy wprowadzić kwotę Wpłaty i zatwierdzić klawiszem **. Jeśli są** Jeśli są zaznaczone opcje *Dozwolone wpłaty* przy odpowiednich płatnościach w menu *37 Płatności*,

to w kolejnym kroku należy wskazać sposób płatności i nacisnąć klawisz .

Nastąpi wydrukowanie potwierdzenia wpłaty i kwota ta zostanie również ujęta jako wpłata na raporcie kasjera. Stan gotówki w kasie zostanie powiększony o tę kwotę.

**Uwaga!** Jeśli jest zaprogramowany kurs waluty Euro (**[472] Kurs Euro**) i jest nieaktywna opcja **14 € - waluta II - Bez wydruku** w opcjach **[455] Sprzedaży**, to po podaniu kwoty kasa będzie prosiła o wybranie z listy waluty wpłaty (zł lub Euro)**.**

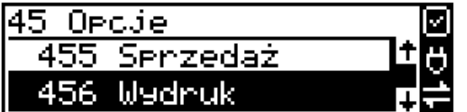

**Wypłata z kasy:**

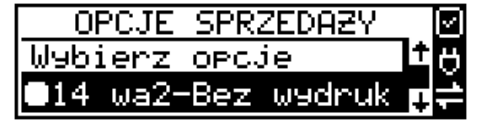

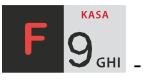

Aby dokonać wypłaty należy (nie może być otwarty paragon) nacisnąć klawisze: wejście do edycji wpłat/wypłat.

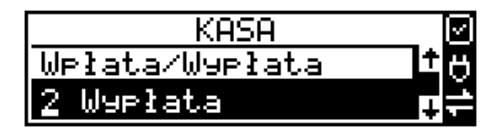

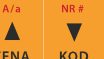

Z dostępnej listy za pomocą klawiszy CENA kop należy wybrać WYPŁATA i nacisnąć klawisz

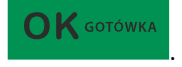

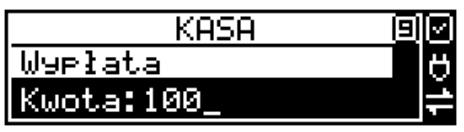

 $\bigcap$  K GOTÓWKA

Następnie należy wprowadzić kwotę Wypłaty i zatwierdzić klawiszem **and alectricial**. Następnie można podać opis wypłaty:

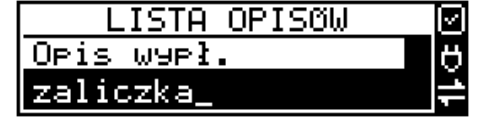

Jeśli nie chcemy podawać opisu wypłaty, wybieramy opcję *(brak),* jeśli jednak na pokwitowaniu wypłaty ma być drukowany opis, należy wpisać własny opis za pomocą opcji *[Edycja]*.

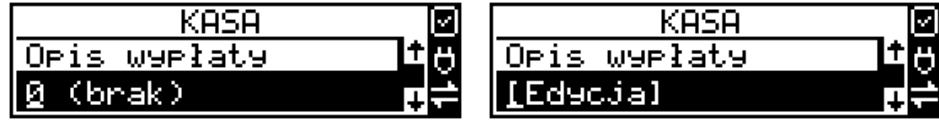

W kolejnym kroku należy wskazać sposób wypłaty:

- *1. Gotówka 5. Bon*
- *2. Waluta Euro 6. Kredyt*
- 
- 
- 
- 
- *3. Karta 7. Przelew*
- *4. Czek 8. Konto klienta*

 $\bigcap$  K GOTÓWKA

Po wybraniu odpowiedniej opcji i naciśnięciu klawisza **nastąpi wydrukowanie** potwierdzenia wypłaty i kwota ta zostanie również ujęta jako wypłata na raporcie kasjera. Stan gotówki w kasie zostanie pomniejszony o tę kwotę.

**Uwaga!** Jeśli jest zaprogramowany kurs waluty Euro (**[472] Kurs Euro**) i jest nieaktywna opcja **14 wa2-Bez wydruku** w opcjach **455 Sprzedaż** to po podaniu kwoty kasa będzie prosiła o wybranie z listy waluty wpłaty (zł lub Euro)**.**

# <span id="page-215-0"></span>**12.25. Sprawdzenie zaprogramowanej ceny towaru.**

Kasa **SENTO ONLINE** ma możliwość sprawdzenia ceny, jaka została zaprogramowana dla danego towaru. Sprawdzenia takiego można dokonać podczas sprzedaży (przy otwartym paragonie) jak również, gdy paragon nie jest rozpoczęty. Informacja o cenie będzie wyświetlona na wyświetlaczu obsługi, nie będzie drukowana na paragonie.

Należy przycisnąć klawisz **CENA**, na wyświetlaczu pojawi się napis: *Sprawdzanie ceny*. Następnie należy (w zależności od sposobu prowadzenia sprzedaży) wpisać kod

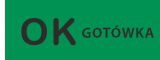

kontrolowanego towaru i nacisnąć **kontrolowanego towaru i nacisnąć** kod EAN

z towaru.

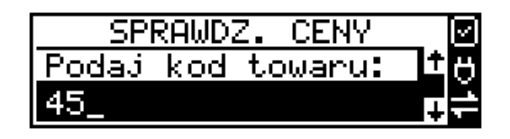
Na wyświetlaczu zostanie wyświetlona informacja o nazwie towaru i zaprogramowanej cenie.

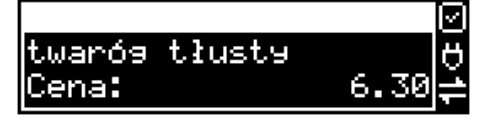

Klawiszem wycofujemy się z trybu sprawdzania ceny. Jeśli chcemy sprzedać towar,

którego cenę sprawdzaliśmy, należy nacisnąć klawisz **KOD** 

# **12.26. Wyświetlenie należności za ostatni paragon.**

Jeśli chcemy sprawdzić, jaka była należność za ostatnio zamknięty paragon, (jeśli już nam

np. data i godzina zasłoniła tę informację), to wystarczy nacisnąć przycisk **RAZEM**. Na wyświetlaczu pojawi się napis:

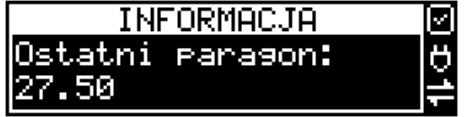

# **12.27. Obsługa waluty EURO.**

Kasa SENTO ONLINE umożliwia przeliczanie wartości sprzedanych towarów na walutę EURO. Przeliczenie na walutę EURO ma charakter niefiskalny, a wszystkie dane o paragonie zostaną zapisane na raporcie fiskalnym dobowym do pamięci fiskalnej zawsze w walucie podstawowej.

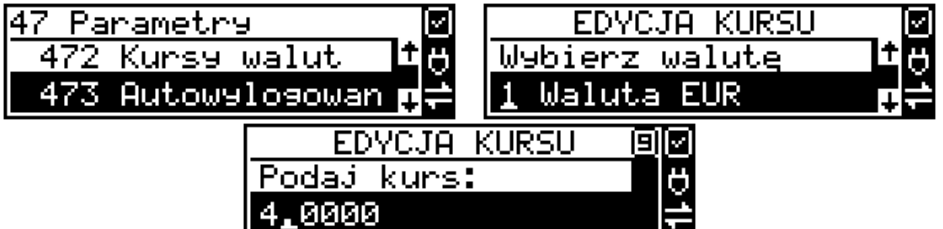

Aby móc przeliczać ceny i wartości towarów oraz wartość paragonu na walutę EURO należy zaprogramować przelicznik, według którego wartości te będą przeliczane. Programowania dokonujemy według opisu funkcji **[472] Kurs Euro**.

Po zaprogramowaniu należy określić, czy informacja o przelicznikach i wartościach ma być drukowana pod paragonem i jak ma być obsługiwana reszta w przypadku płatności Euro. Do dyspozycji mamy następujące opcje:

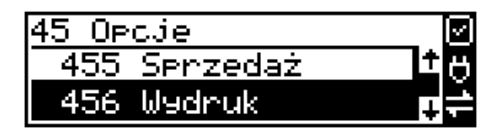

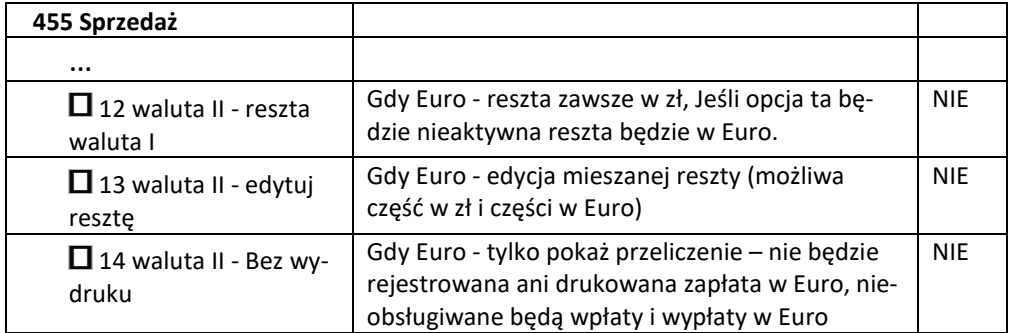

### **Przeliczanie na EURO zaprogramowanej ceny towaru:**

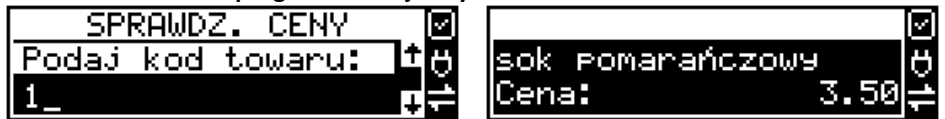

Podczas sprawdzania ceny towaru, jaka została zaprogramowana w bazie towarowej kasy

(opis w rozdziale …), w chwili wyświetlania ceny w zł należy kolejno nacisnąć klawisze:

. Na wyświetlaczu obsługi pojawi się nazwa towaru i cena przeliczona na EURO.

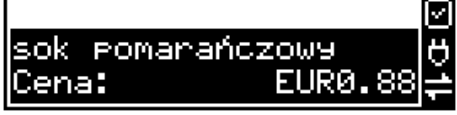

# **Przeliczanie na EURO ceny/wartości sprzedanego towaru:**

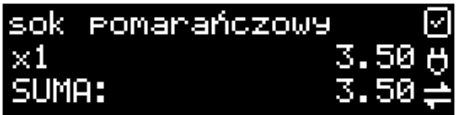

Jeśli na wyświetlaczu (otwarty paragon) widoczna jest nazwa towaru, ilość oraz jego

cena/wartość, należy kolejno nacisnąć klawisze: **Wield CENA J. Na wyświetlaczu obsługi pojawi** się nazwa towaru i cena przeliczona na EURO. Na wyświetlaczu klienta wartość przeliczona na EURO będzie wyświetlana (mrugać) przes 3 sekundy, a następnie wyświetlacz powróci do wyświetlania wartości w PLN.

Δ

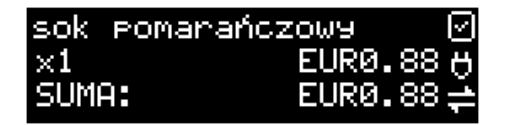

#### **Przeliczanie na EURO wartości sprzedanych towarów:**

Po naciśnięciu klawisza RAZEM (otwarty paragon), na wyświetlaczu pojawia się komunikat **RAZEM** i wartość zsumowanych pozycji.

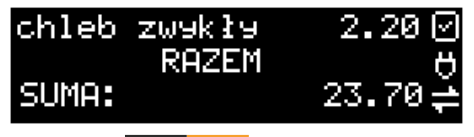

Δ

towaru i cena przeliczona na EURO.

Należy kolejno nacisnąć klawisze: **Wiele CENA J**. Na wyświetlaczu obsługi pojawi się nazwa

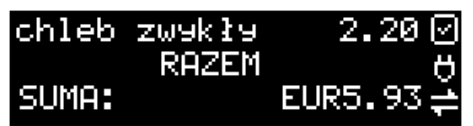

Na wyświetlaczu klienta wartość przeliczona na EURO będzie wyświetlana (mrugać) przez 3 sekundy, następnie wyświetlacz powróci do wyświetlania wartości w PLN.

# **Zakończenie paragonu z przyjęciem zapłaty w EURO:**

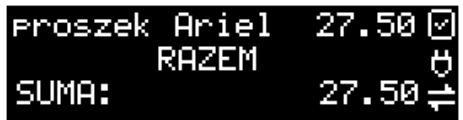

Kasa umożliwia przyjęcie zapłaty za paragon w walucie EURO. Aby zakończyć paragon z przy-

jęciem zapłaty w EURO należy nacisnąć klawisz RAZEM, a następnie podać wartość

przyjmowanej kwoty w EURO (w tym przypadku 10 EUR) i nacisnąć klawisze

 $\bigcap$  K gotówka

. Kasa przeliczy przyjętą kwotę w EURO na PLN i wyświetli na wyświetlaczu obsługi resztę do wydania w PLN.

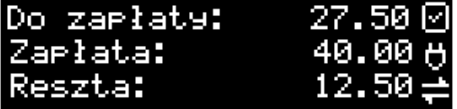

Jeśli przed zatwierdzeniem zapłaty klawiszami **nie zostanie zostanie podana** 

żadna wartość, wtedy kasa przyjmie, że klient podał w EURO dokładnie taką kwotę, jaka była do zapłaty. W zależności od opcji **[455] Sprzedaży** 12-14 możemy mieć resztę *tylko w Euro(*jeśli opcje 12-14 będą nieaktywne),

 $\bigcap$  K GOTÓWKA

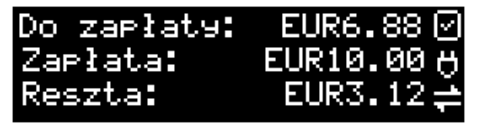

*tylko w złotych* (opcja 12 aktywna),

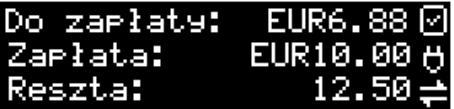

*mieszaną* - pojawi się edytor kwoty każdej reszty(13 opcja aktywna)

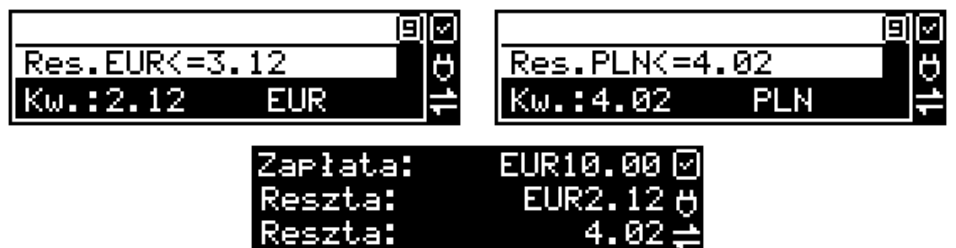

lub nie będzie wydruku płatności Euro, jeśli opcja 14 Euro - Bez wydruku będzie aktywna.

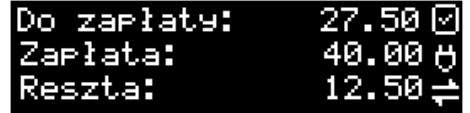

**Przeliczanie na EURO wartości poprzedniego paragonu:** 

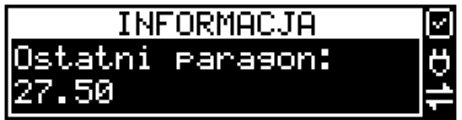

W chwili wyświetlania wartości za ostatni paragon należy kolejno nacisnąć klawisze:

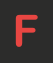

. Na wyświetlaczu obsługi pojawi się wartość przeliczona na EURO.

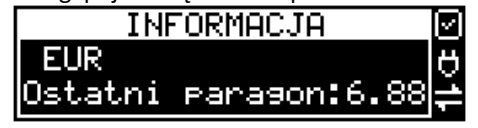

▲

Na wyświetlaczu klienta wartość przeliczona na EURO będzie wyświetlana (mrugać) przez 3 sekundy, następnie wyświetlacz powróci do wyświetlania wartości w PLN.

# **12.28. Zmiana ceny towaru.**

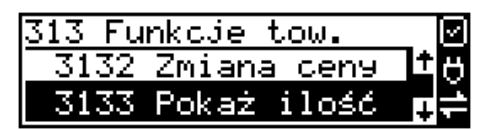

Szybki sposób na zmianę ceny polega na skorzystaniu z funkcji opisanej w rozdziale **[7.6](#page-82-0) [\[3132\] Zmiana](#page-82-0) ceny .**

# **12.29. Blokada kasy.**

Aby zablokować kasę (przejść do trybu logowania kasjera), w trybie sprzedaży należy

użyć klawisza **do Bulbanda Bulbanda i przecistali**ania dostępu z menu **[453] Opcje systemu**, to wtedy z kasy będzie mogła skorzystać tylko ta osoba, która była wcześniej zalogowana.

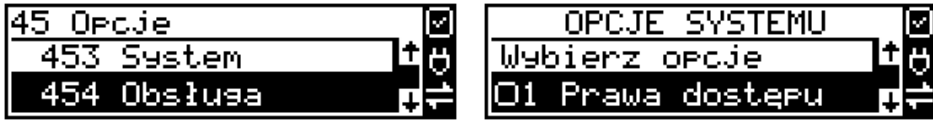

# **12.30. Obsługa menu paragonu.**

Wybór menu paragonu może mieć miejsce tylko w czasie transakcji (otwarty paragon) i

można tego dokonać używając klawiszy **. Użytkownik ma do wyboru następujące** funkcje:

Struktura MENU Paragonu – menu dostępne w otwartym paragonie:

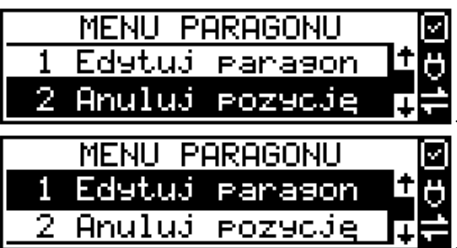

- funkcja edycji paragonu (przeglądanie)

- anuluje ostatnią pozycję na paragonie

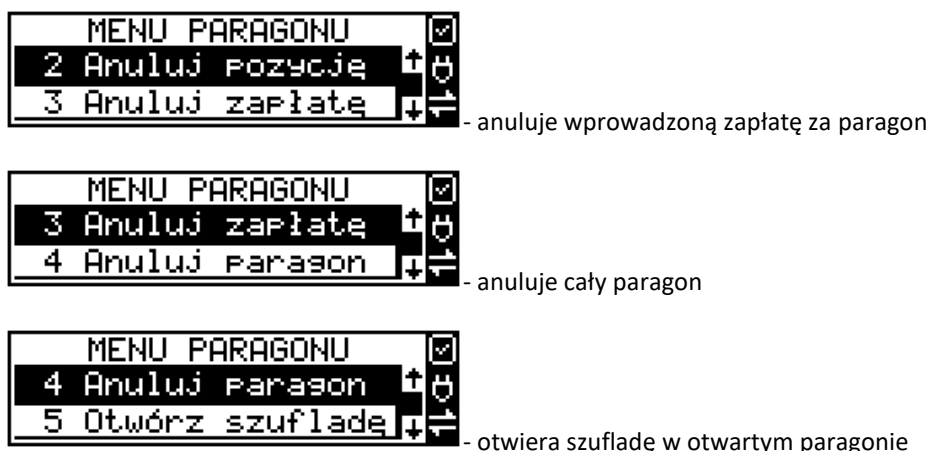

era szufladę w otwartym paragonie

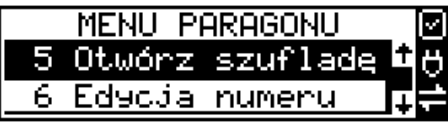

- edycja/poprawa/kasowanie nr. bez sprzedaży

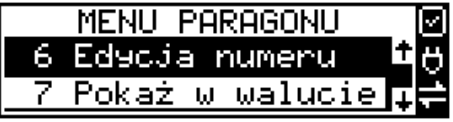

- pokazuje cenę towaru/podsumę w EURO

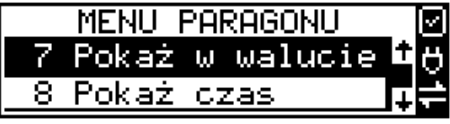

- pokazuje aktualną: datę, czas

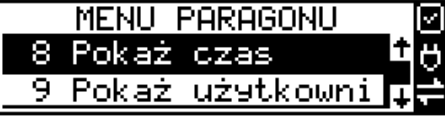

- pokazuje aktualnie zalogowanego użytkownika

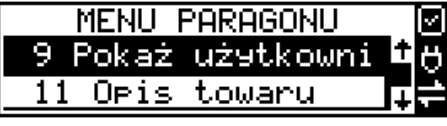

l- dodaje opis do towaru

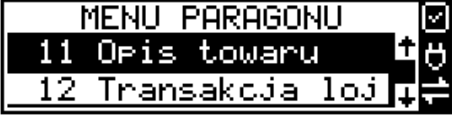

- wchodzi w transakcję lojalnościową

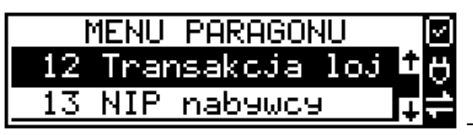

- pokazuje Id nabywcy

**12.31. Obsługa sprzedaży usługi czasowej.**

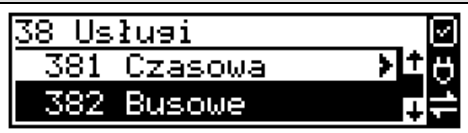

Kasa SENTO ONLINE umożliwia obsługę sprzedaży usług czasowych, którymi mogą być:

- 1) Obsługa parkingu
- 2) Obsługa wypożyczalni.
- 3) Inne podobne do w/w wymienionych

Usługę czasową należy skonfigurować w Menu 381 w zakresie pól opisowych, opcji usługi, jej sprzedaży i wydruku oraz cenników. Po jej skonfigurowaniu możliwa jest jej rejestracja na kasie. W procesie rejestracji takiej usługi ważne są dwie funkcje:

- 1) Start usługi czasowej rozpoczęcie pomiaru czasu dla danego klienta. W tej funkcji jest drukowany kwit rozpoczęcia tej usługi. Kasa zapamiętuje ten kwit w swojej pamięci. Głównymi danymi na tym kwicie jest czas rozpoczęcia usługi i typ cennika, jaki ma być użyty dla tej usługi
- 2) Stop usługi czasowej zakończenie usługi czasowej, obliczenie należności na podstawie czasu trwania usługi i wystawienie pozycji paragonu. Do zakończenia tej usługi najczęściej potrzebne jest podanie nr kwitu, który został wydrukowany przy jej rozpoczęciu – po tym numerze kasa w swojej pamięci znajduje dane na temat czasu rozpoczęcia i użytego cennika.

Funkcje start i stop usługi można wysłać na kilka sposobów:

- 1) Są dostępne w menu pod pozycjami 1251 i 1252
- 2) Można je zaprogramować na klawiszach programowalnych -
- 3) Można ustawić opcję Usługi czasowej "5 Użyj [KOD]" (Menu 3811, pozycja 5 w Opcje usługi), wtedy funkcje są możliwe poprzez kombinacje:

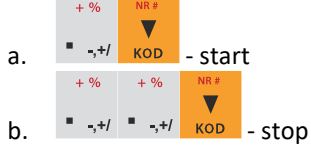

4) Można ustawić opcje Usługi czasowej "6 Użyj bazy tow" (Menu 3811, pozycja 6 w Opcje usługi). Opcja ta ma zastosowanie w przypadku wypożyczalni gdzie wypożyczane przedmioty mają swoje unikatowe kody od 1-100. Wtedy funkcje są możliwe na kombinacje:

 $\overline{\phantom{a}}$ 

a. Kod towaru 1-1000 i <sup>kond</sup> - start, gdy nie było jeszcze startu dla tego kodu

- b. Kod towaru 1-1000 i KOD stop, gdy był już start dla tego kodu
- 5) Można ustawić opcję Usługi czasowej "7 Użyj towarów z działu 1-10" (Menu 3811, pozycja 7 w Opcje usługi). Opcja ta ma zastosowanie w przypadku wypożyczalni gdzie wypożyczane przedmioty mają swoje unikatowe kody, ale w odróżnieniu od w/w opcji 6 mogą one być dowolne a nie tylko z zakresu 1-1000. Wtedy funkcje są możliwe na kombinacje:
	- a. Kod towaru i KOD start, gdy nie było jeszcze startu dla tego kodu
	- b. Kod towaru i KOD stop, gdy był już start dla tego kodu

Uwaga! W przypadku użycia opcji 6 i 7 "Opcji Usługi" pewne kody w bazie towarów zostają zajęte przez tzw. przedmioty usługi czasowej – nie powinny być one wykorzystywane do normalnej sprzedaży. Ich dane w bazie towarowej służą do:

- 1) Użycia jako nazwy kwitu np. przedmiotu wypożyczenia. W tym celu jest używana Nazwa towaru w bazie towarów pod danym kodem
- 2) Użycia jako numeru cennika w tym celu użyty jest nr działu danego towaru
- 3) Użycia jako kwoty kaucji w tym celu użyta jest cena towaru

W/w opcje 6 i 7 mają więc zastosowanie głównie przy obsłudze wypożyczalni i umożliwiają dokładniejszą identyfikację przedmiotu i automatyzację procesu rejestracji poprzez użycie numeru działu jako numeru cennika i ceny jako kwoty opcjonalnej kaucji – tych danych nie trzeba wtedy podawać ręcznie jeśli mają być używane (co też określa się w opcjach). Sam towar o kodzie użytym podczas tej rejestracji nie jest użyty jako pozycja paragonu – tutaj zawsze występuje towar o kodzie zdefiniowanym w ustawieniach usługi lub cennika. Dodatkowe parametry usługi jak czas trwania, nazwa towaru wypożyczonego itp. pojawiają się w towarze w polu Opis Towaru pod pozycją sprzedaży.

Poniżej zaprezentowano przykładową rejestrację obsługi parkingu. Zdefiniowano różne typy cenników, wymagane jest podawanie miejsca parkingowego i nr-u rejestracyjnego (oczywiście jest to wszystko opcjonalne i można zredukować ilość podawanych danych do niezbędnego minimum)

Po wejściu w funkcję start (w jednym z w/w sposobów) należy podać cennik, jaki ma być użyty (np. zależny od typu pojazdu):

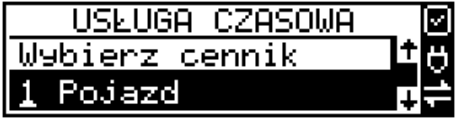

Następnie należy podać nr miejsca parkingowego – to jest także nr kwitu:

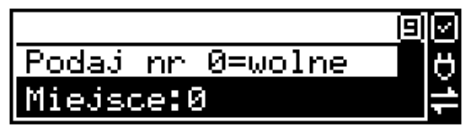

Następnie należy podać inne dane opcjonalne np. nr rejestracyjny.

Po tej operacji drukowany jest kwit parkingowy, który kierowca zabiera ze sobą. Przy wyjeździe należy zarejestrować funkcję stop. Po wejściu w funkcję stop (w jednym z w/w sposobów) należy podać nr kwitu (w naszym przykładzie opisane to jest jako nr miejsca), który odczytujemy z kwitu podanego przez kierowcę.

Po podaniu tego numeru kasa wystawia pozycję paragonu na odpowiednio wyliczoną kwotę i z odpowiednio zdefiniowanym opisem towaru. Dalsze kończenie paragonu przebiega w sposób standardowy. Można oczywiście w opcjach usługi czasowej ustawić żeby paragon był kończony automatycznie.

Inne funkcje używane w obsłudze usługi czasowej to:

- 1) Menu 1253 pokaż kwit po podaniu numeru kwitu podaje czy jest używany i można go też tam ponownie wydrukować
- 2) Menu 1254 Anuluj kwit po podaniu numeru kwitu jest on anulowany

W/w dwie funkcje można także zaprogramować na klawiszach programowalnych

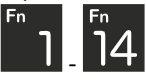

Użytkownik może także wydrukować listę wystawionych kwitów w raporcie Menu 2361 – Raporty Obrotów/Kwity usługi czasowej.

W menu funkcji usługi czasowej Menu 38181 jest możliwość ewentualnego awaryjnego usunięcia wszystkich wystawionych kwitów.

# **12.32. Obsługa sprzedaży usługi busowej.**

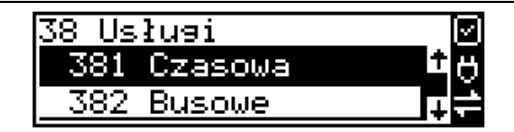

Usługi busowe w kasie Sento Online są programowane z komputera z programu serwisowego.

# **13. Przykładowe wydruki.**

# **13.1. Paragon fiskalny.**

Przykładowy wygląd paragonu fiskalnego z kasy wraz z rozliczeniem opakowań zwrotnych:

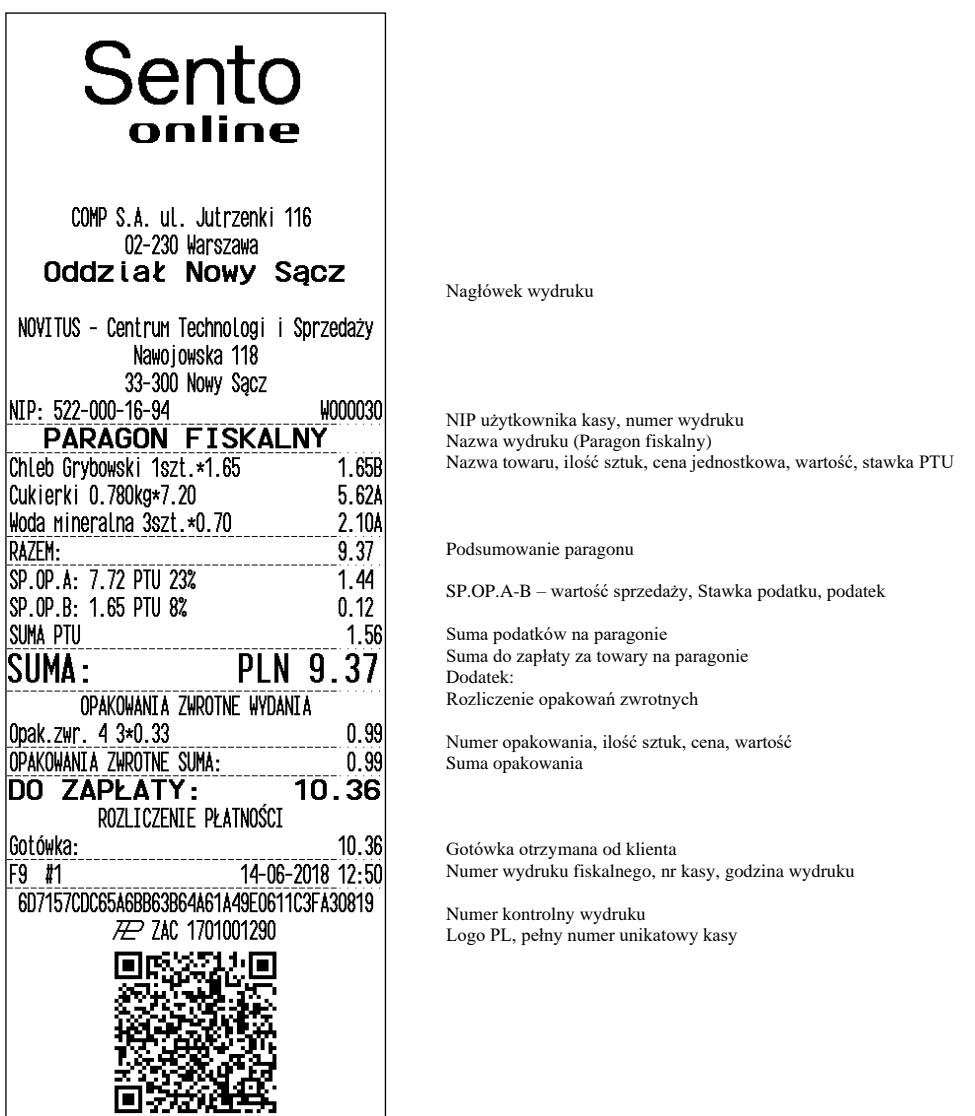

Paragon anulowany:

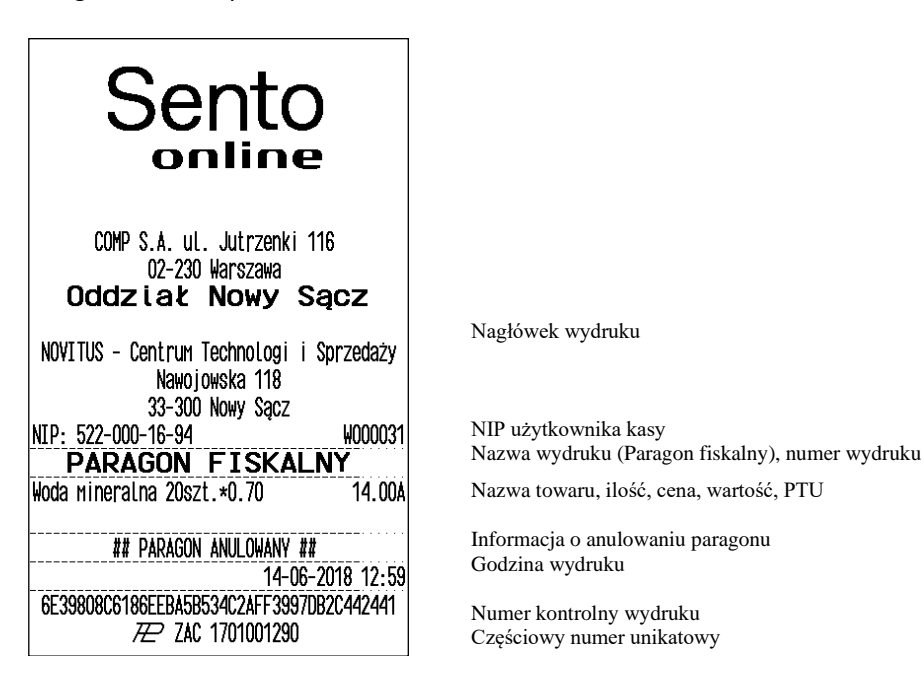

Paragon z pozycją stornowaną (wycofaną):

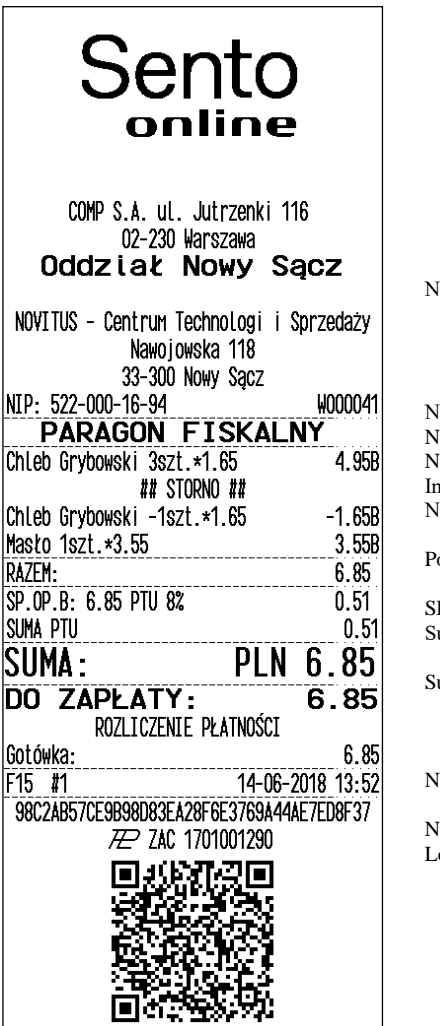

lagłówek wydruku

NIP użytkownika kasy, numer wydruku Nazwa wydruku (Paragon fiskalny) Nazwa towaru, Ilość szt., cena, wartość, stawka PTU Informacja, że wystąpiło stornowanie pozycji Nazwa towaru stornowanego, Ilość, ujemna wartość, PTU

odsumowanie paragonu

P.OP.B – wartość sprzedaży, stawka podatku, podatek uma podatków na paragonie

uma do zapłaty za towary na paragonie

Numer wydruku fiskalnego, nr kasy, godzina wydruku

Iumer kontrolny ogo PL, pełny numer unikatowy kasy

#### **13.2. Pokwitowanie wpłaty / wypłaty.**

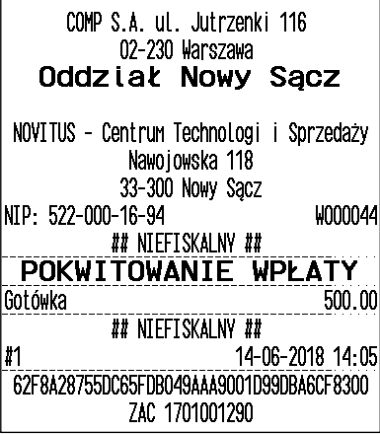

Nagłówek wydruku

NIP użytkownika kasy, numer wydruku Informacja, że wydruk jest niefiskalny Nazwa wydruku (pokwitowanie wpłaty)

Wartość wpłaty Informacja, że wydruk jest niefiskalny Numer kasy, godzina wydruku

Część cyfrowa numeru unikatowego

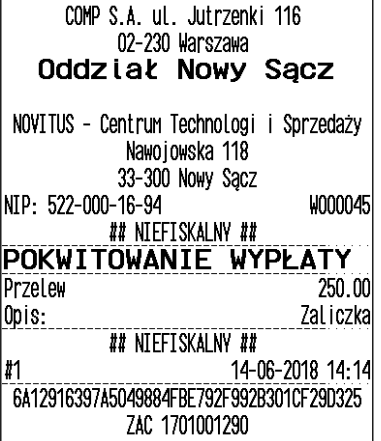

Nagłówek wydruku

NIP użytkownika kasy, numer wydruku Informacja, że wydruk jest niefiskalny Nazwa wydruku (pokwitowanie wypłaty) Forma wypłaty i kwota (np. przelew) Opis wypłaty

Informacja, że wydruk jest niefiskalny Numer kasy, godzina wydruku

Część cyfrowa numeru unikatowego

#### **13.3. Raport dobowy (z fakturą i bez faktury).**

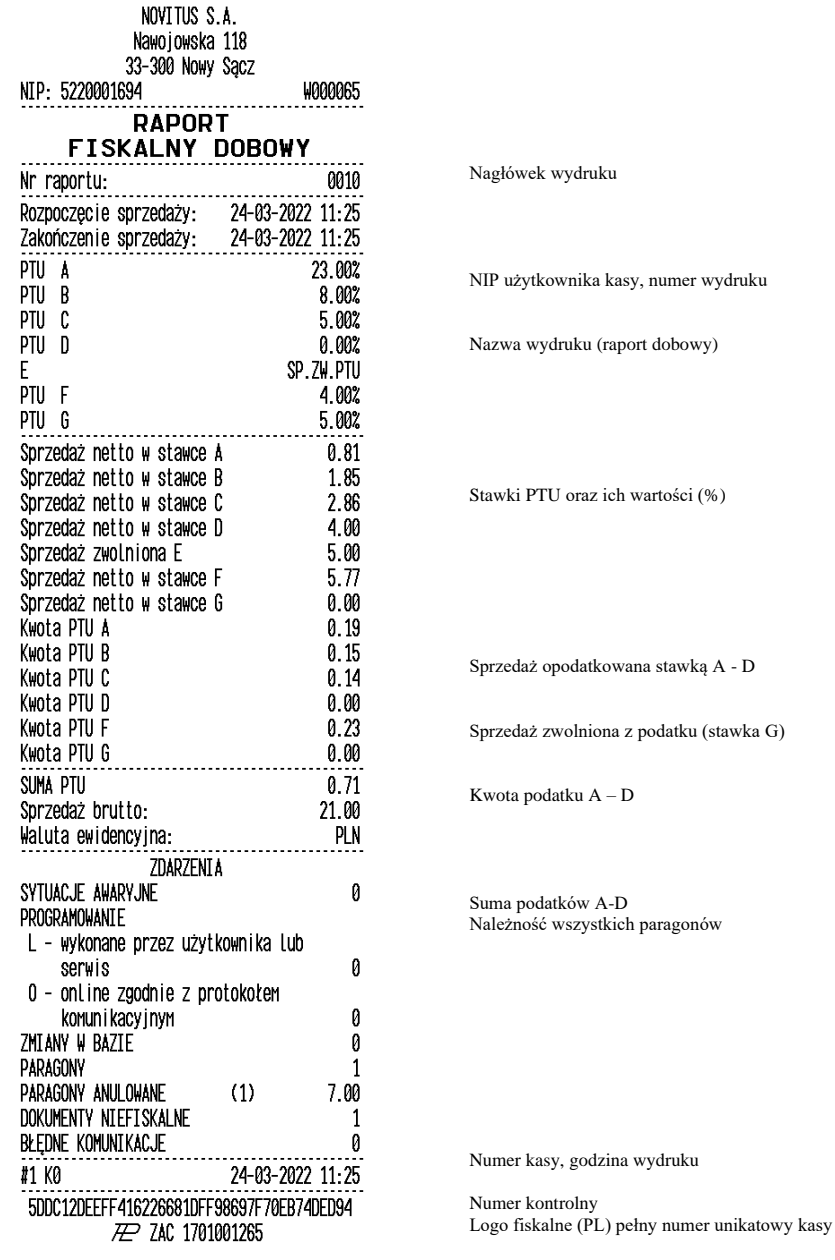

230

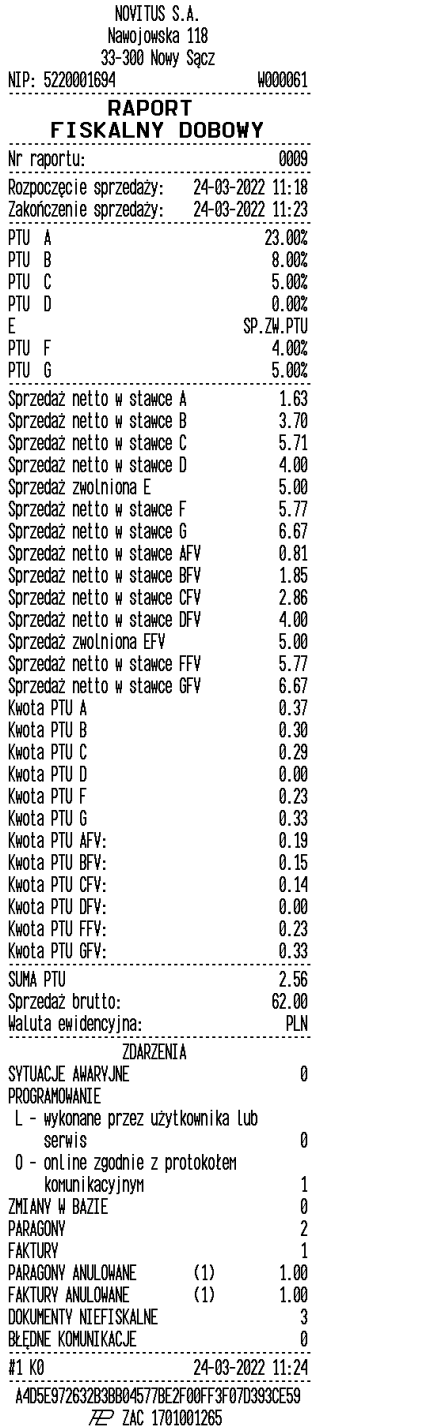

Nagłówek wydruku

NIP użytkownika kasy, numer wydruku

Nazwa wydruku (raport dobowy)

Stawki PTU oraz ich wartości (%)

Sprzedaż opodatkowana stawką A - D

Sprzedaż zwolniona z podatku (stawka E)

Kwota podatku A – D

Suma podatków A-D Należność wszystkich paragonów

Faktury

Numer kasy, godzina wydruku Numer kontrolny Logo fiskalne (PL) pełny numer unikatowy kasy

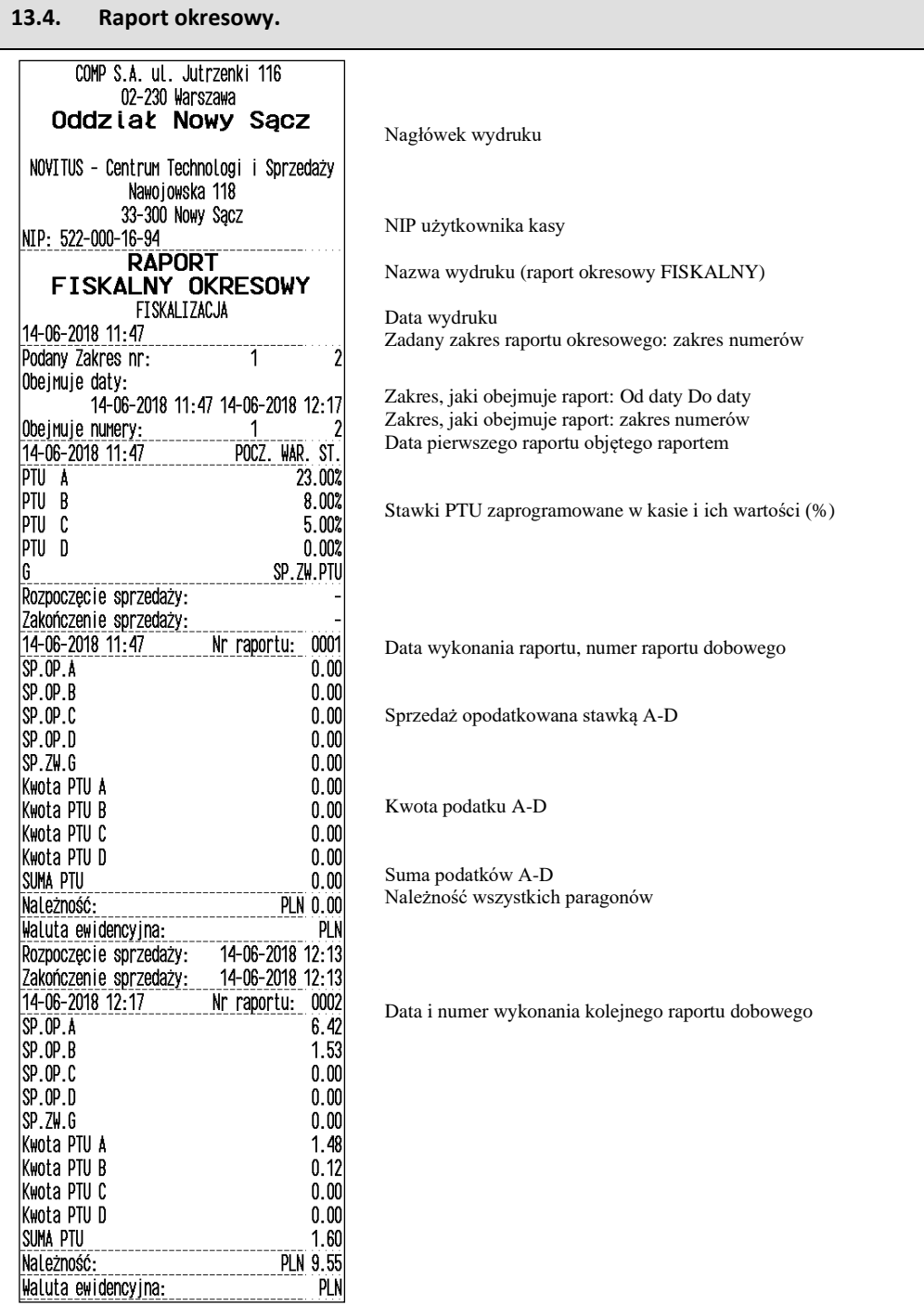

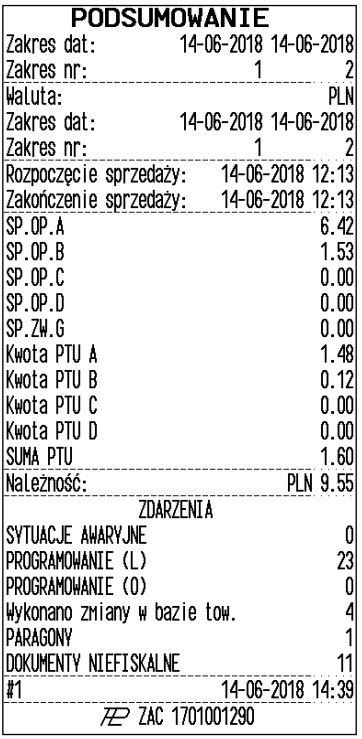

Podsumowanie raportu okresowego Zakres: Zakres dat objętych raportem Zakres numerów raportów objętych raportem WALUTA, w jakiej prowadzona była rejestracja sprzedaży Zakres dat objętych raportem, w którym obowiązywała wal. PLN

Suma sprzedaży opodatkowanej stawką A-D

Suma sprzedaży zwolnionej z podatku G

Kwota podatku A-D

Suma podatków A-D Należność wszystkich paragonów

Informacja o zmianach w bazie towarowej kasy

Logo fiskalne (PL) i numer unikatowy kasy

# **13.5. Faktura.**

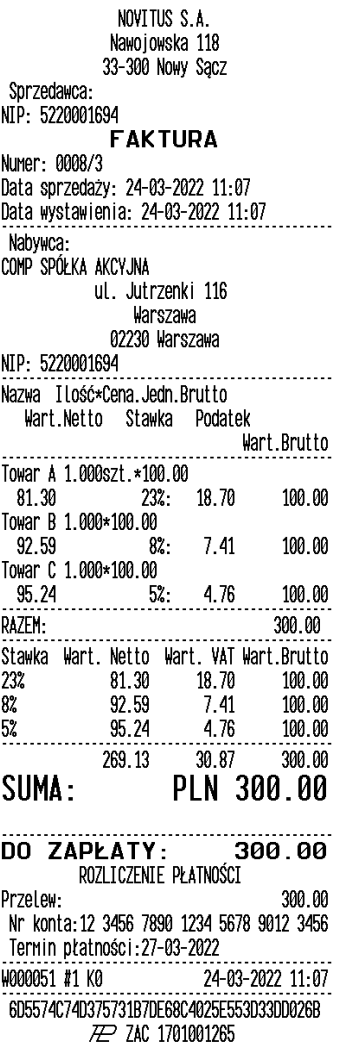

Nagłówek wydruku

Sprzedawca NIP użytkownika kasy, numer wydruku Nazwa wydruku (Faktura)

Nabywca

NIP Nabywcy

Sprzedaż opodatkowana stawką A - D

Kwota sprzedaży w poszczególnych stawkach podatku  $\overrightarrow{A} - \overrightarrow{D}$ 

Suma podatków A-D

Należność z faktury

Sposób płatności

Numer kasy, data godzina wydruku

Numer kontrolny Logo fiskalne (PL) pełny numer unikatowy kasy

# **14. Komunikaty i błędy**

Poniższa tabela przedstawia możliwe komunikaty błędów i informacji pokazywanych przez kasę SENTO ONLINE wraz z podaniem ich opisu i sposobów postępowania w zaistniałej sytuacji.

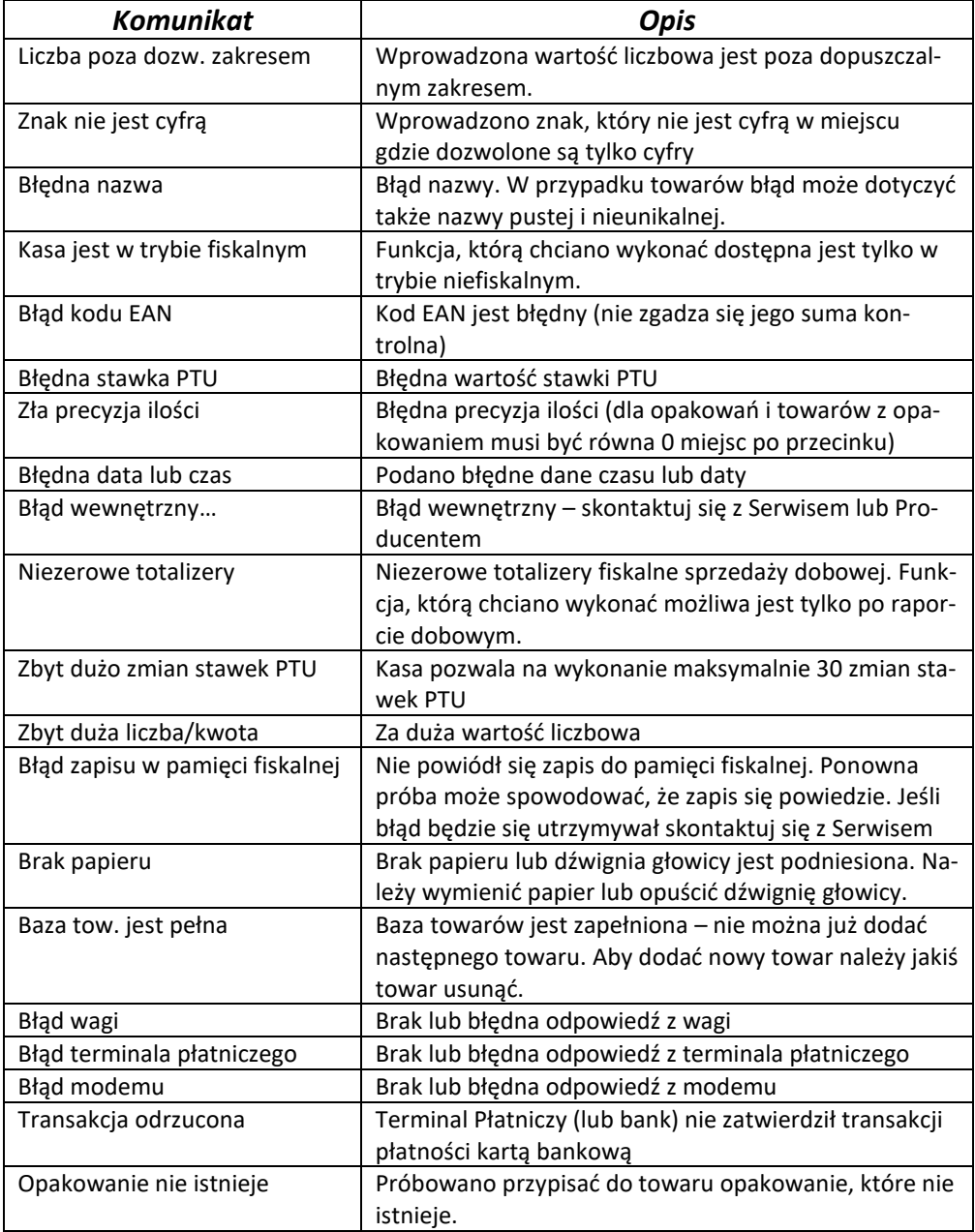

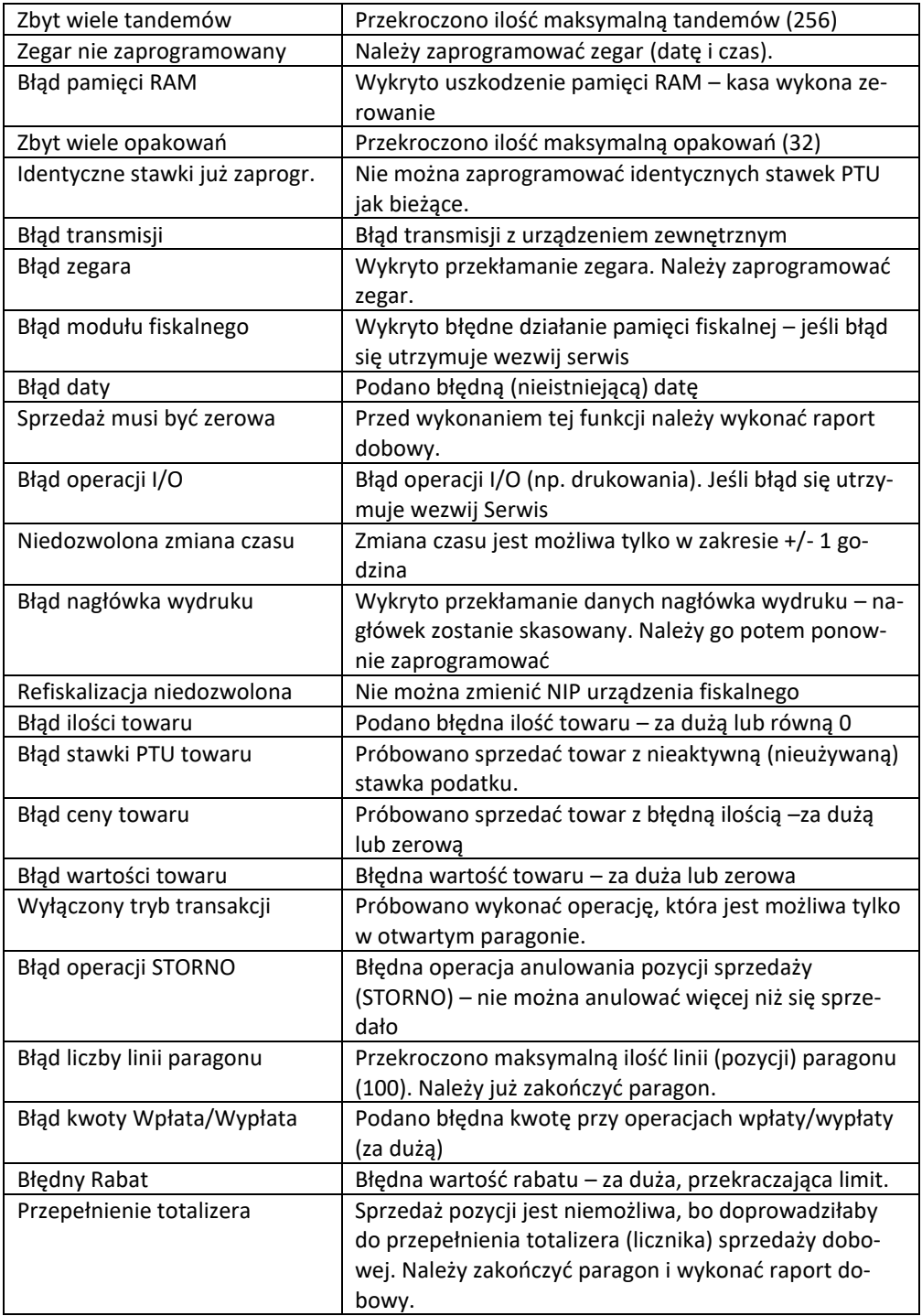

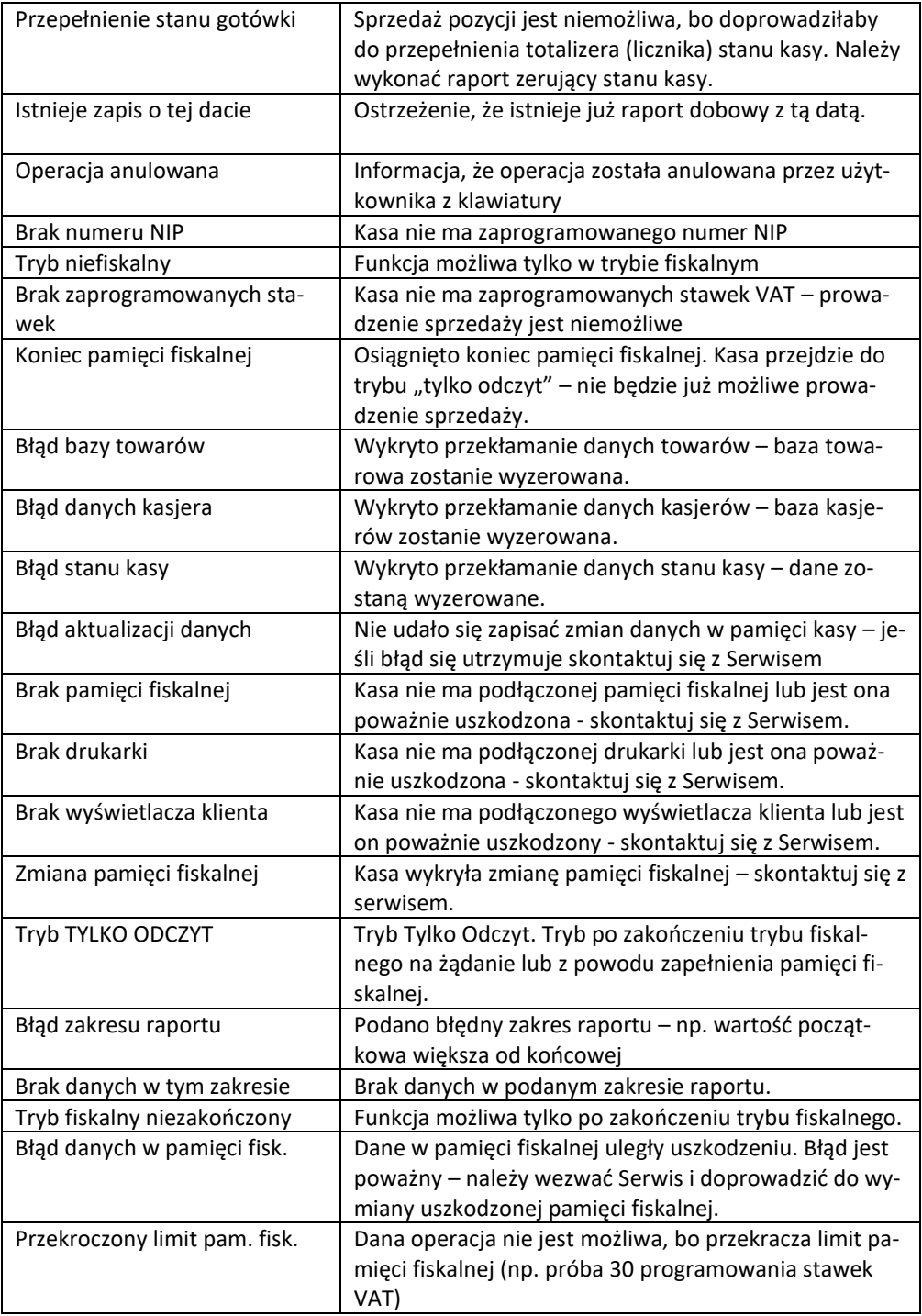

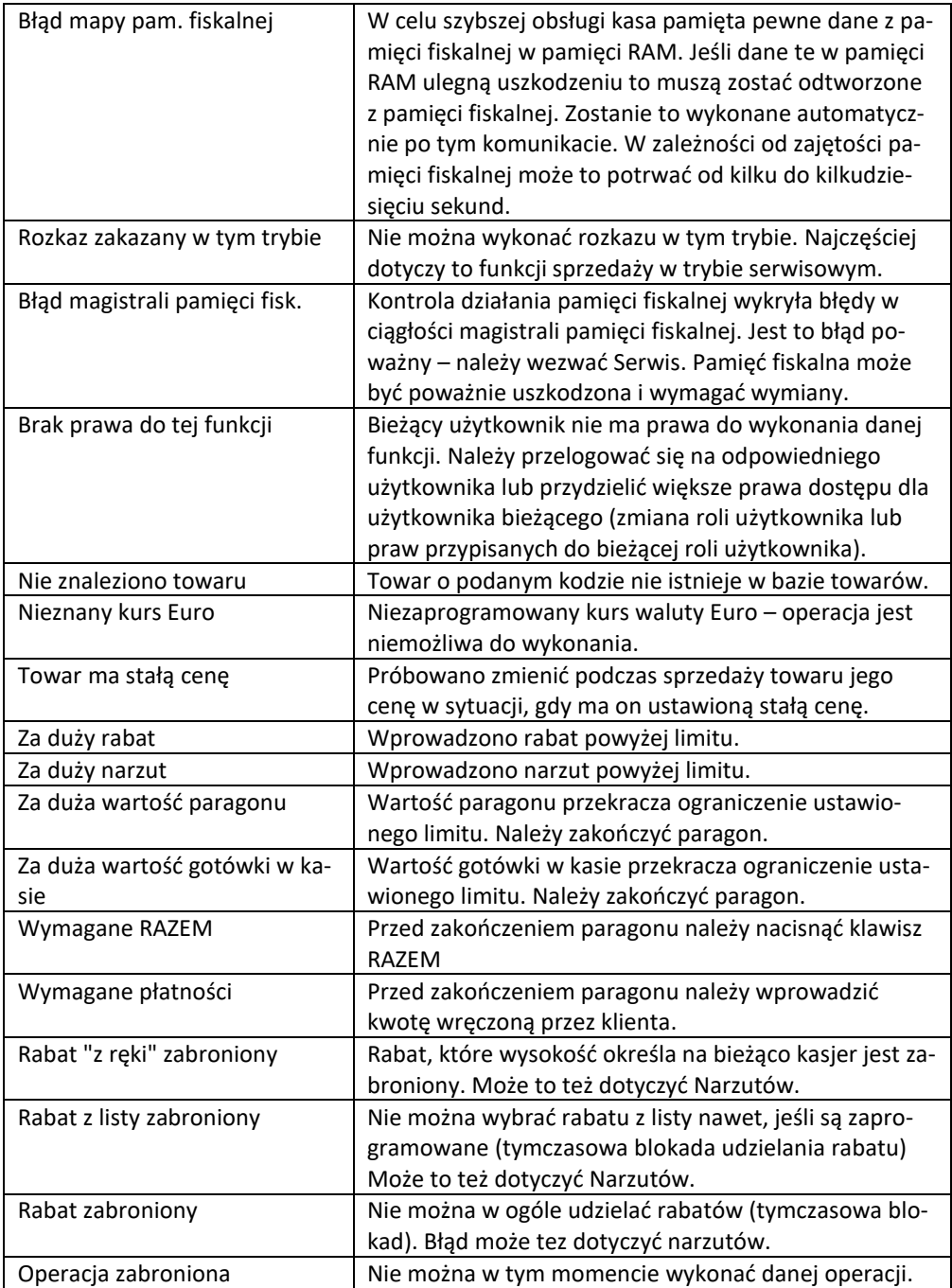

#### **15. Dokument homologacji**

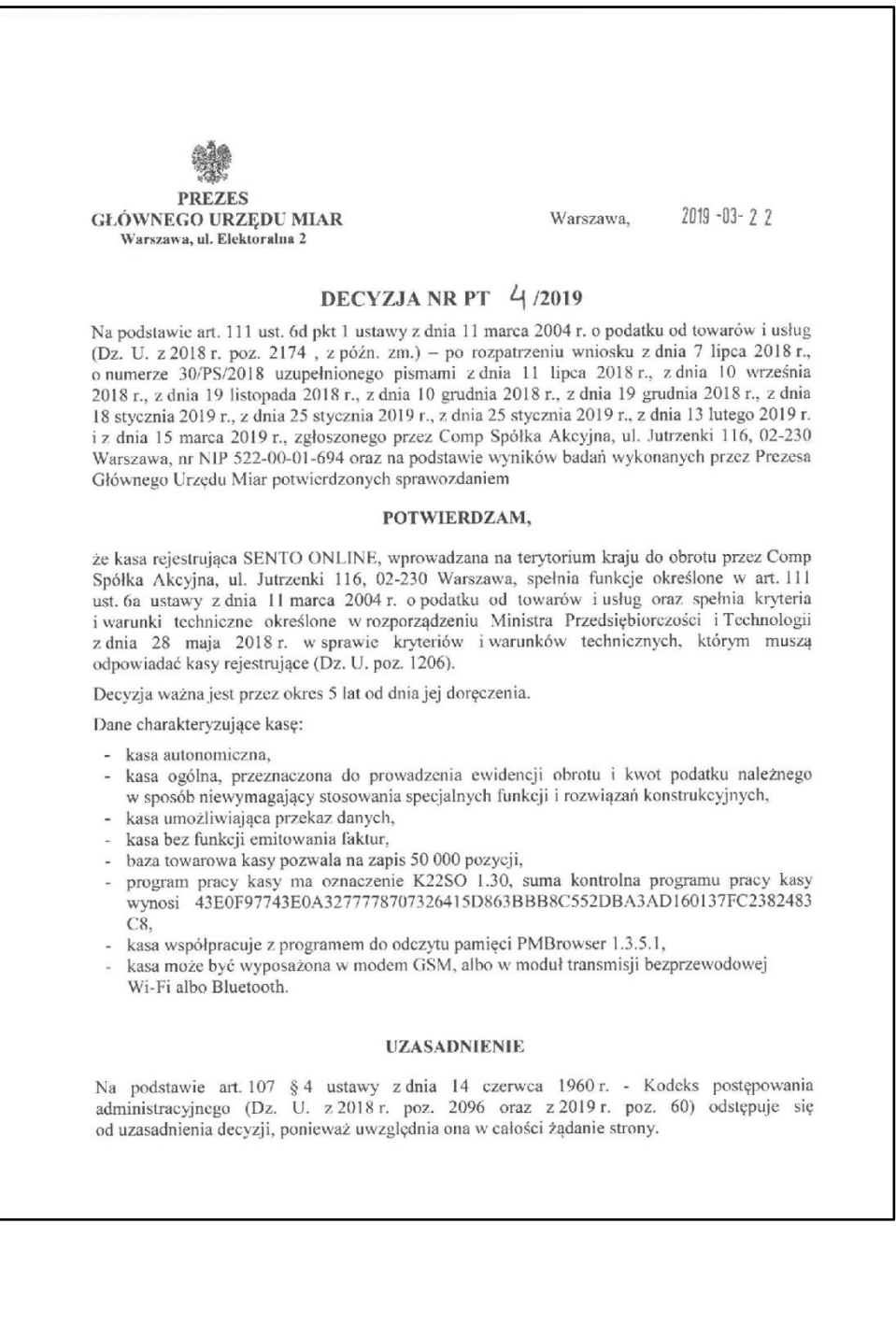

Strona 2 decyzii Nr PT 4 /2019

#### **POUCZENIE**

Od decvzii stronie nie przysługuje odwołanie. Jednakże strona niezadowolona z decyzji może zwrócić się do Prezesa Głównego Urzędu Miar z wnioskiem o ponowne rozpatrzenie sprawy, w terminie 14 dni od dnia doręczenia decyzji stronic albo wnieść skargę do Wojewódzkiego Sądu Administracyinego w Warszawie w terminie 30 dni od dnia doręczenia decyzji stronie. Skargę wnosi się za pośrednictwem Prezesa Głównego Urzędu Miar. Wpis od skargi wynosi 200 (słownie: dwieście) złotych.

Strona może złożyć Prezesowi Głównego Urzędu Miar oświadczenie o zrzeczeniu się prawa do zwrócenia się z wnioskiem o ponowne rozpatrzenie sprawy. Z dniem doręczenia Prezesowi Głównego Urzedu Miar ww. oświadczenia decyzja staje się ostateczna i prawomocna, co skutkuje brakiem możliwości zaskarżenia jej do Wojewódzkiego Sądu Administracyjnego.

Na podstawie ustawy z dnia 30 sierpnia 2002 r. - Prawo o postępowaniu przed sądami administracyjnymi (Dz. U. z 2018 r. poz. 1302, 1467 i 1629 oraz z 2019 r. poz. 11), stronie w postępowaniu przed sądami administracyjnymi może zostać przyznane prawo pomocy, obejmujące zwolnienie od kosztów sądowych oraz ustanowienie adwokata lub radcy prawnego.

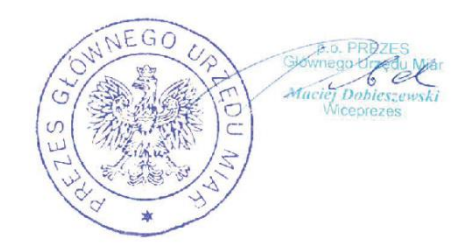

#### Otrzymuja:

1. Piotr Chronowski, pełnomocnik spółki Comp Spółka Akcyjna, ul. Jutrzenki 116, 02-230 Warszawa, adres do korespondencji: Comp Spółka Akcyjna, Novitus - Centrum Technologii Sprzedaży, ul. Nawojowska 118, 33-300 Nowy Sącz, 2. GUM a/a.

# **16. Deklaracja zgodności CE**

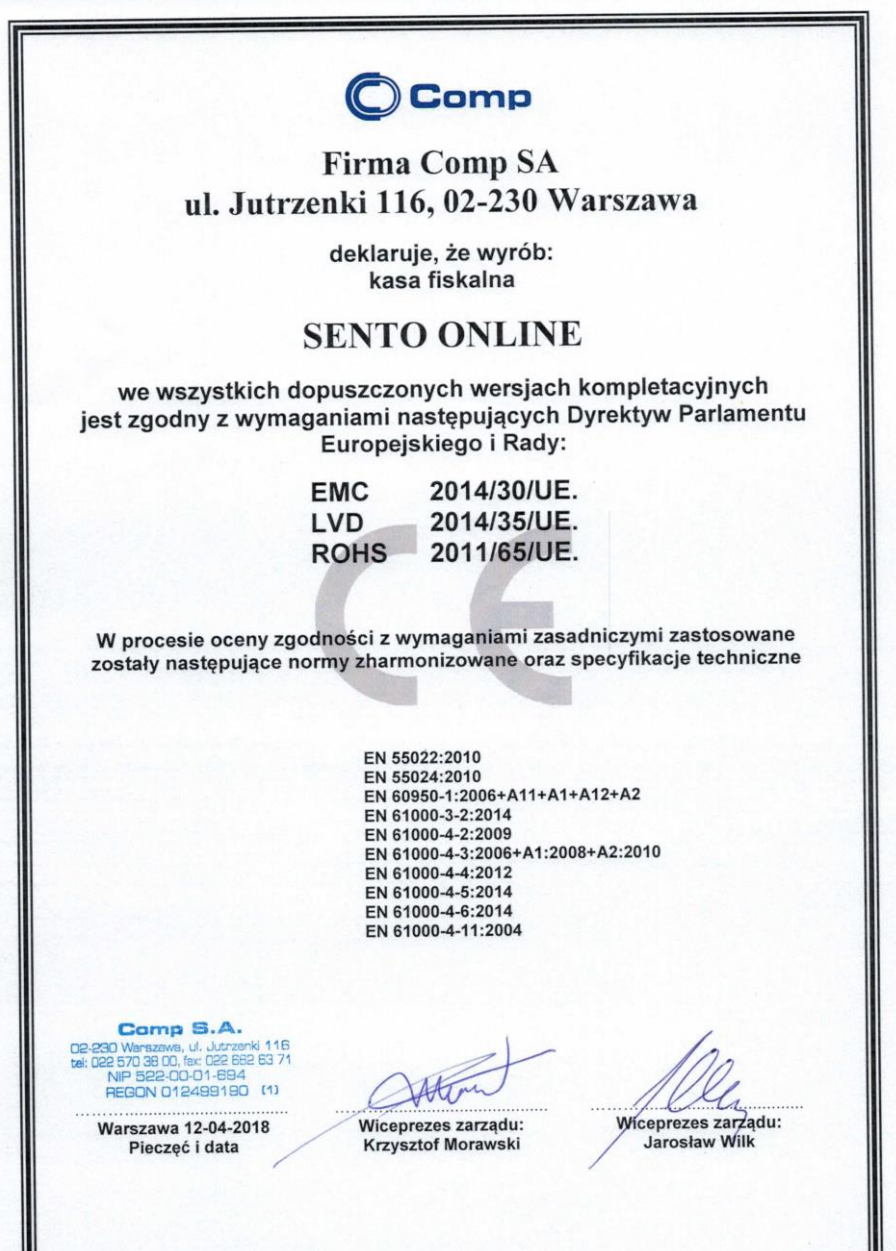

# **17. Schematy przewodów połączeniowych.**

# **Interfejsy komunikacyjne:**

Kasa posiada 2 porty do komunikacji wg standardu napięciowego RS232, 3 porty USB: USBdevice i 2 x USB host HiD (klawiatura, czytnik kodów kreskowych, PenDrive) oraz złącze ET-HERNET – do połączenia z siecią komputerową.

# **Przewód komunikacyjny: Kasa – komputer (PC)**

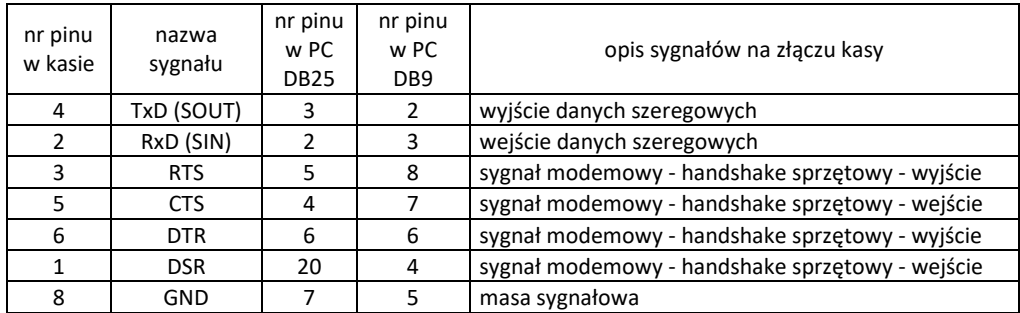

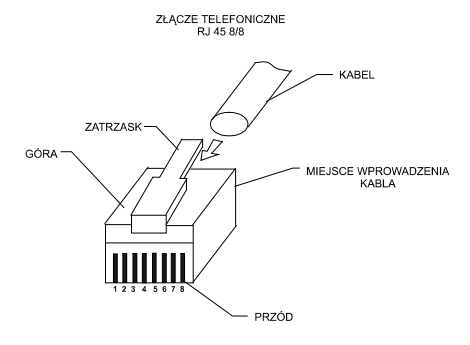

Przewody służące do podłączenia do komputera, wagi, skanera, terminala EFT, PinPada, itd. po stronie kasy zakończone są wtyczką RJ 45 8/8.

# **Kolejność wyprowadzeń w złączu USB:**

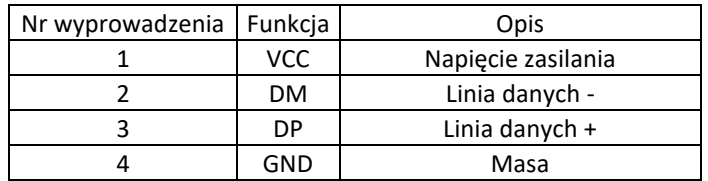

# **Przewód zasilający:**

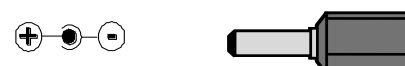

**Rys.** Widok panelu gniazd zewnętrznych:

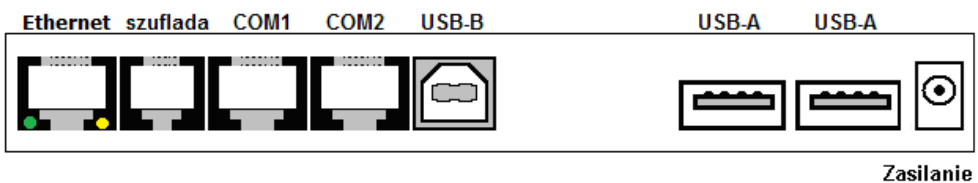

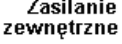

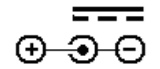

### **Szuflada aktywna**

Kasa współpracuje tylko z **szufladą pasywną**. Gniazdo (RJ6) – piny 3, 6 (RTS1) i 8 – masa (przy włączonej opcji.

**Złącza USB typu USB Host oraz USB Device:** 

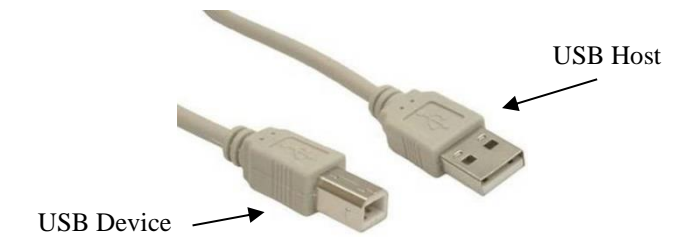

**18. Instrukcja bezpiecznego usunięcia akumulatorów i baterii.**

Instrukcja opracowana zgodnie z ustawą z dnia 24 kwietnia 2009 r. o bateriach i akumulatorach (Dz.U. 2009 nr 79 poz. 666) rozdz. 2 art. 11, nakładającą na producentów urządzeń elektronicznych obowiązek dołączenia instrukcji demontażu baterii i akumulatorów.

- 1. W kasie fiskalnej SENTO ONLINE zamontowane są 2 elementy z grupy akumulatory/baterie:
	- − akumulator ołowiowy (żelowy) 6V/ 2,0 Ah
	- − bateria litowa guzikowa typu CR2032, 3V, 220 mAh
- 2. Przed przystąpieniem do demontażu należy bezwzględnie odłączyć zasilanie kasy z zasilacza sieciowego.

# 3. **Demontaż akumulatora ołowiowego**:

- − od spodu kasy odkręcić wkręty pokrywy akumulatora
- − zdjąć pokrywę akumulatora
- − odpiąć przewody od końcówek akumulatora, wyjąć akumulator z wnęki w spodzie kasy.

# 4. **Demontaż baterii litowej**:

Bateria litowa znajduje się w gnieździe na płycie głównej kasy. Jeśli zachodzi konieczność demontażu tej baterii, należy skontaktować się z autoryzowanym serwisem kasy fiskalnej, który to serwis dokona demontażu tej baterii zgodnie z instrukcją zamieszczoną w dokumentacji technicznej dostarczonej przez producenta.

5. Akumulator, baterię i pozostałości ołowianej plomby przekazać komórce odpowiedzialnej za utylizację tych materiałów.

### **19. NOTATKI**

INSTRUKCJA\_OBSLUGI\_SENTO\_ONLINE\_V02.2\_20210923.DOCX Najnowsza wersja instrukcji obsługi dostępna na stronie: [http://www.novitus.pl](http://www.novitus.pl/pl/instrukcje-obslugi.html)